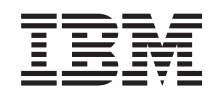

System i

Magas szintű rendelkezésre állás megvalósítása megoldásalapú megközelítéssel – Operátori kézikönyv

*6. verzió 1. kiadás*

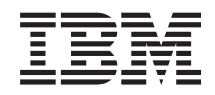

System i

Magas szintű rendelkezésre állás megvalósítása megoldásalapú megközelítéssel – Operátori kézikönyv

*6. verzió 1. kiadás*

## **Megjegyzés**

Jelen leírás és a tárgyalt termék használatba vétele előtt feltétlenül olvassa el a ["Nyilatkozatok"](#page-110-0) oldalszám: 105 részben leírtakat.

Ez a kiadás az IBM i5/OS (termékszám: 5761-SS1) V6R1M0 változatára, és minden ezt követő kiadásra és módosításra vonatkozik mindaddig, amíg az újabb kiadások ezt másként nem jelzik. Ez a változat nem fut minden csökkentett utasításkészletű (RISC) rendszeren illetve a CISC modelleken.

# **Tartalom**

| |

| |

## **Magas szintű [rendelkezésre](#page-6-0) állás megvalósítsa [megoldás-alapú](#page-6-0)**

 $\overline{\phantom{a}}$ 

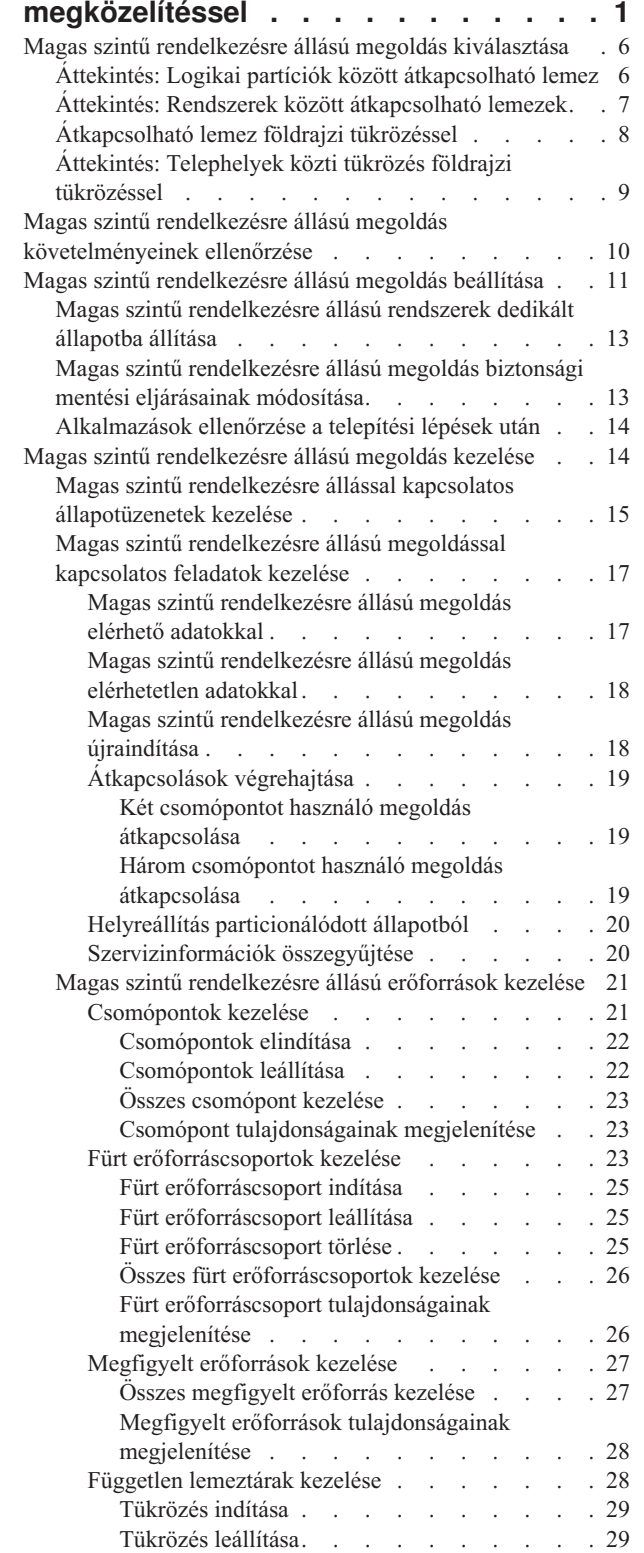

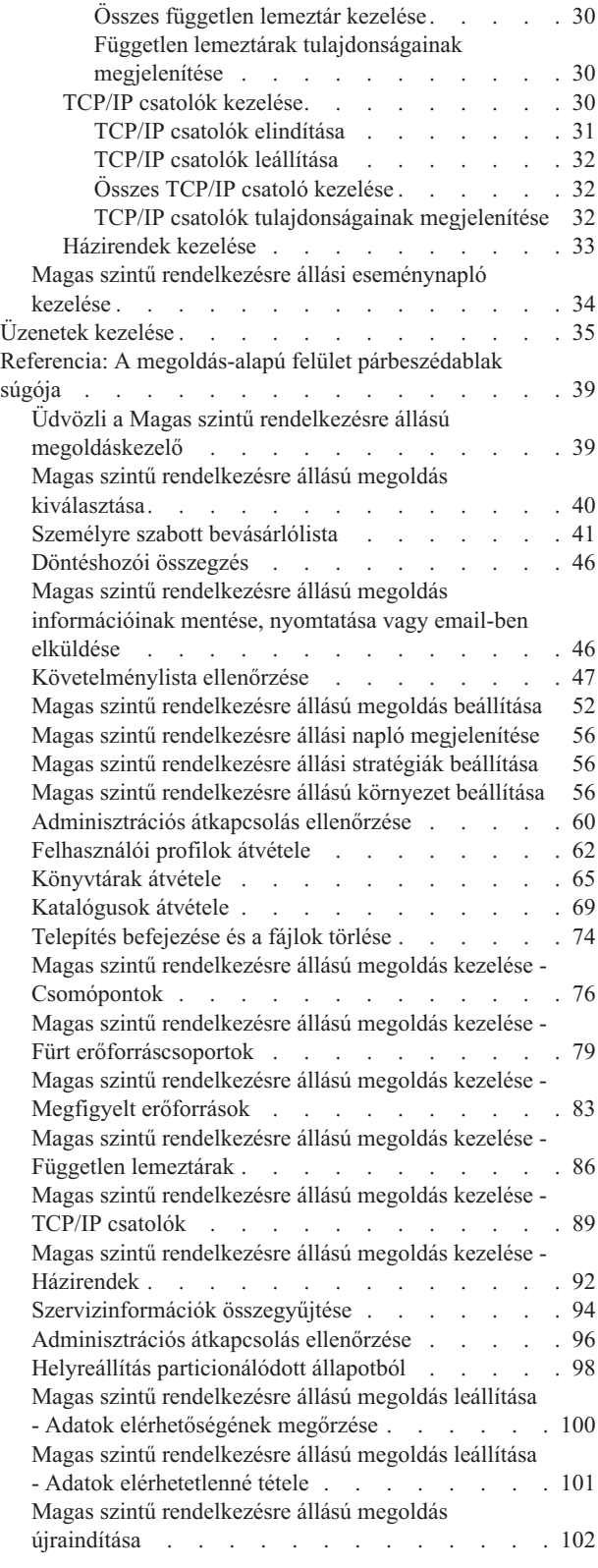

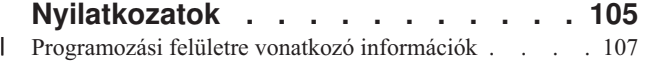

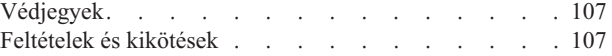

# <span id="page-6-0"></span>**Magas szintű rendelkezésre állás megvalósítsa megoldás-alapú megközelítéssel**

A Magas szintű rendelkezésre állású megoldáskezelő grafikus felülete megoldás-alapú megközelítést kínál a magas szintű rendelkezésre állás kiválasztásához, konfigurálásához és kezeléséhez a vállalatában.

A Magas szintű rendelkezésre állású megoldáskezelővel, amely az IBM System i Magas szintű rendelkezésre állású megoldáskezelő (iHASM) licencprogram (5761-HAS) része számos előre meghatározott magas szintű rendelkezésre állású megoldás közül választhat. Ezen megoldások mindegyike esetében a kapcsolódó technológiák a felhasználó választásai alapján kerülnek beállításra. A Magas szintű rendelkezésre állású megoldáskezelő grafikus felhasználói felületén található eszközök megkönnyítik a magas szintű rendelkezésre állású megoldás kezelését.

A magas szintű rendelkezésre állási megoldások kialakítása összetett folyamat, amellyel kapcsolatban minden egyes üzleti környezet más és más elvárásokat támaszt. A magas szintű rendelkezésre állási megoldásoknak mind a kiválasztása, mind a beállítása során érdemes együttműködni egy tapasztalt üzleti partnerrel.

A következő Flash bemutató a Magas szintű rendelkezésre állású megoldáskezelő által kínált megoldások bemutatását

tartalmazza. A Flash bemutató megtekintéséhez Flash [bedolgozóra](http://www.macromedia.com/shockwave/download/index.cgi?P1_Prod_Version=ShockwaveFlash)  $\ddot{\bullet}$  van szükség.

("Átirat").

# **Átirat**

Ebben a témakörben a Magas szintű rendelkezésre állású megoldáskezelő terméket ismertető Flash bemutató leírását találja.

## **IBM Magas szintű rendelkezésre állású megoldáskezelő**

## **Audio**

Este 10 óra van. Tudja, hogy éppen mi történik éppen az üzletével? Banki tranzakciókat dolgoz fel egy ügyfélnek? Vagy éppen termékeket ad el vásárlónak egy másik országa?

Bármi is legyen a helyzet, akármilyenek az igények, fel van készülve erre?

A legtöbb üzlet nincs felkészülve a váratlan kimaradásokra és a szerverek meghibásodására. Egy magas szintű rendelkezésre állású megoldás biztosítja, hogy az üzletének legyen válasza a betervezett és váratlan leállások esetére, biztosítva az üzlet folyamatosságát.

Az IBM kifejlesztett egy megoldást, mellyel biztosíthatja, hogy az üzlet felkészült legyen, mielőtt a probléma bekövetkezik. A megoldás neve IBM Magas szintű rendelkezésre állású megoldáskezelő, amely jóval több egy egyszerű katasztrófaelhárítási megoldásnál. Katasztrófa-megelőzés. Egy üzleti környezetben egy szerver leállásának vagy egy rendszerkimaradásnak csak az egyik következménye az adatok elérhetetlensége.

Egy valódi magas szintű rendelkezésre állású megoldás átirányított elérést biztosít az alkalmazásokhoz, a környezethez és a házirendekhez is. Az IBM úgy tervezte meg a Magas szintű rendelkezésre állású megoldáskezelő megoldást, hogy az adatok mellett az üzleti alkalmazások, felhasználói információk, jelszavak és azonosságok elérhetőségét is biztosítsa.

A rendelkezésére bocsátja azokat az információkat, melyek lehetővé teszik, hogy az üzleti igényeinek megfelelő magas szintű rendelkezésre állású megoldást választhassa. Az IBM Magas szintű rendelkezésre állású megoldáskezelő termékének beépített, könnyen használható megfigyelő eszközei a magas szintű rendelkezésre állású megoldások felügyeletét egyszerűvé teszik.

Ha többet szeretne megtudni az IBM magas szintű rendelkezésre állású megoldásairól, akkor válasszon egy az alábbi lehetőségek közül.

## **Logikai partíciók között átkapcsolható lemez**

## **Dia: 1 / 5**

Leírás: Két logikai partíciót (LPAR1 és LPAR2) tartalmazó rendszer

Audio: Az IBM Logikai partíciók között átkapcsolható lemez megoldása egy két logikai partíciót tartalmazó rendszert foglal magába.

## **Dia: 2 / 5**

Leírás: Két logikai partíciót tartalmazó rendszer animált ábrája.

Audio: Minden partíción belül megtalálható a SYSBAS, ami a partíció operációs rendszerét tartalmazó tároló.

## **Dia: 3 / 5**

Leírás: Két logikai partíciót és egy független lemeztárat tartalmazó rendszer animált ábrája.

Audio: A rendszer egy független lemeztárat, másnéven független ASP-t is tartalmaz. A független lemeztár lemezek belül vagy kívül is elhelyezkedhetnek.

## **Dia: 4 / 5**

Leírás: Két logikai partíciót és egy független lemeztárat tartalmazó rendszer ábrája animált adatátvitellel.

Audio: A független lemeztárak biztosítják az egyes partíciók számára az adatok, az alkalmazások, a környezet és a házirendek eléréséhez szükséges kulcsmechanizmusokat.

## **Dia: 5 / 5**

Leírás: Két logikai partíciót és egy független lemeztárat tartalmazó rendszeren átkapcsolás az egyik partícióról a másikra.

Audio: Egy betervezett leállás vagy hiba esetén a független lemeztár átkerül a másik logikai partíció birtokába.

## **Rendszerek között átkapcsolható lemez**

## **Dia: 1 / 8**

Leírás: Két rendszer animált ábrája

Audio: Az IBM Rendszerek között átkapcsolható lemez megoldása két egypartíciós független rendszert foglal magába.

## **Dia: 2 / 8**

Leírás: Két rendszer animált ábrája a SYSBAS lemeztárral

Audio: Minden rendszeren megtalálható a SYSBAS, ami a rendszer operációs rendszerét tartalmazó tároló.

## **Dia: 3 / 8**

Leírás: Két rendszer SYSBAS lemeztárral, egy független lemeztárakat tartalmazó külső toronnyal

Audio: A rendszerek egy független lemeztárat, másnéven független ASP-t tartalmazó külső toronyhoz vannak csatlakoztatva.

### **Dia: 4 / 8**

Leírás: Két rendszer SYSBAS lemeztárral, egy független lemeztárakat tartalmazó külső toronnyal. A független lemeztárakon található adatok is láthatóak.

Audio: A független lemeztárak biztosítják az egyes rendszerek számára az adatok, az alkalmazások, a környezet és a házirendek eléréséhez szükséges kulcsmechanizmusokat.

### **Dia: 5 / 8**

Leírás: Két rendszer SYSBAS lemeztárral, egy független lemeztárakat tartalmazó külső toronnyal. Megheleníti a független lemeztárak és a rendszerek közti kapcsolatokat is.

Audio: A független lemeztár és a rendszerek közötti kapcsolatot nagy sebességű összeköttetés valósítja meg, ami biztosítja az adatok optimális átvitelét.

### **Dia: 6 / 8**

Leírás: Két rendszer SYSBAS lemeztárral, egy független lemeztárakat tartalmazó külső toronnyal. Megjelenik a független lemeztár és az 1-es rendszer közti viszony is.

Audio: Ebben a példában a független lemeztár tulajdonosa az 1-es rendszer, és az adatok áramlása folytonos a független lemeztár és az 1-es rendszer között.

#### **Dia: 7 / 8**

Leírás: Két rendszer egy független lemeztárakat tartalmazó külső toronnyal. Átkapcsolás a 2-es rendszerre egy tervezett leállás miatt.

Audio: Egy betervezett leállás vagy hiba esetén a független lemeztár tulajdonjoga az 1-es rendszertől átkerül a 2-es rendszerre.

#### **Dia: 8 / 8**

Leírás: Két rendszer egy független lemeztárakat tartalmazó külső toronnyal. Egy felhasználói kapcsolat is látható a kimaradás alatt.

Audio: Ez a megoldás akkor is működik, ha a felhasználó egy IP címmel csatlakozik az 1-es rendszerhez egy IP címe. Ha az 1-es rendszer kiesik, akkor az IP cím automatikusan hozzárendelődik a 2-es rendszerhez, és a 2-es rendszer folytatja a kommunikációt a független lemeztárral.

## **Telephelyek közti tükrözés földrajzi tükrözéssel**

#### **Dia: 1 / 8**

Leírás: Két rendszer, az egyik a belvárosi irodaházban, a másik a külvárosi telephelyen.

Audio: Az IBM Telephelyek közti tükrözés földrajzi tükrözéssel megoldása két, különböző földrajzi elhelyezkedésű rendszert foglal magába. A két rendszer közötti maximális fizikai távolság 300 kilométer. Ebben a példában a 2-es rendszer a belvárosi irodaházban, az 1-es rendszer pedig a külvárosi telephelyen üzemel.

### **Dia: 2 / 8**

Leírás: Két rendszer animált ábrája SYSBAS lemeztárral

Audio: Mindkét rendszeren megtalálható a SYSBAS, ami a rendszer operációs rendszerét tartalmazó tároló.

## **Dia: 3 / 8**

Leírás: Két rendszer SYSBAS lemeztárral, egy független lemeztárakat tartalmazó külső toronnyal

Audio: Mindkét rendszer külső tornyokhoz csatlakozik, melyek egy-egy független lemeztárat tartalmaznak.

## **Dia: 4 / 8**

Leírás: Két rendszer SYSBAS lemeztárral, egy független lemeztárakat tartalmazó külső toronnyal. A független lemeztárakon található adatok is láthatóak.

Audio: A független lemeztárak biztosítják az egyes rendszerek számára az adatok, az alkalmazások, a környezet és a házirendek eléréséhez szükséges kulcsmechanizmusokat.

## **Dia: 5 / 8**

Leírás: A Rendszer1 független lemeztáráról a Rendszer2 független lemeztárára tükrözött adatok animált ábrája.

Audio: Az IBM telephelyek közti tükrözés földrajzi tükrözéssel megoldásával a független lemeztáron tárolt adatok lapszinten tükrözésre kerülnek az egyik lemezkészletről a másikra, így az adatok az éles független lemeztárról átmásolódnak a tükrözött független lemeztárra.

## **Dia: 6 / 8**

Leírás: Két rendszer SYSBAS lemeztárral, egy független lemeztárakat tartalmazó külső toronnyal. Az adatok párhuzamos frissítése és tükrözése.

Audio: Az adatok átvitele az éles független lemeztárról a tükrözött független lemeztárra szinkron módon történik, így az éles független lemeztárra író felhasználónak ki kell várnia az átvitelt a tükrözött független lemeztárra.

## **Dia: 7 / 8**

Leírás: Két rendszer egy független lemeztárakat tartalmazó külső toronnyal. A tükrözött független lemeztáron tárolt adatok nem elérhetőek a Rendszer2 számára.

Audio: A független lemeztár csak a magas szintű rendelkezésre állással kapcsolatos célokra áll rendelkezésre, ezért jelenleg nem elérhető a Rendszer2 számára.

## **Dia: 8 / 8**

Leírás: Két rendszer egy független lemeztárakat tartalmazó külső toronnyal. Az adatok átkapcsolása a tükrözött példányra egy kimaradás esetén.

Audio: Az adatoknak egyidőben csak egyetlen másolata elérhető. Audio: Egy betervezett leállás vagy hiba esetén a független lemeztár tulajdonjoga a Rendszer1-től átkerül a Rendszer1-hez, és a tükrözött független lemeztár átveszi az éles példány szerepét.

## **Átkapcsolható lemez földrajzi tükrözéssel**

**Dia: 1 / 9**

Leírás: Két rendszer animált ábrája, melyek közül az egyik logikai partíciókat tartalmaz. Az egyik rendszer a belvárosi irodaházban, a másik a külvárosi telephelyen található.

Audio: Az IBM átkapcsolható lemez földrajzi tükrözéssel megoldása egy két partícióval rendelkező rendszert, és egy földrajzilag eltérő területen található másik rendszert tartalmaz. A két rendszer közötti maximális fizikai távolság 300 kilométer. Ebben a példában a Rendszer1 a belvárosi irodaházban, a Rendszer2 pedig a külvárosi telephelyen üzemel.

## **Dia: 2 / 9**

Leírás: A két logikai partíciót tartalmazó Rendszer1 animált ábrája.

Audio: A Rendszer1 mindkét partícióján belül megtalálható a SYSBAS, ami az adott partíció operációs rendszerét tartalmazó tároló.

### **Dia: 3 / 9**

Leírás: A független lemeztárakat tartalmazó Rendszer1 animált ábrája.

Audio: A rendszer egy független lemeztárat, másnéven független ASP-t is tartalmaz.

#### **Dia: 4 / 9**

Leírás: Egy független lemeztár és a rajta található adatok animált ábrája.

Audio: A független lemeztárak biztosítják az egyes partíciók számára az adatok, az alkalmazások, a környezet és a házirendek eléréséhez szükséges kulcsmechanizmusokat.

### **Dia: 5 / 9**

Leírás: A partíciók és a független lemeztár között áramló adatok animált ábrája.

Audio: Egy betervezett leállás vagy hiba esetén a független lemeztár átkerül a másik logikai partíció birtokába.

## **Dia: 6 / 9**

Leírása: A független lemeztár és a távoli független lemeztár között áramló adatok animált ábrája.

Audio: Az IBM átkapcsolható lemez földrajzi tükrözéssel megoldása katasztrófaelhárítást biztosít, mert a független lemeztáron tárolt adatok lapszinten tükrözésre kerülnek az egyik lemezkészletről a másikra, így az adatok az éles független lemeztárról átmásolódnak a tükrözött független lemeztárra.

## **Dia: 7 / 9**

Leírása: A felhasználó és a független lemeztár között áramló adatok animált ábrája.

Audio: Az adatok átvitele az éles független lemeztárról a tükrözött független lemeztárra szinkron módon történik, így az éles független lemeztárra író felhasználónak ki kell várnia az átvitelt a tükrözött független lemeztárra.

### **Dia: 8 / 9**

Leírás: A párhuzamos adatelérés hiányának animált ábrája.

Audio: A független lemeztárat csak a Rendszer2 éri el. Az adatoknak csak egyetlen példánya érhető el egy adott pillanatban.

#### **Dia: 9 / 9**

<span id="page-11-0"></span>Leírás:

Audio: Ha a Rendszer1 mindkét partíciója kiesik, akkor a független lemeztár tulajdonjogát átveszi a Rendszer2, és a tükrözött független lemeztár átveszi az éles független lemeztár szerepét.

# **Magas szintű rendelkezésre állású megoldás kiválasztása**

A Magas szintű rendelkezésre állású megoldáskezelő grafikus felülete számos előre meghatározott megoldást kínál, melyek az i5/OS operációs rendszer által támogatott magas szintű rendelkezésre állású technológiákra épülnek. Az egyes megoldások eltérő körben biztosítanak magas szintű rendelkezésre állást, és mindegyikük rendelkezik bizonyos előnyökkel, korlátokkal és követelményekkel.

A megfelelő magas szintű rendelkezésre állású megoldás kiválasztásához tegye a következőket:

- 1. Egy webböngészőben nyissa meg a http://saját\_rendszer:2001 címet, ahol a saját\_rendszer a rendszer hosztneve.
- 2. Jelentkezzen be a rendszerre a saját felhasználói profiljával és jelszavával.
- 3. Az IBM Systems Director Navigator for i5/OS navigációs területén válassza ki a **Magas szintű rendelkezésre állású megoldáskezelő** lehetőséget.
- 4. Az **Üdvözlet** oldalon kattintson a **Magas szintű rendelkezésre állású megoldás kiválasztása** gombra.
- 5. A támogatott megoldások listájából válassza ki a kívánt megoldást, majd kattintson a **Kiválaszt** gombra. Az alábbi megoldások közül választhat:
	- v Logikai partíciók között átkapcsolható lemez
	- v Rendszerek között átkapcsolható lemez
	- v Átkapcsolható lemez földrajzi tükrözéssel
	- v Telephelyek közti tükrözés földrajzi tükrözéssel

Mindegyik megoldás esetében tanulmányozhatja az áttekintést és a döntéshozói összegzést, és elkészítheti a megoldás dinamikusan előállított követelménylistáját.

# **Áttekintés: Logikai partíciók között átkapcsolható lemez**

A Magas szintű rendelkezésre állású megoldáskezelő grafikus felhasználói felülete számos megoldást tartalmaz az i5/OS magas szintű rendelkezésre állású környezetek számára. Ez a magas szintű rendelkezésre állású megoldás egy rendszer két logikai partíciója között átkapcsolható lemeztárakat tartalmaz.

A logikai particionálás egy i5/OS rendszer konfigurálása oly módon, hogy két vagy több független rendszerként viselkedjen. Ez a megoldás olyan vállalatok számára jó választás, amelyek már rendelkeznek logikai partíciókkal a környezetükben.

A Magas szintű rendelkezésre állású megoldáskezelő grafikus felhasználói felülete nem módosítja a logikai partíciók konfigurációját. Mindössze ellenőrzi, hogy a logikai partíciók léteznek a környezetében, és az eredmények alapján javaslatokat tesz.

Lehetőség van a további szükséges technológiák, például fürtök és fürt adminisztrációs tartományok konfigurálására is, valamint a megoldás tesztelésére és a konfiguráció ellenőrzésére átkapcsolások sorozatának végrehajtásával.

Az alábbi ábrán a megoldást használó környezet látható:

<span id="page-12-0"></span>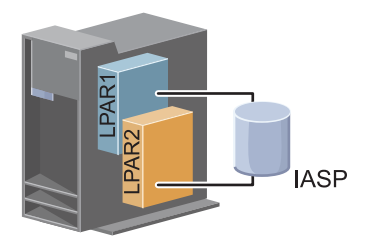

A megoldás előnyei:

- v Ez egy alacsony költségű megoldás, ami a rendelkezésre álló rendszererőforrásokat használja.
- v Biztosítja az üzleti erőforrások rendelkezésre állását a tervezett leállások esetére.
- v Biztosítja az üzleti erőforrások rendelkezésre állását egyes váratlan leállások, például egy logikai partíció meghibásodásának esetére.
- v Mivel az adatok egyetlen példányban tárolódnak, minimalizálja a szükséges lemezegységek számát.
- v A megoldás az aktuális adatokat tartalmazza, így szinkronizálásra nincs szükség.

A megoldás korlátai:

| |

- v Nem biztosít katasztrófaelhárítást az egész telephelyet érintő kimaradás esetére.
- v Logikai partíciók létrehozását igényli.
- v Szükség lehet partíciók közötti redundáns hardverre.
- v Az adatok csak egy logikai példányban léteznek egy független lemeztáron. Ez egy önálló kritikus pont lehet, noha az adatok védelme RAID technológiával fokozható.
- v A lemeztárhoz nincs párhuzamos hozzáférés a két logikai partícióról.

# **Áttekintés: Rendszerek között átkapcsolható lemezek**

A Magas szintű rendelkezésre állású megoldáskezelő grafikus felhasználói felülete számos megoldást tartalmaz az i5/OS magas szintű rendelkezésre állású környezetek számára. Ez a megoldás rendszerek között átkapcsolható lemezeket használ, és magas szintű rendelkezésre állást biztosít az adatok, alkalmazások és eszközök számára betervezett és váratlan leállások esetére egyaránt.

Az átkapcsolható lemez technológia használatával ez a megoldás egy egyszerű magas szintű rendelkezésre állású megoldást kínál. Mivel az adatok egyetlen példányban léteznek az átkapcsolható lemezen, nincs szükség rendszerek közötti szinkronizációra, így nem áll fenn az adatátvitel alatti adatvesztés veszélye.

A Magas szintű rendelkezésre állású megoldáskezelő grafikus felületén konfigurálhatja a lemezeket, és helyezheti át az adatokat és alkalmazásokat a független lemeztárra. Lehetőség van a további szükséges technológiák, például fürtök és fürt adminisztrációs tartományok konfigurálására is, valamint a megoldás tesztelésére és a konfiguráció ellenőrzésére átkapcsolások sorozatának végrehajtásával.

A megoldást az alábbi ábra szemlélteti:

<span id="page-13-0"></span>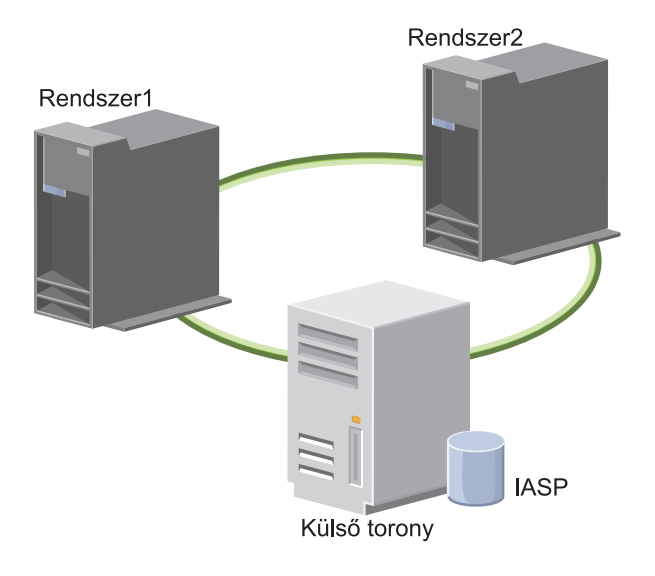

A megoldás előnyei:

- v Rendelkezésre állást biztosít az üzleti erőforrások számára a tervezett leállások esetére
- v Rendelkezésre állást biztosít az üzleti erőforrások számára egyes váratlan leállások esetére
- v Lehetővé teszi, hogy az adatok egyetlen példányban tárolódjanak, minimalizálva ezzel a szükséges lemezegységek számát
- v Biztosítja a teljesítmény többletterhelés minimalizálását
- v Lehetővé teszi, hogy az adatok szinkronizálás nélkül aktuálisak maradjanak

A megoldás korlátai:

- v Nem biztosít katasztrófaelhárítást a teljes telephelyet érintő kimaradás esetére
- v Az adatok csak egy logikai példányban léteznek egy független lemeztáron. Ez egy önálló kritikus pont lehet, noha az adatok védelme RAID technológiával fokozható.
- v A lemeztárhoz nincs párhuzamos hozzáférés a két rendszerről

# **Átkapcsolható lemez földrajzi tükrözéssel**

A Magas szintű rendelkezésre állású megoldáskezelő grafikus felhasználói felülete számos előre beállított i5/OS magas szintű rendelkezésre állású megoldást kínál. Ez a megoldás egy három csomópontból álló, telephelyek közti tükrözést alkalmazó környezet segítségével valósítja meg a katasztrófaelhárítást és a magas szintű rendelkezésre állást

Az éles telephelyen (a külvárosban) az átkapcsolható lemezek valósítják meg a független lemeztárak áthelyezését két csomópont között. A megoldás földrajzi tükrözés segítségével létrehozza a független lemeztár egy másolatát egy második telephelyen (a belvárosban). Így ez a megoldás katasztrófaelhárítást és magas szintű rendelkezésre állást egyaránt biztosít. A megoldás előnyei alapvetően megegyeznek az egyszerű átkapcsolható lemez megoldáséival, azonban ebben az esetben az alkalmazásadatok katasztrófaelhárításának lehetősége is adott azáltal, hogy az adatok másodpéldánya megtalálható egy másik helyen. Az éles (belvárosi) telephelyen rendelkezésre áll egy független lemeztár, amelyet át lehet kapcsolni a logikai partíciók között. Ez magas szintű rendelkezésre állást biztosít gyors átkapcsolási idővel tervezett leállások, például javítócsomagok telepítése esetére. A megoldás katasztrófaelhárítást is megvalósít telephelyek közötti tükrözéssel és földrajzi tükrözéssel.

A földrajzi tükrözés a telephelyek közti tükrözés egy részfunkciója, amely az adatokat egy távoli telephelyen található független lemeztárra tükrözi. Az éles telephelyen (belváros) található független lemeztárról az adatokat a tartalék telephelyen (külváros) található független lemeztárra tükrözi. Ez a megoldás egyszerűbb és költséghatékonyabb a külső tároló alapú megoldásoknál, például az IBM System Storage Global Mirror és Metro Mirror tükrözéseknél. Azonban a földrajzi tükrözés nem rendelkezik a külső tároló alapú megoldások által kínált teljesítménnyel kapcsolatos lehetőségekkel.

<span id="page-14-0"></span>A Magas szintű rendelkezésre állású megoldáskezelő grafikus felülete ellenőrzi a követelményeket, és konfigurálja a megoldáshoz tartozó magas szintű rendelkezésre állást biztosító technológiákat. Azonban a logikai partíciók beállítását nem végzi el. A megoldást megvalósíthatja a meglévő logikai partíciók segítségével, vagy létrehozhatja a szükséges logikai partíciókat a magas szintű rendelkezésre állás konfigurálása előtt. Mielőtt elkezdené konfigurálni a magas szintű rendelkezésre állású megoldást, végezze el a logikai partíciók hardver- és szoftverkövetelményeivel kapcsolatos tervezést.

A megoldást az alábbi ábra szemlélteti:

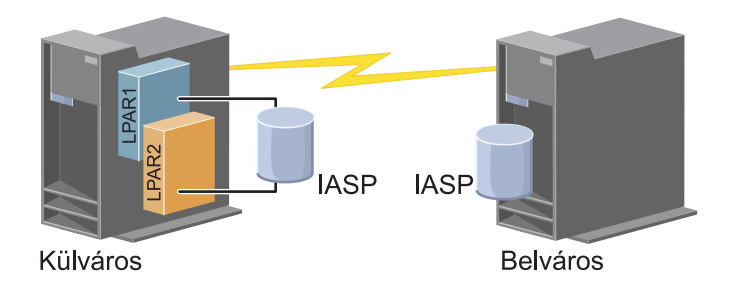

A megoldás előnyei:

- v Rendelkezésre állást biztosít az üzleti erőforrások számára a tervezett leállások esetére
- v Rendelkezésre állást biztosít az üzleti erőforrások számára egyes váratlan leállások esetére
- v Rendelkezésre állást biztosít az üzleti erőforrások számára a teljes telephelyet érintő összeomlások esetére
- v Lehetővé teszi, hogy az adatokról az összes telephelyen egyetlen másolat tárolódjon, minimalizálva ezzel a szükséges lemezegységek számát
- v Lehetővé teszi, hogy az adatok szinkronizálás nélkül aktuálisak maradjanak

A megoldás korlátai:

- v A lemeztárhoz nincs párhuzamos hozzáférés. Azonban lehetőség van a tükrözött példány leválasztására, és az adatokról készült másolat offline feldolgozására. | |
- v A földrajzi tükrözés támogatása CPU-igényes, így hatással lehet az összteljesítményre. |
	- v Érdemes megfontolni redundáns kommunikációs útvonalak és megfelelő sávszélesség biztosítását

# **Áttekintés: Telephelyek közti tükrözés földrajzi tükrözéssel**

A Magas szintű rendelkezésre állású megoldáskezelő grafikus felhasználói felülete számos megoldást tartalmaz a magas szintű rendelkezésre állású környezetek számára. Ez a megoldás a magas szintű rendelkezésre állást és a katasztrófaelhárítást két, egymással megegyező tartalmú lemeztár kezelésével biztosítja, melyek fizikailag két különböző telephelyen találhatóak.

A földrajzi tükrözés a telephelyek közti tükrözés egy részfunkciója, amely az adatokat egy távoli telephelyen található független lemeztárra tükrözi. Ez a megoldás katasztrófaelhárítást biztosít arra az esetre, ha az éles rendszert (Rendszer1) telephely-szintű kiesés súlytaná. Egy ilyen a helyzetben átállás történik a tartalék telephelyre (Rendszer2), ahol a műveletek tovább folytatódhatnak az adatok tükrözött másolatával. Ez a megoldás egyszerűbb és költséghatékonyabb a külső tároló alapú megoldásoknál, például az IBM System Storage Global Mirror és Metro Mirror tükrözéseknél. Azonban a földrajzi tükrözés nem rendelkezik a külső tároló alapú megoldások által kínált teljesítménnyel kapcsolatos lehetőségekkel.

A megoldást az alábbi ábra szemlélteti:

<span id="page-15-0"></span>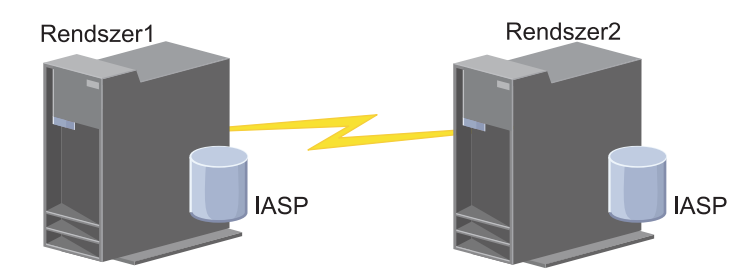

A megoldás előnyei:

- v Rendelkezésre állást biztosít az üzleti erőforrások számára a tervezett leállások esetére
- v Rendelkezésre állást biztosít az üzleti erőforrások számára egyes váratlan leállások esetére
- v Rendelkezésre állást biztosít az üzleti erőforrások számára összeomlások esetére
- v Lehetővé teszi, hogy az adatok szinkronizálás nélkül aktuálisak maradjanak

A megoldás korlátai:

| |

- v A lemeztárhoz nincs párhuzamos hozzáférés. Azonban lehetőség van a tükrözött példány leválasztására, és az adatokról készült másolat offline feldolgozására.
- v A földrajzi tükrözés támogatása CPU-igényes, így hatással lehet az összteljesítményre. |
	- v Érdemes megfontolni redundáns kommunikációs útvonalak és megfelelő sávszélesség biztosítását

#### **Magas szintű rendelkezésre állású megoldás követelményeinek** | **ellenőrzése** |

A Magas szintű rendelkezésre állású megoldáskezelő grafikus felhasználói felülete tartalmazza a magas szintű | rendelkezésre állású megoldás követelményeinek listáját. A megoldás üzembe helyezése előtt meg kell adnia azokat a | konfigurációs információkat, melyek alapján elvégezhető a kiválasztott megoldás beállítása. |

Miután kiválasztotta a kívánt magas szintű rendelkezésre állású megoldást, győződjön meg róla, hogy a szükséges hardver- és szoftverkövetelmények teljesülnek. Ehhez tegye a következőket:  $\blacksquare$ |

- 1. Egy webböngészőben nyissa meg a http://saját\_rendszer:2001 címet, ahol a saját\_rendszer a rendszer hosztneve. | |
- 2. Jelentkezzen be a rendszerre a saját felhasználói profiljával és jelszavával. |
- 3. Az IBM Systems Director Navigator for i5/OS navigációs területén válassza ki a **Magas szintű rendelkezésre állású megoldáskezelő** lehetőséget. | |
- 4. Az **Üdvözlőoldalon** kattintson a **Követelmények ellenőrzése a magas szintű rendelkezésre állású megoldás**  $\overline{1}$ | **beállítása előtt**. |
- 5. A **Követelménylista ellenőrzése** oldalon vizsgálja meg a követelmények listáját. A felületen a következő állapotokról állnak rendelkezésre információk: | |
- *1. táblázat: Követelmény állapotának ellenőrzése* |

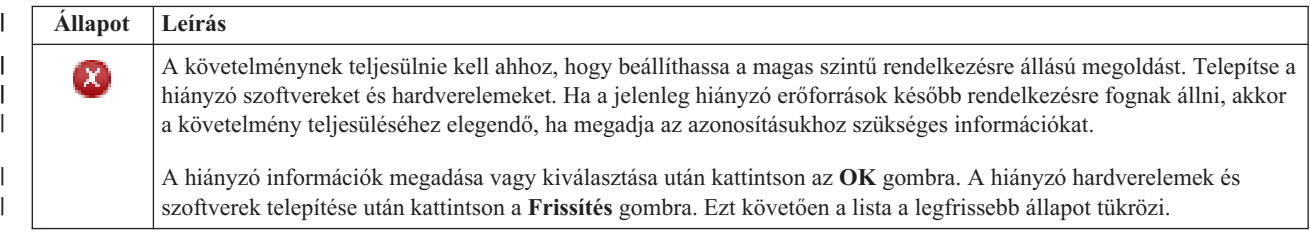

*1. táblázat: Követelmény állapotának ellenőrzése (Folytatás)*

<span id="page-16-0"></span>|

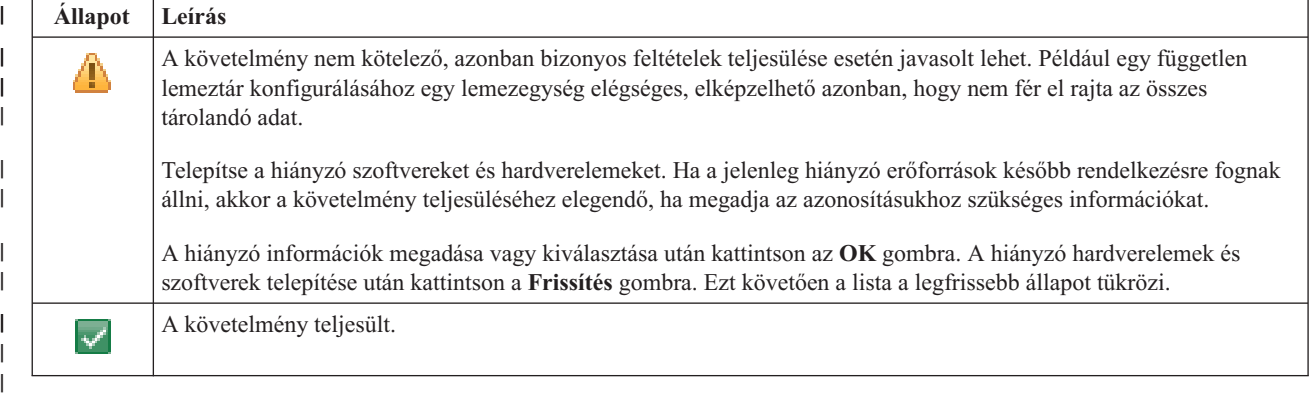

Az összes hardver és szoftver azonosításra és ellenőrzésre került, minden információ rendelkezésre áll, és készen áll a | megoldás telepítésére. |

# **Magas szintű rendelkezésre állású megoldás beállítása**

A Magas szintű rendelkezésre állású megoldáskezelő grafikus felhasználói felületének segítségével konfigurálhatja a kiválasztott magas szintű rendelkezésre állású megoldást.

A megoldás beállításához tegye a következőket:

- 1. Egy webböngészőben nyissa meg a http://saját\_rendszer:2001 címet, ahol a saját\_rendszer a rendszer hosztneve.
- 2. Jelentkezzen be a rendszerre a saját felhasználói profiljával és jelszavával.
- 3. Az IBM Systems Director Navigator for i5/OS ablakban válassza ki a **Magas szintű rendelkezésre állású megoldáskezelő** lehetőséget.
- 4. Az **Üdvözöljük** oldalon válassza a **Magas szintű rendelkezésre állású megoldás beállítása** lehetőséget.

A kiválasztott magas szintű rendelkezésre állású megoldás beállításához tegye a következőket. Amint egy lépés véget ér, az Oszlop mezőben megjelenik, hogy sikeresen végrehajtódott, meghibásodott vagy befejezetlen. Ha a lépés

végrehajtása sikeresen befejeződött, akkor a  $\blacktriangleright$  továbblép a következő lépésre.

- 1. Kattintson az **Ugrás** gombra a **Magas szintű rendelkezésre állású házirendek beállítása** lépés végrehajtásához.
	- a. A Magas szintű rendelkezésre állású házirendek beállítása oldalon válassza ki használni kívánt házirendeket, majd kattintson az **OK** gombra.
	- b. Amint ez a lépés véget ér, az Oszlop mezőben megjelenik, hogy sikeresen végrehajtódott, meghibásodott vagy

befejezetlen. Ha a lépés végrehajtása sikeresen befejeződött, akkor a  $\mathbb{R}$  továbblép a következő lépésre.

- 2. Kattintson az **Ugrás** gombra a **Magas szintű rendelkezésre állású környezet beállítása** lépés végrehajtásához.
	- a. A Magas szintű rendelkezésre állású környezet beállítása oldalon kattintson a **Futtatás most** gombra.
	- b. Amint a lépés befejeződött, a **Bezár** gombra kattintva térjen vissza erre az oldalra.
- 3. Kattintson az **Ugrás** gombra az **Adminisztrációs átkapcsolás ellenőrzése a(z) {1} csomópontról a(z) {2} csomópontra** lépés végrehajtásához, ahol a {1} a megoldás elsődleges csomópontját, míg a {2} a tartalék csomópontot jelöli. (Három csomópontot tartalmazó megoldás esetén az átkapcsolás az elsődleges csomópontról történik a helyi tartalék csomópontra.)
	- a. Az Adminisztrációs átkapcsolás ellenőrzése oldalon kattintson a **Futtatás most** gombra.
	- b. Amint a lépés befejeződött, a **Bezár** gombra kattintva térjen vissza erre az oldalra.
	- c. Ellenőrizze sajátkezűleg, hogy az adminisztrációs átkapcsolás sikeres volt.
- 4. Kattintson az **Ugrás** gombra az **Adminisztrációs átkapcsolás ellenőrzése a(z) {2} csomópontról a(z) {3} csomópontra** lépés végrehajtásához, ahol a {2} a megoldás tartalék csomópontját, míg a {3} az elsődleges csomópontot jelöli. (Három csomópontot tartalmazó megoldás esetén az átkapcsolás a helyi tartalék csomópontról történik a távoli tartalék csomópontra.)
	- a. Az Adminisztrációs átkapcsolás ellenőrzése oldalon kattintson a **Futtatás most** gombra.
	- b. Amint a lépés befejeződött, a **Bezár** gombra kattintva térjen vissza erre az oldalra.
	- c. Ellenőrizze sajátkezűleg, hogy az adminisztrációs átkapcsolás sikeres volt.
- 5. Kattintson az **Ugrás** gombra az **Adminisztrációs átkapcsolás ellenőrzése a(z) {3} csomópontról a(z) {1} csomópontra** lépés végrehajtásához. Ez a lépés csak egy három csomópontból álló megoldás konfigurálása esetén jelenik meg. Ez az átkapcsolás a távoli tartalék csomópontról az elsődleges csomópontra történik.
- 6. Kattintson az **Ugrás** gombra a **Felhasználói profilok átvétele** lépés végrehajtásához.
	- a. A Felhasználói profilok átvétele oldalon válassza ki magas szintű rendelkezésre állású megoldásba átvenni kívánt felhasználói profilokat.
	- b. Amint a lépés befejeződött, a **Bezár** gombra kattintva térjen vissza erre az oldalra.
- 7. Kattintson az **Ugrás** gombra a **Könyvtárak átvétele** lépés végrehajtásához.
	- a. A Könyvtárak átvétele oldalon válassza ki magas szintű rendelkezésre állású megoldásba átvenni kívánt könyvtárakat.
	- b. Amint a lépés befejeződött, a **Bezár** gombra kattintva térjen vissza erre az oldalra.
- 8. Kattintson az **Ugrás** gombra a **Katalógusok átvétele** lépés végrehajtásához.
	- a. A Katalógusok átvétele oldalon válassza ki magas szintű rendelkezésre állású megoldásba átvenni kívánt katalógusokat.
	- b. Amint a lépés befejeződött, a **Bezár** gombra kattintva térjen vissza erre az oldalra.
- 9. Kattintson az **Ugrás** gombra az **Adminisztrációs átkapcsolás ellenőrzése a(z) {1} csomópontról a(z) {2} csomópontra** lépés végrehajtásához, ahol a {1} a megoldás elsődleges csomópontját, míg a {2} a tartalék csomópontot jelöli. (Három csomópontot tartalmazó megoldás esetén az átkapcsolás az elsődleges csomópontról történik a helyi tartalék csomópontra.)
	- a. Az Adminisztrációs átkapcsolás ellenőrzése oldalon kattintson a **Futtatás most** gombra.
	- b. Amint a lépés befejeződött, a **Bezár** gombra kattintva térjen vissza erre az oldalra.
	- c. Ellenőrizze sajátkezűleg, hogy az adminisztrációs átkapcsolás sikeres volt.
	- **Megjegyzés:** A magas szintű rendelkezésre állású megoldás üzembe helyezése előtt győződjön meg róla, hogy az üzleti alkalmazásai megfelelően működnek a megoldás összes csomópontján. Ez a lépés magában foglalja az alkalmazásokat futtató csomópontok átkapcsolását. A megoldásban található összes csomópont ellenőrzését követően folytathatja a magas szintű rendelkezésre állású megoldás beállítását.
- 10. Kattintson az **Ugrás** gombra az **Adminisztrációs átkapcsolás ellenőrzése a(z) {2} csomópontról a(z) {3} csomópontra** lépés végrehajtásához, ahol a {2} a megoldás tartalék csomópontját, míg a {3} az elsődleges csomópontot jelöli. (Három csomópontot tartalmazó megoldás esetén az átkapcsolás a helyi tartalék csomópontról történik a távoli tartalék csomópontra.)
	- a. Az Adminisztrációs átkapcsolás ellenőrzése oldalon kattintson a **Futtatás most** gombra.
	- b. Amint a lépés befejeződött, a **Bezár** gombra kattintva térjen vissza erre az oldalra.
	- c. Ellenőrizze sajátkezűleg, hogy az adminisztrációs átkapcsolás sikeres volt.
- 11. Kattintson az **Ugrás** gombra az **Adminisztrációs átkapcsolás ellenőrzése a(z) {3} csomópontról a(z) {1} csomópontra** lépés végrehajtásához. Ez a lépés csak egy három csomópontból álló megoldás konfigurálása esetén jelenik meg. Ez az átkapcsolás a távoli tartalék csomópontról az elsődleges csomópontra történik.
- 12. A **Beállítás befejezése és a munkafájlok törlése** lépés végrehajtásához kattintson az **Ugrás** gombra.
	- a. A Beállítás befejezése és a munkafájlok törlése oldalon kattintson a **Futtatás most** gombra.
	- b. Amint a lépés befejeződött, a **Bezár** gombra kattintva térjen vissza erre az oldalra.

<span id="page-18-0"></span>13. A Magas szintű rendelkezésre állású megoldás beállítása oldalon kattintson a **Bezár** gombra. Ezzel befejezte a magas szintű rendelkezésre állású megoldás beállítását. A magas szintű rendelkezésre állású megoldás aktív, és megkezdheti a kezelését.

# **Magas szintű rendelkezésre állású rendszerek dedikált állapotba állítása**

A magas szintű rendelkezésre állású megoldás beállítása előtt a megoldásban résztvevő összes rendszert állítsa dedikált állapotba. A magas szintű rendelkezésre állás beállítási folyamatának hatására a rendszer olyan állapotba kerül, amelyben a normál üzleti folyamatok kiszolgálása nem lehetséges. Éppen ezért ajánlott a beállítást az üzleti órákon kívül eső időszakban elvégezni.

A rendszerek dedikált állapotba állítása minden környezetben más és más lépéseket követel meg. Vannak azonban olyan lépések, melyeket minden rendszeren el kell végezni a dedikált állapot elérése érdekében. A Magas szintű rendelkezésre állású megoldáskezelő grafikus felülete tartalmaz egy üzenetterületet, melyen az összes olyan alrendszer és job neve megjelenik, melyet le kell állítani a dedikált állapot elérése érdekében.

- 1. Egy webböngészőben nyissa meg a http://saját\_rendszer:2001 címet, ahol a saját\_rendszer a rendszer hosztneve.
- 2. Jelentkezzen be a rendszerre a QSECOFR felhasználói profiljával és jelszavával.
- 3. Állítsa le a felhasználói jobokat. További részleteket a Jobok leállítása című részben talál. Az üzenetterület megjeleníti a leállítandó jobokat.
- 4. Győződjön meg róla, hogy a TCP/IP aktív. A TCP/IP kapcsolatok érvényesítésére alkalmas eszközökről további információkat a Hálózati struktúra ellenőrzésére szolgáló eszközök című részben talál.
- 5. Állítsa le a licencprogramokhoz társított alrendszereket és jobokat.
- 6. Győződjön meg róla, hogy a QCTL, QBATCH, QSYSWRK, és QUSRWRK kivételével az összes alrendszer job leállt.

# **Magas szintű rendelkezésre állású megoldás biztonsági mentési eljárásainak módosítása**

A Magas szintű rendelkezésre állású megoldáskezelő felületén a megoldás konfigurálásának részét képezi az adatok áttelepítése független lemeztárakra. Ha a jövőben is biztosítani kívánja az adatok biztonsági mentését, valószínűleg módosítani kell a meglévő biztonsági mentési eljárásokat.

A magas szintű rendelkezésre állású megoldás beállítása előtt készítsen biztonsági mentést az adatokról és a rendszerinformációkról. A GO SAVE biztonsági mentés személyre szabása művelettel előállíthatja a mentési környezetéhez hozzáigazított utasítássorozatot.

A magas szintű rendelkezésre állású megoldás beállítását követően, de még a felhasználói profilok és adatok áttelepítése előtt győződjön meg róla, hogy a független lemeztárakra átvett adatokról továbbra is készíthető biztonsági mentés. Az alábbi lista azokat a biztonsági mentési eljárásokat tartalmazza, melyeket meg kell változtatni a GO SAVE opciók használata esetén:

- 1. A független háttértárakat önállóan is mentheti, valamint a teljes rendszermentés (GO SAVE parancs 21. menüpontja) vagy az összes felhasználói adat mentésének (GO SAVE parancs 23. menüpontja) részeként. A mentési művelet végrehajtása előtt tegye elérhetővé a független lemeztárakat.
- 2. A földrajzi tükrözéssel, Metro Mirror tükrözéssel vagy Global Mirror tükrözéssel telephelyek között tükrözött független lemeztárakat a GO SAVE használata előtt érvénytelenítse. Ezekeről a lemeztárakról ettől a GO SAVE művelettől függetlenül kell biztonsági mentést készíteni. Ha a független lemeztárak elérhetők maradnak a GO SAVE művelet közben, akkor a telephelyek közti tükrözés a rendszer korlátozott állapotba állásakor felfüggesztésre kerül. A tükrözés mentés utáni újraindításakor részleges szinkronizálást kell végrehajtani.
- 3. A magas szintű rendelkezésre állású megoldás beállítását követően a független lemeztárak átállás nélküli mentéséhez illetve a csomópont fürt környezetének mentéséhez előbb állítsa le a magas szintű rendelkezésre állású megoldást. A Magas szintű rendelkezésre állású megoldás kezelése részben a legördülő listából válassza ki a Leállítás - Adatok elérhetővé tétele lehetőséget.

A mentési művelet befejezése után indítsa újra a magas szintű rendelkezésre állású megoldást.

## <span id="page-19-0"></span>**Kapcsolódó feladatok**

"Magas szintű [rendelkezésre](#page-22-0) állású megoldás elérhető adatokkal" oldalszám: 17

A Magas szintű rendelkezésre állású megoldáskezelő felületén könnyen és gyorsan leállíthatja a magas szintű rendelkezésre állású megoldást, miközben az adatok hozzáférhetőek maradnak az ügyfelek és végfelhasználók számára.

"Magas szintű [rendelkezésre](#page-23-0) állású megoldás újraindítása" oldalszám: 18

A Magas szintű rendelkezésre állású megoldáskezelő grafikus felhasználói felülete lehetővé teszi egy leállított magas szintű rendelkezésre állású megoldás újraindítását.

## **Kapcsolódó tájékoztatás**

Teljes mentés végrehajtása a GO SAVE ellenőrzőlista alapján

Független lemeztárak mentése

# **Alkalmazások ellenőrzése a telepítési lépések után**

Miután a Magas szintű rendelkezésre állású megoldáskezelő grafikus felülete az összes szükséges telepítési lépést végrehajtotta, ellenőrizze, hogy az alkalmazások még mindig működnek.

A magas szintű rendelkezésre állású megoldás beállítását egy olyan időszakban végezze, amikor a megoldásba tartozó rendszereket egyetlen külső vagy belső felhasználó sem éri el. Erősen ajánlott az üzleti alkalmazások megfelelő működését minden egyes telepítési lépés végrehajtása után ellenőrizni. Az egyes telepítési lépések után végrehajtott ellenőrzések segítenek azonosítani az átvételi problémákat, mielőtt azok befolyásolnák a végfelhasználók munkáját.

Annak megállapítása, hogy az alkalmazások megfelelően működnek-e egy független lemeztár környezetben valószínűleg hosszú folyamat, és mindenképpen egy olyan lépés, melyet egy nem éles rendszeren célszerű végrehajtani, mielőtt bármilyen átvételi folyamatot elindítana az éles rendszerre. Nagyon gyakran előfordul, hogy az alkalmazások csak bizonyos változtatások után működnek egy független lemeztár környezetben. Erősen javasolt az alkalmazások működésének tesztelése egy független lemeztár környezetben, mielőtt elvégezné a magas szintű rendelkezésre állású megoldás beállítását a Magas szintű rendelkezésre állású megoldáskezelő grafikus felületén.

Tegyük fel például, hogy egy olyan könyvtárat kíván átvenni a magas szintű rendelkezésre állású környezetbe, amelynek kódja beégetett könyvtárhivatkozásokat tartalmaz. Ebben az esetben a könyvtárat használó alkalmazások nem működnek az áttelepítés után. Az alkalmazások áttelepítésének ellenőrzésével felfedezheti ezt a hibát, és kiveheti a könyvtárat a magas szintű rendelkezésre állású megoldásból. Ezt követően az alkalmazások ugyanúgy működnek, mint azt megelőzően.

## **Kapcsolódó tájékoztatás**

IBM eServer iSeries Independent ASPs: A Guide to Moving [Applications](http://www.redbooks.ibm.com/abstracts/sg246802.html?Open) to IASPs

## **Magas szintű rendelkezésre állású megoldás kezelése**

A Magas szintű rendelkezésre állású megoldáskezelő grafikus felülete a megoldás kezeléséhez a annak aktuális állapotától függő megoldás-szintű feladatokat kínál fel. Ezeken a feladatokon kívül a megoldást alkotó magas szintű rendelkezésre állású erőforrásokat is kezelheti, továbbá megtekintheti a eseményüzeneteket.

Megfigyelés alatt tarthatja és kezelheti a megoldás-szintű műveleteket és erőforrásokat, és megfigyelheti a megoldáshoz kapcsolódó eseményeket az eseménynaplóban. A dinamikusan változó ikonok miatt ez az oldal kiválóan használható *műszerfalként*.

A Magas szintű rendelkezésre állású megoldás kezelése oldal három részből áll:

- v A **Magas szintű rendelkezésre állású megoldás kezelése** részben áttekintheti a megoldás állapotát, és gyorsan hozzáférhet a megoldás-szintű műveletekhez.
- v A **Magas szintű rendelkezésre állású megoldás erőforrásai** rész a megoldás erőforrásainak listáját tartalmazza. Az egyes füleken megtalálja az adott erőforrás részletes nézetét, és a hozzá tartozó műveleteket.
- v Az **Eseménynapló** rész a magas szintű rendelkezésre állású megoldásban történt események listáját tartalmazza.

<span id="page-20-0"></span>A magas szintű rendelkezésre állású megoldás konfigurálását követően felügyelheti azt. A magas szintű rendelkezésre állású megoldás kezeléséhez az IBM System i Magas szintű rendelkezésre állású megoldáskezelő (iHASM) licenc hatálya alá eső terméknek telepítve kell lennie.

A magas szintű rendelkezésre állású megoldás kezeléséhez tegye a következőket:

- 1. Egy webböngészőben nyissa meg a http://saját\_rendszer:2001 címet, ahol a saját\_rendszer a magas szintű rendelkezésre állású megoldást futtató rendszer hosztneve.
- 2. Jelentkezzen be a rendszerre a saját felhasználói profiljával és jelszavával.
- 3. Az **i5/OS kezelése** alatt válassza ki a **Magas szintű rendelkezésre állású megoldáskezelő** lehetőséget.
- 4. A Magas szintű rendelkezésre állású megoldáskezelő üdvözlőoldalán kattintson a **Magas szintű rendelkezésre állású megoldás kezelése** lehetőségre.

## **Magas szintű rendelkezésre állással kapcsolatos állapotüzenetek kezelése**

A Magas szintű rendelkezésre állású megoldáskezelő grafikus felhasználói felületén megtekintheti a magas szintű rendelkezésre állású erőforrások és a megoldás általános állapotüzeneteit. Az üzenetek segítségével megállapítható, hogy a magas szintű rendelkezésre állású megoldás megfelelően működik, beavatkozást igényel vagy nem működik megfelelően.

Az alábbi táblázat tartalmazza a magas szintű rendelkezésre állású megoldás egyes elemei mellett megjelenő állapotgrafikák leírását.

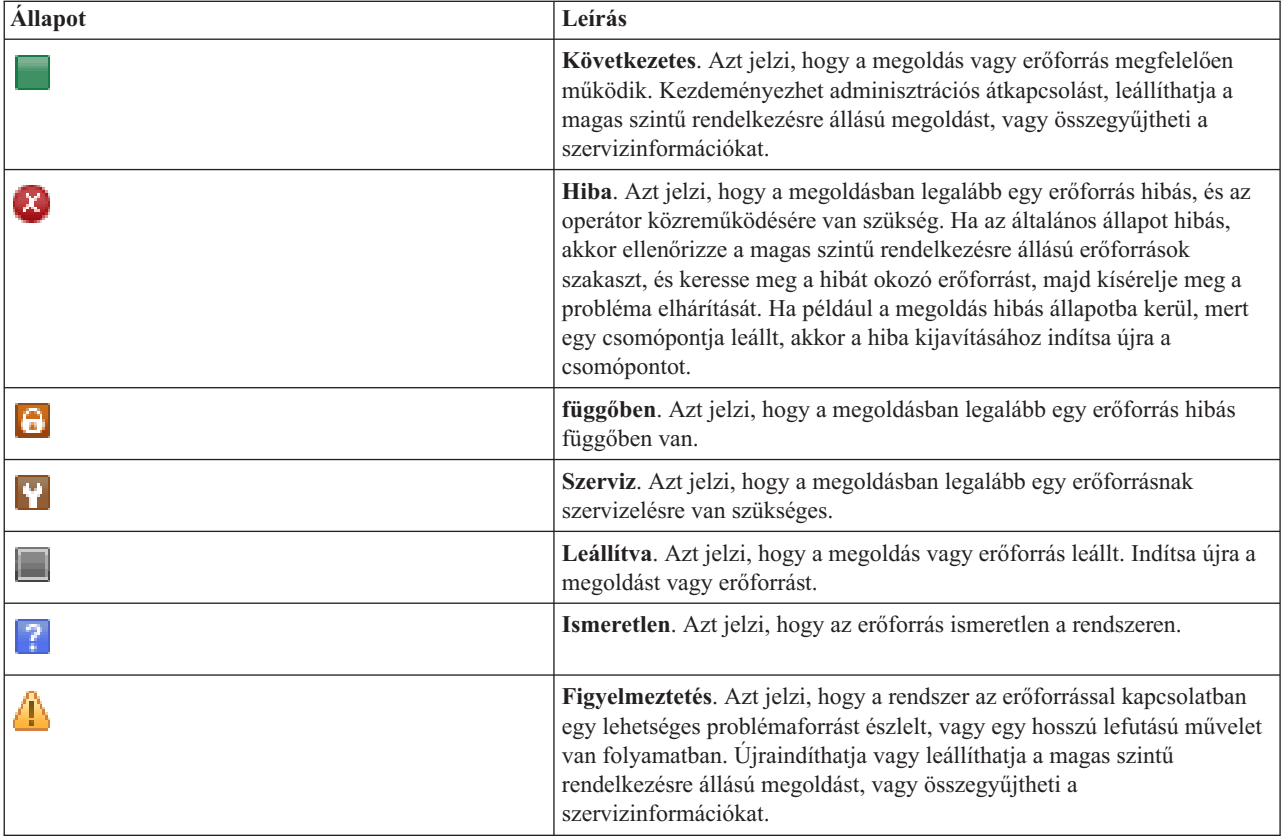

A magas szintű rendelkezésre állási állapotüzenetek kezeléséhez tegye a következőket:

v Tekintse át az eseménynaplót, és ellenőrizze, hogy tartalmaz-e új eseményekkel kapcsolatos üzenetet.

- v A Magas szintű rendelkezésre állású megoldás kezelése részben vizsgálja meg a megoldás állapotát. Ez jelzi, hogy a megoldás készen áll-e az átkapcsolásra, továbbá a csomópontok, fürt erőforráscsoportok, a megfigyelt erőforrások, független lemeztárak és TCP/IP csatolók állapotát. A végrehajtható műveletek a magas szintű rendelkezésre állású megoldás állapotától függnek.
- v A Magas szintű rendelkezésre állású megoldás erőforrásai részben vizsgálja meg az egyes erőforrások állapotát. Ez azt jelzi, hogy az erőforrás következetes-e. A végrehajtható műveletek az egyes erőforrások állapotától függnek.
	- Csomópontok
	- Fürt erőforráscsoportok
	- Megfigyelt erőforrások
	- Független lemeztárak
	- TCP/IP csatolók
	- Házirendek

A magas szintű rendelkezésre állású megoldás szintjén az alábbi műveletek végezhetők el.

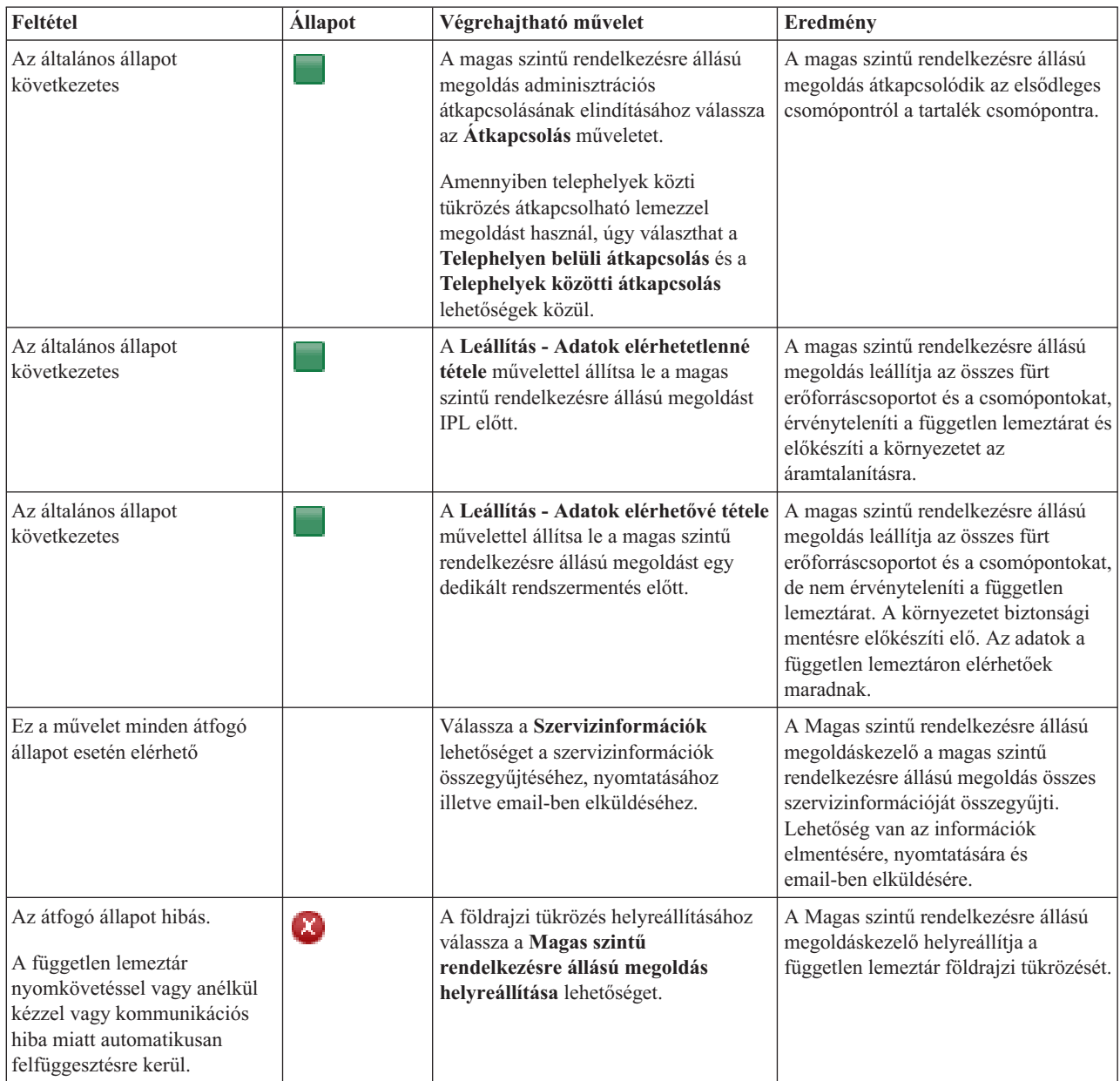

<span id="page-22-0"></span>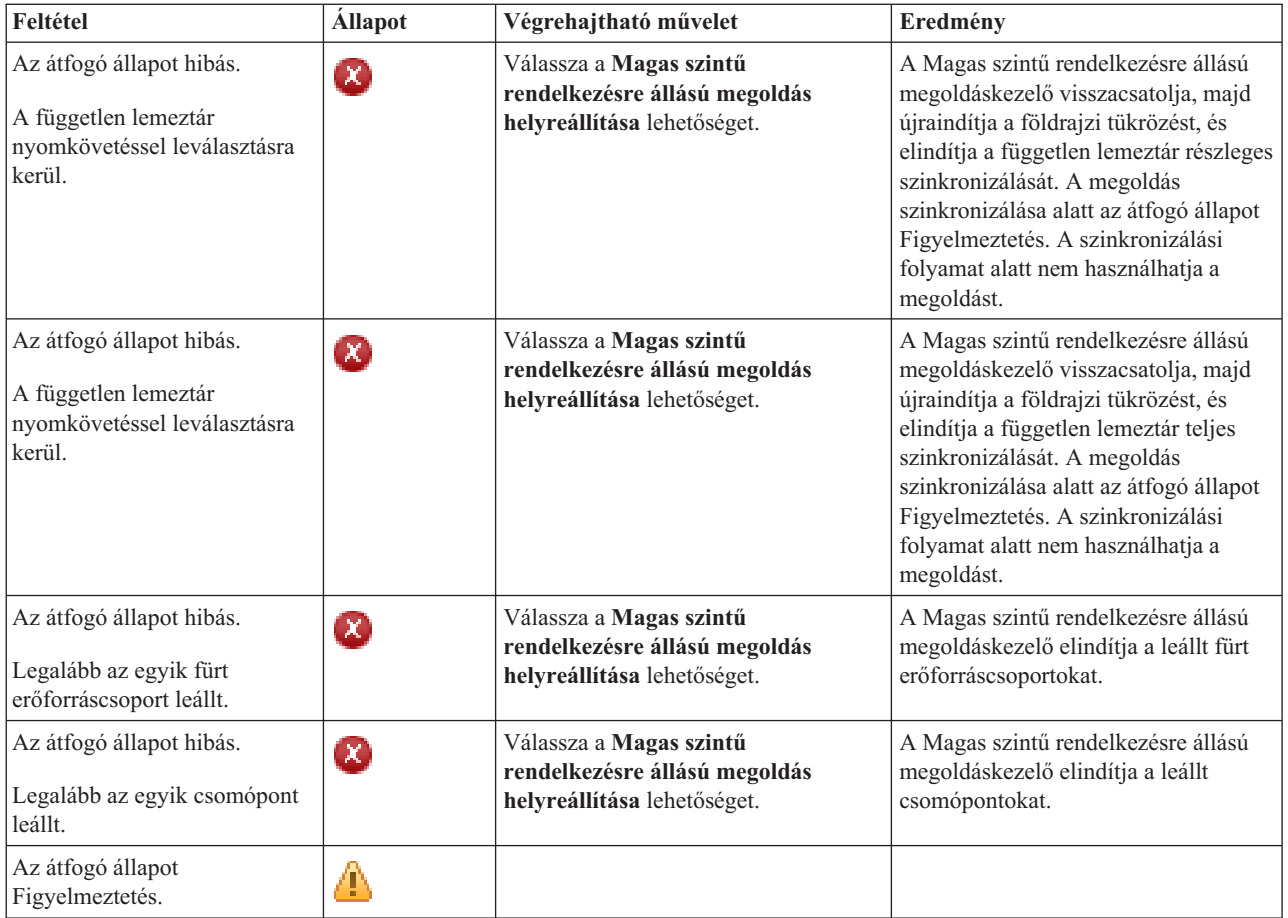

# **Magas szintű rendelkezésre állású megoldással kapcsolatos feladatok kezelése**

A Magas szintű rendelkezésre állású megoldáskezelő grafikus felületén keresztül kényelmesen és egyszerűen elvégezheti a magas szintű rendelkezésre állású megoldással kapcsolatos adminisztrációs feladatokat, például adminisztrációs átkapcsolásokat kezdeményezhet, leállíthatja és újraindíthatja a megoldást, és összegyűjtheti a szervizinformációkat. A Magas szintű rendelkezésre állású megoldáskezelő grafikus felülete képes továbbá bizonyos problémák, például fürt partíció állapotok, leállított vagy zárolt erőforrások, és felfüggesztett független lemeztárak automatikus helyreállítására.

## **Magas szintű rendelkezésre állású megoldás elérhető adatokkal**

A Magas szintű rendelkezésre állású megoldáskezelő felületén könnyen és gyorsan leállíthatja a magas szintű rendelkezésre állású megoldást, miközben az adatok hozzáférhetőek maradnak az ügyfelek és végfelhasználók számára.

A magas szintű rendelkezésre állású megoldás dedikált biztonsági mentés előtti leállításához tegye a következőket:

- 1. Egy webböngészőben nyissa meg a http://saját\_rendszer:2001 címet, ahol a saját\_rendszer a rendszer hosztneve.
- 2. Jelentkezzen be a rendszerre a saját felhasználói profiljával és jelszavával.
- 3. Az IBM Systems Director Navigator for i5/OS navigációs területén válassza ki a **Magas szintű rendelkezésre állású megoldáskezelő** lehetőséget.
- 4. A Magas szintű rendelkezésre állású megoldáskezelő üdvözlőoldalán kattintson a **Magas szintű rendelkezésre állású megoldás kezelése** lehetőségre.
- 5. A Magas szintű rendelkezésre állású megoldás kezelése részben a legördülő listából válassza ki a **Leállítás - Adatok elérhetővé tétele** lehetőséget.
- <span id="page-23-0"></span>6. A Leállítás - Adatok elérhetővé tétele oldalon kattintson a **Futtatás most** gombra. A Magas szintű rendelkezésre állású megoldáskezelő grafikus felhasználói felülete végrehajtja a magas szintű rendelkezésre állású megoldás leállításához szükséges lépéseket. Ez leállítja az összes magas szintű rendelkezésre állású erőforrást, de érvényesítve hagyja a független lemeztárat.
- 7. Miután a magas szintű rendelkezésre állású megoldás leállítása befejeződött, a **Bezár** gombra kattintva térjen vissza a Magas szintű rendelkezésre állású megoldás kezelése oldalra. A magas szintű rendelkezésre állású megoldás általános állapota frissül. Most már korlátozott állapotba kapcsolhatja a rendszert anélkül, hogy a független lemeztár átkapcsolna a tartalékrendszerre, és végrehajthatja a biztonsági mentést.

## **Kapcsolódó feladatok**

"Magas szintű [rendelkezésre](#page-18-0) állású megoldás biztonsági mentési eljárásainak módosítása" oldalszám: 13 A Magas szintű rendelkezésre állású megoldáskezelő felületén a megoldás konfigurálásának részét képezi az adatok áttelepítése független lemeztárakra. Ha a jövőben is biztosítani kívánja az adatok biztonsági mentését, valószínűleg módosítani kell a meglévő biztonsági mentési eljárásokat.

## **Magas szintű rendelkezésre állású megoldás elérhetetlen adatokkal**

A Magas szintű rendelkezésre állású megoldáskezelő grafikus felület lehetővé teszi a magas szintű rendelkezésre állású megoldás leállítását. Erre általában egy rendszer IPL végrehajtása előtt van szükség. Előfordulhat az is, hogy a magas szintű rendelkezésre állású környezetben található rendszert le kell állítani egy szoftverfrissítés telepítése vagy hardverbővítés miatt. A művelet végrehajtása során az adatok és az alkalmazások nem kapcsolódnak át a tartalékrendszerre.

A magas szintű rendelkezésre állású megoldás rendszer IPL előtti leállításához tegye a következőket:

- 1. Egy webböngészőben nyissa meg a http://saját\_rendszer:2001 címet, ahol a saját\_rendszer a rendszer hosztneve.
- 2. Jelentkezzen be a rendszerre a saját felhasználói profiljával és jelszavával.
- 3. Az IBM Systems Director Navigator for i5/OS navigációs területén válassza ki a **Magas szintű rendelkezésre állású megoldáskezelő** lehetőséget.
- 4. A Magas szintű rendelkezésre állású megoldáskezelő felületén kattintson a **Magas szintű rendelkezésre állású megoldás kezelése** lehetőségre.
- 5. A Magas szintű rendelkezésre állású megoldás kezelése részben a legördülő listából válassza ki a **Leállítás - Adatok elérhetetlenné tétele** lehetőséget.
- 6. A Leállítás Adatok elérhetetlenné tétele oldalon kattintson a **Futtatás most** gombra. A Magas szintű rendelkezésre állású megoldáskezelő grafikus felhasználói felülete végrehajtja a magas szintű rendelkezésre állású megoldás leállításához szükséges lépéseket. Ez leállítja az összes magas szintű rendelkezésre állású erőforrást, és érvényteleníti a független lemeztárat. Az adatok elérhetetlenné válnak a végfelhasználók számára.
- 7. Miután a megoldás leállítása befejeződött, a **Bezár** gombra kattintva térjen vissza a Magas szintű rendelkezésre állású megoldás kezelése oldalra. A megoldás általános állapota frissül. A rendszer most már készen áll az IPL végrehajtására.

## **Magas szintű rendelkezésre állású megoldás újraindítása** |

A Magas szintű rendelkezésre állású megoldáskezelő grafikus felhasználói felülete lehetővé teszi egy leállított magas | szintű rendelkezésre állású megoldás újraindítását. |

- A magas szintű rendelkezésre állású megoldás újraindítására a következő esetekben lehet szükség: |
- v A magas szintű rendelkezésre állású megoldás automatikusan leállt az erőforrásokkal vagy a földrajzi tükrözéssel | kapcsolatos probléma miatt. |
- v Leállította a magas szintű rendelkezésre állású megoldást egy dedikált biztonsági mentés vagy rendszer IPL végrehajtása előtt. | |
- A magas szintű rendelkezésre állású megoldás újraindításához tegye a következőket: |
- 1. Egy webböngészőben nyissa meg a http://saját\_rendszer:2001 címet, ahol a saját\_rendszer a rendszer | hosztneve.
- 2. Jelentkezzen be a rendszerre a saját felhasználói profiljával és jelszavával. |

|

**18** System i: Magas szintű rendelkezésre állás megvalósítása megoldásalapú megközelítéssel – Operátori kézikönyv

- <span id="page-24-0"></span>3. Az IBM Systems Director Navigator for i5/OS navigációs területén válassza ki a **Magas szintű rendelkezésre** | **állású megoldáskezelő** lehetőséget. |
- 4. A Magas szintű rendelkezésre állású megoldáskezelő üdvözlőoldalán kattintson a **Magas szintű rendelkezésre** | **állású megoldás kezelése** lehetőségre. |
- 5. A Magas szintű rendelkezésre állású megoldás kezelése részben a legördülő listából válassza ki a **Folytatás** lehetőséget. | |
- 6. A Magas szintű rendelkezésre állású megoldás folytatása oldalon kattintson a **Futtatás most** gombra. A felület végrehajtja a magas szintű rendelkezésre állású megoldás újraindításához szükséges lépéseket. Újraindítja a csomópontokat, a fürt erőforráscsoportokat, a megfigyelt erőforrásokat és érvényesíti a független lemeztárakat. | | |
- 7. Miután a magas szintű rendelkezésre állású megoldás újraindítása befejeződött, a **Bezár** gombra kattintva térjen vissza a Magas szintű rendelkezésre állású megoldás kezelése oldalra. A magas szintű rendelkezésre állású megoldás általános állapota frissül. | | |

#### **Kapcsolódó feladatok** |

|

- "Magas szintű [rendelkezésre](#page-18-0) állású megoldás biztonsági mentési eljárásainak módosítása" oldalszám: 13
- A Magas szintű rendelkezésre állású megoldáskezelő felületén a megoldás konfigurálásának részét képezi az adatok áttelepítése független lemeztárakra. Ha a jövőben is biztosítani kívánja az adatok biztonsági mentését, valószínűleg módosítani kell a meglévő biztonsági mentési eljárásokat. | | |
- 

## **Átkapcsolások végrehajtása**

A Magas szintű rendelkezésre állású megoldáskezelő grafikus felületén gyorsan és könnyen végrehajthatja a szükséges adminisztrációs átkapcsolásokat. Az átkapcsolások következtében az éles rendszer tartalék rendszerré válik. Az adminisztratív átkapcsolásoknak számos oka lehet, jellemzően a rendszer karbantartáshoz szükséges.

A négy magas szintű rendelkezésre állású rendszerből három kétcsomópontos rendszert használ, ami azt jelenti, hogy átkapcsolhat az éles rendszerről a tartalék rendszerre, és fordítva. Azonban az Átkapcsolható lemez telephelyek közti tükrözéssel megoldás három csomópontos megközelítést alkalmaz, ami háromutas adminisztrációs átkapcsolást tesz lehetővé. Az éles rendszerről átkapcsolhat a tartalék rendszerre ugyanazon a telephelyen, vagy egy alternatív tartalék rendszerre egy távoli telephelyen, majd ezt követően visszakapcsolhat az eredeti éles rendszerre.

A magas szintű rendelkezésre állású megoldás adminisztrációs átkapcsolásához tegye a következőket:

## **Két csomópontot használó megoldás átkapcsolása:**

A magas szintű rendelkezésre állású megoldás adminisztrációs átkapcsolásához tegye a következőket:

- 1. Egy webböngészőben nyissa meg a http://saját\_rendszer:2001 címet, ahol a saját\_rendszer a rendszer hosztneve.
- 2. Jelentkezzen be a rendszerre a saját felhasználói profiljával és jelszavával.
- 3. Az IBM Systems Director Navigator for i5/OS navigációs területén válassza ki a **Magas szintű rendelkezésre állású megoldáskezelő** lehetőséget.
- 4. A Magas szintű rendelkezésre állású megoldáskezelő felületén kattintson a **Magas szintű rendelkezésre állású megoldás kezelése** lehetőségre.
- 5. Ha két csomópontos megoldást használ, akkor a Magas szintű rendelkezésre állású megoldás kezelése részben a legördülő listából válassza ki az **Átkapcsolás** lehetőséget.
- 6. Az Adminisztrációs átkapcsolás végrehajtása oldalon kattintson a **Végrehajtás most** gombra. A Magas szintű rendelkezésre állású megoldáskezelő grafikus felhasználói felülete végrehajtja az átkapcsolást a tartalékrendszerre.
- 7. Miután az átkapcsolás befejeződött, a **Bezár** gombra kattintva térjen vissza a Magas szintű rendelkezésre állású megoldás kezelése oldalra. A magas szintű rendelkezésre állású megoldás általános állapota frissül.

## **Három csomópontot használó megoldás átkapcsolása:**

Amennyiben Átkapcsolható lemez telephelyek közti tükrözéssel megoldást használ, úgy az éles rendszert az azonos vagy a távoli telephelyen található tartalékrendszerre is átkapcsolhatja.

1. Válassza ki a végrehajtandó átkapcsolás típusát:

- <span id="page-25-0"></span>a. Válassza ki az **Átkapcsolás azonos telephelyre** lehetőséget a legördülő listából. A Magas szintű rendelkezésre állású megoldáskezelő grafikus felhasználói felülete végrehajtja az átkapcsolást az azonos telephelyen található tartalékrendszerre, vagy arról vissza az éles rendszerre.
- b. Válassza ki az **Átkapcsolás másik telephelyre** lehetőséget a legördülő listából. A Magas szintű rendelkezésre állású megoldáskezelő grafikus felhasználói felülete végrehajtja az átkapcsolást a távoli telephelyen található tartalékrendszerre, vagy arról vissza az éles rendszerre.
- 2. Az Adminisztrációs átkapcsolás végrehajtása oldalon kattintson a **Végrehajtás most** gombra. A Magas szintű rendelkezésre állású megoldáskezelő grafikus felhasználói felülete végrehajtja az átkapcsolást a tartalékrendszerre.
- 3. Miután az átkapcsolás befejeződött, a **Bezár** gombra kattintva térjen vissza a Magas szintű rendelkezésre állású megoldás kezelése oldalra. A magas szintű rendelkezésre állású megoldás általános állapota frissül.

## **Helyreállítás particionálódott állapotból**

Fürt particionálódás akkor történik, ha egy fürt kommunikációja megszakad a fürt egy vagy több csomópontja között, és az elveszett csomópontok meghibásodása nem erősíthető meg.

A Magas szintű rendelkezésre állású megoldáskezelő grafikus felületén a particionált állapotot gyorsan és egyszerűen hibássá változtathatja, és átkapcsolhatja az adatok és alkalmazásokat az első tartalék csomópontra. A fürt particionálódás állapot helyreállításához tegye a következőket:

- 1. Egy webböngészőben nyissa meg a http://saját\_rendszer:2001 címet, ahol a saját\_rendszer a rendszer hosztneve.
- 2. Jelentkezzen be a rendszerre a saját felhasználói profiljával és jelszavával.
- 3. Az IBM Systems Director Navigator for i5/OS navigációs területén válassza ki a **Magas szintű rendelkezésre állású megoldáskezelő** lehetőséget.
- 4. A Magas szintű rendelkezésre állású megoldáskezelő felületén kattintson a **Magas szintű rendelkezésre állású megoldás kezelése** lehetőségre.
- 5. A "Magas szintű rendelkezésre állású megoldás kezelése" részben a legördülő listából válassza ki a **Particionált állapot helyreállítása** lehetőséget.
- 6. A Particionált állapot helyreállítása oldalon kattintson a **Futtatás most** gombra. A Magas szintű rendelkezésre állású megoldáskezelő grafikus felhasználói felülete végrehajtja a csomópont helyreállításához szükséges lépéseket.
- 7. A csomópont újraindítását követően a **Bezár** gombra kattintva térjen vissza a Magas szintű rendelkezésre állású megoldás kezelése oldalra. A magas szintű rendelkezésre állású megoldás általános állapota frissül.

## **Szervizinformációk összegyűjtése**

Amennyiben problémák léptek fel a magas szintű rendelkezésre állású megoldásban, vagy egyszerűen rögzíteni kívánja a részletes szervizinformációkat a feljegyzésekben, akkor a Magas szintű rendelkezésre állású megoldáskezelő grafikus felületén összegyűjtheti, kinyomtathatja vagy e-mail formájában elküldheti ezeket az információkat.

A szervizinformációk összegyűjtéséhez tegye a következőket:

- 1. Egy webböngészőben nyissa meg a http://saját\_rendszer:2001 címet, ahol a saját\_rendszer a rendszer hosztneve.
- 2. Jelentkezzen be a rendszerre a saját felhasználói profiljával és jelszavával.
- 3. Az IBM Systems Director Navigator for i5/OS navigációs területén válassza ki a **Magas szintű rendelkezésre állású megoldáskezelő** lehetőséget.
- 4. A Magas szintű rendelkezésre állású megoldáskezelő felületén kattintson a **Magas szintű rendelkezésre állású megoldás kezelése** lehetőségre.
- 5. A Magas szintű rendelkezésre állású megoldás kezelése részben a legördülő listából válassza ki az **Információk összegyűjtése** lehetőséget.
- 6. A Szervizinformációk összegyűjtése oldalon kattintson a **Futtatás most** gombra. A Magas szintű rendelkezésre állású megoldáskezelő grafikus felületén összegyűjtheti a magas szintű rendelkezésre állású megoldással kapcsolatos szervizinformációkat.
- 7. Az összegyűjtött szervizinformációkat elmentheti egy fájlba, kinyomtathatja vagy e-mail formájában elküldheti.

# <span id="page-26-0"></span>**Magas szintű rendelkezésre állású erőforrások kezelése**

A Magas szintű rendelkezésre állású megoldáskezelő grafikus felületének segítségével felügyelheti és kezelheti a magas szintű rendelkezésre állású erőforrásokat. Ezek az erőforrások lehetnek csomópontok, fürt erőforráscsoportok, megfigyelt erőforrások, független lemeztárak TCP/IP csatolók vagy magas szintű rendelkezésre állású házirendek.

## **Csomópontok kezelése**

A csomópontok olyan rendszerek vagy logikai partíciók, amelyek egy magas szintű rendelkezésre állású megoldáson belül vannak megadva. A Magas szintű rendelkezésre állású megoldáskezelő grafikus felhasználói felületének segítségével kezelheti a magas szintű rendelkezésre állású megoldás csomópontjait.

A magas szintű rendelkezésre állású megoldás csomópontjainak kezeléséhez tegye a következőket:

- 1. Egy webböngészőben nyissa meg a http://saját\_rendszer:2001 címet, ahol a saját\_rendszer a rendszer hosztneve.
- 2. Jelentkezzen be a rendszerre a saját felhasználói profiljával és jelszavával.
- 3. Az IBM Systems Director Navigator for i5/OS navigációs területén válassza ki a **Magas szintű rendelkezésre állású megoldáskezelő** lehetőséget.
- 4. Az Üdvözli a Magas szintű rendelkezésre állású megoldáskezelő oldalon válassza a **Magas szintű rendelkezésre állású megoldás kezelése** lehetőséget.
- 5. Kattintson a **Csomópontok** lapra. A magas szintű rendelkezésre állású megoldásban található csomópontok kezeléséhez az alábbi műveletek állnak rendelkezésére:
	- Csomópontok állapotának megfigyelése
	- v Csomópont tulajdonságainak megjelenítése vagy módosítása
	- Csomópontok elindítása
	- Csomópontok leállítása
	- v Összes csomópont kezelése

A csomópontok lehetséges állapotai a következők:

### *2. táblázat: Csomópont állapotjelzők*

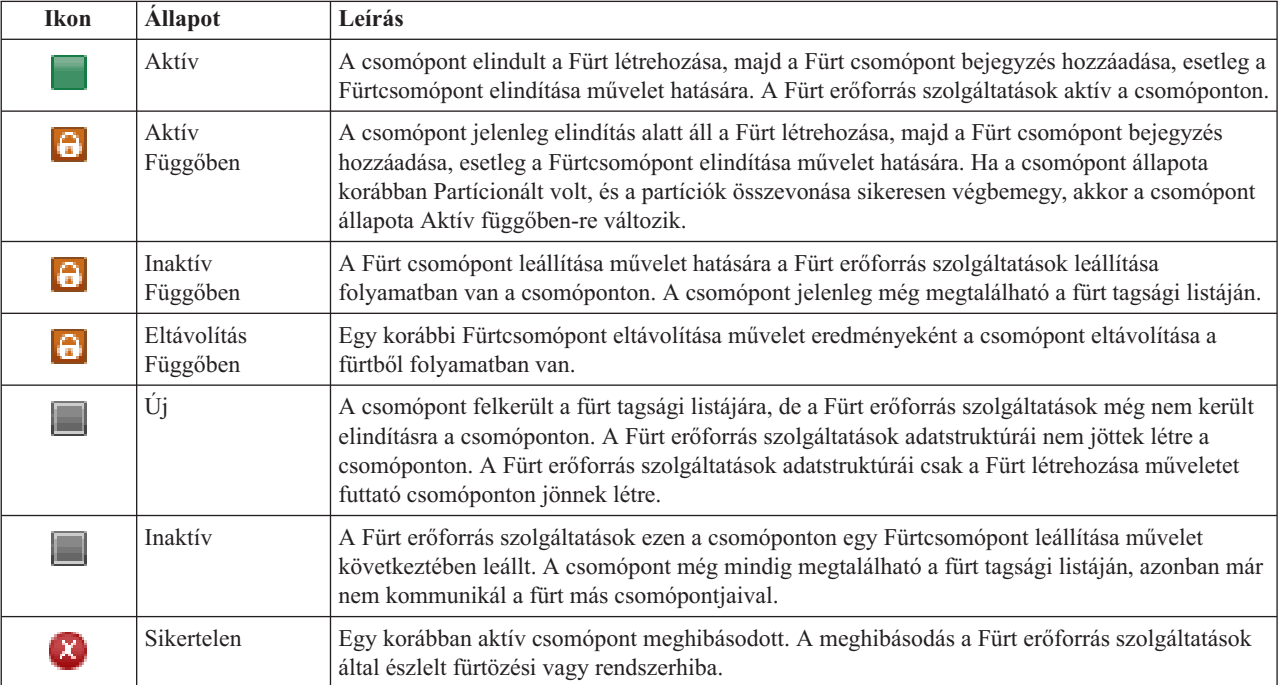

### <span id="page-27-0"></span>*2. táblázat: Csomópont állapotjelzők (Folytatás)*

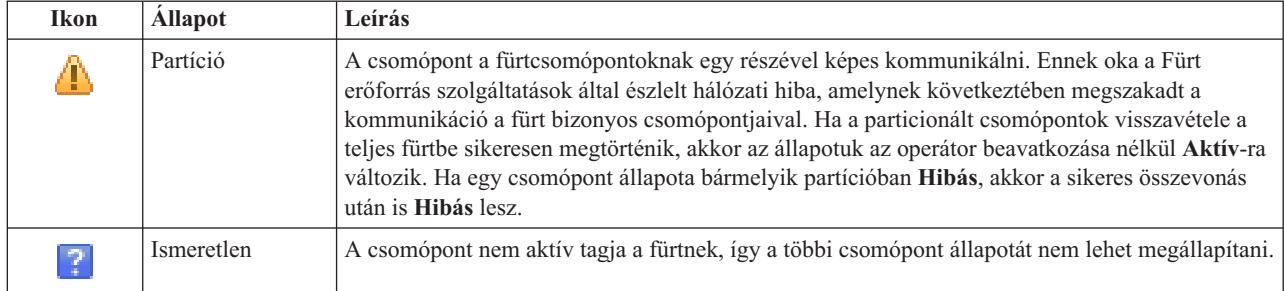

## **Kapcsolódó tájékoztatás**

Fürt csomópont

## **Csomópontok elindítása:**

A Magas szintű rendelkezésre állású megoldáskezelő grafikus felületének segítségével elindíthatja a magas szintű rendelkezésre állású megoldás csomópontjait.

A magas szintű rendelkezésre állású megoldás egy csomópontjának indításához tegye a következőket:

- 1. Egy webböngészőben nyissa meg a http://saját\_rendszer:2001 címet, ahol a saját\_rendszer a rendszer hosztneve.
- 2. Jelentkezzen be a rendszerre a saját felhasználói profiljával és jelszavával.
- 3. Az IBM Systems Director Navigator for i5/OS navigációs területén válassza ki a **Magas szintű rendelkezésre állású megoldáskezelő** lehetőséget.
- 4. Az Üdvözli a Magas szintű rendelkezésre állású megoldáskezelő oldalon válassza a **Magas szintű rendelkezésre állású megoldás kezelése** lehetőséget.
- 5. Kattintson a **Csomópontok** lapra.
- 6. Kattintson a csomópont melletti előugró menüre, majd válassza az **Indítás** menüpontot.

A csomópont elindítása után visszakerül a Magas szintű rendelkezésre állású megoldású megoldás kezelése oldalra. Az csomópont állapotinformációi frissülnek.

## **Csomópontok leállítása:**

A Magas szintű rendelkezésre állású megoldáskezelő grafikus felületének segítségével kezelheti a magas szintű rendelkezésre állású erőforrásokat, például csomópontokat.

A magas szintű rendelkezésre állású megoldás egy csomópontjának leállításához tegye a következőket:

- 1. Egy webböngészőben nyissa meg a http://saját\_rendszer:2001 címet, ahol a saját\_rendszer a rendszer hosztneve.
- 2. Jelentkezzen be a rendszerre a saját felhasználói profiljával és jelszavával.
- 3. Az IBM Systems Director Navigator for i5/OS navigációs területén válassza ki a **Magas szintű rendelkezésre állású megoldáskezelő** lehetőséget.
- 4. Az Üdvözli a Magas szintű rendelkezésre állású megoldáskezelő oldalon válassza a **Magas szintű rendelkezésre állású megoldás kezelése** lehetőséget.
- 5. Kattintson a **Csomópontok** lapra.
- 6. Kattintson a csomópont melletti előugró menüre, majd válassza a **Leállítás** menüpontot.

A csomópont leállítása után visszakerül a Magas szintű rendelkezésre állású megoldású megoldás kezelése oldalra. Az csomópont állapotinformációi frissülnek.

## <span id="page-28-0"></span>**Összes csomópont kezelése:**

A Magas szintű rendelkezésre állású megoldáskezelő grafikus felhasználói felületének segítségével a magas szintű rendelkezésre állású megoldásban található összes csomópontot kezelheti.

A magas szintű rendelkezésre állású megoldás csomópontjainak kezeléséhez tegye a következőket:

- 1. Egy webböngészőben nyissa meg a http://saját\_rendszer:2001 címet, ahol a saját\_rendszer a rendszer hosztneve.
- 2. Jelentkezzen be a rendszerre a saját felhasználói profiljával és jelszavával.
- 3. Az IBM Systems Director Navigator for i5/OS navigációs területén válassza ki a **Magas szintű rendelkezésre állású megoldáskezelő** lehetőséget.
- 4. Az Üdvözli a Magas szintű rendelkezésre állású megoldáskezelő oldalon válassza a **Magas szintű rendelkezésre állású megoldás kezelése** lehetőséget.
- 5. Kattintson a **Csomópontok** lapra.
- 6. Kattintson a csomópont melletti előugró menüre, majd válassza az **Összes csomópont kezelése...** menüpontot.

Megjelenik a Fürt erőforrás szolgáltatások grafikus felülete, melynek segítségével a magas szintű rendelkezésre állású megoldásban található összes csomópontot kezelheti.

### **Csomópont tulajdonságainak megjelenítése:**

A csomópont tulajdonságainak megjelenítésével megjelenítheti vagy szerkesztheti a fürtcsomópont információit.

Egy csomópont tulajdonságainak megjelenítéséhez tegye a következőket:

- 1. Egy webböngészőben nyissa meg a http://saját\_rendszer:2001 címet, ahol a saját\_rendszer a rendszer hosztneve.
- 2. Jelentkezzen be a rendszerre a saját felhasználói profiljával és jelszavával.
- 3. Az IBM Systems Director Navigator for i5/OS navigációs területén válassza ki a **Magas szintű rendelkezésre állású megoldáskezelő** lehetőséget.
- 4. Az Üdvözli a Magas szintű rendelkezésre állású megoldáskezelő oldalon válassza a **Magas szintű rendelkezésre állású megoldás kezelése** lehetőséget.
- 5. Kattintson a **Csomópontok** lapra.
- 6. Kattintson a csomópont melletti előugró menüre, majd válassza a **Tulajdonságok** menüpontot. Megjelenik a csomópont adatlapja.

A csomópont adatlapjának bezárása után visszakerül a Magas szintű rendelkezésre állású megoldású megoldás kezelése oldalra. Az csomópont állapotinformációi frissülnek.

## **Fürt erőforráscsoportok kezelése**

A Magas szintű rendelkezésre állású megoldáskezelő grafikus felhasználói felületének segítségével kezelheti a magas szintű rendelkezésre állású megoldásban található fürt erőforráscsoportokat.

A fürt erőforráscsoportok magas szintű rendelkezésre állású erőforrásokat kezelnek, és viszonyokat határoznak meg a magas szintű rendelkezésre állású megoldáson belül.

A magas szintű rendelkezésre állású megoldás fürt erőforráscsoportjainak kezeléséhez tegye a következőket:

- 1. Egy webböngészőben nyissa meg a http://saját\_rendszer:2001 címet, ahol a saját\_rendszer a rendszer hosztneve.
- 2. Jelentkezzen be a rendszerre a saját felhasználói profiljával és jelszavával.
- 3. Az IBM Systems Director Navigator for i5/OS navigációs területén válassza ki a **Magas szintű rendelkezésre állású megoldáskezelő** lehetőséget.
- 4. Az Üdvözli a Magas szintű rendelkezésre állású megoldáskezelő oldalon válassza a **Magas szintű rendelkezésre állású megoldás kezelése** lehetőséget.
- 5. Kattintson a **Fürt erőforráscsoportok** fülre. A magas szintű rendelkezésre állású megoldásban található fürt erőforráscsoportok kezeléséhez a következő műveletek állnak rendelkezésére:
	- v Fürt erőforráscsoport állapotának megfigyelése
	- v Fürt erőforráscsoport indítása
	- v Fürt erőforráscsoport leállítása
	- v Fürt erőforráscsoport törlése
	- v Összes fürt erőforráscsoportok kezelése
	- v Fürt erőforráscsoport tulajdonságainak megjelenítése vagy módosítása

A fürt erőforráscsoportok lehetséges állapotai a következők:

#### *3. táblázat: Fürt erőforráscsoport állapotjelzők*

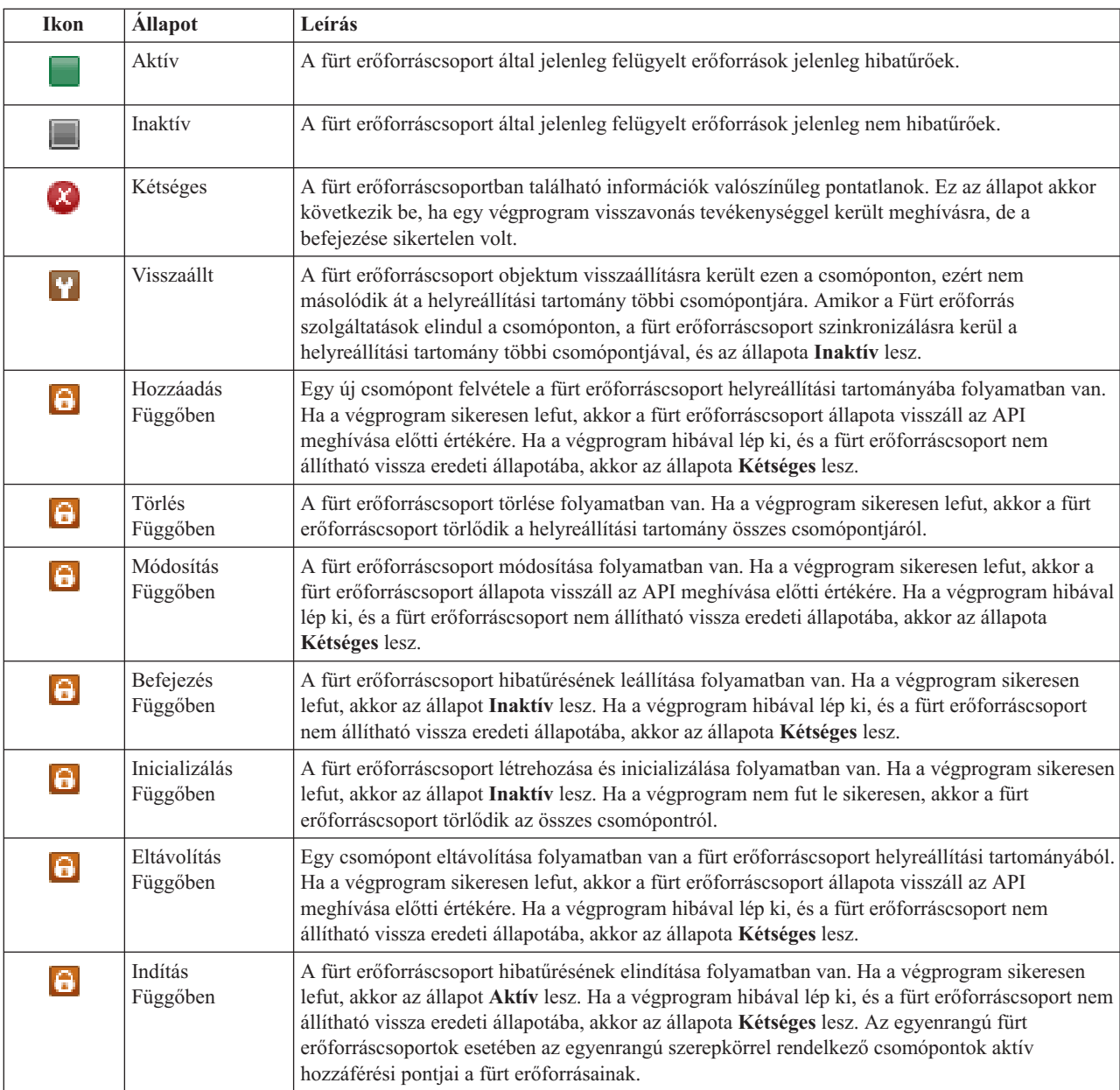

<span id="page-30-0"></span>*3. táblázat: Fürt erőforráscsoport állapotjelzők (Folytatás)*

| <b>Ikon</b>           | <b>Allapot</b>          | Leírás                                                                                                    |
|-----------------------|-------------------------|----------------------------------------------------------------------------------------------------|
| $\boldsymbol{\Theta}$ | Atkapcsolás<br>Függőben | Egy felhasználó kiadta a Átkapcsolás kezdeményezése alkalmazás programozási felületet, vagy<br>egy fürt erőforráscsoport vagy csomópont meghibásodott, kiváltva ezzel az átkapcsolást vagy<br>átállást. Az első tartalék csomópont átkapcsolása elsődleges csomóponttá folyamatban van. Ha a<br>végprogram sikeresen lefut, akkor az állapot Aktív lesz. Ha a végprogram hibával lép ki, és a<br>fürt erőforráscsoport nem állítható vissza eredeti állapotába, akkor az állapota Kétséges lesz.<br>Noha az átkapcsolás funkció nem értelmezett egy egyenrangú fürt erőforráscsoport esetében, a<br>felhasználók egy csomópont meghibásodásának időtartama alatt az Átkapcsolás folyamatban<br>állapotot láthatják. |

## **Kapcsolódó tájékoztatás**

Fürt erőforráscsoport

## **Fürt erőforráscsoport indítása:**

A Magas szintű rendelkezésre állású megoldáskezelő felületén elindíthat egy fürt erőforráscsoportot.

Egy fürt erőforráscsoport indításához tegye a következőket:

- 1. Egy webböngészőben nyissa meg a http://saját\_rendszer:2001 címet, ahol a saját\_rendszer a rendszer hosztneve.
- 2. Jelentkezzen be a rendszerre a saját felhasználói profiljával és jelszavával.
- 3. Az IBM Systems Director Navigator for i5/OS navigációs területén válassza ki a **Magas szintű rendelkezésre állású megoldáskezelő** lehetőséget.
- 4. Az Üdvözli a Magas szintű rendelkezésre állású megoldáskezelő oldalon válassza a **Magas szintű rendelkezésre állású megoldás kezelése** lehetőséget.
- 5. Kattintson a **Fürt erőforráscsoportok** fülre.
- 6. Kattintson a fürt erőforráscsoport melletti előugró menüre, majd válassza a **Indítás** menüpontot.

A fürt erőforráscsoport elindítása után visszakerül a Magas szintű rendelkezésre állású megoldású megoldás kezelése oldalra. Az állapotinformációk frissülnek.

## **Fürt erőforráscsoport leállítása:**

A Magas szintű rendelkezésre állású megoldáskezelő felületén leállíthat egy fürt erőforráscsoportot.

A fürt erőforráscsoport leállításához tegye a következőket:

- 1. Egy webböngészőben nyissa meg a http://saját\_rendszer:2001 címet, ahol a saját\_rendszer a rendszer hosztneve.
- 2. Jelentkezzen be a rendszerre a saját felhasználói profiljával és jelszavával.
- 3. Az IBM Systems Director Navigator for i5/OS navigációs területén válassza ki a **Magas szintű rendelkezésre állású megoldáskezelő** lehetőséget.
- 4. Az Üdvözli a Magas szintű rendelkezésre állású megoldáskezelő oldalon válassza a **Magas szintű rendelkezésre állású megoldás kezelése** lehetőséget.
- 5. Kattintson a **Fürt erőforráscsoportok** fülre.
- 6. Kattintson a fürt erőforráscsoport melletti előugró menüre, majd válassza a **Leállítás** menüpontot.

A fürt erőforráscsoport leállítása után visszakerül a Magas szintű rendelkezésre állású megoldású megoldás kezelése oldalra. Az állapotinformációk frissülnek.

## **Fürt erőforráscsoport törlése:**

A Magas szintű rendelkezésre állású megoldáskezelő felületén törölhet egy fürt erőforráscsoportot.

<span id="page-31-0"></span>A fürt erőforráscsoport törléséhez tegye a következőket:

- 1. Egy webböngészőben nyissa meg a http://saját\_rendszer:2001 címet, ahol a saját\_rendszer a rendszer hosztneve.
- 2. Jelentkezzen be a rendszerre a saját felhasználói profiljával és jelszavával.
- 3. Az IBM Systems Director Navigator for i5/OS navigációs területén válassza ki a **Magas szintű rendelkezésre állású megoldáskezelő** lehetőséget.
- 4. Az Üdvözli a Magas szintű rendelkezésre állású megoldáskezelő oldalon válassza a **Magas szintű rendelkezésre állású megoldás kezelése** lehetőséget.
- 5. Kattintson a **Fürt erőforráscsoportok** fülre.
- 6. Kattintson a fürt erőforráscsoport melletti előugró menüre, majd válassza a **Törlés** menüpontot.

A fürt erőforráscsoport törlése után visszakerül a Magas szintű rendelkezésre állású megoldású megoldás kezelése oldalra. Az állapotinformációk frissülnek.

### **Összes fürt erőforráscsoportok kezelése:**

A Magas szintű rendelkezésre állású megoldáskezelő grafikus felhasználói felületének segítségével a magas szintű rendelkezésre állású megoldásban található összes fürt erőforráscsoportot kezelheti.

A fürt erőforráscsoportok kezeléséhez tegye a következőket:

- 1. Egy webböngészőben nyissa meg a http://saját\_rendszer:2001 címet, ahol a saját\_rendszer a rendszer hosztneve.
- 2. Jelentkezzen be a rendszerre a saját felhasználói profiljával és jelszavával.
- 3. Az IBM Systems Director Navigator for i5/OS navigációs területén válassza ki a **Magas szintű rendelkezésre állású megoldáskezelő** lehetőséget.
- 4. Az Üdvözli a Magas szintű rendelkezésre állású megoldáskezelő oldalon válassza a **Magas szintű rendelkezésre állású megoldás kezelése** lehetőséget.
- 5. Kattintson a **Fürt erőforráscsoportok** fülre.
- 6. Kattintson a fürt erőforráscsoport melletti előugró menüre, majd válassza az **Összes fürt erőforráscsoport kezelése** menüpontot.

Megjelenik a Fürt erőforrás szolgáltatások grafikus felülete, melynek segítségével a magas szintű rendelkezésre állású megoldásban található összes fürt erőforráscsoportot kezelheti.

#### **Fürt erőforráscsoport tulajdonságainak megjelenítése:**

A Magas szintű rendelkezésre állású megoldáskezelő felületének segítségével megjelenítheti a magas szintű rendelkezésre állású megoldásban található fürt erőforráscsoportok tulajdonságait.

Egy fürt erőforráscsoport tulajdonságainak megjelenítéséhez tegye a következőket:

- 1. Egy webböngészőben nyissa meg a http://saját\_rendszer:2001 címet, ahol a saját\_rendszer a rendszer hosztneve.
- 2. Jelentkezzen be a rendszerre a saját felhasználói profiljával és jelszavával.
- 3. Az IBM Systems Director Navigator for i5/OS navigációs területén válassza ki a **Magas szintű rendelkezésre állású megoldáskezelő** lehetőséget.
- 4. Az Üdvözli a Magas szintű rendelkezésre állású megoldáskezelő oldalon válassza a **Magas szintű rendelkezésre állású megoldás kezelése** lehetőséget.
- 5. Kattintson a **Fürt erőforráscsoportok** fülre.
- 6. Kattintson a fürt erőforráscsoport melletti előugró menüre, majd a tulajdonságok megjelenítéséhez válassza a **Tulajdonságok** menüpontot.

## <span id="page-32-0"></span>**Megfigyelt erőforrások kezelése**

A Magas szintű rendelkezésre állású megoldáskezelő grafikus felhasználói felületének segítségével kezelheti a magas szintű rendelkezésre állású megoldásban található megfigyelt erőforrásokat.

A megfigyelt erőforrások a magas szintű rendelkezésre állású megoldás működési környezetéhez rendelt értékek. Ezeket az erőforrásokat a magas szintű rendelkezésre állású megoldás megfigyelés alatt tartja. Ha megváltoznak egy csomóponton, akkor a változások továbbítódnak a magas szintű rendelkezésre állású megoldás többi csomópontjára is. Az erőforrások megfigyelését és szinkronizálását egy fürt adminisztrációs tartomány felügyeli, így nincs szükség a környezet kézi szinkronizálására.

A magas szintű rendelkezésre állású megoldás megfigyelt erőforrásainak kezeléséhez tegye a következőket:

- 1. Egy webböngészőben nyissa meg a http://saját\_rendszer:2001 címet, ahol a saját\_rendszer a rendszer hosztneve.
- 2. Jelentkezzen be a rendszerre a saját felhasználói profiljával és jelszavával.
- 3. Az IBM Systems Director Navigator for i5/OS navigációs területén válassza ki a **Magas szintű rendelkezésre állású megoldáskezelő** lehetőséget.
- 4. Az Üdvözli a Magas szintű rendelkezésre állású megoldáskezelő oldalon válassza a **Magas szintű rendelkezésre állású megoldás kezelése** lehetőséget.
- 5. Kattintson a **Megfigyelt erőforrás** fülre. A magas szintű rendelkezésre állású megoldásban található megfigyelt erőforrások kezeléséhez az alábbi műveletek állnak rendelkezésére:
	- v Megfigyelt erőforrások állapotának megfigyelése
	- v Összes megfigyelt erőforrás kezelése
	- v Tulajdonságok megjelenítése vagy módosítása

Az alábbi táblázat a megfigyelt erőforrások lehetséges állapotértékeit foglalja össze:

#### *4. táblázat: Globális állapot*

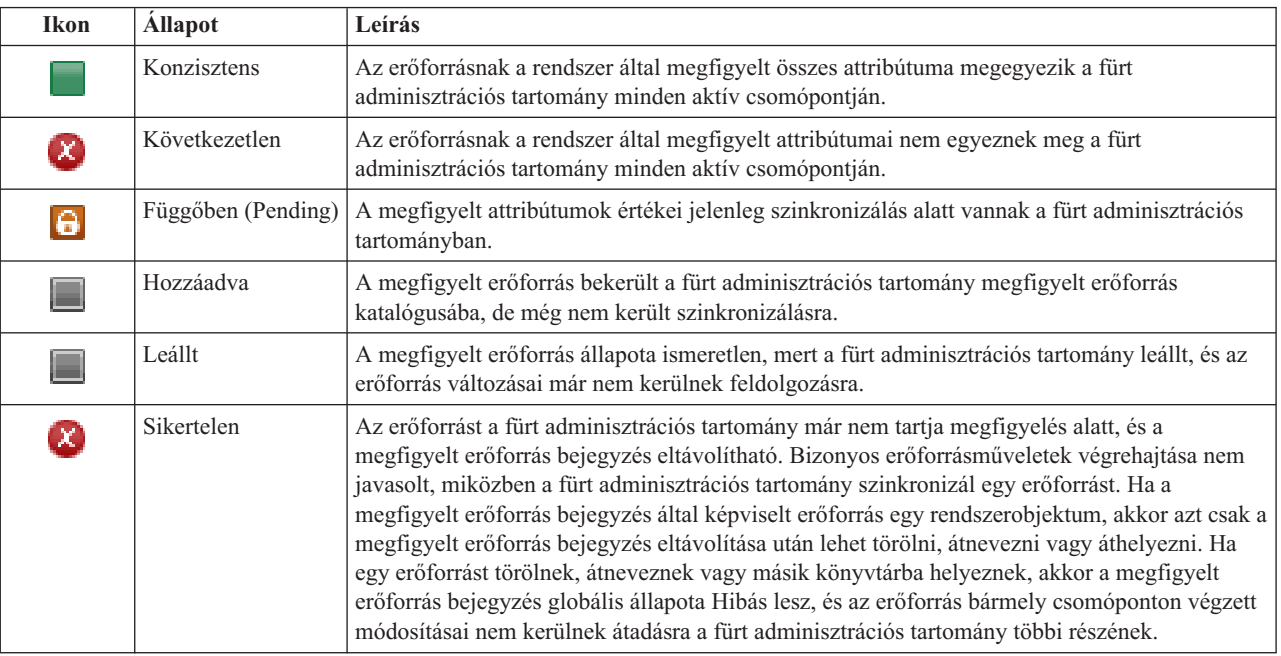

#### **Kapcsolódó tájékoztatás**

Fürt adminisztrációs tartomány

### **Összes megfigyelt erőforrás kezelése:**

<span id="page-33-0"></span>A Magas szintű rendelkezésre állású megoldáskezelő felületének segítségével kezelheti a magas szintű rendelkezésre állású megoldásban található megfigyelt erőforrásokat.

A megfigyelt erőforrások kezeléséhez tegye a következőket:

- 1. Egy webböngészőben nyissa meg a http://saját\_rendszer:2001 címet, ahol a saját\_rendszer a rendszer hosztneve.
- 2. Jelentkezzen be a rendszerre a saját felhasználói profiljával és jelszavával.
- 3. Az IBM Systems Director Navigator for i5/OS navigációs területén válassza ki a **Magas szintű rendelkezésre állású megoldáskezelő** lehetőséget.
- 4. Az Üdvözli a Magas szintű rendelkezésre állású megoldáskezelő oldalon válassza a **Magas szintű rendelkezésre állású megoldás kezelése** lehetőséget.
- 5. Kattintson a **Megfigyelt erőforrás** fülre.
- 6. Kattintson a megfigyelt erőforrás melletti előugró menüre, majd válassza az **Összes megfigyelt erőforrás kezelése** menüpontot. Megjelenik a Fürt erőforrás szolgáltatások grafikus felülete, melynek segítségével a magas szintű rendelkezésre állású megoldásban található összes megfigyelt erőforrást kezelheti.

## **Megfigyelt erőforrások tulajdonságainak megjelenítése:**

A Magas szintű rendelkezésre állású megoldáskezelő felületének segítségével megjelenítheti a magas szintű rendelkezésre állású megoldásban található megfigyelt erőforrások tulajdonságait.

Egy megfigyelt erőforrás tulajdonságainak megjelenítéséhez tegye a következőket:

- 1. Egy webböngészőben nyissa meg a http://saját\_rendszer:2001 címet, ahol a saját\_rendszer a rendszer hosztneve.
- 2. Jelentkezzen be a rendszerre a saját felhasználói profiljával és jelszavával.
- 3. Az IBM Systems Director Navigator for i5/OS navigációs területén válassza ki a **Magas szintű rendelkezésre állású megoldáskezelő** lehetőséget.
- 4. Az Üdvözli a Magas szintű rendelkezésre állású megoldáskezelő oldalon válassza a **Magas szintű rendelkezésre állású megoldás kezelése** lehetőséget.
- 5. Kattintson a **Megfigyelt erőforrás** fülre.
- 6. Kattintson a megfigyelt erőforrás melletti előugró menüre, majd válassza a **Tulajdonságok** menüpontot.

## **Független lemeztárak kezelése**

A Magas szintű rendelkezésre állású megoldáskezelő grafikus felhasználói felületének segítségével kezelheti a magas szintű rendelkezésre állású megoldásban található független lemeztárakat.

A magas szintű rendelkezésre állású megoldásban található független lemeztárak kezeléséhez tegye a következőket:

- 1. Egy webböngészőben nyissa meg a http://saját\_rendszer:2001 címet, ahol a saját\_rendszer a rendszer hosztneve.
- 2. Jelentkezzen be a rendszerre a saját felhasználói profiljával és jelszavával.
- 3. Az IBM Systems Director Navigator for i5/OS navigációs területén válassza ki a **Magas szintű rendelkezésre állású megoldáskezelő** lehetőséget.
- 4. Az Üdvözli a Magas szintű rendelkezésre állású megoldáskezelő oldalon válassza a **Magas szintű rendelkezésre állású megoldás kezelése** lehetőséget.
- 5. Kattintson a **Független lemeztárak** fülre. A magas szintű rendelkezésre állású megoldásban található független lemeztárak kezeléséhez az alábbi műveletek állnak rendelkezésére:
	- v Független lemeztár állapotának megfigyelése
	- v Tükrözés elindítása
	- v Tükrözés leállítása
	- v Összes független lemeztár kezelése
	- v Tulajdonságok megjelenítése vagy módosítása

<span id="page-34-0"></span>A táblázat Állapot oszlopa tartalmazza a független lemeztár állapotát jelképező ikont. Az alábbi táblázat az egyes ikonokat és az általuk képviselt állapotokat tartalmazza. A független lemeztárak lehetséges állapotai a következők:

| <b>Ikon</b> | <b>Allapot</b>                                             |
|-------------|------------------------------------------------------------|
|             | Elérhető.                                                  |
|             | Elérhető, a tükrözés felfüggesztve nyomkövetéssel.         |
| Φ           | Elérhető, a tükrözés felfüggesztve nyomkövetés nélkül.     |
|             | Elérhető, a tükrözés leválasztva.                          |
| Φ           | A szinkronizálás folyamatban van.                          |
|             | Elérhetetlen.                                              |
|             | Nem elérhető, a tükrözés felfüggesztve nyomkövetéssel.     |
|             | Nem elérhető, a tükrözés felfüggesztve nyomkövetés nélkül. |
|             | Nem elérhető, a tükrözés leválasztva.                      |
|             | Hibás.                                                     |

*5. táblázat: Független lemeztár jelzésjelzők*

## **Kapcsolódó tájékoztatás**

Független lemeztárak

## **Tükrözés indítása:**

A Magas szintű rendelkezésre állású megoldáskezelő grafikus felhasználói felületének segítségével elindíthatja egy független lemeztár tükrözését a magas szintű rendelkezésre állású megoldásban.

A tükrözés elindításához tegye a következőket:

- 1. Egy webböngészőben nyissa meg a http://saját\_rendszer:2001 címet, ahol a saját\_rendszer a rendszer hosztneve.
- 2. Jelentkezzen be a rendszerre a saját felhasználói profiljával és jelszavával.
- 3. Az IBM Systems Director Navigator for i5/OS navigációs területén válassza ki a **Magas szintű rendelkezésre állású megoldáskezelő** lehetőséget.
- 4. Az Üdvözli a Magas szintű rendelkezésre állású megoldáskezelő oldalon válassza a **Magas szintű rendelkezésre állású megoldás kezelése** lehetőséget.
- 5. Kattintson a **Független lemeztárak** fülre.
- 6. Kattintson a kívánt független lemeztár melletti előugró menüre, majd válassza ki a **Tükrözés elindítása** menüpontot.

## **Tükrözés leállítása:**

A Magas szintű rendelkezésre állású megoldáskezelő grafikus felhasználói felületének segítségével leállíthatja egy független lemeztár tükrözését a magas szintű rendelkezésre állású megoldásban.

A tükrözés leállításához tegye a következőket:

- <span id="page-35-0"></span>1. Egy webböngészőben nyissa meg a http://saját\_rendszer:2001 címet, ahol a saját\_rendszer a rendszer hosztneve.
- 2. Jelentkezzen be a rendszerre a saját felhasználói profiljával és jelszavával.
- 3. Az IBM Systems Director Navigator for i5/OS navigációs területén válassza ki a **Magas szintű rendelkezésre állású megoldáskezelő** lehetőséget.
- 4. Az Üdvözli a Magas szintű rendelkezésre állású megoldáskezelő oldalon válassza a **Magas szintű rendelkezésre állású megoldás kezelése** lehetőséget.
- 5. Kattintson a **Független lemeztárak** fülre.
- 6. Kattintson a kívánt független lemeztár melletti előugró menüre, majd válassza ki a **Tükrözés leállítása** menüpontot.

## **Összes független lemeztár kezelése:**

A Magas szintű rendelkezésre állású megoldáskezelő grafikus felhasználói felületének segítségével a magas szintű rendelkezésre állású megoldásban található összes független lemeztárat kezelheti.

A független lemeztárak kezeléséhez tegye a következőket:

- 1. Egy webböngészőben nyissa meg a http://saját\_rendszer:2001 címet, ahol a saját\_rendszer a rendszer hosztneve.
- 2. Jelentkezzen be a rendszerre a saját felhasználói profiljával és jelszavával.
- 3. Az IBM Systems Director Navigator for i5/OS navigációs területén válassza ki a **Magas szintű rendelkezésre állású megoldáskezelő** lehetőséget.
- 4. Az Üdvözli a Magas szintű rendelkezésre állású megoldáskezelő oldalon válassza a **Magas szintű rendelkezésre állású megoldás kezelése** lehetőséget.
- 5. Kattintson a **Független lemeztárak** fülre.
- 6. Kattintson a kívánt független lemeztár melletti előugró menüre, majd válassza ki az **Összes független lemeztár kezelése** menüpontot. Megjelenik a Lemezkezelés grafikus felülete, melynek segítségével a magas szintű rendelkezésre állású megoldásban található összes független lemeztárat kezelheti.

## **Független lemeztárak tulajdonságainak megjelenítése:**

A Magas szintű rendelkezésre állású megoldáskezelő grafikus felhasználói felületének segítségével a magas szintű rendelkezésre állású megoldásban található összes független lemeztárat kezelheti.

A független lemeztárak tulajdonságainak megjelenítéséhez tegye a következőket:

- 1. Egy webböngészőben nyissa meg a http://saját\_rendszer:2001 címet, ahol a saját\_rendszer a rendszer hosztneve.
- 2. Jelentkezzen be a rendszerre a saját felhasználói profiljával és jelszavával.
- 3. Az IBM Systems Director Navigator for i5/OS navigációs területén válassza ki a **Magas szintű rendelkezésre állású megoldáskezelő** lehetőséget.
- 4. Az Üdvözli a Magas szintű rendelkezésre állású megoldáskezelő oldalon válassza a **Magas szintű rendelkezésre állású megoldás kezelése** lehetőséget.
- 5. Kattintson a **Független lemeztárak** fülre.
- 6. Kattintson a kívánt független lemeztár melletti előugró menüre, majd válassza ki a **Tulajdonságok** menüpontot.

## **TCP/IP csatolók kezelése**

A Magas szintű rendelkezésre állású megoldáskezelő grafikus felhasználói felületének segítségével kezelheti a magas szintű rendelkezésre állású megoldásban található TCP/IP csatolókat.

A magas szintű rendelkezésre állású megoldás TCP/IP csatolóinak kezeléséhez tegye a következőket:

1. Egy webböngészőben nyissa meg a http://saját\_rendszer:2001 címet, ahol a saját\_rendszer a rendszer hosztneve.
- 2. Jelentkezzen be a rendszerre a saját felhasználói profiljával és jelszavával.
- 3. Az IBM Systems Director Navigator for i5/OS navigációs területén válassza ki a **Magas szintű rendelkezésre állású megoldáskezelő** lehetőséget.
- 4. Az Üdvözli a Magas szintű rendelkezésre állású megoldáskezelő oldalon válassza a **Magas szintű rendelkezésre állású megoldás kezelése** lehetőséget.
- 5. Kattintson a **TCP/IP csatolók** fülre. A magas szintű rendelkezésre állású megoldásban található TCP/IP csatolók kezeléséhez a következő műveletek állnak rendelkezésére:
	- v TCP/IP csatolók állapotának megfigyelése
	- v TCP/IP csatolók elindítása
	- TCP/IP csatolók leállítása
	- v Összes TCP/IP csatoló kezelése
	- v Tulajdonságok megjelenítése vagy módosítása

A TCP/IP csatolók lehetséges állapotai a következők:

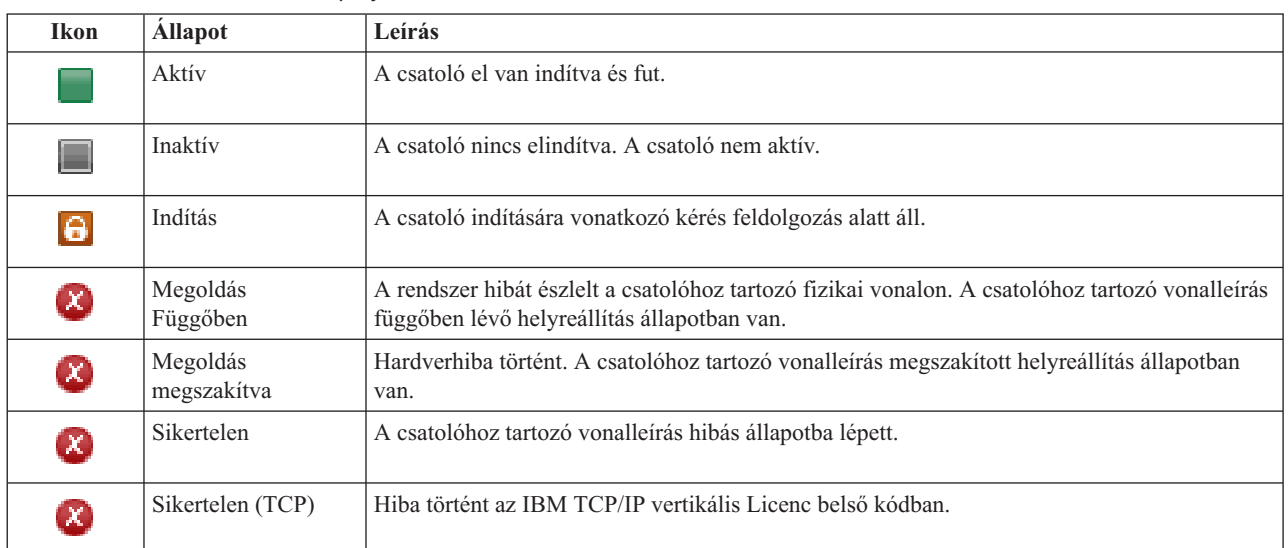

*6. táblázat: TCP/IP csatoló állapotjelzők*

## **Kapcsolódó tájékoztatás**

TCP/IP beállítás

## **TCP/IP csatolók elindítása:**

A Magas szintű rendelkezésre állású megoldáskezelő grafikus felhasználói felületének segítségével elindíthatja a magas szintű rendelkezésre állású megoldásban található TCP/IP csatolókat.

A TCP/IP csatoló elindításához tegye a következőket:

- 1. Egy webböngészőben nyissa meg a http://saját\_rendszer:2001 címet, ahol a saját\_rendszer a rendszer hosztneve.
- 2. Jelentkezzen be a rendszerre a saját felhasználói profiljával és jelszavával.
- 3. Az IBM Systems Director Navigator for i5/OS navigációs területén válassza ki a **Magas szintű rendelkezésre állású megoldáskezelő** lehetőséget.
- 4. Az Üdvözli a Magas szintű rendelkezésre állású megoldáskezelő oldalon válassza a **Magas szintű rendelkezésre állású megoldás kezelése** lehetőséget.
- 5. Kattintson a **TCP/IP csatoló** fülre.

6. Kattintson a kívánt TCP/IP csatoló melletti előugró menüre, majd válassza a **TCP/IP csatoló elindítása** menüpontot.

## **TCP/IP csatolók leállítása:**

Amikor kezdeményezi egy TCP/IP csatoló leállítását, a Magas szintű rendelkezésre állású megoldáskezelő grafikus felületén megjelenik a megoldásban a TCP/IP csatolókra vonatkozó házirendtől függő válasz.

Egy TCP/IP csatoló leállításához tegye a következőket:

- 1. Egy webböngészőben nyissa meg a http://saját\_rendszer:2001 címet, ahol a saját\_rendszer a rendszer hosztneve.
- 2. Jelentkezzen be a rendszerre a saját felhasználói profiljával és jelszavával.
- 3. Az IBM Systems Director Navigator for i5/OS navigációs területén válassza ki a **Magas szintű rendelkezésre állású megoldáskezelő** lehetőséget.
- 4. Az Üdvözli a Magas szintű rendelkezésre állású megoldáskezelő oldalon válassza a **Magas szintű rendelkezésre állású megoldás kezelése** lehetőséget.
- 5. Kattintson a **TCP/IP csatoló** fülre.
- 6. Kattintson a kívánt TCP/IP csatoló melletti előugró menüre, majd válassza a **TCP/IP csatoló leállítása** menüpontot.

## **Összes TCP/IP csatoló kezelése:**

A Magas szintű rendelkezésre állású megoldáskezelő grafikus felhasználói felületének segítségével a magas szintű rendelkezésre állású megoldásban található összes TCP/IP csatolót kezelheti.

A TCP/IP csatolók kezeléséhez tegye a következőket:

- 1. Egy webböngészőben nyissa meg a http://saját\_rendszer:2001 címet, ahol a saját\_rendszer a rendszer hosztneve.
- 2. Jelentkezzen be a rendszerre a saját felhasználói profiljával és jelszavával.
- 3. Az IBM Systems Director Navigator for i5/OS navigációs területén válassza ki a **Magas szintű rendelkezésre állású megoldáskezelő** lehetőséget.
- 4. Az Üdvözli a Magas szintű rendelkezésre állású megoldáskezelő oldalon válassza a **Magas szintű rendelkezésre állású megoldás kezelése** lehetőséget.
- 5. Kattintson a **TCP/IP csatoló** fülre.
- 6. Kattintson a TCP/IP csatoló melletti előugró menüre, majd válassza az **Összes TCP/IP csatoló kezelése** menüpontot.

## **TCP/IP csatolók tulajdonságainak megjelenítése:** |

A Magas szintű rendelkezésre állású megoldáskezelő grafikus felhasználói felületének segítségével megtekintheti a | magas szintű rendelkezésre állású megoldásban található TCP/IP csatolók tulajdonságait. |

- A TCP/IP csatolók tulajdonságainak megjelenítéséhez tegye a következőket: |
- 1. Egy webböngészőben nyissa meg a http://saját\_rendszer:2001 címet, ahol a saját\_rendszer a rendszer hosztneve. | |
- 2. Jelentkezzen be a rendszerre a saját felhasználói profiljával és jelszavával. |
- 3. Az IBM Systems Director Navigator for i5/OS navigációs területén válassza ki a **Magas szintű rendelkezésre állású megoldáskezelő** lehetőséget. | |
- 4. Az Üdvözli a Magas szintű rendelkezésre állású megoldáskezelő oldalon válassza a **Magas szintű rendelkezésre állású megoldás kezelése** lehetőséget. | |
- 5. Kattintson a **TCP/IP csatoló** fülre.

|

6. Kattintson a kívánt TCP/IP csatoló melletti előugró menüre, majd válassza a **Tulajdonságok** menüpontot. |

## <span id="page-38-0"></span>**Házirendek kezelése**

A Magas szintű rendelkezésre állású megoldáskezelő grafikus felhasználói felületének segítségével kezelheti a magas szintű rendelkezésre állású megoldásban megadott házirendeket.

A házirendek a magas szintű rendelkezésre állású környezetben gyakran előforduló eseményekre adott automatikus válaszokat határoznak meg. Ezek a házirendek vezérlik a Magas szintű rendelkezésre állású megoldáskezelő grafikus felületének reakcióit a megoldáson belül. A házirendek kezdeti létrehozása a magas szintű rendelkezésre állású megoldás beállítása során történik meg. A magas szintű rendelkezésre állású megoldás házirendjeinek kezeléséhez és módosításához tegye a következőket:

- 1. Egy webböngészőben nyissa meg a http://saját\_rendszer:2001 címet, ahol a saját\_rendszer a rendszer hosztneve.
- 2. Jelentkezzen be a rendszerre a saját felhasználói profiljával és jelszavával.
- 3. Az IBM Systems Director Navigator for i5/OS navigációs területén válassza ki a **Magas szintű rendelkezésre állású megoldáskezelő** lehetőséget.
- 4. Az Üdvözli a Magas szintű rendelkezésre állású megoldáskezelő oldalon válassza a **Magas szintű rendelkezésre állású megoldás kezelése** lehetőséget.
- 5. A magas szintű rendelkezésre állású megoldáshoz tartozó házirendet módosításához kattintson a **Házirend** fülre, majd a **Szerkesztés** gombra. A magas szintű rendelkezésre állású megoldásban a következő házirendek kezelésére van lehetősége:

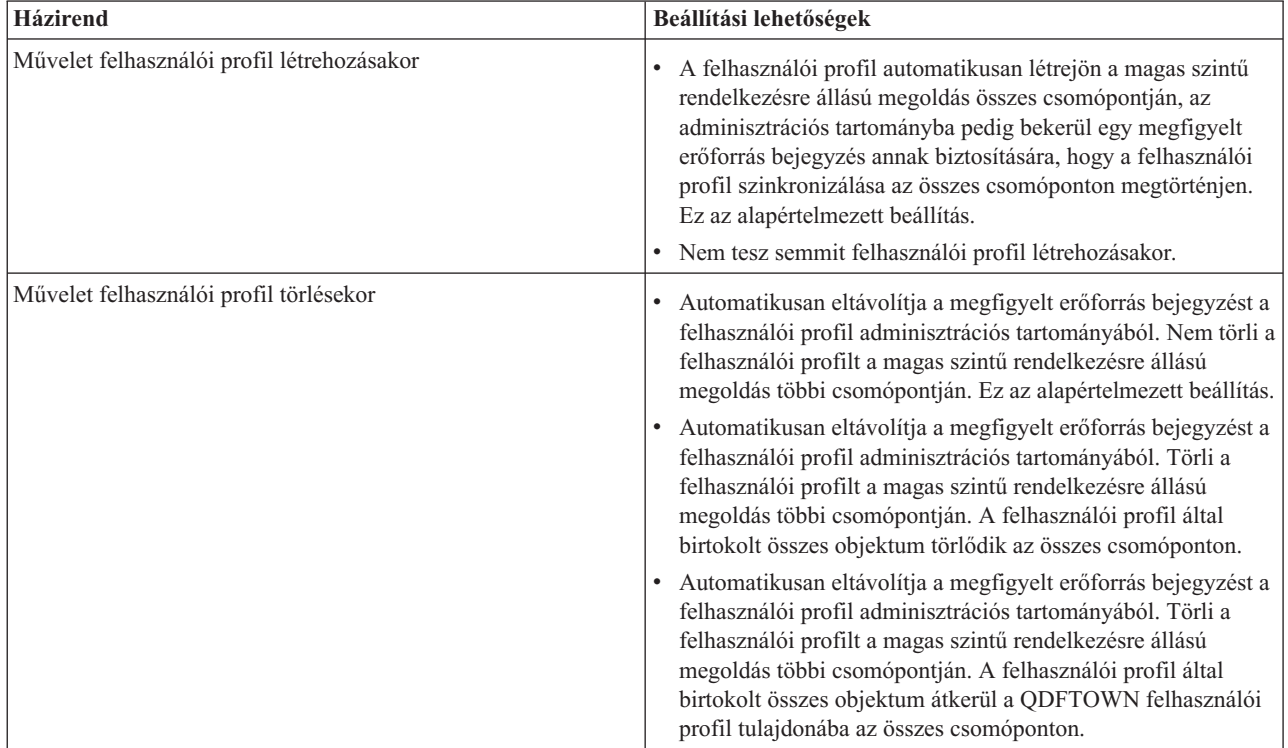

*7. táblázat: Magas szintű rendelkezésre állású megoldásokhoz tartozó házirendek*

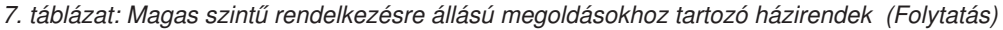

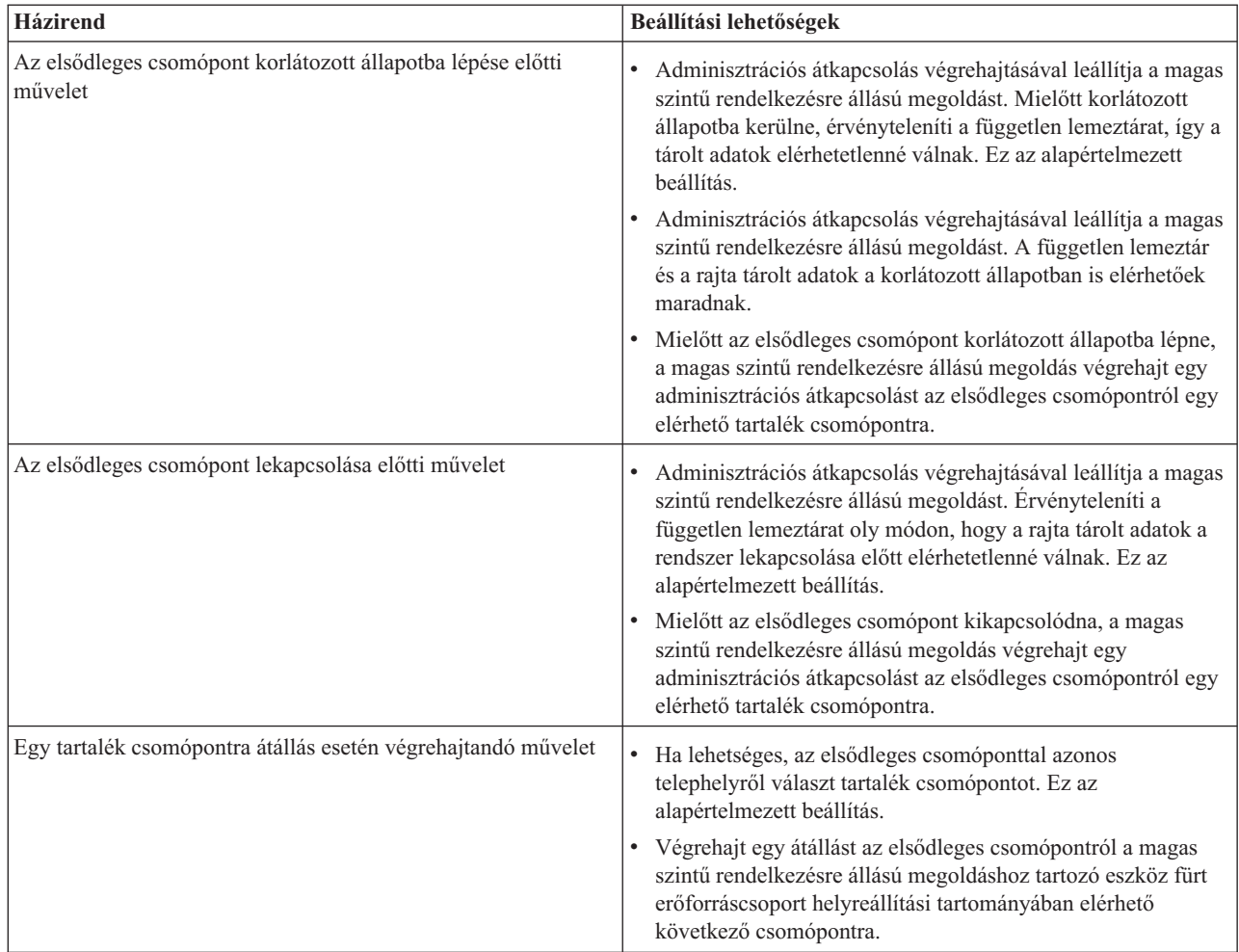

# **Magas szintű rendelkezésre állási eseménynapló kezelése**

A Magas szintű rendelkezésre állású megoldáskezelő grafikus felhasználói felületének eseménynapló része megjeleníti a kiválasztott megoldáshoz tartozó információs-, figyelmeztető és hibaüzeneteket.

A Magas szintű rendelkezésre állású megoldás kezelése oldalon található eseménynaplóban minden egyes üzenethez tartozik egy dátum és időpecsét, egy súlyossági szint és egy leírás. Ez a táblázat írja le az eseménynaplóban megjelenő üzenetek fontosságát.

| Fontosság | Leírás                                                                               |
|-----------|--------------------------------------------------------------------------------------|
| đ         | A napló információs üzeneteket tartalmaz.                                            |
| 4)        | A napló figyelmeztető üzeneteket tartalmaz, amelyeket feltétlenül ki kell vizsgálni. |
| Œ         | A napló hibaüzeneteket tartalmaz, amelyeket feltétlenül ki kell vizsgálni.           |

*8. táblázat: Eseménynapló állapotjelző*

A magas szintű rendelkezésre állási eseménynapló kezeléséhez tegye a következőket:

1. Egy webböngészőben nyissa meg a http://saját\_rendszer:2001 címet, ahol a saját\_rendszer a rendszer hosztneve.

- <span id="page-40-0"></span>2. Jelentkezzen be a rendszerre a saját felhasználói profiljával és jelszavával.
- 3. Az IBM Systems Director Navigator for i5/OS navigációs területén válassza ki a **Magas szintű rendelkezésre állású megoldáskezelő** lehetőséget.
- 4. Az Üdvözli a Magas szintű rendelkezésre állású megoldáskezelő oldalon válassza a **Magas szintű rendelkezésre állású megoldás kezelése** lehetőséget.
- 5. Tekintse át az eseménynaplót, és ellenőrizze, hogy tartalmaz-e új eseményekkel kapcsolatos üzenetet.
- 6. Ha egy figyelmeztetés vagy hibaüzenet jelenik meg, akkor kísérelje meg felderíteni és elhárítani a probléma okát.

Miután elhárította a megoldással vagy erőforrással kapcsolatos problémát, egy információs üzenet jelenik meg, amely a műveletek sikeres végrehajtását jelzi.

# **Üzenetek kezelése**

A Magas szintű rendelkezésre állású megoldáskezelő grafikus felhasználói felületén megjelennek a kiválasztott megoldáshoz tartozó információs és hibaüzenetek.

#### **had000b**

Kijelölt szervizeszközök (DST) beállításához tegye a következőket:

- Állítsa be a(z) {0} felhasználói azonosítóját és jelszavát.
- v A szervizeszköz felhasználói azonosítók beállítását a Kijelölt szervizeszközök (DST) segítségével végezheti el.
- v A szervizeszköz felhasználói azonosítónak és jelszónak meg kell egyeznie az alkalmazás programozási felületet meghívó felhasználó i5/OS profiljával és jelszavával.
- v Az i5/OS felhasználói profil jelszó és a szervizeszköz felhasználói azonosító jelszó csak nagybetűs karaktereket tartalmazhat.
- v Állítsa be a Kijelölt szervizeszközök Kijelölt jelszószintjét. Ezt a Szervizeszközök biztonság adatok, majd a Jelszószint lehetőségeken keresztül teheti meg. Miután engedélyezte ezt a beállítást, a szervizeszköz felhasználói azonosító jelszavak megkülönböztetik a kis- és nagybetűket.

#### **hae0027**

A kommunikáció nem hozható létre a(z) {0} csomóponttal. A(z) csomóponton a sikeres kommunikációhoz az alábbiak meglétére van szükség.

- v A \*INETD TCP szervernek futnia kell
- v Az IBM System i Magas szintű rendelkezésre állású megoldáskezelő (iHASM) licencprogramnak (5761-HAS) telepítve kell lennie.
- v A(z) {1} IP címnek aktívnak és a helyi rendszerről elérhetőnek kell lennie.

#### **hae0028**

A Megosztott memória vezérlés (QSHRMEMCTL) rendszerváltozó értékét 1-re kell állítani. A rendszerváltozó módosítása a Magas szintű rendelkezésre állású megoldáskezelő grafikus felület használatához szükséges. A QSHRMEMCTL rendszerváltozót értékét a WRKSYSVAL a paranccsal módosíthatja.

#### **hai0006**

A Kijelölt szervizeszközöket (DST) be kell állítani a QYHCHCOP alkalmazás programozási felülethez a(z) {0} felhasználói profil számára.

#### **hat001b**

Elsődleges csomópont

## **hat001c**

Tartalék csomópont

### **hat001d**

Logikai partíció

### **hat001e**

Rendszer sorozatszáma

## **hat001f**

{0} torony

## **hat002c**

V6R1 i5/OS

#### **hat002d**

Fürt IP cím {0}

#### **hat002e**

Vonalleírás

#### **hat002f**

OptiConnect engedélyezett

#### **hat0030**

A torony szükséges helyi kommunikációs hardvert tartalmaz, ami átkapcsolásra kerül a toronnyal.

#### **hat0031**

Jelen van.

## **hat0032**

Szükséges.

## **hat0033**

Kihagyás a megoldásból.

### **hat0034**

Ha az I/O processzor alá tartozó egyik konfigurálatlan lemeztömböt kiválasztja, akkor az összes kijelölésre kerül.

#### **hat0035**

DASD.

## **hat0036**

5761HAS - IBM System i Magas szintű rendelkezésre állású megoldáskezelő.

## **hat0037**

átkapcsolható I/O tár.

### **hat0038**

Felvétel a megoldásba.

#### **hat0039**

A(z) {0} függő könyvtár nem engedélyezett független lemeztáron.

#### **hat003a**

A torony konfigurált lemeztömböt tartalmaz.

#### **hat003b**

A torony nem tehető átkapcsolhatóvá.

#### **hat003c**

A torony privát, ezért nem meghal, hogy átkapcsolható-e.

### **hat003d**

A(z) {0} IP cím elérhetetlen.

#### **hat003e**

A paritáskészlet nem osztható fel.

### **hat003f**

Elégtelen kapacitás a forrás csomóponton.

Elégtelen kapacitás a tartalék csomóponton.

#### **hat0041**

IOP

# **hat0042**

**hat0044**

A(z) {0} olyan objektumokat tartalmaz, melyek nem támogatottak a független lemeztárban.

Ha a torony alá tartozó egyik konfigurálatlan lemeztömböt kiválasztja, akkor az összes kijelölésre kerül.

### **hat0045**

A(z) {0} IFS objektumok {1} naplóit tartalmazza.

#### **hat0046**

A(z) {0} jobleírásokat tartalmaz.

#### **hat0047**

A(z) {1} rendszerváltozó használja a következőt: {1}.

#### **hat0048**

A(z) {1} hálózati attribútum használja a következőt: {1}.

## **hat0049**

A(z) {0} naplózott IFS objektumokat tartalmaz.

## **hat004a**

A(z) {0} osztályobjektumokat tartalmaz.

#### **hat004b**

A(z) {0} alrendszerleírásokat tartalmaz.

#### **hat004c**

A(z) {1} alrendszerleírás használja a következőt: {1}.

#### **hat004d**

A(z) {0} tartalmazza a(z) adatkapcsolat-vezérléssel ellátott adatbázisfájlt.

## **hat004e**

A(z) {0} tartalmazza a(z) {1} többrendszeres adatbázisfájlt (csomópontcsoportot).

#### **hat0053**

DataPortIP  $\{0\}$ .

## **hat0057**

Tartalék csomópont a távoli telephelyen.

## **hat0058**

Rendszernév.

#### **hat005a**

Független lemeztár konfigurálása.

## **hat005b**

Földrajzi tükrözés konfigurálása.

## **hat005c**

Tartalék csomópont az elsődleges telephelyen.

#### **hat005d**

A(z) {0} rendszerváltozót a következő értékre kell beállítani: {1}.

### **hat005e**

Szerver átvételi IP cím.

#### **hat005f**

A torony tartalmaz nem átkapcsolható hardvert.

#### **hat0060**

A(z) {0} IOP konfigurálta a lemeztömböt.

## **hat0061**

A(z) {0} IOP olyan kommunikációs hardvert tartalmaz, ami átkapcsolásra kerül az I/O processzorral.

## **hat0062**

A leltár nem gyűjthető össze a(z) {0} csomóponton.

#### **hat0063**

A leltár nem kérdezhető le a(z) {0} csomóponton.

#### **hat0064**

Leltár adatgyűjtés: {0} / {1} lépés.

#### **hat0065**

A(z) {0} torony tulajdonosa nem az elsődleges csomópont.

#### **hat0066**

A(z) {0} torony konfigurálta a lemeztömböt.

#### **hat0067**

A(z) {0} torony kommunikációs hardvert vagy más nem kapcsolható eszközöket tartalmaz.

#### **hat0068**

 $A(z)$  {0} torony privát.

#### **hat0069**

A(z)  $\{0\}$  torony nem látható a(z)  $\{1\}$  csomópontról.

#### **hat006a**

A(z) {0} IOP kommunikációs hardverrel vagy más nem kapcsolható eszközökkel rendelkezik.

#### **hat006b**

Az elsődleges telephely tartalék rendszere érvénytelen. Jelölje ki ugyanennek a rendszernek egy másik partícióját.

#### **hat006c**

A távoli tartalékrendszer érvénytelen. Jelöljön ki egy másik fizikai rendszert.

#### **hat006d**

A(z) {0} IP cím nem található.

#### **hat006e**

A jelenlegi {1} kijelölés érvénytelen.

#### **hat006f**

A magas szintű rendelkezésre állású megoldás beállítása befejeződött. Ha a szokásos biztonsági stratégia szerint a QSECOFR profil tiltott, és csak a magas szintű rendelkezésre állású megoldás beállításához engedélyezte ezt a profilt, akkor most térjen vissza a normál biztonsági házirendhez, és tiltsa le ismét a QSECOFR profilt.

### **hat0070**

A(z) {0} IOP tulajdonosa nem az elsődleges csomópont.

## **hat0071**

{1} licencprogram termék

### **Kapcsolódó feladatok**

Lemezegységek engedélyezése és elérése

#### **Kapcsolódó tájékoztatás**

Osztott memória felügyelete (QSHRMEMCTL)

# **Referencia: A megoldás-alapú felület párbeszédablak súgója**

Ez a témakörgyűjtemény a Magas szintű rendelkezésre állású megoldáskezelő ablakainak súgóit tartalmazza. Az aktuális ablak súgóját a **?** ikonra kattintva is megjelenítheti.

# **Üdvözli a Magas szintű rendelkezésre állású megoldáskezelő**

A Magas szintű rendelkezésre állású megoldáskezelő egy könnyen használható felület, amely segítséget nyújt a megfelelő megoldás kiválasztásában, telepítésében és kezelésében. A Magas szintű rendelkezésre állású megoldáskezelő az IBM System i Magas szintű rendelkezésre állású megoldáskezelő (5761-HAS) licencprogram része.

Egy magas szintű rendelkezésre állású megoldás beállítása magában foglalja az üzleti alkalmazások áttelepítését egy magas szintű rendelkezésre állású környezetbe. Ez a környezet tartalmaz egy független lemeztárat, és legalább két i5/OS V6R1 rendszert. A magas szintű rendelkezésre állású megoldás beállításának következtében az egyik rendszeren található adatok, alkalmazások és a környezet átmásolódik a megoldásban található tartalék csomópontokra, felülírva azok eredeti tartalmát.

A Magas szintű rendelkezésre állású megoldáskezelő üdvözlőoldalán öt feladatot kell végrehajtania meghatározott sorrendben. Egyetlen feladatot hagyhat ki, a legelsőt, amely az IBM magas szintű rendelkezésre állású megoldások működésének áttekintése címet viseli. Ha végzett ezzel az oldallal, akkor kattintson a **Bezár**gombra .

## **Az IBM magas szintű rendelkezésre állású megoldások működésének áttekintése**

Megjelenít egy Flash bemutatót, amely bemutatja a magas szintű rendelkezésre állással kapcsolatos fogalmakat, és elmagyarázza, hogy vállalata számára milyen előnyökkel jár, ha a Magas szintű rendelkezésre állású megoldáskezelő felület segítségével állíthatja be és felügyelheti a magas szintű rendelkezésre állású megoldását. Ezt a Flash bemutatót bármikor megtekintheti.

## **Magas szintű rendelkezésre állású megoldás kiválasztása**

Lehetővé teszi, hogy válasszon egyet a rendelkezésre álló magas szintű rendelkezésre állású megoldások közül:

- v Logikai partíciók között [átkapcsolható](#page-11-0) lemez
- v Rendszerek között [átkapcsolható](#page-12-0) lemez
- v [Átkapcsolható](#page-13-0) lemez földrajzi tükrözéssel
- v [Telephelyek](#page-14-0) közti tükrözés földrajzi tükrözéssel

A Magas szintű rendelkezésre állású megoldás kiválasztása feladat addig elérhető, amíg meg nem kezdi a megoldás beállítását.

#### **A követelmények ellenőrzése a magas szintű rendelkezésre állású megoldás telepítése előtt**

Ellenőrzi, hogy a rendszere rendelkezik-e a szükséges hardverelemekkel és szoftverlicencekkel a kiválasztott magas szintű rendelkezésre állású megoldás beállításához. Ez a feladat csak akkor elérhető, ha már kiválasztotta a megoldást, de a beállítását még nem kezdte meg. Ha a rendszere nem teljesíti egy adott magas szintű rendelkezésre állású megoldás követelményeit, akkor telepítse a hiányzó erőforrásokat, vagy válasszon egy másik megoldást.

## **Magas szintű rendelkezésre állású megoldás telepítése (licenc szükséges)**

Lépésről lépésre, automatikusan beállítja a magas szintű rendelkezésre állású megoldást. Ez a feladat akkor válik elérhetővé, ha előzőleg sikeresen ellenőrizte a magas szintű rendelkezésre állással kapcsolatos követelményeket.

A telepítés során az a rendszer, amelyről a beállítást végzi, a magas szintű rendelkezésre állású környezet elsődleges csomópontja lesz. A további csomópontok tartalék csomópontként szerepelnek a megoldásban. Mivel a magas szintű rendelkezésre állású környezet beállítása törli az adatokat a tartalék csomópontokról, a telepítés megkezdése előtt készítsen biztonsági mentést az ezeken a rendszereken található fontos adatokról.

A magas szintű rendelkezésre állású megoldás beállításához rendelkeznie kell IBM System i Magas szintű rendelkezésre állású megoldáskezelő 5761-HAS licenccel. A Magas szintű rendelkezésre állású megoldáskezelő kipróbálására egy 70 napos próbaidőszak áll rendelkezésére. A próbaidőszak lejárta után nem fogja tudni használni a Magas szintű rendelkezésre állású megoldáskezelőt mindaddig, amíg a szokásos

szoftverbeszerzési csatornákon keresztül nem vásárol licenckulcsot. A próbaidőszak alatt megtervezett és beállított magas szintű rendelkezésre állású megoldások megmaradnak, és a licenckulcs megvásárlása után ismét aktiválódnak.

#### **Magas szintű rendelkezésre állású megoldás kezelése (licenc szükséges)**

Lehetővé teszi a magas szintű rendelkezésre állású megoldás felügyeletét. A Magas szintű rendelkezésre állású megoldás kezelése feladat a megoldás beállítását követően válik elérhetővé. Megfigyelés alatt tarthatja a magas szintű rendelkezésre állású megoldás állapotát, adminisztrációs átkapcsolást hajthat végre, leállíthatja és újraindíthatja a megoldást és számos egyéb feladatot végrehajthat.

A magas szintű rendelkezésre állású megoldás kezeléshez rendelkeznie kell IBM System i Magas szintű rendelkezésre állású megoldáskezelő 5761-HAS licenccel.

#### **Kifejezések és fogalmak**

Megjeleníti a *Magas szintű rendelkezésre állást biztosító technológiák* PDF dokumentumot, amely tartalmazza a rendelkezésre állási céljainak elérését biztosító infrastruktúra és eszközök leírását. Az i5/OS magas szintű rendelkezésre állással kapcsolatos kulcstechnológiái a fürt erőforrás szolgáltatások és a független lemeztárak.

#### **Magas szintű rendelkezésre állás operátorok kézikönyve**

Megjeleníti a Magas szintű rendelkezésre állás megvalósítása a Magas szintű rendelkezésre állású megoldáskezelővel - Operátor kézikönyve PDF dokumentumot, amely a magas szintű rendelkezésre állású megoldás kezeléséhez szükséges összes feladat leírását tartalmazza.

A feladatszámok melletti ikonok a magas szintű rendelkezésre állással kapcsolatos feladatok állapotát jelzik.

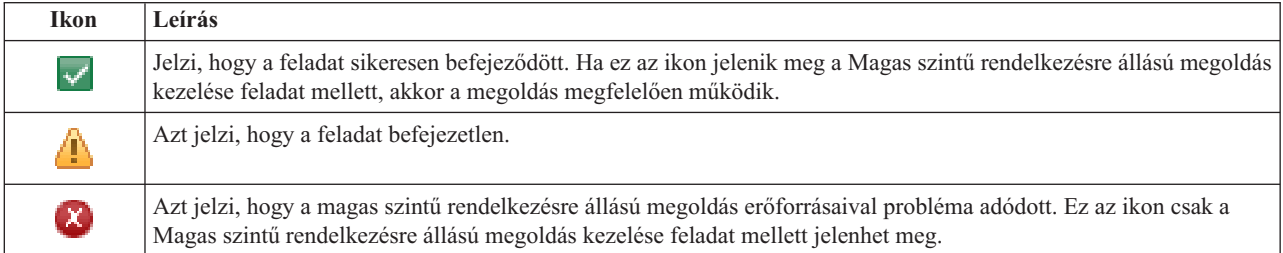

## **Magas szintű rendelkezésre állású megoldás kiválasztása**

A Magas szintű rendelkezésre állású megoldás kiválasztása oldal a Magas szintű rendelkezésre állású megoldáskezelőben elérhető előre meghatározott magas szintű rendelkezésre állású megoldások leírását tartalmazza. A kívánt magas szintű rendelkezésre állású megoldásra vonatkozó információk megtekintéséhez kattintson a megoldásra a képernyő bal oldalán.

Minden magas szintű rendelkezésre állású megoldáshoz rendelkezésére áll egy áttekintés, egy személyre szabott bevásárlólista és a döntéshozói összefoglalás.

Ezen az oldalon az alábbi műveleteket végezheti el:

#### **Megoldás áttekintése**

Kattintson erre a lehetőségre a magas szintű rendelkezésre állású megoldást ismertető Flash bemutató megtekintéséhez. A bemutatót elmentheti, vagy elküldheti email-ben.

#### **Személyre szabott bevásárlólista megtekintése**

A magas szintű rendelkezésre állású megoldás üzembe állításához szükséges hardver- és szoftvertermékeket tartalmazó egyéni bevásárlólista megjelenítése. Ezeket az információkat elmentheti, kinyomtathatja vagy elküldheti email-ben.

#### **Döntéshozói összefoglalás megtekintése**

Az adott magas szintű rendelkezésre állású megoldás előnyeinek és korlátainak megtekintése. Ezen információk segítségével eldöntheti, hogy a cégének melyik megoldásra van szüksége. Ezeket az információkat elmentheti, kinyomtathatja vagy elküldheti email-ben.

## **Kiválaszt**

Válassza ki a kívánt magas szintű rendelkezésre állású megoldást, majd kattintson a **Kiválaszt** gombra a bevezetendő és konfigurálandó megoldás azonosításához. (A *bevezetés* fogalma ebben az esetben fájlok másolását és szoftverek telepítését jelenti a működési környezetbe.)

#### **Visszavonás**

A Bezár gombra kattintva térjen vissza a Magas szintű rendelkezésre állású megoldáskezelő üdvözlőoldalára.

Ha ezen magas szintű rendelkezésre állású megoldások egyike sem felel meg igényeinek, akkor egy személyre szabott megoldás megvalósításával kapcsolatban keresse meg az IBM képviselőjét, vagy a Fürt erőforrás szolgáltatások és a Lemezkezelés grafikus felületének, illetve az IBM System i Magas szintű rendelkezésre állású megoldáskezelő (iHASM) parancsok és API-k segítségével tervezze meg a saját magas szintű rendelkezésre állású megoldását.

További információkat az információs központ alábbi témaköreiben talál:

- v "Magas szintű [rendelkezésre](#page-11-0) állású megoldás kiválasztása" oldalszám: 6
- v Logikai partíciók között [átkapcsolható](#page-11-0) lemez
- v Rendszerek között [átkapcsolható](#page-12-0) lemez
- v [Átkapcsolható](#page-13-0) lemez földrajzi tükrözéssel
- v [Telephelyek](#page-14-0) közti tükrözés földrajzi tükrözéssel

# **Személyre szabott bevásárlólista**

A Magas szintű rendelkezésre állású megoldáskezelő grafikus felhasználói felületének Személyre szabott bevásárlólista oldala tartalmazza a magas szintű rendelkezésre állású megoldás minimális követelményeinek listáját. A konfigurálás megkezdése előtt győződjön meg róla, hogy a minimális követelmények teljesülnek.

A Magas szintű rendelkezésre állású megoldás kiválasztása oldalon felsorolt megoldások rendelkezik személyre szabott bevásárlólistával. Ha a rendszere nem felel meg egy adott magas szintű rendelkezésre állású megoldás követelményeinek, akkor érdemes megvizsgálni más megoldások bevásárlólistáit is. A követelménylistát elmentheti, kinyomtathatja vagy email-ként elküldheti.

A rendszer megkeresi a magas szintű rendelkezésre állású megoldás beállításához szükséges hardvereszközöket és szoftver licenceket. Az információk lekérdezése alatt a leltár összegyűjtés animáció látható. A kiválasztott magas szintű rendelkezésre állású megoldás képe az oldal jobb felső sarkában jelenik meg. A követelménylista bővítésére új erőforrásokkal nincs lehetőség.

A **Követelmények** oszlop tartalmazza a kiválasztott magas szintű rendelkezésre állású megoldás által megkövetelt hardver- és szoftverkomponenseket. Ez az oszlop egy hivatkozást is tartalmaz, ami a kiválasztott követelmény technikai részleteit taglaló cikkre vagy weboldalra mutat.

Az **Állapot** oszlop az alábbiakat jelzi:

*9. táblázat: Követelmény állapotának ellenőrzése*

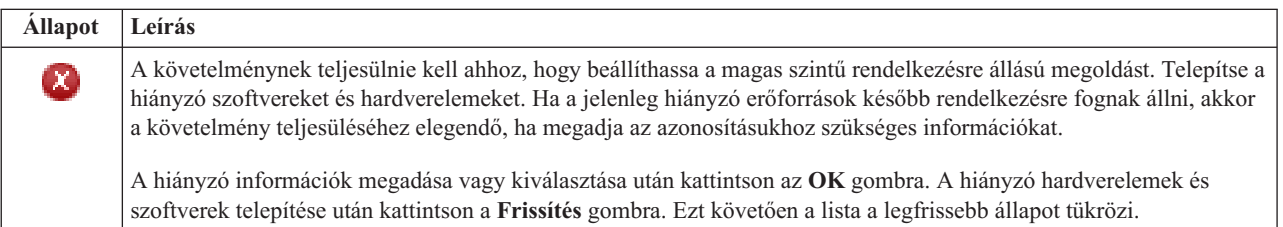

#### *9. táblázat: Követelmény állapotának ellenőrzése (Folytatás)*

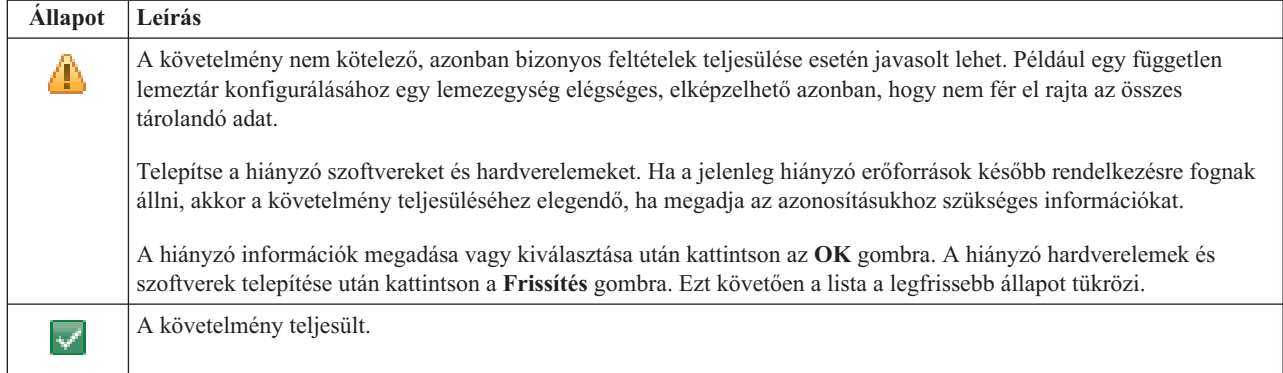

Az **Információk** oszlop a követelménynek megfelelő érvényes választásokat sorolja fel. A legördülő listában válassza ki a lehetőségek közül azt, amelyik megfelel a követelményeinek. Ha nincsenek felsorolva érvényes lehetőségek, vagy egy létező erőforrás érvénytelenként szerepel, akkor az üzenetterületen keressen a hiba okára utaló eseményeket.

Az összes hardver és szoftver azonosításra és ellenőrzésre került, minden információ rendelkezésre áll, és készen áll a megoldás telepítésére.

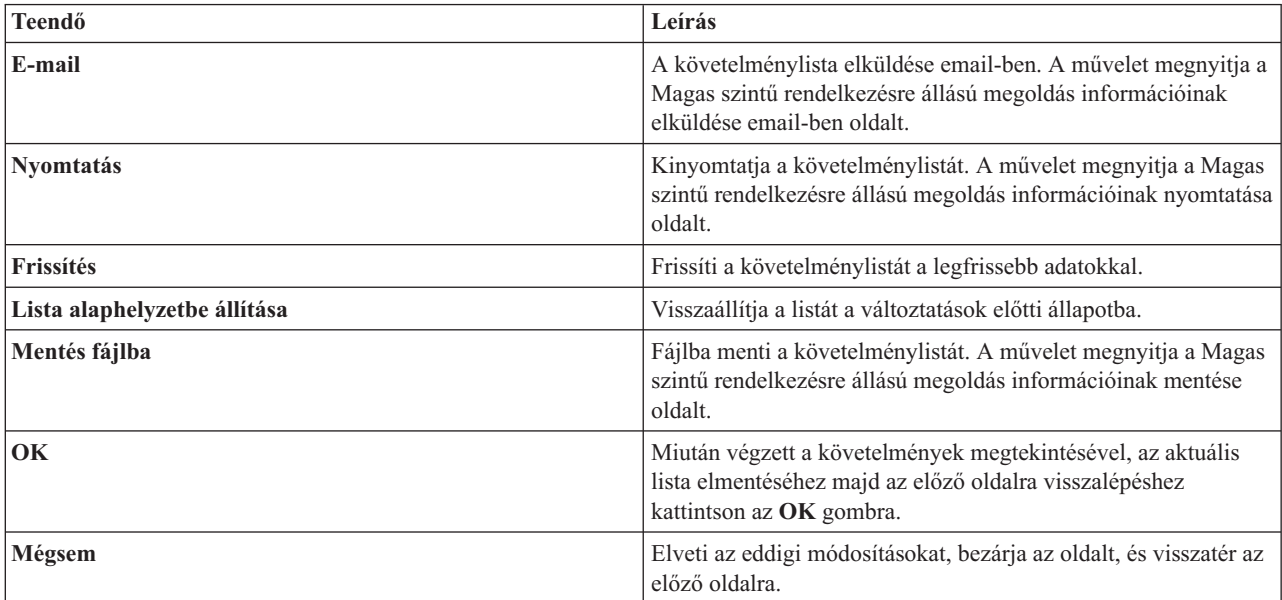

A követelménylistán a fentieken kívül a következő műveleteket hajthatja végre:

## **Üzenetek**

A kiválasztott magas szintű rendelkezésre állású megoldáshoz a következő információs és hibaüzenetek jelenhetnek meg:

## **had000b**

Kijelölt szervizeszközök (DST) beállításához tegye a következőket:

- Állítsa be a $(z)$  {0} felhasználói azonosítóját és jelszavát.
- v A szervizeszköz felhasználói azonosítók beállítását a Kijelölt szervizeszközök (DST) segítségével végezheti el.
- v A szervizeszköz felhasználói azonosítónak és jelszónak meg kell egyeznie az alkalmazás programozási felületet meghívó felhasználó i5/OS profiljával és jelszavával.
- v Az i5/OS felhasználói profil jelszó és a szervizeszköz felhasználói azonosító jelszó csak nagybetűs karaktereket tartalmazhat.
- v Állítsa be a Kijelölt szervizeszközök Kijelölt jelszószintjét. Ezt a Szervizeszközök biztonság adatok, majd a Jelszószint lehetőségeken keresztül teheti meg. Miután engedélyezte ezt a beállítást, a szervizeszköz felhasználói azonosító jelszavak megkülönböztetik a kis- és nagybetűket.

#### **hae0027**

A kommunikáció nem hozható létre a(z) {0} csomóponttal. A(z) csomóponton a sikeres kommunikációhoz az alábbiak meglétére van szükség.

- v A \*INETD TCP szervernek futnia kell
- v Az IBM System i Magas szintű rendelkezésre állású megoldáskezelő (iHASM) licencprogramnak (5761-HAS) telepítve kell lennie.
- v A(z) {1} IP címnek aktívnak és a helyi rendszerről elérhetőnek kell lennie.

#### **hai0006**

A Kijelölt szervizeszközöket (DST) be kell állítani a QYHCHCOP alkalmazás programozási felülethez a(z) {0} felhasználói profil számára.

#### **hat001b**

Elsődleges csomópont

#### **hat001c**

Tartalék csomópont

#### **hat001d**

Logikai partíció

## **hat001e**

Rendszer sorozatszáma

#### **hat001f**

{0} torony

### **hat002c**

V6R1 i5/OS

## **hat002d**

Fürt IP cím {0}

### **hat002e**

Vonalleírás

#### **hat002f**

OptiConnect engedélyezett

#### **hat0030**

A torony szükséges helyi kommunikációs hardvert tartalmaz, ami átkapcsolásra kerül a toronnyal.

#### **hat0031**

Jelen van.

## **hat0032**

Szükséges.

## **hat0033**

Kihagyás a megoldásból.

#### **hat0034**

Ha az I/O processzor alá tartozó egyik konfigurálatlan lemeztömböt kiválasztja, akkor az összes kijelölésre kerül.

#### **hat0035**

DASD.

5761HAS - IBM System i Magas szintű rendelkezésre állású megoldáskezelő.

### **hat0037**

átkapcsolható I/O tár.

## **hat0038** Felvétel a megoldásba.

## **hat0039**

A(z) {0} függő könyvtár nem engedélyezett független lemeztáron.

#### **hat003a**

A torony konfigurált lemeztömböt tartalmaz.

#### **hat003b**

A torony nem tehető átkapcsolhatóvá.

#### **hat003c**

A torony privát, ezért nem meghal, hogy átkapcsolható-e.

### **hat003d**

A(z) {0} IP cím elérhetetlen.

## **hat003e**

A paritáskészlet nem osztható fel.

### **hat003f**

Elégtelen kapacitás a forrás csomóponton.

#### **hat0040**

Elégtelen kapacitás a tartalék csomóponton.

## **hat0041**

IOP

### **hat0042**

Ha a torony alá tartozó egyik konfigurálatlan lemeztömböt kiválasztja, akkor az összes kijelölésre kerül.

## **hat0044**

A(z) {0} olyan objektumokat tartalmaz, melyek nem támogatottak a független lemeztárban.

## **hat0045**

A(z) {0} IFS objektumok {1} naplóit tartalmazza.

## **hat0046**

A(z) {0} jobleírásokat tartalmaz.

## **hat0047**

A(z) {1} rendszerváltozó használja a következőt: {1}.

## **hat0048**

A(z) {1} hálózati attribútum használja a következőt: {1}.

## **hat0049**

A(z) {0} naplózott IFS objektumokat tartalmaz.

## **hat004a**

A(z) {0} osztályobjektumokat tartalmaz.

## **hat004b**

A(z) {0} alrendszerleírásokat tartalmaz.

## **hat004c**

A(z) {1} alrendszerleírás használja a következőt: {1}.

#### **hat004d**

A(z) {0} tartalmazza a(z) adatkapcsolat-vezérléssel ellátott adatbázisfájlt.

#### **hat004e**

A(z) {0} tartalmazza a(z) {1} többrendszeres adatbázisfájlt (csomópontcsoportot).

# **hat0053**

DataPortIP  $\{0\}$ .

## **hat0057**

Tartalék csomópont a távoli telephelyen.

## **hat0058**

Rendszernév.

#### **hat005c**

Tartalék csomópont az elsődleges telephelyen.

#### **hat005d**

A(z) {0} rendszerváltozót a következő értékre kell beállítani: {1}.

#### **hat005e**

Szerver átvételi IP cím.

#### **hat005f**

A torony tartalmaz nem átkapcsolható hardvert.

#### **hat0060**

A(z) {0} IOP konfigurálta a lemeztömböt.

### **hat0061**

A(z) {0} IOP olyan kommunikációs hardvert tartalmaz, ami átkapcsolásra kerül az I/O processzorral.

#### **hat0062**

A leltár nem gyűjthető össze a(z) {0} csomóponton.

#### **hat0063**

A leltár nem kérdezhető le a(z) {0} csomóponton.

## **hat0064**

Leltár adatgyűjtés: {0} / {1} lépés.

## **hat0065**

A(z) {0} torony tulajdonosa nem az elsődleges csomópont.

## **hat0066**

A(z) {0} torony konfigurálta a lemeztömböt.

### **hat0067**

A(z) {0} torony kommunikációs hardvert vagy más nem kapcsolható eszközöket tartalmaz.

## **hat0068**

A(z) {0} torony privát.

## **hat0069**

A(z) {0} torony nem látható a(z) {1} csomópontról.

## **hat006a**

A(z) {0} IOP kommunikációs hardverrel vagy más nem kapcsolható eszközökkel rendelkezik.

#### **hat006b**

Az elsődleges telephely tartalék rendszere érvénytelen. Jelölje ki ugyanennek a rendszernek egy másik partícióját.

## **hat006c**

A távoli tartalékrendszer érvénytelen. Jelöljön ki egy másik fizikai rendszert.

## **hat006d**

A(z) {0} IP cím nem található.

## **hat006e**

A jelenlegi {1} kijelölés érvénytelen.

## **hat0071**

{1} licencprogram termék

Az üzenetek teljes listáját az információs központ "Üzenetek kezelése" [oldalszám:](#page-40-0) 35 témakörében találja.

# **Döntéshozói összegzés**

A Magas szintű rendelkezésre állású megoldáskezelő Döntéshozói összegzés oldala összefoglalja a kiválasztott magas szintű rendelkezésre állású megoldást jellemző előnyöket és megszorításokat. Ezen információk segítségével eldöntheti, hogy a cégének melyik megoldásra van szüksége.

Az alábbi táblázat írja le az oldalon végrehajtható műveleteket.

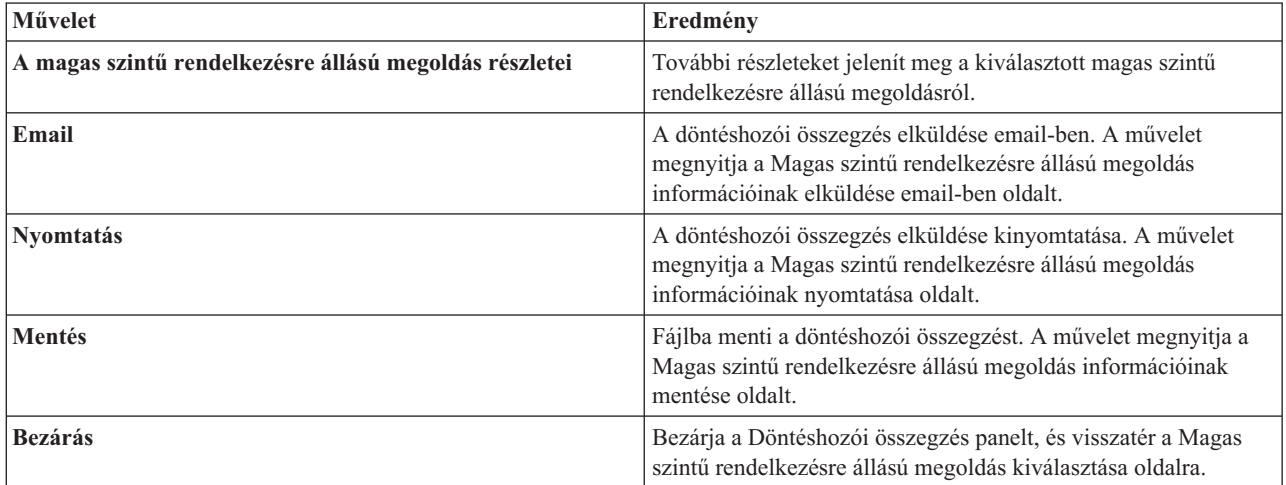

# **Magas szintű rendelkezésre állású megoldás információinak mentése, nyomtatása vagy email-ben elküldése**

A Magas szintű rendelkezésre állású megoldáskezelő Magas szintű rendelkezésre állású megoldás információinak mentése, nyomtatása vagy email-ben elküldése oldalán elmentheti, kinyomtathatja vagy email-ben elküldheti a magas szintű rendelkezésre állású megoldással kapcsolatos információkat.

A **Megoldás áttekintése (flash bemutató)** információforrás a Magas szintű rendelkezésre állású megoldáskezelő grafikus felületének vizuális bemutatását tartalmazza. A **Megoldás áttekintése** esetében csak a fájlba mentés és az email-ben küldés műveletek elérhetőek. Kinyomtatható formátum nem áll rendelkezésre.

A **Személyre szabott bevásárlólista** információforrás olyan hardver- és szoftverelemek listája, amelyek szükségesek az adott magas szintű rendelkezésre állású megoldás üzembeállításához.

A **Döntéshozói összegzés** információforrás az adott a magas szintű rendelkezésre állású megoldás előnyeit és korlátait foglalja össze.

A **Napló megjelenítése** információforrás a magas szintű rendelkezésre állású megoldás egy telepítési lépésének végrehajtása során keletkezett üzenetek listája.

Az oldalon alapértelmezésben kijelölt elemek attól függnek, hogy melyik funkció hívta meg a műveletet. Ha például a Döntéshozói összegzés oldalon kattintott a **Mentés** gombra akkor alapértelmezésben a **Döntéshozói összegzés** információforrás van kijelölve az oldalon.

A kívánt információforrások mentéséhez, nyomtatásához illetve email-ben elküldéséhez jelölje be a mellettük található jelölőnégyzeteket. Egy információforrás kijelölésének megszüntetéséhez kattintson ismételten a neve melletti jelölőnégyzetre.

Az összes lehetőség kiválasztásához kattintson az **Összes kijelölése** gombra az információforrásokat tartalmazó táblázat fölött, vagy válassza ki a **Művelet kiválasztása** legördülő menüből az **Összes kiválasztása** menüpontot, majd kattintson az **Ugrás** gombra.

Az összes jelölőnégyzet kijelölésének megszüntetéséhez kattintson az **Összes kijelölésének megszüntetése** gombra (amely az **Összes kijelölése** gomb mellett található), vagy válassza ki a **Művelet kiválasztása** legördülő menüből az **Összes kiválasztása** menüpontot, majd kattintson az **Ugrás** gombra.

kattintson az **OK** gombra a kiválasztott információk mentéséhez, kinyomtatásához vagy email-ben elküldéséhez. A **Mégse** gombra kattintva térjen vissza az előző oldalra.

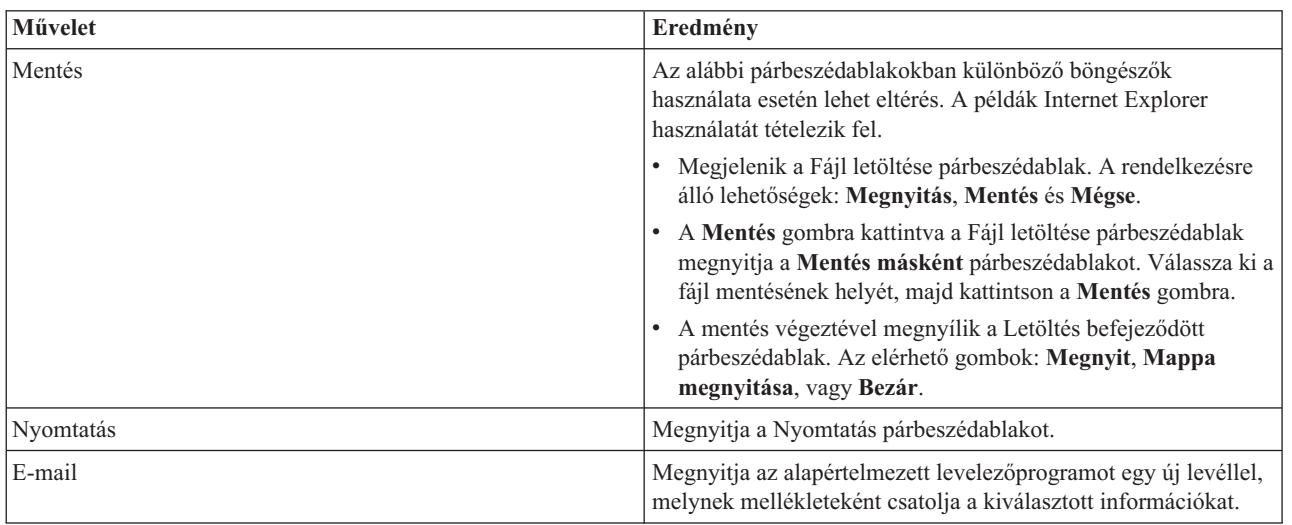

Az alábbi táblázat írja le az **OK** gomb hatását:

# **Követelménylista ellenőrzése**

A Magas szintű rendelkezésre állású megoldáskezelő grafikus felhasználói felületének Követelménylista ellenőrzése oldala tartalmazza a magas szintű rendelkezésre állású megoldás követelményeinek listáját. A konfigurálás megkezdése előtt győződjön meg róla, hogy a minimális követelmények teljesülnek. A követelménylistát elmentheti, kinyomtathatja vagy email-ként elküldheti.

A rendszer megkeresi a magas szintű rendelkezésre állású megoldás beállításához szükséges hardvereszközöket és szoftver licenceket. Az információk lekérdezése alatt a leltár összegyűjtés animáció látható. A kiválasztott magas szintű rendelkezésre állású megoldás képe az oldal jobb felső sarkában jelenik meg. A követelménylista bővítésére új erőforrásokkal nincs lehetőség.

A **Követelmények** oszlop tartalmazza a kiválasztott magas szintű rendelkezésre állású megoldás által megkövetelt hardver- és szoftverkomponenseket. Ez az oszlop egy hivatkozást is tartalmaz, ami a kiválasztott követelmény technikai részleteit taglaló cikkre vagy weboldalra mutat.

## Az **Állapot** oszlop az alábbiakat jelzi:

#### *10. táblázat: Követelmény állapotának ellenőrzése*

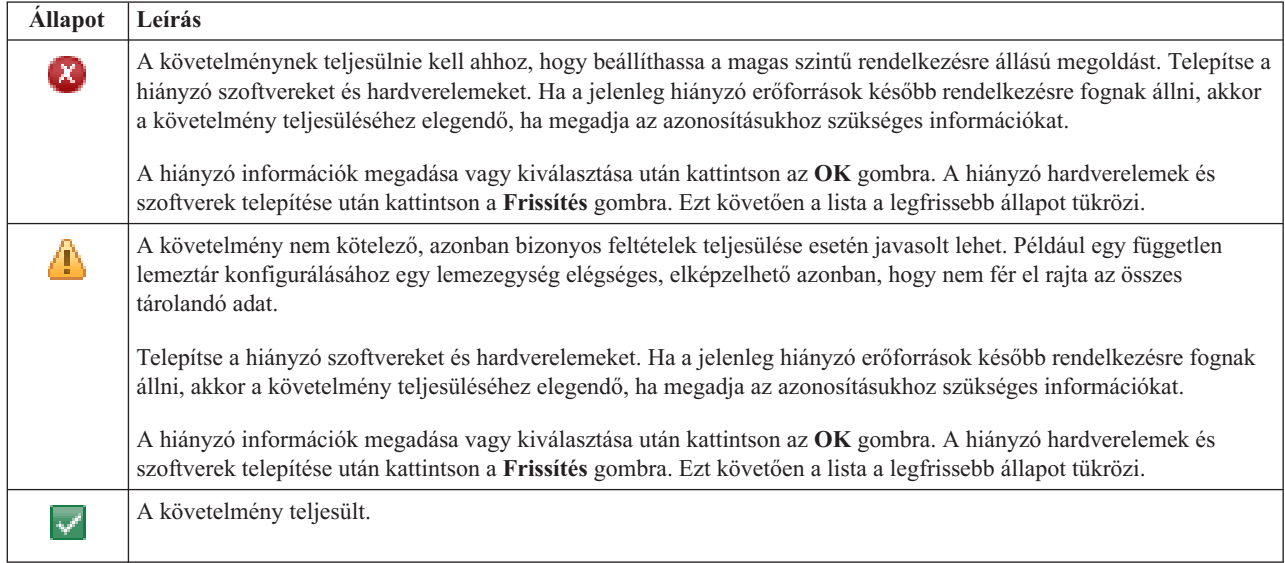

Az **Információk** oszlop a követelménynek megfelelő érvényes választásokat sorolja fel. A legördülő listában válassza ki a lehetőségek közül azt, amelyik megfelel a követelményeinek. Ha nincsenek felsorolva érvényes lehetőségek, vagy egy létező erőforrás érvénytelenként szerepel, akkor az üzenetterületen keressen a hiba okára utaló eseményeket.

Az összes hardver és szoftver azonosításra és ellenőrzésre került, minden információ rendelkezésre áll, és készen áll a megoldás telepítésére.

A követelménylistán a fentieken kívül a következő műveleteket hajthatja végre:

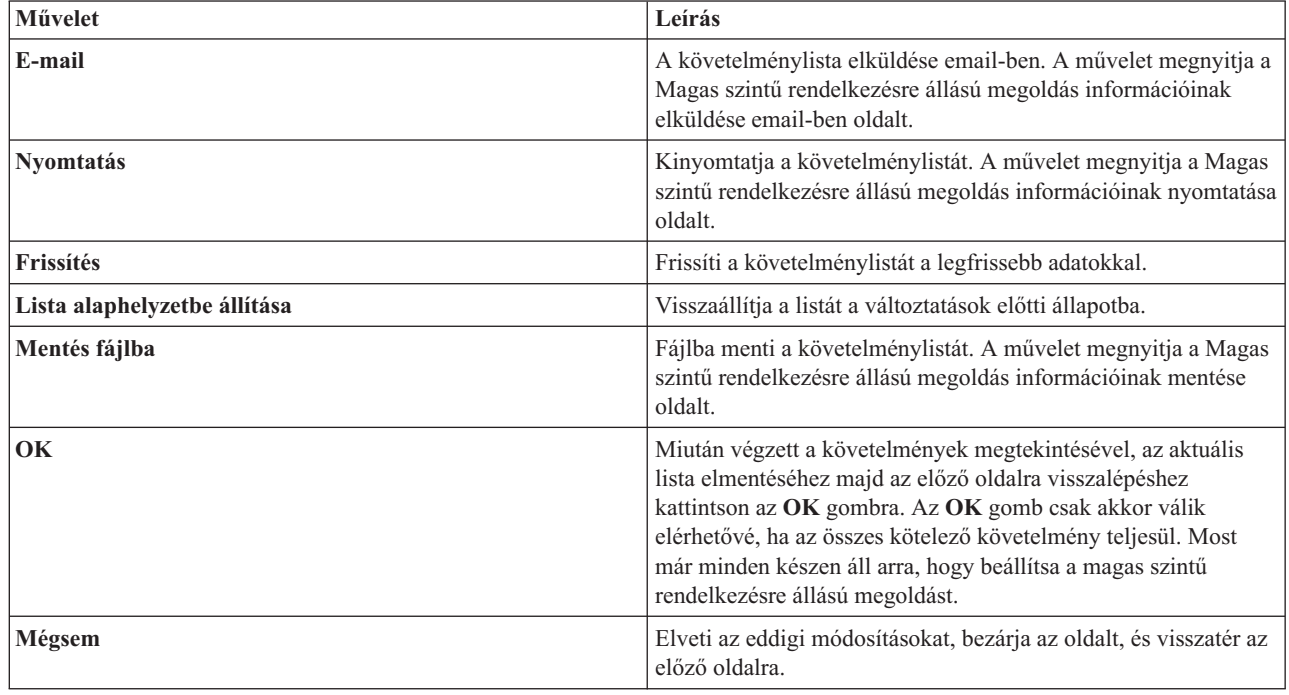

További információkat az információs központ következő témakörében talál: "Magas szintű [rendelkezésre](#page-15-0) állású megoldás [követelményeinek](#page-15-0) ellenőrzése" oldalszám: 10.

# **Üzenetek**

A kiválasztott magas szintű rendelkezésre állású megoldáshoz a következő információs és hibaüzenetek jelenhetnek meg:

## **had000b**

Kijelölt szervizeszközök (DST) beállításához tegye a következőket:

- Állítsa be a(z)  $\{0\}$  felhasználói azonosítóját és jelszavát.
- v A szervizeszköz felhasználói azonosítók beállítását a Kijelölt szervizeszközök (DST) segítségével végezheti el.
- v A szervizeszköz felhasználói azonosítónak és jelszónak meg kell egyeznie az alkalmazás programozási felületet meghívó felhasználó i5/OS profiljával és jelszavával.
- v Az i5/OS felhasználói profil jelszó és a szervizeszköz felhasználói azonosító jelszó csak nagybetűs karaktereket tartalmazhat.
- v Állítsa be a Kijelölt szervizeszközök Kijelölt jelszószintjét. Ezt a Szervizeszközök biztonság adatok, majd a Jelszószint lehetőségeken keresztül teheti meg. Miután engedélyezte ezt a beállítást, a szervizeszköz felhasználói azonosító jelszavak megkülönböztetik a kis- és nagybetűket.

### **hae0027**

A kommunikáció nem hozható létre a(z) {0} csomóponttal. A(z) csomóponton a sikeres kommunikációhoz az alábbiak meglétére van szükség.

- v A \*INETD TCP szervernek futnia kell
- v Az IBM System i Magas szintű rendelkezésre állású megoldáskezelő (iHASM) licencprogramnak (5761-HAS) telepítve kell lennie.
- v A(z) {1} IP címnek aktívnak és a helyi rendszerről elérhetőnek kell lennie.

#### **hai0006**

A Kijelölt szervizeszközöket (DST) be kell állítani a QYHCHCOP alkalmazás programozási felülethez a(z) {0} felhasználói profil számára.

### **hat001b**

Elsődleges csomópont

## **hat001c**

Tartalék csomópont

### **hat001d**

Logikai partíció

#### **hat001e**

Rendszer sorozatszáma

#### **hat001f**

{0} torony

#### **hat002c**

V6R1 i5/OS

#### **hat002d**

Fürt IP cím {0}

## **hat002e**

Vonalleírás

#### **hat002f**

OptiConnect engedélyezett

#### **hat0030**

A torony szükséges helyi kommunikációs hardvert tartalmaz, ami átkapcsolásra kerül a toronnyal.

Jelen van.

## **hat0032**

Szükséges.

## **hat0033** Kihagyás a megoldásból.

## **hat0034**

Ha az I/O processzor alá tartozó egyik konfigurálatlan lemeztömböt kiválasztja, akkor az összes kijelölésre kerül.

#### **hat0035**

DASD.

## **hat0036**

5761HAS - IBM System i Magas szintű rendelkezésre állású megoldáskezelő.

## **hat0037**

átkapcsolható I/O tár.

## **hat0038**

Felvétel a megoldásba.

### **hat0039**

A(z) {0} függő könyvtár nem engedélyezett független lemeztáron.

#### **hat003a**

A torony konfigurált lemeztömböt tartalmaz.

#### **hat003b**

A torony nem tehető átkapcsolhatóvá.

#### **hat003c**

A torony privát, ezért nem meghal, hogy átkapcsolható-e.

## **hat003d**

A(z) {0} IP cím elérhetetlen.

#### **hat003e**

A paritáskészlet nem osztható fel.

#### **hat003f**

Elégtelen kapacitás a forrás csomóponton.

#### **hat0040**

Elégtelen kapacitás a tartalék csomóponton.

## **hat0041**

IOP

#### **hat0042**

Ha a torony alá tartozó egyik konfigurálatlan lemeztömböt kiválasztja, akkor az összes kijelölésre kerül.

#### **hat0044**

A(z) {0} olyan objektumokat tartalmaz, melyek nem támogatottak a független lemeztárban.

#### **hat0045**

A(z) {0} IFS objektumok {1} naplóit tartalmazza.

#### **hat0046**

A(z) {0} jobleírásokat tartalmaz.

#### **hat0047**

A(z) {1} rendszerváltozó használja a következőt: {1}.

A(z) {1} hálózati attribútum használja a következőt: {1}.

#### **hat0049**

A(z) {0} naplózott IFS objektumokat tartalmaz.

# **hat004a**

A(z) {0} osztályobjektumokat tartalmaz.

## **hat004b**

A(z) {0} alrendszerleírásokat tartalmaz.

## **hat004c**

A(z) {1} alrendszerleírás használja a következőt: {1}.

#### **hat004d**

A(z) {0} tartalmazza a(z) adatkapcsolat-vezérléssel ellátott adatbázisfájlt.

#### **hat004e**

A(z) {0} tartalmazza a(z) {1} többrendszeres adatbázisfájlt (csomópontcsoportot).

#### **hat0053**

DataPortIP  $\{0\}$ .

## **hat0057**

Tartalék csomópont a távoli telephelyen.

#### **hat0058**

Rendszernév.

## **hat005c**

Tartalék csomópont az elsődleges telephelyen.

#### **hat005d**

A(z) {0} rendszerváltozót a következő értékre kell beállítani: {1}.

### **hat005e**

Szerver átvételi IP cím.

#### **hat005f**

A torony tartalmaz nem átkapcsolható hardvert.

## **hat0060**

A(z) {0} IOP konfigurálta a lemeztömböt.

## **hat0061**

A(z) {0} IOP olyan kommunikációs hardvert tartalmaz, ami átkapcsolásra kerül az I/O processzorral.

#### **hat0062**

A leltár nem gyűjthető össze a(z) {0} csomóponton.

#### **hat0063**

A leltár nem kérdezhető le a(z) {0} csomóponton.

## **hat0064**

Leltár adatgyűjtés: {0} / {1} lépés.

#### **hat0065**

A(z) {0} torony tulajdonosa nem az elsődleges csomópont.

#### **hat0066**

A(z) {0} torony konfigurálta a lemeztömböt.

#### **hat0067**

A(z) {0} torony kommunikációs hardvert vagy más nem kapcsolható eszközöket tartalmaz.

A(z) {0} torony privát.

## **hat0069**

A(z)  $\{0\}$  torony nem látható a(z)  $\{1\}$  csomópontról.

# **hat006a**

A(z) {0} IOP kommunikációs hardverrel vagy más nem kapcsolható eszközökkel rendelkezik.

## **hat006b**

Az elsődleges telephely tartalék rendszere érvénytelen. Jelölje ki ugyanennek a rendszernek egy másik partícióját.

## **hat006c**

A távoli tartalékrendszer érvénytelen. Jelöljön ki egy másik fizikai rendszert.

## **hat006d**

A(z) {0} IP cím nem található.

## **hat006e**

A jelenlegi {1} kijelölés érvénytelen.

## **hat0071**

{1} licencprogram termék

Az üzenetek teljes listáját az információs központ "Üzenetek kezelése" [oldalszám:](#page-40-0) 35 témakörében találja.

# **Magas szintű rendelkezésre állású megoldás beállítása**

A Magas szintű rendelkezésre állású megoldáskezelő felületének magas szintű rendelkezésre állású megoldás beállítása oldalán beállíthatja a kiválasztott magas szintű rendelkezésre állású megoldást. Miután meggyőződött róla, hogy az adatok biztonsági mentése elkészült, és a QSECOFR felhasználói profillal van bejelentkezve arra a rendszerre, amelynek az elsődleges csomópont szerepét kell játszania a magas szintű rendelkezésre állású megoldásban, a megoldás telepítéséhez kattintson az **Ugrás** gombra.

A magas szintű rendelkezésre állású megoldás beállításához a rendszernek teljesítenie kell az alábbi követelményeket:

v A rendszernek rendelkeznie kell egy érvényes IBM System i Magas szintű rendelkezésre állású megoldáskezelő (5761-HAS) licenckulccsal, vagy a 70 napos próbaidőszakon belül kell lennie.

Ha a próbaidőszak még nem telt le, akkor megjelenik a Magas szintű rendelkezésre állású megoldáskezelő Próbaidőszak üzenet. Ha a próbaidőszak már lejárt, akkor a Magas szintű rendelkezésre állású megoldáskezelő Próbaidőszak lejárt üzenet jelenik meg, és a megoldás telepítése nem folytatható.

v A rendszerbej dedikált állapotban kell lennie. Ez azt jelenti, hogy a QSECOFR felhasználói profillal jelentkezett be, nem futnak felhasználói jobok, és nincs más felhasználó bejelentkezve a rendszerre.

Ha nem a QSECOFR felhasználói profillal van bejelentkezve, akkor megjelenik egy elégtelen felhasználói jogosultságra vonatkozó hibaüzenet (HAI007E). További részletekért a telepítés során kattintson az **A megoldásban részt vevő összes rendszernek dedikált állapotban kell lennie** lehetőségre.

## **Magas szintű rendelkezésre állású megoldás beállítása táblázat**

Ez a táblázat a kiválasztott magas szintű rendelkezésre állású megoldás beállításához szükséges lépéseket tartalmazza. Minden konfigurációs lépéshez tartozik egy oldal, ami a részfeladatokat tartalmazza. A megoldás beállításához az összes konfigurációs lépést végre kell hajtani. Lehetőség van azonban arra, hogy a folyamatot egy tetszőleges ponton félbehagyja, és egy későbbi időpontban folytassa. Az **Ugrás** gombra kattintva elindíthatja az aktuális lépés, illetve a lépéshez tartozó oldal aktuális részfeladatának végrehajtását. Az aktuális lépés befejeztével után visszakerül erre az oldalra. Az **Állapot** oszlop jelzi, hogy a feladat végrehajtása sikeres volt-e vagy sem. Folytassa a műveletet a következő beállítási lépéssel, amíg az összes feladatot sikeresen végre nem hajtja.

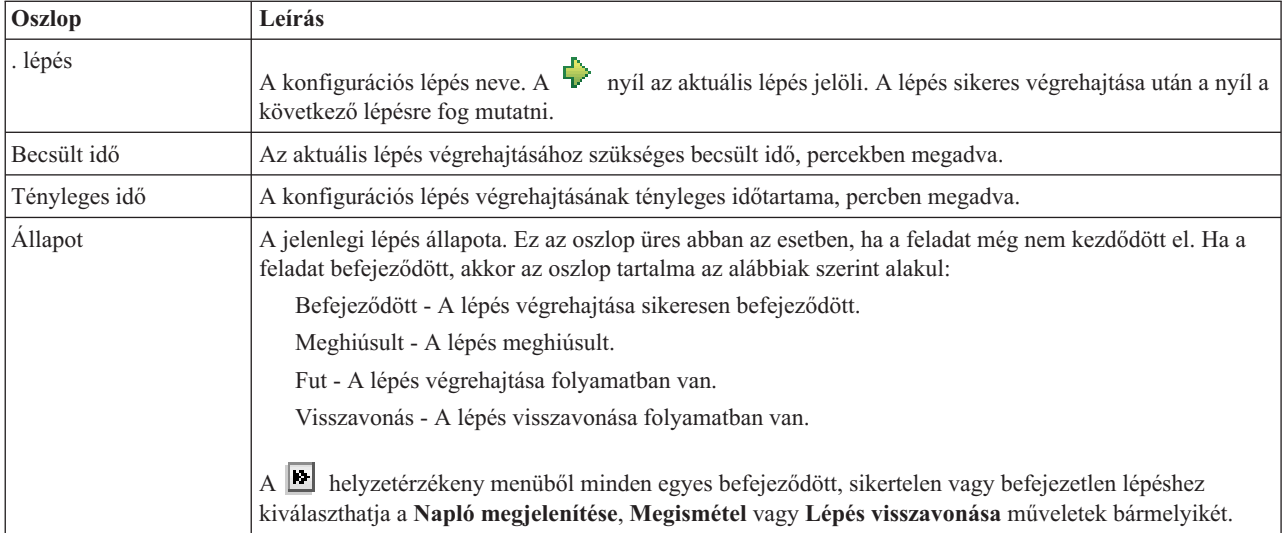

A kiválasztott magas szintű rendelkezésre állású megoldás beállításához tegye a következőket. Amint egy lépés véget ér, az Oszlop mezőben megjelenik, hogy sikeresen végrehajtódott, meghibásodott vagy befejezetlen. Ha a lépés

végrehajtása sikeresen befejeződött, akkor a  $\overrightarrow{v}$  továbblép a következő lépésre.

- 1. Kattintson az **Ugrás** gombra a **Magas szintű rendelkezésre állású házirendek beállítása** lépés végrehajtásához.
	- a. A Magas szintű rendelkezésre állású házirendek beállítása oldalon válassza ki használni kívánt házirendeket, majd kattintson az **OK** gombra.
	- b. Amint ez a lépés véget ér, az Oszlop mezőben megjelenik, hogy sikeresen végrehajtódott, meghibásodott vagy befejezetlen. Ha a lépés végrehajtása sikeresen befejeződött, akkor a  $\overrightarrow{A}$  továbblép a következő lépésre.
- 2. Kattintson az **Ugrás** gombra a **Magas szintű rendelkezésre állású környezet beállítása** lépés végrehajtásához.
	- a. A Magas szintű rendelkezésre állású környezet beállítása oldalon kattintson a **Futtatás most** gombra.
	- b. Amint a lépés befejeződött, a **Bezár** gombra kattintva térjen vissza erre az oldalra.
- 3. Kattintson az **Ugrás** gombra az **Adminisztrációs átkapcsolás ellenőrzése a(z) {1} csomópontról a(z) {2} csomópontra** lépés végrehajtásához, ahol a {1} a megoldás elsődleges csomópontját, míg a {2} a tartalék csomópontot jelöli. (Három csomópontot tartalmazó megoldás esetén az átkapcsolás az elsődleges csomópontról történik a helyi tartalék csomópontra.)
	- a. Az Adminisztrációs átkapcsolás ellenőrzése oldalon kattintson a **Futtatás most** gombra.
	- b. Amint a lépés befejeződött, a **Bezár** gombra kattintva térjen vissza erre az oldalra.
	- c. Ellenőrizze sajátkezűleg, hogy az adminisztrációs átkapcsolás sikeres volt.
- 4. Kattintson az **Ugrás** gombra az **Adminisztrációs átkapcsolás ellenőrzése a(z) {2} csomópontról a(z) {3} csomópontra** lépés végrehajtásához, ahol a {2} a megoldás tartalék csomópontját, míg a {3} az elsődleges csomópontot jelöli. (Három csomópontot tartalmazó megoldás esetén az átkapcsolás a helyi tartalék csomópontról történik a távoli tartalék csomópontra.)
	- a. Az Adminisztrációs átkapcsolás ellenőrzése oldalon kattintson a **Futtatás most** gombra.
	- b. Amint a lépés befejeződött, a **Bezár** gombra kattintva térjen vissza erre az oldalra.
	- c. Ellenőrizze sajátkezűleg, hogy az adminisztrációs átkapcsolás sikeres volt.
- 5. Kattintson az **Ugrás** gombra az **Adminisztrációs átkapcsolás ellenőrzése a(z) {3} csomópontról a(z) {1} csomópontra** lépés végrehajtásához. Ez a lépés csak egy három csomópontból álló megoldás konfigurálása esetén jelenik meg. Ez az átkapcsolás a távoli tartalék csomópontról az elsődleges csomópontra történik.
- 6. Kattintson az **Ugrás** gombra a **Felhasználói profilok átvétele** lépés végrehajtásához.
	- a. A Felhasználói profilok átvétele oldalon válassza ki magas szintű rendelkezésre állású megoldásba átvenni kívánt felhasználói profilokat.
	- b. Amint a lépés befejeződött, a **Bezár** gombra kattintva térjen vissza erre az oldalra.
- 7. Kattintson az **Ugrás** gombra a **Könyvtárak átvétele** lépés végrehajtásához.
	- a. A Könyvtárak átvétele oldalon válassza ki magas szintű rendelkezésre állású megoldásba átvenni kívánt könyvtárakat.
	- b. Amint a lépés befejeződött, a **Bezár** gombra kattintva térjen vissza erre az oldalra.
- 8. Kattintson az **Ugrás** gombra a **Katalógusok átvétele** lépés végrehajtásához.
	- a. A Katalógusok átvétele oldalon válassza ki magas szintű rendelkezésre állású megoldásba átvenni kívánt katalógusokat.
	- b. Amint a lépés befejeződött, a **Bezár** gombra kattintva térjen vissza erre az oldalra.
- 9. Kattintson az **Ugrás** gombra az **Adminisztrációs átkapcsolás ellenőrzése a(z) {1} csomópontról a(z) {2} csomópontra** lépés végrehajtásához, ahol a {1} a megoldás elsődleges csomópontját, míg a {2} a tartalék csomópontot jelöli. (Három csomópontot tartalmazó megoldás esetén az átkapcsolás az elsődleges csomópontról történik a helyi tartalék csomópontra.)
	- a. Az Adminisztrációs átkapcsolás ellenőrzése oldalon kattintson a **Futtatás most** gombra.
	- b. Amint a lépés befejeződött, a **Bezár** gombra kattintva térjen vissza erre az oldalra.
	- c. Ellenőrizze sajátkezűleg, hogy az adminisztrációs átkapcsolás sikeres volt.
	- **Megjegyzés:** A magas szintű rendelkezésre állású megoldás üzembe helyezése előtt győződjön meg róla, hogy az üzleti alkalmazásai megfelelően működnek a megoldás összes csomópontján. Ez a lépés magában foglalja az alkalmazásokat futtató csomópontok átkapcsolását. A megoldásban található összes csomópont ellenőrzését követően folytathatja a magas szintű rendelkezésre állású megoldás beállítását.
- 10. Kattintson az **Ugrás** gombra az **Adminisztrációs átkapcsolás ellenőrzése a(z) {2} csomópontról a(z) {3} csomópontra** lépés végrehajtásához, ahol a {2} a megoldás tartalék csomópontját, míg a {3} az elsődleges csomópontot jelöli. (Három csomópontot tartalmazó megoldás esetén az átkapcsolás a helyi tartalék csomópontról történik a távoli tartalék csomópontra.)
	- a. Az Adminisztrációs átkapcsolás ellenőrzése oldalon kattintson a **Futtatás most** gombra.
	- b. Amint a lépés befejeződött, a **Bezár** gombra kattintva térjen vissza erre az oldalra.
	- c. Ellenőrizze sajátkezűleg, hogy az adminisztrációs átkapcsolás sikeres volt.
- 11. Kattintson az **Ugrás** gombra az **Adminisztrációs átkapcsolás ellenőrzése a(z) {3} csomópontról a(z) {1} csomópontra** lépés végrehajtásához. Ez a lépés csak egy három csomópontból álló megoldás konfigurálása esetén jelenik meg. Ez az átkapcsolás a távoli tartalék csomópontról az elsődleges csomópontra történik.
- 12. A **Beállítás befejezése és a munkafájlok törlése** lépés végrehajtásához kattintson az **Ugrás** gombra.
	- a. A Beállítás befejezése és a munkafájlok törlése oldalon kattintson a **Futtatás most** gombra.
	- b. Amint a lépés befejeződött, a **Bezár** gombra kattintva térjen vissza erre az oldalra.
- 13. A Magas szintű rendelkezésre állású megoldás beállítása oldalon kattintson a **Bezár** gombra. Ezzel befejezte a magas szintű rendelkezésre állású megoldás beállítását. A magas szintű rendelkezésre állású megoldás aktív, és megkezdheti a kezelését.

## **Műveletek**

A magas szintű rendelkezésre állású megoldás beállításához az műveletek állnak rendelkezésére:

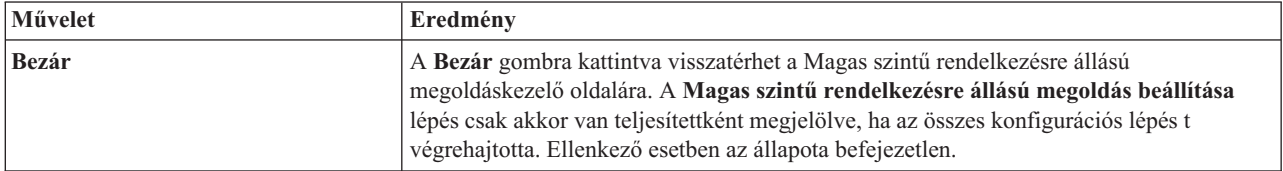

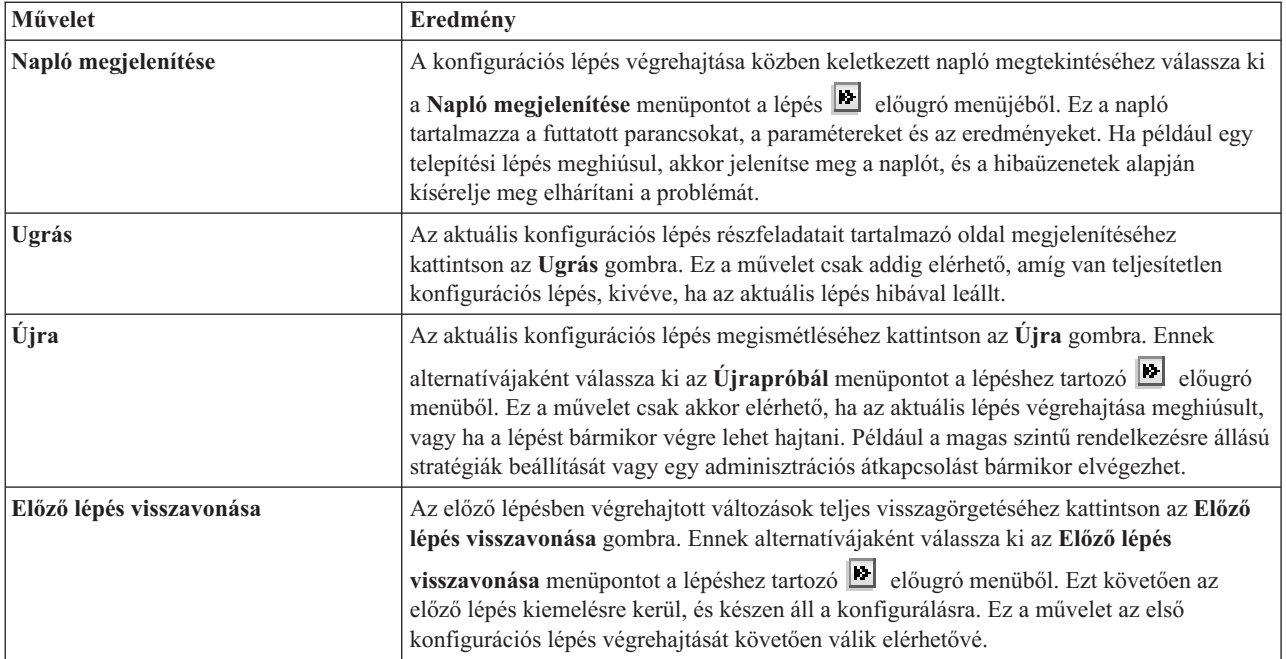

## **Üzenetek**

A magas szintű rendelkezésre állású megoldás beállítása során az alábbi üzenetek jelenhetnek meg:

### **Biztonsági mentési eljárás figyelmeztetés**

Minden olyan lépés előtt megjelenik, ami objektumokat telepít át a magas szintű rendelkezésre állású megoldásra.

#### **Dedikált állapot**

Minden jelentősebb telepítési lépés előtt megjelenik, ha a rendszer nincs dedikált állapotban.

#### **Magas szintű rendelkezésre állású megoldáskezelő próbaidőszak**

Akkor jelenik meg, ha nem rendelkezik iHASM licenccel.

#### **Magas szintű rendelkezésre állású megoldáskezelő próbaidőszak lejárt**

Akkor jelenik meg, ha a 70 napos próbaidőszak lejárt.

#### **Áttelepítési hiba**

Több adatot szeretne átvenni, mint amennyit a független lemeztár tárolni képes. Adjon hozzá további lemezeket a független lemeztárhoz, vagy szűkítse az áttelepített adatok körét.

## **Lépés befejeződött**

Minden jelentősebb telepítési lépést követően megjelenik. Minden lépés után ellenőrizze, hogy az alkalmazások megfelelően működnek.,

#### **Felhasználói jogosultsági hiba**

A felhasználó nem a QSECOFR profillal jelentkezett be.

További információkat az információs központ alábbi témaköreiben talál:

- v "Magas szintű [rendelkezésre](#page-18-0) állású megoldás biztonsági mentési eljárásainak módosítása" oldalszám: 13
- v "Magas szintű [rendelkezésre](#page-18-0) állású rendszerek dedikált állapotba állítása" oldalszám: 13
- v ["Alkalmazások](#page-19-0) ellenőrzése a telepítési lépések után" oldalszám: 14

# **Magas szintű rendelkezésre állási napló megjelenítése**

A Magas szintű rendelkezésre állású megoldáskezelő Napló megjelenítése oldalán megtalálja a magas szintű rendelkezésre állású megoldás telepítése során felhasznált parancsok, API hívások és egyéb rendszerfunkciók listáját. A napló a műveletek sikeres befejezésével kapcsolatos üzeneteket és a hibaüzeneteket is tartalmazza.

A telepítése lépés befejezése után válassza ki a **Napló megjelenítése** menüpontot az adott lépés előugró menüjéből. Ha például egy telepítési lépés meghiúsul, akkor jelenítse meg a naplót, és a hibaüzenetek alapján kísérelje meg elhárítani a problémát.

A legfrissebb üzenetek a napló végén találhatóak.

Egy telepítési lépés során a naplóba küldött üzenetek még akkor sem törlődnek, ha újrapróbálja vagy visszavonja az adott lépést.

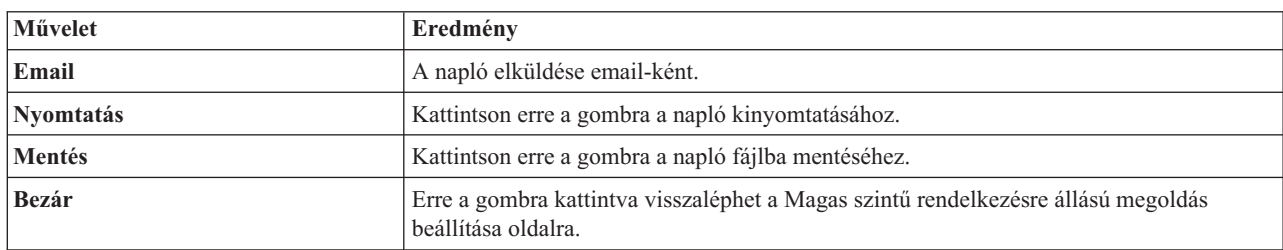

Ezen az oldalon az alábbi műveleteket végezheti el:

# **Magas szintű rendelkezésre állási stratégiák beállítása**

A Magas szintű rendelkezésre állású megoldáskezelő Magas szintű rendelkezésre állású házirendek beállítása oldalán kiválaszthatja a magas szintű rendelkezésre állású megoldásban bekövetkező különböző eseményekhez tartozó alapértelmezett műveleteket.

Az alábbi alapértelmezett műveletekhez hozhat létre házirendet. Minden egyes szakaszban pontosan egy lehetőséget jelöljön ki. Egy adott szakasz beállításának módosításához kattintson egy másik választógombra az adott szakaszban.

- v **Alapértelmezett művelet felhasználói profil létrehozásakor**
- v **Alapértelmezett művelet felhasználói profil törlésekor**
- v **Az elsődleges csomópont korlátozott állapotba lépése előtti alapértelmezett művelet**
- v **Az elsődleges csomópont lekapcsolása előtti alapértelmezett művelet**
- v **Alapértelmezett művelet tartalék csomópontra átálláskor** (Ez a házirend csak akkor elérhető, ha a kiválasztott megoldás az Átkapcsolható lemez földrajzi tükrözéssel).

A beállítások megadása után az **OK** gombra kattintva mentse el a beállításokat, és térjen vissza a Magas szintű rendelkezésre állású megoldás beállítása oldalra.

A **Mégse** gombra kattintva elvetheti a változásokat és visszaléphet a Magas szintű rendelkezésre állású megoldás oldalra.

További információkat az információs központ következő témakörében talál: ["Házirendek](#page-38-0) kezelése" oldalszám: 33.

# **Magas szintű rendelkezésre állású környezet beállítása**

A Magas szintű rendelkezésre állású megoldáskezelő Magas szintű rendelkezésre állású környezet beállítása oldala tartalmazza azokat a részfeladatokat, melyek végrehajtásával elvégezheti a magas szintű rendelkezésre állású környezet beállítását. A részfeladatok végrehajtása során az egyes rendszerek a korábban megadott adatok alapján konfigurálásra kerülnek oly módon, hogy részei legyenek a magas szintű rendelkezésre állású környezetnek.

**Fontos:** A QSECOFR felhasználói profillal kell bejelentkeznie. A QSECOFR jelszavának a magas szintű rendelkezésre állású megoldáshoz hozzáadni kívánt összes csomóponton meg kell egyeznie. A Kijelölt szervizeszközök (DST) QSECOFR jelszavának meg kell egyeznie a QSECOFR felhasználói profil jelszavával, nagybetűsre alakítva.

Az a rendszer a magas szintű rendelkezésre állású megoldás elsődleges csomópontja, amelyen a Magas szintű rendelkezésre állású megoldáskezelő webes felülete fut. Ha jelenleg nem azt a webes felületet használja, amelyik az elsődleges csomópontnak szánt rendszeren fut, akkor a magas szintű rendelkezésre állású megoldás beállításának folytatásához zárja be a böngészőablakot, és egy új ablakban csatlakozzon a kívánt rendszerhez.

**Megjegyzés:** A telepítés megkezdése előtt ellenőrizze, hogy a TCP/IP \*INETD szerver az összes olyan rendszeren fut, amely részt fog venni a magas szintű rendelkezésre állású megoldás telepítésében.

## **Mezőinformációk**

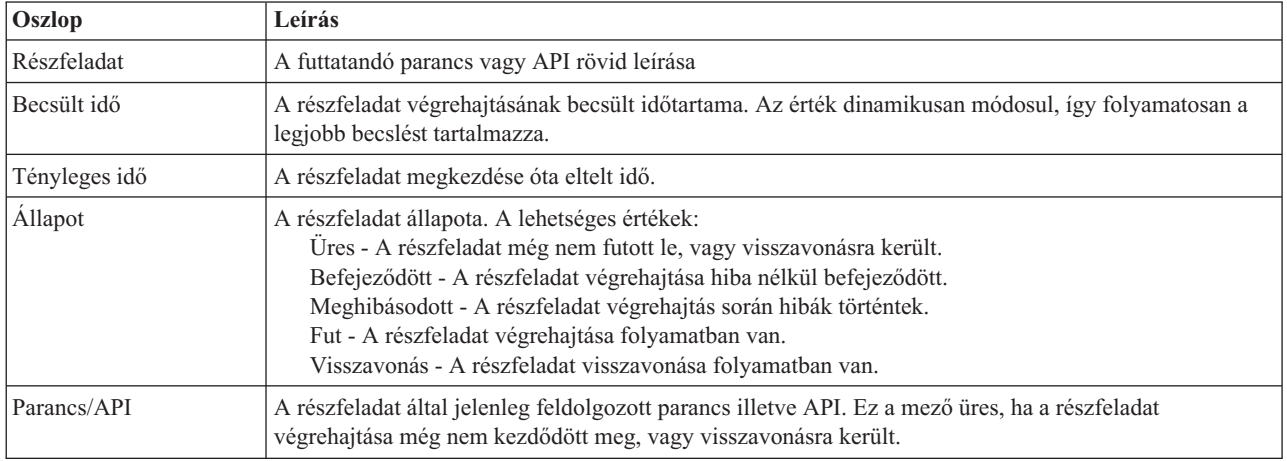

A részfeladat táblázat az alábbi oszlopokat tartalmazza:

A részfeladatok végrehajtása során keletkező figyelmeztető- és hibaüzenetek a **Futtatás most**, **Mégse**, **Visszavonás**, és **Bezár** gombok fölötti üzenetterületen jelennek meg. Ilyen esetben az üzenetek alapján kísérelje meg kijavítani a hibát, majd próbálja meg újra a feladat végrehajtását.

A **Futtatás most** gombra kattintva megkezdheti a **n**yíllal jelölt részfeladat végrehajtását.

A **Mégse** gombra kattintva a magas szintű rendelkezésre állású környezet beállítása nélkül visszaléphet a Magas szintű rendelkezésre állású megoldás beállítása oldalra.

Ha a részfeladatok végrehajtása közben kattint a **Mégse** gombra, akkor a végrehajtás a jelenlegi részfeladat végrehajtása után, de a következő végrehajtása előtt szakad meg. A feldolgozás megszakítása után a következő lehetőségek állnak rendelkezésére:

- v A befejezett részfeladatok visszavonásához kattintson a **Visszavonás** gombra.
- v A következő részfeladat végrehajtásához kattintson a **Futtatás most** gombra.
- v A **Mégse** gombra kattintva lépjen vissza az előző oldalra anélkül, hogy folytatná a megkezdett feladatot vagy visszavonná az eddig végrehajtott részfeladatokat. Ha a jövőben ismét megnyitja a magas szintű rendelkezésre állású megoldás beállítását, akkor a folyamat onnan folytatódik, ahol most abbahagyta.

Ha minden részfeladat sikeresen lefutott, akkor a **Bezár** gombra kattintva térjen vissza a Magas szintű rendelkezésre állású megoldás beállítása oldalra.

## **A magas szintű rendelkezésre állású környezet beállításához szükséges részfeladatok**

A magas szintű rendelkezésre állású környezet beállítása az alábbi lépésekben történik:

- v A Hozzáadás engedélyezése fürt hálózathoz attribútum módosítása \*ANY értékre a magas szintű rendelkezésre állású megoldás összes csomópontján.
- v A fürt létrehozása a korábban megadott összes rendszeren (csomóponton).
- v Az eszköztartomány bejegyzések létrehozása a fürtben.
- v A független lemeztár eszközleírások létrehozása.
- v A biztonságosan kezelendő felhasználói profilokhoz és egyéb objektumtípusokhoz tartozó Biztonsági információk lekérdezésének engedélyezése (QRETSVRSEC) rendszerváltozó értékét állítsa 1-re.
- v A fürt adminisztrációs tartomány létrehozása és elindítása.
- v A megfigyelt erőforrások, például rendszerváltozók, hálózati attribútumok, TCP/IP attribútumok, környezeti változók, jobleírások, osztályok és alrendszerleírások bejegyzésre kerülnek a fürt adminisztrációs tartományba.
- v Eszköz fürt erőforráscsoport létrehozása a független lemeztár kezeléséhez.
- v A független lemeztár lemezegységeinek konfigurálása.
- v A földrajzi tükrözés konfigurálása, ha szükséges.
- A független lemeztár érvényesítése.
- v Az eszköz fürt erőforráscsoport elindítása.
- v A kiválasztott házirendektől függően végprogramok hozzáadása öt rendszer kilépési ponthoz. Ha bármilyen okból végprogramok futtatására kerül a sor, akkor az itt bejegyzett végprogramok futnak le utolsóként. A VRYEXIT, CRT\_PROFILE, és DLT\_PROFILE végprogramok hozzáadására kerül sor.

A kilépési pontokkal és a bejegyzett végprogramokkal kapcsolatos részleteket az alábbi táblázatban találja. A végprogramokkal és kilépési pontokkal kapcsolatos további információkat az i5/OS Információs központ [Bejegyzés](http://publib14.boulder.ibm.com/infocenter/systems/scope/i5os/index.jsp?topic=/apis/regfaciluse.htm) szolgáltatás API-k és bejegyzés szolgáltatás előfeldolgozó [végprogramok](http://publib14.boulder.ibm.com/infocenter/systems/scope/i5os/index.jsp?topic=/apis/regfaciluse.htm) használata témakörében talál.

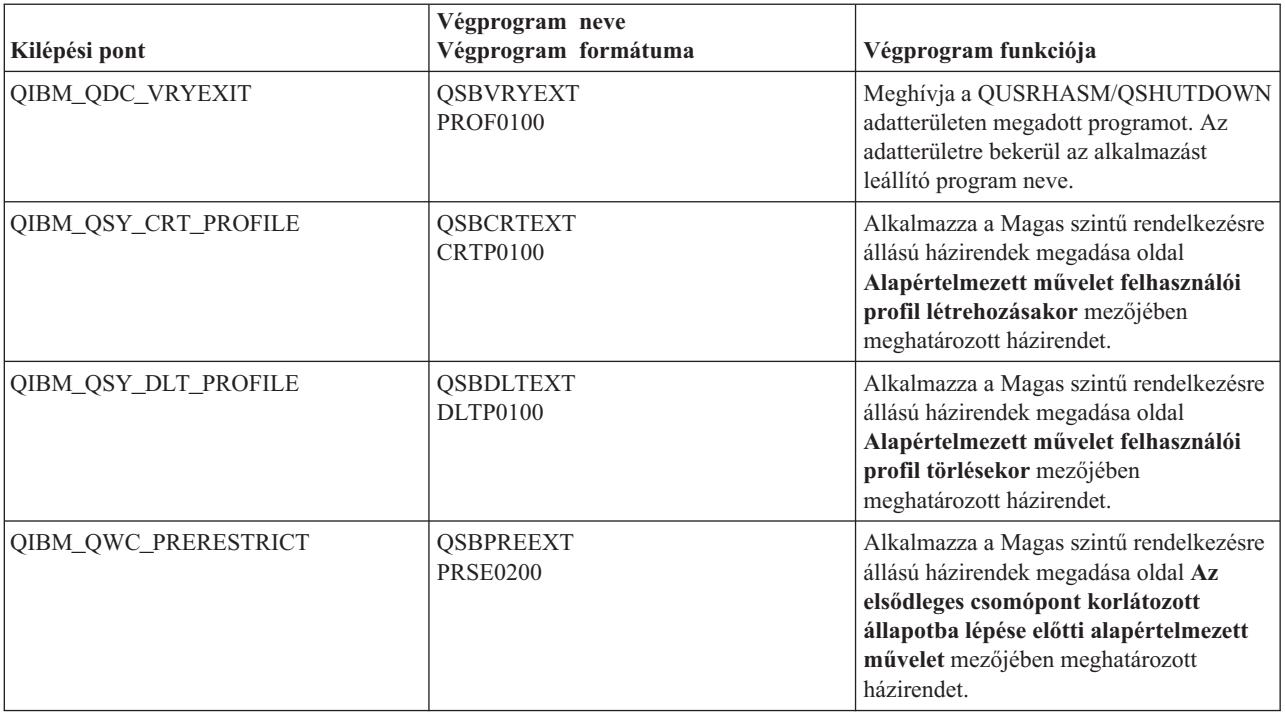

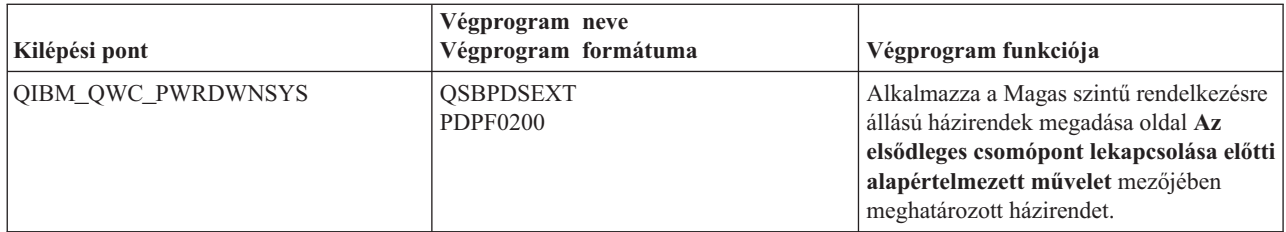

v Létrejönnek az adatterületek az indítás és leállítás feldolgozásához. Az itt felsorolt adatterületek segítségével a magas szintű rendelkezésre állású megoldás speciális módon indítható el illetve állítható le. Ha a feldolgozás feldolgozás nem fejeződik be, akkor nem várt következményekkel járhat, például nem kívánatos átkapcsolás történik, vagy az adatok elérhetetlenné válnak. Az alábbi táblázatban megtalálja az egyes adatterületek nevét és leírását.

**Megjegyzés:** A végfelhasználók az adatterületeken található adatokat bármikor módosíthatják.

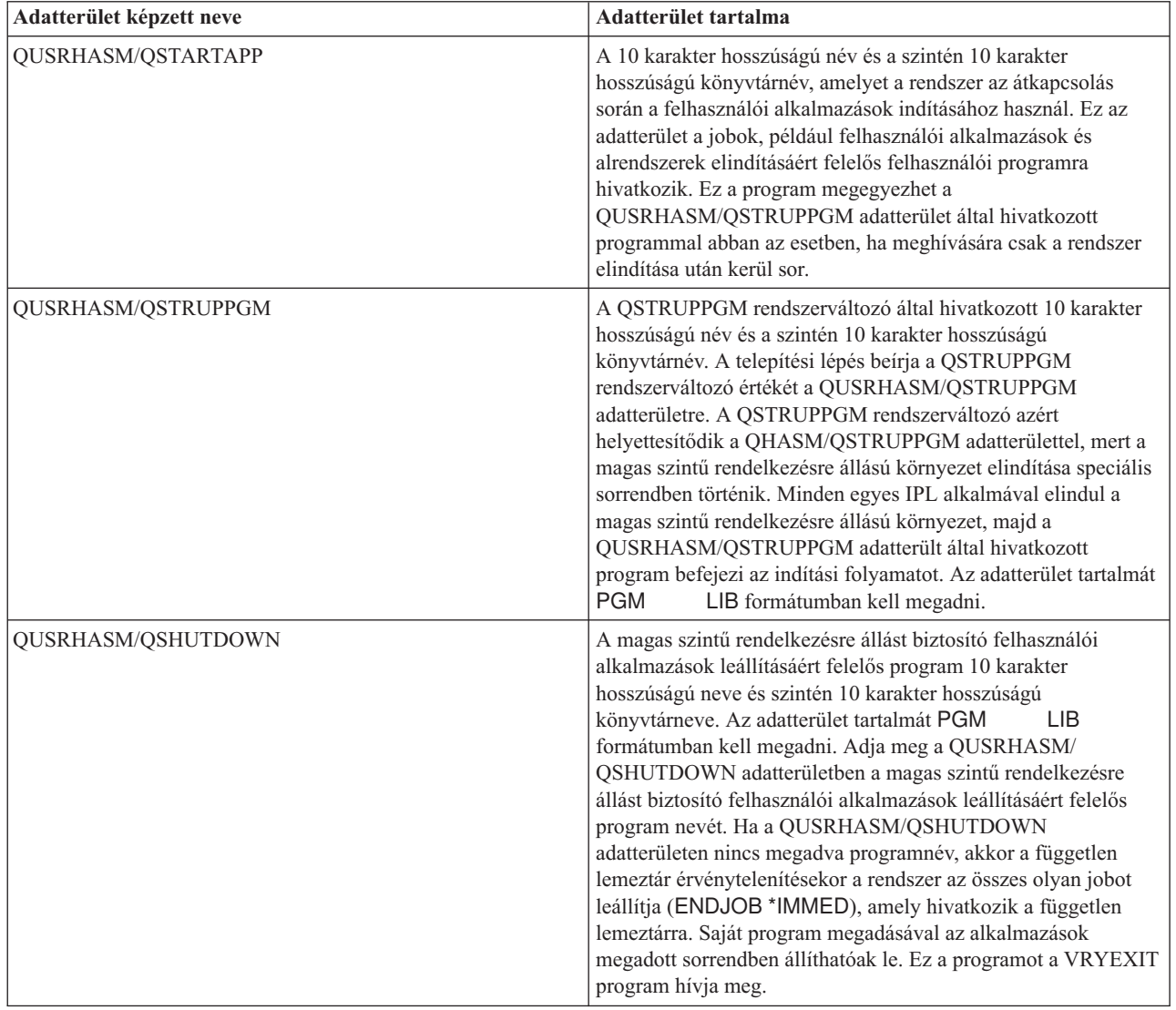

# **Üzenetek**

A kiválasztott magas szintű rendelkezésre állású megoldáshoz a következő információs és hibaüzenetek jelenhetnek meg:

## **hat005a**

Független lemeztár konfigurálása.

## **hat005b**

Földrajzi tükrözés konfigurálása.

Az üzenetek teljes listáját az információs központ "Üzenetek kezelése" [oldalszám:](#page-40-0) 35 témakörében találja.

# **Adminisztrációs átkapcsolás ellenőrzése**

A Magas szintű rendelkezésre állású megoldáskezelő felületén végrehajthatja az adminisztrációs átkapcsoláshoz szükséges lépéseket. Az oldal címe lehet Adminisztrációs átkapcsolás ellenőrzése telephelyen belül, vagy Adminisztrációs átkapcsolás ellenőrzése telephelyek között.

**Fontos:** Győződjön meg róla, hogy a TCP/IP \*INETD szerver az átkapcsolásban résztvevő összes csomóponton fut.

## **Az adminisztrációs átkapcsoláshoz végrehajtásához szükséges részfeladatok**

A Magas szintű rendelkezésre állású megoldáskezelő az alábbi lépésekben hajtja végre az adminisztrációs átkapcsolást:

- v Az adminisztrációs átkapcsolásban érintett csomópontok aktív állapotának ellenőrzése.
- v Az eszköz fürt erőforráscsoport aktív állapotának ellenőrzése.
- v A független lemeztár aktív állapotának ellenőrzése.
- v Többször szereplő könyvtárak ellenőrzése a tartalék csomóponton.
- v Az eszköz fürt erőforráscsoport elsődleges csomópontjának megváltoztatása a CHGCRGPRI paranccsal. A CHGCRGPRI paranccsal kapcsolatos részleteket az információs központ Fürt [erőforráscsoport](http://publib14.boulder.ibm.com/infocenter/systems/scope/i5os/index.jsp?topic=/cl/chgcrgpri.htm) elsődleges [csomópontjának](http://publib14.boulder.ibm.com/infocenter/systems/scope/i5os/index.jsp?topic=/cl/chgcrgpri.htm) megváltoztatása című témakörében találja. A CHGCRGPRI működése:
	- Érvényteleníti a független lemeztárat. Meghívja a QIBM\_QDC\_VRYEXIT kilépési pont végprogramját. A kilépési pont végprogramját a telepítés Magas szintű rendelkezésre állású környezet beállítása lépésében adhatja meg.
	- Leállítja a független lemeztárhoz tartozó szerver átvételi IP címet.
	- Az új elsődleges csomóponton érvényesíti a független lemeztárat.
	- Elindítja az új elsődleges csomópont független lemeztárához tartozó TCP/IP csatolót.
	- Az eszköz fürt erőforráscsoport végprogramja meghívja a QUSRHASM/QSTARTAPP adatterület által meghatározott programot, ami a telepítés Magas szintű rendelkezésre állású környezet beállítása lépésében került megadásra. Ez a program indítja el a független lemeztárra hivatkozó alkalmazásokat.
	- Ha az átkapcsolás sikeres volt, akkor a fürt erőforráscsoport állapotát aktívra állítja.
- v Az Átkapcsolható lemez földrajzi tükrözéssel megoldás esetében az eszköz fürt erőforráscsoport helyreállítási tartománya módosításra kerül a magas szintű rendelkezésre állású házirendekben leírtak szerint. Tegyük fel például, hogy a házirend telephelyen belüli átkapcsolást ír elő. Sikeres átkapcsolás után a helyreállítási tartomány úgy módosul, hogy az első elérhető tartalék csomópont az új csomóponttal megegyező telephelyen található másik csomópont lesz.

A sikeres adminisztrációs átkapcsolás eredménye a telepített magas szintű rendelkezésre állású megoldástól függ.

Ha Logikai partíciók között átkapcsolható lemez vagy Két rendszer között átkapcsolható lemez megoldást telepített, akkor a független lemeztár átkerül a másik csomópontra. Tegyük fel például, hogy az elsődleges csomópont és a független lemeztár birtokosa a CSOMOPONT1, míg a tartalék csomópont a CSOMOPONT2. Az átkapcsolás következtében a független lemeztár átkerül a CSOMOPONT2 birtokába, és a CSOMOPONT1 lesz az új tartalék csomópont, a CSOMOPONT2 pedig az elsődleges csomópont.

A Telephelyek közti tükrözés földrajzi tükrözéssel megoldás esetében a független lemeztárak szerepköre változik meg. Tegyük fel például, hogy a megoldás két csomópontot tartalmaz: CSOMOPONT1 és CSOMOPONT2. A CSOMOPONT1 csomóponthoz tartozik az éles független lemeztár, a CSOMOPONT2 pedig a tükrözött példányt

birtokolja. Az átkapcsolás következtében a független lemeztár tükrözött példánya lesz az elsődleges, az éles lemeztárból pedig tartalék példány lesz. Így a CSOMOPONT2 tartalmazza az éles példányt, a CSOMOPONT1 pedig a tükrözött példány.

Ha Átkapcsolható lemez földrajzi tükrözéssel megoldást telepített, és az átkapcsolás telephelyen belül történik, akkor a hardver átkapcsolása az Logikai partíciók között átkapcsolható lemez vagy Két rendszer között átkapcsolható lemez megoldásokhoz hasonlóan megy végbe. Ha az átkapcsolás telephelyek között megy végbe, a független lemeztár tükrözött példányából éles példány lesz, de hardver átkapcsolás történik. Tegyük fel például, hogy a CSOMOPONT1 és CSOMOPONT1 a BUDAPEST telephely részei. A CSOMOPONT1 az elsődleges csomópont, és hozzá tartozik a független lemeztár éles példánya. A CSOMOPONT3 a DEBRECEN telephely része, és a független lemeztár tükrözött példányát tartalmazza. Az átkapcsolás következtében a CSOMOPONT3 lesz az elsődleges csomópont, a CSOMOPONT1 által birtokolt éles lemeztárból tükrözött példány lesz, a CSOMOPONT3 csomóponthoz csatlakoztatott tükrözött példányból pedig a független lemeztár éles példánya lesz.

Ha az adminisztrációs átkapcsolás során hiba történik, akkor a független lemeztár visszakapcsolódik az eredeti elsődleges rendszerre, és az üzenetterületen egy hibaüzenet jelenik meg.

## **Mezőinformációk**

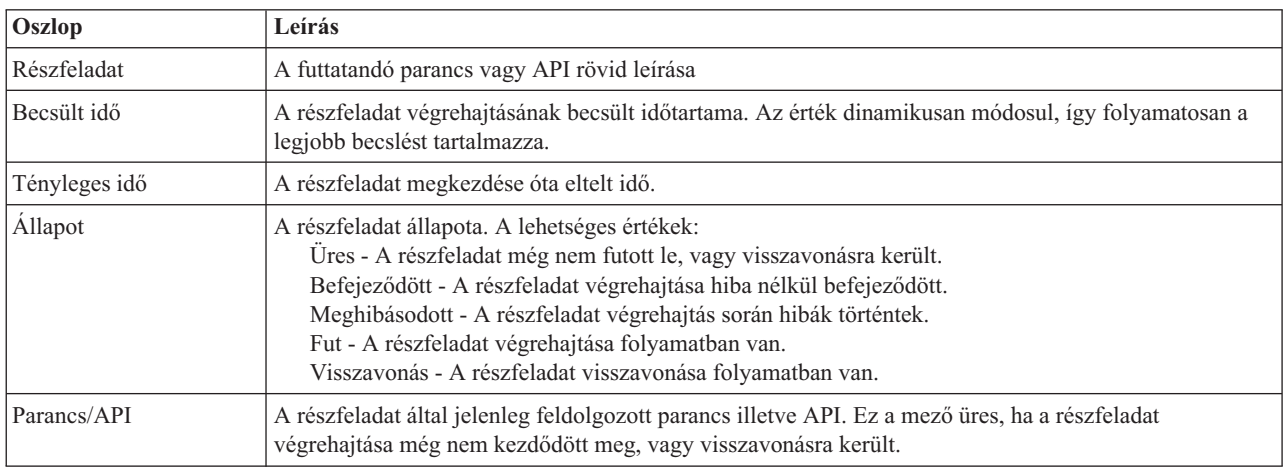

A részfeladat táblázat az alábbi oszlopokat tartalmazza:

A részfeladatok végrehajtása során keletkező figyelmeztető- és hibaüzenetek a **Futtatás most**, **Mégse**, **Visszavonás**, és **Bezár** gombok fölötti üzenetterületen jelennek meg. Ilyen esetben az üzenetek alapján kísérelje meg kijavítani a hibát, majd próbálja meg újra az átkapcsolás végrehajtását.

A **Futtatás most** gombra kattintva megkezdheti a **negen a** nyíllal jelölt részfeladat végrehajtását.

Az adminisztrációs átkapcsolás megszakításához és a kilépéshez kattintson **Mégse** gombra.

Ha a részfeladatok végrehajtása közben kattint a **Mégse** gombra, akkor a végrehajtás a jelenlegi részfeladat végrehajtása után, de a következő végrehajtása előtt szakad meg. A feldolgozás megszakítása után a következő lehetőségek állnak rendelkezésére:

- v A befejezett részfeladatok visszavonásához kattintson a **Visszavonás** gombra.
- v Az első befejezetlen részfeladat végrehajtásához kattintson a **Futtatás most** gombra.
- v A **Mégse** gombra kattintva lépjen vissza az előző oldalra anélkül, hogy folytatná a megkezdett feladatot vagy visszavonná az eddig végrehajtott részfeladatokat. Ha a jövőben ismét megnyitja a magas szintű rendelkezésre állású megoldás beállítását, akkor a folyamat onnan folytatódik, ahol most abbahagyta.

Miután az összes részfeladat végrehajtása sikerrel befejeződött, a kilépéshez kattintson a **Bezár** gombra.

További információkat az információs központ következő témakörében talál: ["Átkapcsolások](#page-24-0) végrehajtása" oldalszám: [19.](#page-24-0)

# **Felhasználói profilok átvétele**

A Magas szintű rendelkezésre állású megoldáskezelő Felhasználói profilok átvétele oldala tartalmaz egy listát azokról a profilokról, melyeket át lehet telepíteni a magas szintű rendelkezésre állású megoldásba, illetve a megoldásból.

A magas szintű rendelkezésre állású környezet a végfelhasználók számára egyetlen rendszerként jelenik meg. A tartalékrendszerek száma, illetve az, hogy jelenleg melyik rendszer aktív, érdektelen. A végfelhasználó csak egyetlen rendszert lát, melyre *aktív elsődleges csomópontként* hivatkozunk. Telepítse át az összes végfelhasználói profilt a magas szintű rendelkezésre állású megoldásra. Mivel a végfelhasználói adatok csak az aktív elsődleges csomóponton elérhetőek, a profilokkal is csak ezen a csomóponton lehet bejelentkezni.

Más felhasználók adminisztrátori feladatokat végeznek, például javításokat telepítenek vagy rendszermentéseket végeznek. Ezek a felhasználói profilok az *adminisztrátori profilok*, melyeknek hozzáférésre van szükségük a magas szintű rendelkezésre állású környezetben található összes rendszerhez. Ezért az adminisztrátori profilokat ne telepítse át a magas szintű rendelkezésre állású megoldásra.

Minden felhasználói profil hivatkozik egy jobleírásra. A jobleírás objektumoknak egy könyvtárban kell tárolódniuk a rendszer lemeztáron. Ha egy jobleírást tartalmazó könyvtárat telepít át egy független lemeztárra, akkor az használhatatlanná válik. Ennek a lehetséges problémának az elkerülése érdekében a Magas szintű rendelkezésre állású megoldáskezelő az áttelepíteni kívánt felhasználói profilokhoz tartozó jobleírásokat bemásolja a könyvtárba.

Ezenkívül a QUSRHASM könyvtárba átmásolt jobleírás kezdeti ASP csoport (INLASPGRP) paraméterébe a magas szintű rendelkezésre állású megoldás független lemeztára kerül. Erre azért van szükség, hogy a felhasználó a bejelentkezést követően rögtön elérhesse a független lemeztárat. A felhasználói profilban ezt követően módosul úgy, hogy a QUSRHASM könyvtárban található jobleírásra hivatkozzon.

A felhasználói profil áttelepítéséhez a Magas szintű rendelkezésre állású megoldáskezelő az alábbi lépéseket hajtja végre:

- v A profilhoz tartozó jobleírást bemásolja a QUSRHASM könyvtárba, és frissíti a INLASPGRP paramétert a fent leírtak szerint.
- v Bejegyzi a jobleírást a fürt adminisztrációs tartományba a Fürt adminisztrációs tartomány megfigyelt erőforrás bejegyzés felvétele (ADDCADMRE) paranccsal.
- v Módosítja a felhasználói profilt úgy, hogy a QUSRHASM könyvtárban található jobleírásra hivatkozzon.
- v Az ADDCADMRE paranccsal bejegyzi a felhasználói profilt a fürt adminisztrációs tartományba. Ha a profil nem létezik a megoldásban található többi csomóponton, akkor létrehozza a profilt. Ha a felhasználói profil már létezik, akkor módosítja úgy, hogy megfeleljen az elsődleges rendszeren található profil beállításainak.
- v Az ADDCADMRE parancs meghiúsulhat abban az esetben, ha a felhasználói profilhoz tartozó felhasználói azonosító és felhasználói csoportazonosító szám már létezik a másik rendszeren. Ha ez bekövetkezik, akkor a Magas szintű rendelkezésre állású megoldáskezelő megállapítja, hogy melyik felhasználói azonosítóhoz tartozik a kérdéses felhasználói- vagy csoportazonosító számot. Ezt követően egy új felhasználói vagy csoportazonosító számot rendel a profilhoz. Miután a felhasználói vagy csoportazonosító számok szabaddá váltak, hozzárendeli a profilhoz az elsődleges rendszerrel megegyező azonosítószámokat.

**FIGYELEM:** Mielőtt megkezdené a felhasználói profilok, könyvtárak és katalógusok átvételét a magas szintű rendelkezésre állású környezetbe, készítsen teljes biztonsági mentést a rendszerről. A magas szintű rendelkezésre állású megoldás beállításának célja, hogy a csomópontok számától függetlenül egy közös lenyomatot hozzon létre a operációs rendszer környezetéről. A könyvtárak, katalógusok és felhasználói profilok törlődnek a tartalék csomópontokon. Például azt követően, hogy az elsődleges csomóponton található LIBA könyvtár átvételre kerül a független lemeztárra, a LIBA többi csomóponton található további változatai törlődnek. További információk: "Magas szintű [rendelkezésre](#page-18-0) állású megoldás biztonsági mentési eljárásainak [módosítása"](#page-18-0) oldalszám: 13.

## **Felhasználói profilok átvétele a magas szintű rendelkezésre állású környezetbe**

A felhasználói profilok átvételéhez a magas szintű rendelkezésre állású környezetbe tegye a következőket:

- 1. A Magas szintű rendelkezésre állású megoldásban nem megtalálható objektumok táblázat átvenni kívánt elemeinek kiválasztásához jelölje a jelölőnégyzetet a Kiválasztás oszlopban.
- 2. Kattintson az **Átvétel >** gombra.
- 3. Az átvétel alatt azok a profilok, melyek átvétele sikeresen lezárult, átkerülnek a Magas szintű rendelkezésre állású megoldásban nem megtalálható objektumok táblázatból a Magas szintű rendelkezésre állású megoldás objektumai táblázatba. Az **Átvett objektumok száma** és az **Eltelt idő** statisztikák minden profil átvétele után frissülnek. A művelet befejezésével kapcsolatos üzenetek és a hibaüzenetek is ezen a területen jelennek meg.
- 4. Az átvétel megszakításához kattintson a **Mégse** gombra. Az aktuális felhasználói profil átvétele után a művelet leáll.
- 5. Ha vissza kívánja vonni egy felhasználói profil átvételét, vagy a felhasználói profilokat vissza kívánja helyezni a Magas szintű rendelkezésre állású megoldásban nem megtalálható objektumok táblázatba, akkor kövesse Felhasználói profilok átvétele a magas szintű rendelkezésre állás környezetből szakasz útmutatásait.
- 6. Ha az átvétel sikeresen befejeződött, akkor a **Bezár** gombbal térjen vissza a Magas szintű rendelkezésre állású megoldás beállítása oldalra.

## **Felhasználói profilok átvétele a magas szintű rendelkezésre állású környezetből**

A felhasználói profilok átvételéhez a magas szintű rendelkezésre állású környezetből tegye a következőket:

- 1. A Magas szintű rendelkezésre állású megoldás objektumai táblázat átvenni kívánt elemeinek kiválasztásához jelölje a jelölőnégyzetet a Kiválasztás oszlopban.
- 2. Kattintson az **<Átvétel** gombra.
- 3. Az átvétel során azok a profilok, melyek átvétele befejeződött, a Magas szintű rendelkezésre állású megoldás objektumai táblázatból átkerülnek a Magas szintű rendelkezésre állású megoldásban nem megtalálható objektumok táblázatba. Az **Átvett objektumok száma** és az **Eltelt idő** statisztikák minden profil átvétele után frissülnek. A művelet befejezésével kapcsolatos üzenetek és a hibaüzenetek is ezen a területen jelennek meg.
- 4. Az átvétel megszakításához kattintson a **Mégse** gombra. Az aktuális felhasználói profil átvétele után a művelet leáll.
- 5. Egy felhasználói profil átvételének visszavonásához, illetve egy profil visszahelyezéséhez a Magas szintű rendelkezésre állású megoldás objektumai táblázatba kövesse a Felhasználói profilok átvétele a magas szintű rendelkezésre állású megoldásba rész útmutatásait.
- 6. Ha az átvétel sikeresen befejeződött, akkor a **Bezár** gombbal térjen vissza a Magas szintű rendelkezésre állású megoldás beállítása oldalra.
- **Megjegyzés:** A magas szintű rendelkezésre állású megoldásból átvett profilok nem állnak vissza az eredeti állapotukba.
- **Megjegyzés:** Az átvétel nem történhet egyszerre mindkét irányba. Az **Átvétel >** gombra kattintva áthelyezheti a felhasználói profilokat a magas szintű rendelkezésre állású megoldásba. Az **< Átvétel** gomb a felhasználói profilokat a magas szintű rendelkezésre állású megoldásról helyezi át.

## **Átvételi táblázatok**

Mindegyik Áttelepítés táblázat négy oszlopot tartalmaz: Kiválasztás, Profil, Állapot és Leírás.

Az áttelepítendő felhasználói profilok kiválasztásához kattintson a Kiválasztás oszlopban található jelölőnégyzetre.

Az Állapot oszlopban található ikonok azt jelzik, hogy a felhasználói profil készen áll-e az átvételre. Az alábbi táblázat az állapotikonokat és jelentésüket foglalja össze.

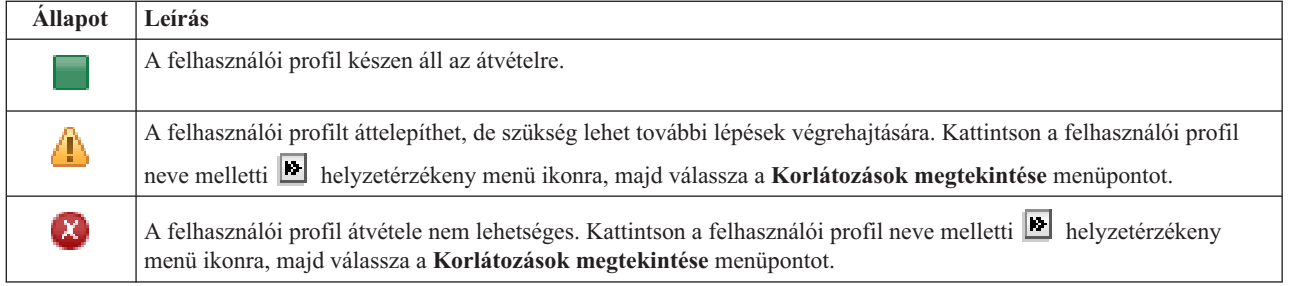

## **A kiválasztott objektumok átvételének összegzése** szakasz:

- v A **Kijelölt objektumok** mező tartalma folyamatosan frissül, így mindig az átvételre pillanatnyilag kijelölt felhasználói profilokat tartalmazza.
- v Az **Átvett objektumok** mező tartalma minden egyes alkalommal frissül, amikor egy felhasználói profil átvétele befejeződik.
- v A **Becsült idő** az összes kijelölt felhasználói profil átvételéhez szükséges hátralévő időre vonatkozó becslést tartalmazza. A mező értéke az átvétel alatt folyamatosan frissül, így mindig a hátralévő felhasználói profilok átvételéhez szükséges időt mutatja.
- v Az **Eltelt idő** azt mutatja, hogy mennyi ideje tart az átvételi folyamat, értéke folyamatosan frissül.
- v Ezen a területen jelennek meg az átvétel során keletkezett figyelmeztető és hibaüzenetek.

A **Mégse** gombbal megszakíthatja az átvételt. A folyamat a jelenleg feldolgozás alatt álló felhasználói profil átvétele után áll le.

Miután a felhasználói profilok átvétele befejeződött, kattintson a **Bezár** gombra.

Az átvételi táblázatokhoz az alábbi menük és eszköztár gombok tartoznak:

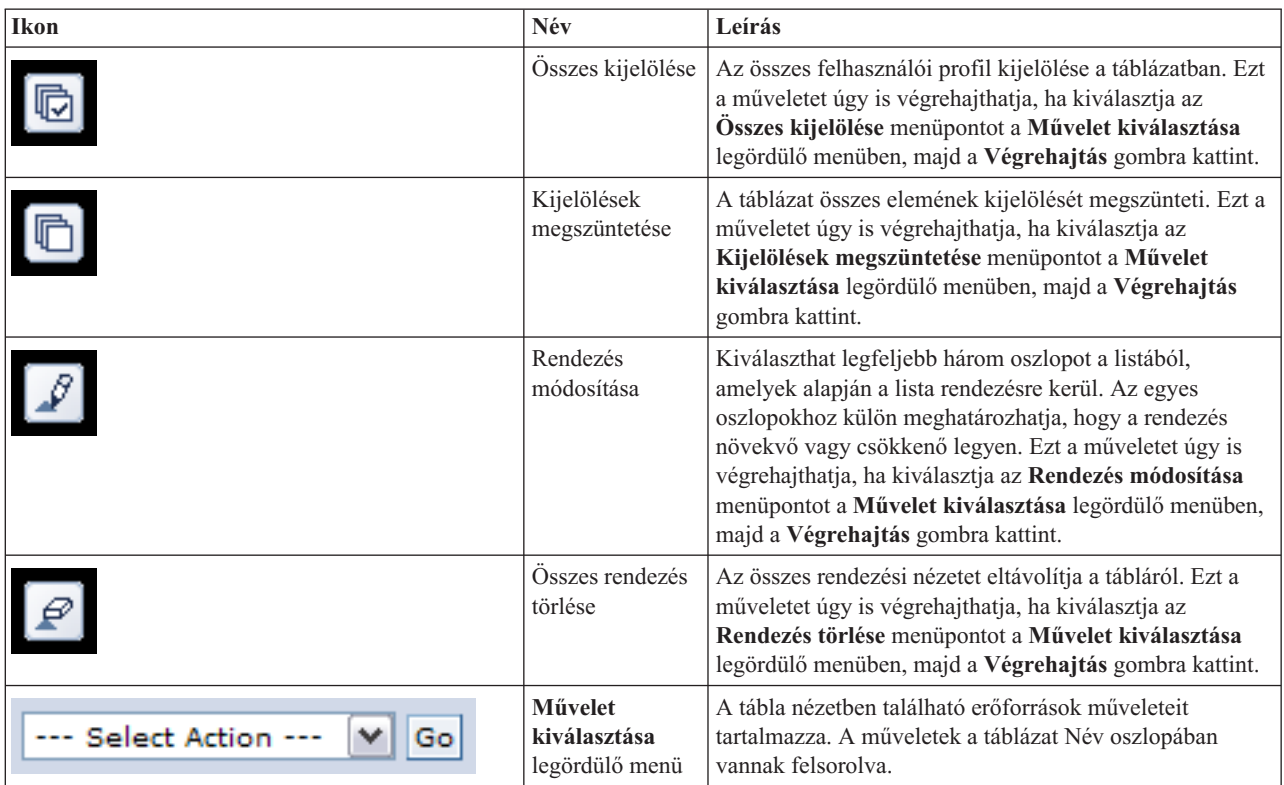

# **Könyvtárak átvétele**

A Magas szintű rendelkezésre állású megoldáskezelő Könyvtárak átvétele oldalán más magas szintű rendelkezésre állású vehet át megoldásokból könyvtárakat.

Egy magas szintű rendelkezésre állású megoldás telepítése magában foglalja az adatok átvételét az elsődleges rendszerről az átkapcsolható független lemeztárra. Emiatt az adatok csak egyetlen példányban léteznek. Az adatok átkerülnek a független lemeztárra arról a rendszerről, amelyről a telepítést elindította. Az adatok további másolatai törlődnek a tartalékrendszerekről.

A Magas szintű rendelkezésre állású megoldáskezelő a könyvtárak átvételét az alábbi lépésekben végzi el:

- 1. A könyvtár mentésre a SAVLIB paranccsal mentésre kerül a felhasználó által megadott adathordozóra, például szalagos eszközre, mentési fájlba vagy optikai eszközre. (Ezt az eszközt az **Átvételkor használt eszköz** menüben határozhatja meg.)
- 2. Törli a könyvtárat az aktuális rendszerről.
- 3. A könyvtár a RSTLIB paranccsal visszaállításra kerül a független lemeztáron.
- 4. A korábban visszaállított könyvtárral megegyező nevű könyvtárak a magas szintű rendelkezésre állású megoldás többi csomópontján is törlődnek. Ez a lépés a névtérütközések megelőzésére szolgál az átkapcsolások során. A magánjogosultságok a könyvtárral együtt mentésre illetve visszaállításra kerülnek.

**Megjegyzés:** A tartalék csomópontokon lévő könyvtárak tartalmáról nem készül biztonsági mentés.

A könyvtár átvételének befejeztével az INLLIBL(\*SYSVAL) paramétert meghatározó összes jobleírás objektum frissítésre kerül. Ha az átvett könyvtárra hivatkozik a QUSRLIBL vagy QSYSLIBL rendszerváltozó, akkor ezeket a hivatkozásokat a rendszer eltávolítja. Az INLLIBL(\*SYSVAL) paramétert meghatározó jobleírások bemásolódnak a QUSRHASM könyvtárba. A lemásolt jobleírások módosulnak oly módon, hogy megadják a QUSRLIBL rendszerváltozóban található, továbbá az átvett könyvtárat. Ez a lépés azért szükséges, mert a rendszerváltozók nem hivatkozhatnak független lemeztáron található könyvtárakra.

Bizonyos típusú objektumok tárolhatóak független lemeztáron, ugyanakkor nem használhatóak egy független lemeztárról. Ilyen objektumtípusok például: \*JOBD, \*SBSD, vagy \*CLS. Ha egy ilyen típusú objektum található az átvenni kívánt könyvtárak egyikében, akkor fontolja meg az alábbi lehetőségek egyikét, hogy az alkalmazások működését az átvétel ne befolyásolja:

- v Helyezze át az objektumot egy olyan könyvtárba, ami a rendszer lemeztáron marad.
- Ne folytassa az objektumot tartalmazó könyvtár átvételét.
- v Hozzon létre egy **SYSBASE** nevű rendszer lemeztárat, és helyezze át ebbe az összes olyan objektumot, ami nem átvehető.
- v Módosítsa a SYSBASE könyvtárban az áthelyezett objektumokra hivatkozó összes referenciát.

Az ütemezett job bejegyzésekre hatással lehet, ha a független lemeztárat érvényesíteni vagy érvényteleníteni kell az ütemezett jobok futtatása esetén. Ha például egy ütemezett jobnak el kell érnie a független lemeztárat, azonban az a job ütemezésének pillanatában nem elérhető, akkor a job nem fog sikeresen lefutni. Módosítsa a jobütemezési bejegyzést egy olyan időpontra, amikor a független lemeztár nagy valószínűséggel elérhető, vagy módosítsa a jobot úgy, hogy ne legyen szüksége a független lemeztárra.

Az átvétel közben megjelenhet a következő üzenet: Az átvételre kijelölt objektumok mérete és az átvételhez szükséges hely együttesen meghaladhatja a magas szintű rendelkezésre állású környezetben rendelkezésre álló helyet. Az adatok átvételének folytatásához adjon hozzá további konfigurálatlan lemezegységeket a független lemeztárhoz. Ha további információkat szeretne megtudni arról, hogy hogyan vehet fel konfigurálatlan lemezegységeket egy független lemeztárakba, akkor olvassa el az információs központ [Lemezegység](http://publib14.boulder.ibm.com/infocenter/systems/scope/i5os/index.jsp?topic=/rzaly/rzalyadd.htm) vagy lemeztár [felvétele](http://publib14.boulder.ibm.com/infocenter/systems/scope/i5os/index.jsp?topic=/rzaly/rzalyadd.htm) i5/OS című témakörét.

A konfigurálatlan lemezegységek két forrásból származhatnak: a) ha új lemezegységeket csatlakoztat a rendszerhez, vagy b) ha eltávolít egy lemezegységet a rendszer lemeztárából. Ha további részleteket szeretne megtudni a lemezegységek eltávolításáról a rendszer lemeztárából, akkor olvassa el a [Lemezegység](http://publib14.boulder.ibm.com/infocenter/systems/scope/i5os/index.jsp?topic=/rzaly/rzalyremovedisk.htm) eltávolítása vagy áthelyezése egy [lemeztárból](http://publib14.boulder.ibm.com/infocenter/systems/scope/i5os/index.jsp?topic=/rzaly/rzalyremovedisk.htm) című témakört.

**FIGYELEM:** Mielőtt megkezdené a felhasználói profilok, könyvtárak és katalógusok átvételét a magas szintű rendelkezésre állású környezetbe, készítsen teljes biztonsági mentést a rendszerről. A magas szintű rendelkezésre állású megoldás beállításának célja, hogy a csomópontok számától függetlenül egy közös lenyomatot hozzon létre a operációs rendszer környezetéről. A könyvtárak, katalógusok és felhasználói profilok törlődnek a tartalék csomópontokon. Például azt követően, hogy az elsődleges csomóponton található LIBA könyvtár átvételre kerül a független lemeztárra, a LIBA többi csomóponton található további változatai törlődnek. További információk: "Magas szintű [rendelkezésre](#page-18-0) állású megoldás biztonsági mentési eljárásainak [módosítása"](#page-18-0) oldalszám: 13.

## **Könyvtárak átvétele a magas szintű rendelkezésre állású környezetbe**

A könyvtárak átvételéhez a magas szintű rendelkezésre állású környezetbe tegye a következőket:

- 1. Válassza ki az átvételhez használni kívánt eszközt az **Átvételhez használt eszköz** legördülő menüből.
- 2. A Magas szintű rendelkezésre állású megoldásban nem megtalálható objektumok táblázat átvenni kívánt elemeinek kiválasztásához jelölje a jelölőnégyzetet a Kiválasztás oszlopban.
- 3. Kattintson az **Átvétel >** gombra.

**Megjegyzés:** Az átvétel nem történhet egyszerre mindkét irányba. A **Átvétel >** gombra kattintva a katalógusokat a magas szintű rendelkezésre állású megoldásra veheti át. Az **< Átvétel** gomb a katalógusokat a magas szintű rendelkezésre állású megoldásról helyezi át.

- 4. Az átvétel alatt azok a könyvtárak, melyek átvétele sikeresen lezárult, átkerülnek a Magas szintű rendelkezésre állású megoldásban nem megtalálható objektumok táblázatból a Magas szintű rendelkezésre állású megoldás objektumai táblázatba. Az átvett objektumok számát és az eltelt időt jelző statisztikák minden könyvtár átvétele után frissülnek. A művelet befejezésével kapcsolatos üzenetek és a hibaüzenetek is ezen a területen jelennek meg.
- 5. Az átvétel megszakításához kattintson a **Mégse** gombra. Az aktuális könyvtár átvétele után a művelet leáll.
- 6. Ha vissza kívánja vonni egy könyvtár átvételét, vagy a könyvtárakat vissza kívánja helyezni a Magas szintű rendelkezésre állású megoldásban nem megtalálható objektumok táblázatba, akkor kövesse Könyvtárak átvétele a magas szintű rendelkezésre állás környezetből című szakasz útmutatásait.
- 7. Ha az átvétel sikeresen befejeződött, akkor a **Bezár** gombbal térjen vissza a Magas szintű rendelkezésre állású megoldás beállítása oldalra.

## **Könyvtárak átvétele a magas szintű rendelkezésre állású környezetből**

A könyvtárak átvételéhez a magas szintű rendelkezésre állású környezetből tegye a következőket:

- 1. Válassza ki az átvételhez használni kívánt eszközt az **Átvételhez használt eszköz** legördülő menüből.
- 2. A Magas szintű rendelkezésre állású megoldás objektumai táblázat átvenni kívánt elemeinek kiválasztásához jelölje a jelölőnégyzetet a Kiválasztás oszlopban.
- 3. Kattintson az **<Átvétel** gombra.

**Megjegyzés:** Az átvétel nem történhet egyszerre mindkét irányba. A **Átvétel >** gombra kattintva a könyvtárakat a magas szintű rendelkezésre állású megoldásra veheti át. Az **< Átvétel** gomb a könyvtárakat a magas szintű rendelkezésre állású megoldásról helyezi át.

- 4. Az átvétel során azok a könyvtárak, melyek átvétele befejeződött, a Magas szintű rendelkezésre állású megoldás objektumai táblázatból átkerülnek a Magas szintű rendelkezésre állású megoldásban nem megtalálható objektumok táblázatba. Az átvett objektumok számát és az eltelt időt jelző statisztikák minden könyvtár átvétele után frissülnek. A művelet befejezésével kapcsolatos üzenetek és a hibaüzenetek is ezen a területen jelennek meg.
- 5. Az átvétel megszakításához kattintson a **Mégse** gombra. Az aktuális könyvtár átvétele után a művelet leáll.
- 6. Egy könyvtár átvételének visszavonásához, illetve egy könyvtár visszahelyezéséhez a Magas szintű rendelkezésre állású megoldás objektumai táblázatba kövesse a Könyvtárak átvétele a magas szintű rendelkezésre állású megoldásba rész útmutatásait.
- 7. Ha az átvétel sikeresen befejeződött, akkor a **Bezár** gombbal térjen vissza a Magas szintű rendelkezésre állású megoldás beállítása oldalra.
- **Megjegyzés:** A magas szintű rendelkezésre állású megoldásba átvett könyvtárak nem jönnek létre az összes csomóponton. A katalógusok csak az elsődleges rendszerre kerülnek vissza.

### **Átvételi táblázatok**

A katalógustáblázatok a következő oszlopokat tartalmazzák: Kiválasztás, Könyvtár, Állapot, Méret, Becsült idő és Függő könyvtár.

A **Kiválasztás** oszlop jelölőnégyzeteire kattintva kijelölheti az **Könyvtár** oszlopban megadott könyvtárat.

Az **Állapot** oszlopban található ikonok azt jelzik, hogy a könyvtár készen áll-e az átvételre. Az alábbi táblázat az állapotikonokat és jelentésüket foglalja össze.

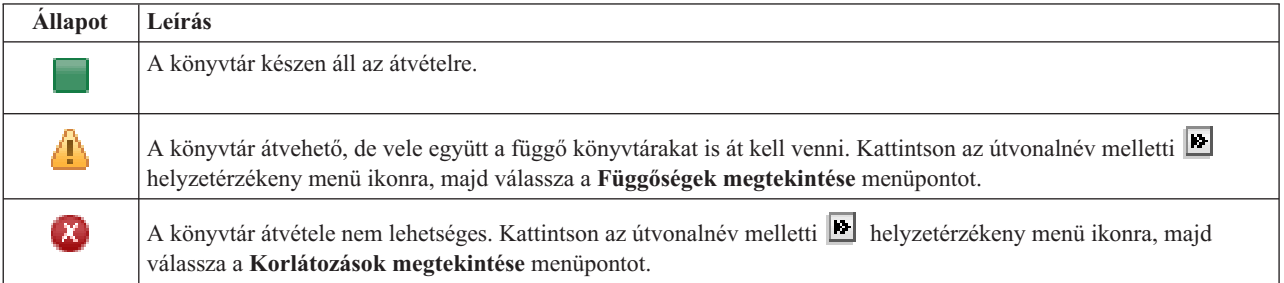

Az **Átvételhez használt eszköz** legördülő menü a rendszeren elérhető szalageszköz-leírásokat tartalmazza. A lehetséges értékek:

\*SAVF (alapértelmezett) *szalag1 szalag2*

A **Méret** oszlop a könyvtár méretét jelzi (megabyte-ban).

A **Becsült idő** oszlop az átvételhez szükséges időre vonatkozó becslést tartalmazza.

A **Függő könyvtár** oszlop azonosítja azokat a könyvtárakat, amelyeket a kijelölt könyvtárral együtt kell átvenni. A függő könyvtárakról további információkat olvashat a ["Könyvtárfüggőségek"](#page-73-0) oldalszám: 68 helyen.

#### **A kiválasztott objektumok átvételének összegzése** szakasz:

- v A **Kijelölt objektumok** mező tartalma folyamatosan frissül, így mindig az átvételre pillanatnyilag kijelölt könyvtárakat tartalmazza.
- v Az **Átvett objektumok** mező tartalma minden egyes alkalommal frissül, amikor egy könyvtár átvétele befejeződik.
- v A **Becsült idő** az összes kijelölt könyvtár átvételéhez szükséges hátralévő időre vonatkozó becslést tartalmazza. A mező értéke az átvétel alatt folyamatosan frissül, így mindig a hátralévő könyvtárak átvételéhez szükséges időt mutatja.
- v Az **Eltelt idő** azt mutatja, hogy mennyi ideje tart az átvételi folyamat, értéke folyamatosan frissül.
- v Ezen a területen jelennek meg az átvétel során keletkezett figyelmeztető és hibaüzenetek.

A **Mégse** gombbal megszakíthatja az átvételt. A folyamat a jelenleg feldolgozás alatt álló könyvtár átvétele után áll le.

<span id="page-73-0"></span>Miután a könyvtárak átvétele befejeződött, kattintson a **Bezár** gombra.

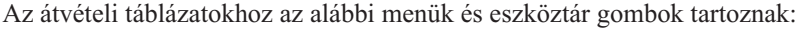

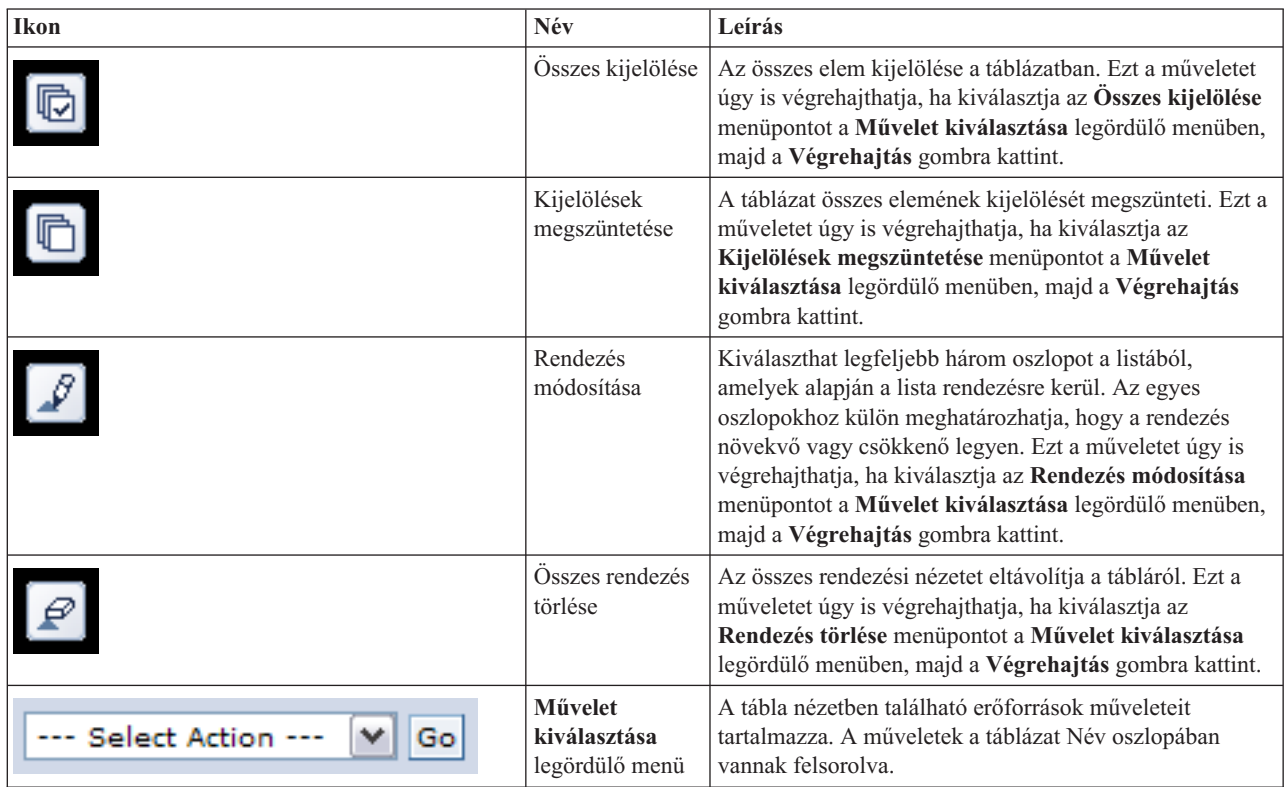

### **Könyvtárfüggőségek**

Az alábbi lista a könyvtárak függőségének lehetséges okait tartalmazza:

- v A könyvtár olyan naplót tartalmaz, melyeknek naplózott objektumait egy másik könyvtár tartalmazza.
- v A könyvtár olyan naplót tartalmaz, melyeknek naplófogadóit egy másik könyvtár tartalmazza.
- v A könyvtár olyan fizikai fájlt tartalmaz, amelyhez tartozik egy másik fájlban található logikai fájl.
- v A könyvtár olyan logikai fájlt tartalmaz, amelyhez tartozik egy másik fájlban található fizikai fájl.

### **Könyvtár korlátozások**

Az alábbi lista olyan tényezőket tartalmaz, melyek kizárják egy könyvtár átvételét a magas szintű rendelkezésre állású megoldásra.

- v A könyvtár az i5/OS része, és csak a rendszerlemeztáron tárolódhat.
- v A könyvtár olyan naplót tartalmaz, amelyben legalább egy integrált fájlrendszer objektum naplózva van.
- v A könyvtár az aktuális szál listájában található.
- v A könyvtár szerepel a rendszeren aktív elsődleges szálak könyvtárlistájában, és a QLIBLCKLVL rendszerváltozó beállításával a könyvtárlistában található könyvtárak zárolásra kerültek.
- v A könyvtár egy lefoglalt jobsort vagy kimeneti sort tartalmaz.
- v A független lemeztáron nem áll rendelkezésre elegendő hely a könyvtár és objektumai számára.
- v A könyvtár olyan objektumtípusokat tartalmaz, amelyek nem tárolhatóak független lemeztáron. A független lemeztáron nem tárolható objektumok teljes listáját a Támogatott és nem támogatott [objektumtípusok](http://publib14.boulder.ibm.com/infocenter/systems/scope/i5os/index.jsp?topic=/rzaly/rzalysupportedunsupportedobjects.htm) témakörben találja.

v A könyvtárra az alábbi rendszerváltozók egyike hivatkozik.

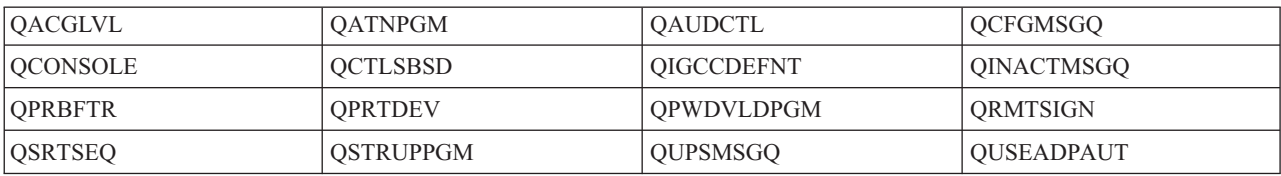

v A könyvtárra az alábbi hálózati attribútumok egyike hivatkozik.

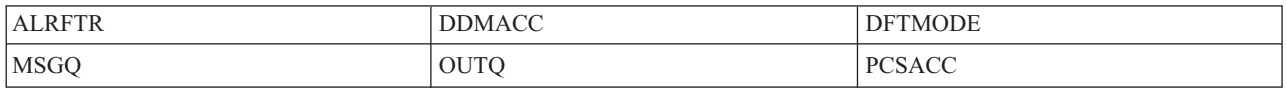

v A könyvtárra egy olyan felhasználói profil hivatkozik, ami nem került átvételre a független lemeztárra.

### **Üzenetek**

A kiválasztott magas szintű rendelkezésre állású megoldáshoz a következő információs és hibaüzenetek jelenhetnek meg:

#### **hat0042**

Ha a torony alá tartozó egyik konfigurálatlan lemeztömböt kiválasztja, akkor az összes kijelölésre kerül.

#### **hat0044**

A(z) {0} olyan objektumokat tartalmaz, melyek nem támogatottak a független lemeztárban.

#### **hat0045**

A(z) {0} IFS objektumok {1} naplóit tartalmazza.

### A(z) {0} jobleírásokat tartalmaz. **hat0047**

**hat0046**

A(z) {1} rendszerváltozó használja a következőt: {1}.

#### **hat0048**

A(z) {1} hálózati attribútum használja a következőt: {1}.

#### **hat0049**

A(z) {0} naplózott IFS objektumokat tartalmaz.

#### **hat004a**

A(z) {0} osztályobjektumokat tartalmaz.

#### **hat004b**

A(z) {0} alrendszerleírásokat tartalmaz.

#### **hat004c**

A(z) {1} alrendszerleírás használja a következőt: {1}.

#### **hat004d**

A(z) {0} tartalmazza a(z) adatkapcsolat-vezérléssel ellátott adatbázisfájlt.

#### **hat004e**

 $A(z)$  {0} tartalmazza a(z) {1} többrendszeres adatbázisfájlt (csomópontcsoportot).

Az üzenetek teljes listáját az információs központ "Üzenetek kezelése" [oldalszám:](#page-40-0) 35 témakörében találja.

## **Katalógusok átvétele**

A Magas szintű rendelkezésre állású megoldáskezelő Katalógusok átvétele oldalán más magas szintű rendelkezésre állású vehet át megoldásokból katalógusokat.

Egy magas szintű rendelkezésre állású megoldás telepítése magában foglalja az adatok átvételét az elsődleges rendszerről az átkapcsolható független lemeztárra. Emiatt az adatok csak egyetlen példányban léteznek. Az adatok átkerülnek a független lemeztárra arról a rendszerről, amelyről a telepítést elindította. Az adatok összes másolata törlődik a tartalékrendszerekről.

A Magas szintű rendelkezésre állású megoldáskezelő a katalógusok átvételét az alábbi lépésekben végzi el:

- 1. A katalógusokat és alkatalógusokat a SAV paranccsal elmenti egy felhasználó által megadott adathordozóra, mentési fájlba vagy optikai eszközre. (Ezt az eszközt az **Átvételkor használt eszköz** menüben határozhatja meg.)
- 2. Törli a katalógust a rendszerről.
- 3. A katalógus a RST paranccsal visszaállításra kerül a független lemeztáron. Ha például az átvett katalógus neve **/katalogus**, akkor a rendszer a **/FuggetlenLemeztarNeve/katalogus** helyre állítja vissza.
- 4. A visszaállított katalógushoz létrehoz egy szimbolikus hivatkozást, így a meglévő alkalmazások módosítás nélkül futtathatóak. A fenti példánál maradva létrejön egy **/katalogus** szimbolikus hivatkozás, ami a **/FuggetlenLemeztarNeve/katalogus** helyre mutat.
- 5. Az átvett katalógussal megegyező nevű katalógusok a magas szintű rendelkezésre állású megoldás többi csomópontján is törlődnek.

**Megjegyzés:** A tartalék csomópontokon lévő katalógusok tartalmáról nem készül biztonsági mentés.

6. A szimbolikus hivatkozás azonban az összes tartalék csomóponton létrejön, így a független lemeztár esetleges átkapcsolása után a tartalék csomóponton futó alkalmazások is elérik az átvett adatokat.

Az átvétel közben megjelenhet a következő üzenet: Az átvételre kijelölt objektumok mérete és az átvételhez szükséges hely együttesen meghaladhatja a magas szintű rendelkezésre állású környezetben rendelkezésre álló helyet. Az adatok átvételének folytatásához adjon hozzá további konfigurálatlan lemezegységeket a független lemeztárhoz. Ha további információkat szeretne megtudni arról, hogy hogyan vehet fel konfigurálatlan lemezegységeket egy független lemeztárakba, akkor olvassa el az információs központ [Lemezegység](http://publib14.boulder.ibm.com/infocenter/systems/scope/i5os/index.jsp?topic=/rzaly/rzalyadd.htm) vagy lemeztár [felvétele](http://publib14.boulder.ibm.com/infocenter/systems/scope/i5os/index.jsp?topic=/rzaly/rzalyadd.htm) i5/OS című témakörét.

A konfigurálatlan lemezegységek két forrásból származhatnak: a) ha új lemezegységeket csatlakoztat a rendszerhez, vagy b) ha eltávolít egy lemezegységet a rendszer lemeztárából. Ha további részleteket szeretne megtudni a lemezegységek eltávolításáról a rendszer lemeztárából, akkor olvassa el az információs központ [Lemezegység](http://publib14.boulder.ibm.com/infocenter/systems/scope/i5os/index.jsp?topic=/rzaly/rzalyremovedisk.htm) eltávolítása vagy áthelyezése egy [lemeztárból](http://publib14.boulder.ibm.com/infocenter/systems/scope/i5os/index.jsp?topic=/rzaly/rzalyremovedisk.htm) i5/OS című témakörét.

**FIGYELEM:** Mielőtt megkezdené a felhasználói profilok, könyvtárak és katalógusok átvételét a magas szintű rendelkezésre állású környezetbe, készítsen teljes biztonsági mentést a rendszerről. A magas szintű rendelkezésre állású megoldás beállításának célja, hogy a csomópontok számától függetlenül egy közös lenyomatot hozzon létre a operációs rendszer környezetéről. A könyvtárak, katalógusok és felhasználói profilok törlődnek a tartalék csomópontokon. Például azt követően, hogy az elsődleges csomóponton található LIBA könyvtár átvételre kerül a független lemeztárra, a LIBA többi csomóponton található további változatai törlődnek. További információk: "Magas szintű [rendelkezésre](#page-18-0) állású megoldás biztonsági mentési eljárásainak [módosítása"](#page-18-0) oldalszám: 13.

### **Katalógusok átvétele a magas szintű rendelkezésre állású környezetbe**

A katalógusok átvételéhez a magas szintű rendelkezésre állású környezetbe tegye a következőket:

- 1. Válassza ki az átvételhez használni kívánt eszközt az **Átvételhez használt eszköz** legördülő menüből.
- 2. A Magas szintű rendelkezésre állású megoldásban nem megtalálható objektumok táblázat átvenni kívánt elemeinek kiválasztásához jelölje a jelölőnégyzetet a Kiválasztás oszlopban.
- 3. Kattintson az **Átvétel >** gombra.
	- **Megjegyzés:** Az átvétel nem történhet egyszerre mindkét irányba. A **Átvétel >** gombra kattintva a katalógusokat a magas szintű rendelkezésre állású megoldásra veheti át. Az **< Átvétel** gomb a katalógusokat a magas szintű rendelkezésre állású megoldásról helyezi át.
- 4. Az átvétel alatt azok a katalógusok, melyek átvétele sikeresen lezárult, átkerülnek a Magas szintű rendelkezésre állású megoldásban nem megtalálható objektumok táblázatból a Magas szintű rendelkezésre állású megoldás objektumai táblázatba. Az átvett objektumok számát és az eltelt időt jelző statisztikák minden katalógus átvétele után frissülnek. A művelet befejezésével kapcsolatos üzenetek és a hibaüzenetek is ezen a területen jelennek meg.
- 5. Az átvétel megszakításához kattintson a **Mégse** gombra. Az aktuális katalógus átvétele után a művelet leáll.
- 6. Ha vissza kívánja vonni egy katalógus átvételét, vagy a katalógusokat vissza kívánja helyezni a Magas szintű rendelkezésre állású megoldásban nem megtalálható objektumok táblázatba, akkor kövesse Katalógusok átvétele a magas szintű rendelkezésre állás környezetből szakasz útmutatásait.
- 7. Ha az átvétel sikeresen befejeződött, akkor a **Bezár** gombbal térjen vissza a Magas szintű rendelkezésre állású megoldás beállítása oldalra.

### **Katalógusok átvétele a magas szintű rendelkezésre állású környezetből**

A katalógusok átvételéhez a magas szintű rendelkezésre állású környezetből tegye a következőket:

- 1. Válassza ki az átvételhez használni kívánt eszközt az **Átvételhez használt eszköz** legördülő menüből.
- 2. A Magas szintű rendelkezésre állású megoldás objektumai táblázat átvenni kívánt elemeinek kiválasztásához jelölje a jelölőnégyzetet a Kiválasztás oszlopban.
- 3. Kattintson az **<Átvétel** gombra.
	- **Megjegyzés:** Az átvétel nem történhet egyszerre mindkét irányba. A **Átvétel >** gombra kattintva a katalógusokat a magas szintű rendelkezésre állású megoldásra veheti át. Az **< Átvétel** gomb a katalógusokat a magas szintű rendelkezésre állású megoldásról helyezi át.
- 4. Az átvétel során azok a katalógusok, melyek átvétele befejeződött, a Magas szintű rendelkezésre állású megoldás objektumai táblázatból átkerülnek a Magas szintű rendelkezésre állású megoldásban nem megtalálható objektumok táblázatba. Az átvett objektumok számát és az eltelt időt jelző statisztikák minden katalógus átvétele után frissülnek. A művelet befejezésével kapcsolatos üzenetek és a hibaüzenetek is ezen a területen jelennek meg.
- 5. Az átvétel megszakításához kattintson a **Mégse** gombra. Az aktuális katalógus átvétele után a művelet leáll.
- 6. Egy katalógus átvételének visszavonásához, illetve egy katalógus visszahelyezéséhez a Magas szintű rendelkezésre állású megoldás objektumai táblázatba kövesse a Katalógusok átvétele a magas szintű rendelkezésre állású megoldásba rész útmutatásait.
- 7. Ha az átvétel sikeresen befejeződött, akkor a **Bezár** gombbal térjen vissza a Magas szintű rendelkezésre állású megoldás beállítása oldalra.

**Megjegyzés:** A magas szintű rendelkezésre állású megoldásba átvett katalógusok nem jönnek létre az összes csomóponton. A katalógusok az elsődleges rendszerre kerülnek vissza.

### **Átvételi táblázatok**

A katalógustáblázatok a következő oszlopokat tartalmazzák: Kiválasztás, Útvonal, Állapot, Méret és Becsült idő.

A **Kiválasztás** oszlop jelölőnégyzeteire kattintva kijelölheti az **Útvonal** oszlopban megadott katalógust.

Az **Állapot** oszlopban található ikonok azt jelzik, hogy a katalógus készen áll-e az átvételre. Az alábbi táblázat az állapotikonokat és jelentésüket foglalja össze.

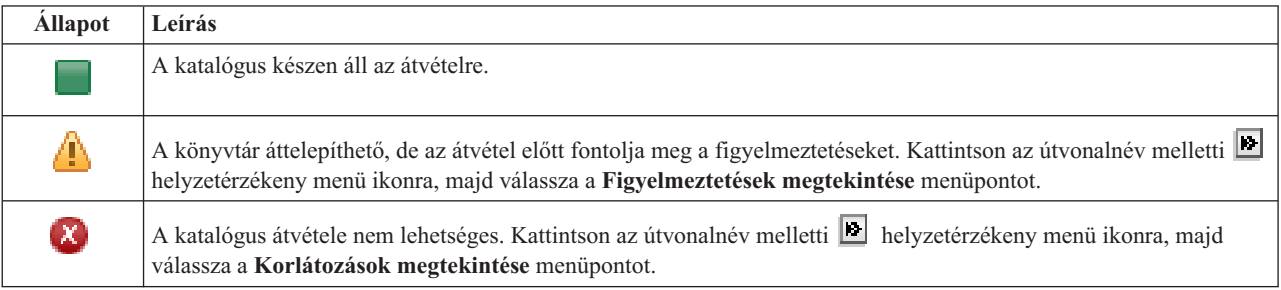

Az **Átvételhez használt eszköz** legördülő menü a rendszeren elérhető szalageszköz-leírásokat tartalmazza. A lehetséges értékek:

\*SAVF (alapértelmezett) *szalag1 szalag2*

A **Méret** oszlop a katalógus méretét jelzi.

A **Becsült idő** oszlop az átvételhez szükséges időre vonatkozó becslést tartalmazza.

**A kiválasztott objektumok átvételének összegzése** szakasz:

- v A **Kijelölt objektumok** mező tartalma folyamatosan frissül, így mindig az átvételre pillanatnyilag kijelölt katalógusokat tartalmazza.
- v Az **Átvett objektumok** mező tartalma minden egyes alkalommal frissül, amikor egy katalógus átvétele befejeződik.
- v A **Becsült idő** az összes kijelölt katalógus átvételéhez szükséges hátralévő időre vonatkozó becslést tartalmazza. A mező értéke az átvétel alatt folyamatosan frissül, így mindig a hátralévő katalógusok átvételéhez szükséges időt mutatja.
- v Az **Eltelt idő** azt mutatja, hogy mennyi ideje tart az átvételi folyamat, értéke folyamatosan frissül.
- v Ezen a területen jelennek meg az átvétel során keletkezett figyelmeztető és hibaüzenetek.

A **Mégse** gombbal megszakíthatja az átvételt. A folyamat a jelenleg feldolgozás alatt álló katalógus átvétele után áll le.

Miután a katalógusok átvétele befejeződött, kattintson a **Bezár** gombra.

Az átvételi táblázatokhoz az alábbi menük és eszköztár gombok tartoznak:

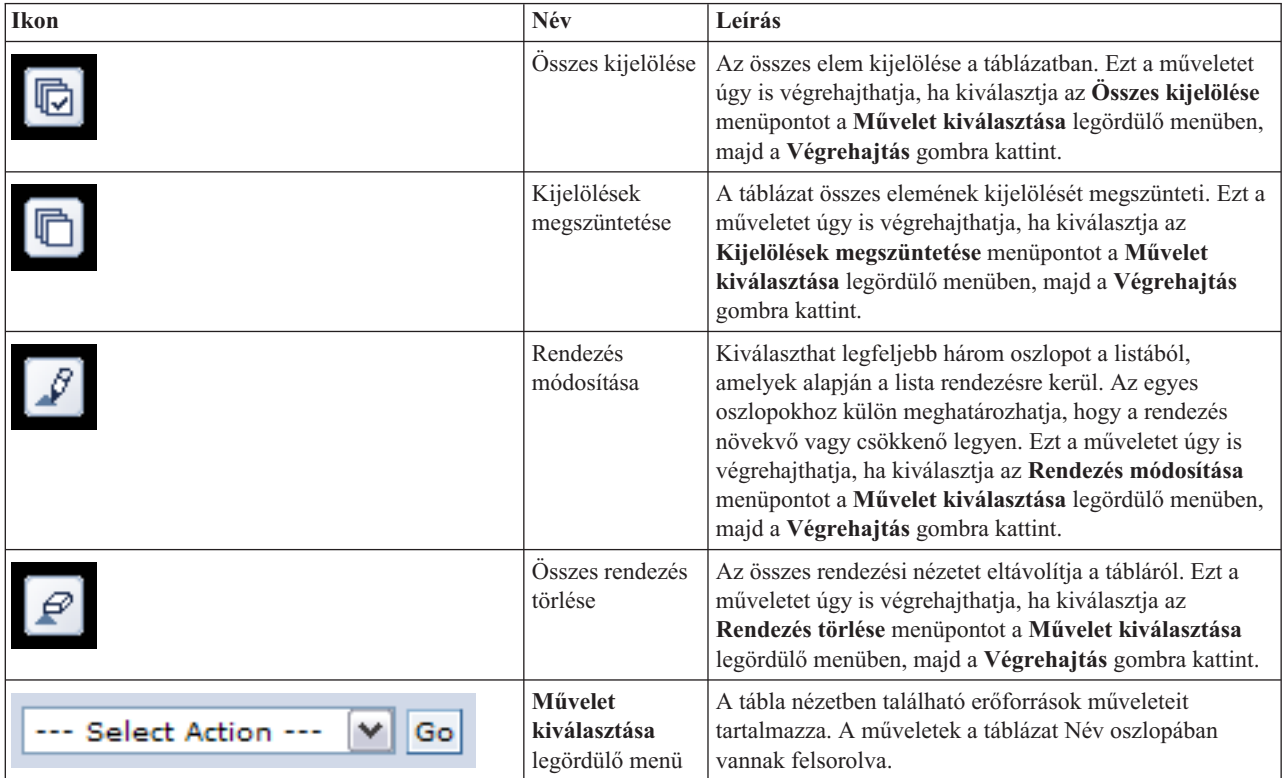

## **Átvételi figyelmeztetések**

Az alábbi szempontokat érdemes megfontolni, mielőtt elkezdené a katalógus átvételét a magas szintű rendelkezésre állású megoldásra.

- v Ha az útvonal egy szimbolikus hivatkozásra képeződik le, akkor az átvétel csak a hivatkozásra terjed ki. Az a katalógus vagy fájl, amire a hivatkozás mutat, nem kerül átvételre.
- v Az útvonal egy olyan objektumra oldható fel, amely egy helyi beillesztett fájlrendszeren található. A helyileg beillesztett fájlrendszereken található objektumok áttelepítése megengedett, azonban az objektum a független lemeztár alapértelmezett fájlrendszerén kerül visszaállításra. Ezek az objektumok már nem a helyi beillesztett fájlrendszeren találhatóak.

## **Átvétellel kapcsolatos korlátozások**

Az alábbi lista olyan tényezőket tartalmaz, melyek kizárják egy katalógus átvételét a magas szintű rendelkezésre állású megoldásra.

- v A katalógus részfa tartalmaz jelenleg naplózott objektumot. Az integrált fájlrendszer naplózott objektumainak áttelepítéséhez tegye a következőket:
	- Futtassa a ENDJRN OBJ(('/katalogus')) SUBTREE(\*ALL) JRN(\*OBJ) LOGLVL(\*ALL) parancsot Jegyezze fel az objektumokhoz társított összes naplózott objektumot, naplót és naplókönyvtárat.
	- Telepítse át a magas szintű rendelkezésre állású megoldásra az objektumokhoz társított naplókat tartalmazó összes könyvtárat.
	- Telepítse át a **/katalogus** katalógus részfát.
	- A STRJRN paranccsal indítsa el minden olyan objektum naplózását, amely korábban naplózva volt.
- v A katalógus egy rendszer által biztosított katalógus. Ez a megszorítás semmilyen módon nem megkerülhető. Feltételezhető, hogy a rendszerkatalógusok már megtalálhatóak a magas szintű rendelkezésre állású megoldásba tartozó összes rendszer lemeztárán.
- v A katalógus egy beillesztési pont. Ha a fájlrendszer egy katalógus fölé van felépítve, akkor nem áll rendelkezésre helyreállítás vagy áthidaló megoldás. A fájlrendszerek felépítése és lebontása egy dinamikus módot nyújt az integrált fájlrendszerek névterének módosítására. A fájlrendszerek csak katalógusok fölé építhetőek fel. A katalógus átvételének hatására az eredeti katalógus helyén egy szimbolikus hivatkozás keletkezik. Helyi fájlrendszer már nem illeszthető be erre a helyre.
- v Az útvonal egy távoli fájlrendszeren található objektumra oldható fel. Ez a megszorítás semmilyen módon nem megkerülhető. A távoli fájlrendszer minden egyes rendszeren külön felépítésre kerül, így nem szükséges független lemeztáron tárolni.

## **Üzenetek**

A kiválasztott magas szintű rendelkezésre állású megoldáshoz a következő információs és hibaüzenetek jelenhetnek meg:

#### **hat0042**

Ha a torony alá tartozó egyik konfigurálatlan lemeztömböt kiválasztja, akkor az összes kijelölésre kerül.

#### **hat0044**

A(z) {0} olyan objektumokat tartalmaz, melyek nem támogatottak a független lemeztárban.

### **hat0045**

A(z) {0} IFS objektumok {1} naplóit tartalmazza.

#### **hat0046**

A(z) {0} jobleírásokat tartalmaz.

#### **hat0047**

A(z) {1} rendszerváltozó használja a következőt: {1}.

#### **hat0048**

A(z) {1} hálózati attribútum használja a következőt: {1}.

#### **hat0049**

A(z) {0} naplózott IFS objektumokat tartalmaz.

# **hat004a**

A(z) {0} osztályobjektumokat tartalmaz.

#### **hat004b**

A(z) {0} alrendszerleírásokat tartalmaz.

#### **hat004c**

A(z) {1} alrendszerleírás használja a következőt: {1}.

#### **hat004d**

A(z) {0} tartalmazza a(z) adatkapcsolat-vezérléssel ellátott adatbázisfájlt.

#### **hat004e**

 $A(z)$  {0} tartalmazza a(z) {1} többrendszeres adatbázisfájlt (csomópontcsoportot).

Az üzenetek teljes listáját az információs központ "Üzenetek kezelése" [oldalszám:](#page-40-0) 35 témakörében találja.

## **Telepítés befejezése és a fájlok törlése**

A Magas szintű rendelkezésre állású megoldáskezelő Telepítés befejezése és a fájlok törlése oldala végrehajtja a magas szintű rendelkezésre állású megoldás telepítésének befejezéséhez szükséges lépéseket, és törli a telepítés során keletkezett munkafájlokat. Ez a legutolsó feladat, mielőtt a magas szintű rendelkezésre állású megoldás aktivizálódik.

**Fontos:** Ez a lépés nem vonható vissza. Miután befejezte a részfeladatok végrehajtását, a magas szintű rendelkezésre állású megoldás telepítésre kerül. A telepítés során kiválasztott házirendek aktiválódnak, biztosítva a megoldás magas szintű rendelkezésre állását.

A Magas szintű rendelkezésre állású megoldáskezelő az alábbi lépéseket hajtja végre:

- 1. A QSTRUPPGM rendszerváltozóba beírja a QHASM/QSBSTRUPPM értéket. Ez a program végzi el rendszerindításkor azokat a feladatokat, beleértve a fürt erőforráscsoportok indítását is, amelyek szükségesek a rendszer magas szintű rendelkezésre állásának biztosításához.
- 2. A QIBM\_QDC\_VRYEXIT, QIBM\_QWC\_PRERESTRICT, és QIBM\_QWC\_PWRDWNSYS kilépési pontokon bejegyzett végprogramok közé bekerülnek azok a végprogramok, melyek egy független lemeztár érvénytelenítésekor, a korlátozott állapotba átlépéskor illetve a rendszer kikapcsolásakor leállítják a fürt erőforráscsoportokat.
- 3. A magas szintű rendelkezésre állást biztosító infrastruktúra telepítése során létrejött belső munkafájlok törlése.
- 4. A fürtcsomópontok elindítása.
- 5. A fürt erőforráscsoportok elindítása.
- 6. A független lemeztár érvényesítése.

### **Mezőinformációk**

A részfeladat táblázat az alábbi oszlopokat tartalmazza:

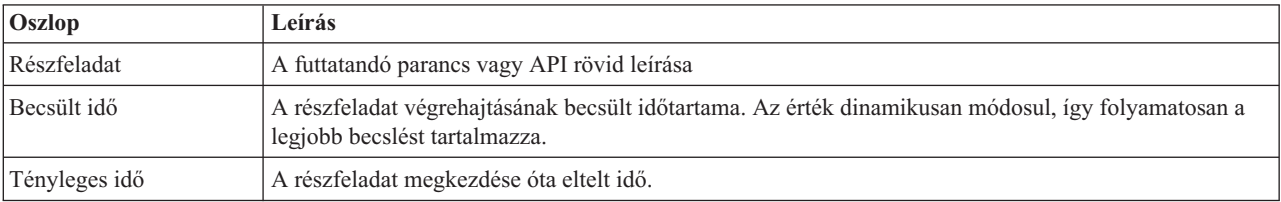

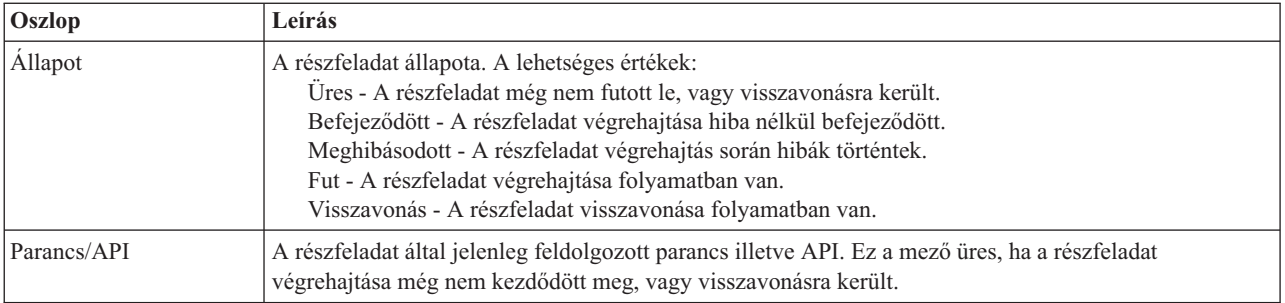

A részfeladat táblázat az alábbi oszlopokat tartalmazza:

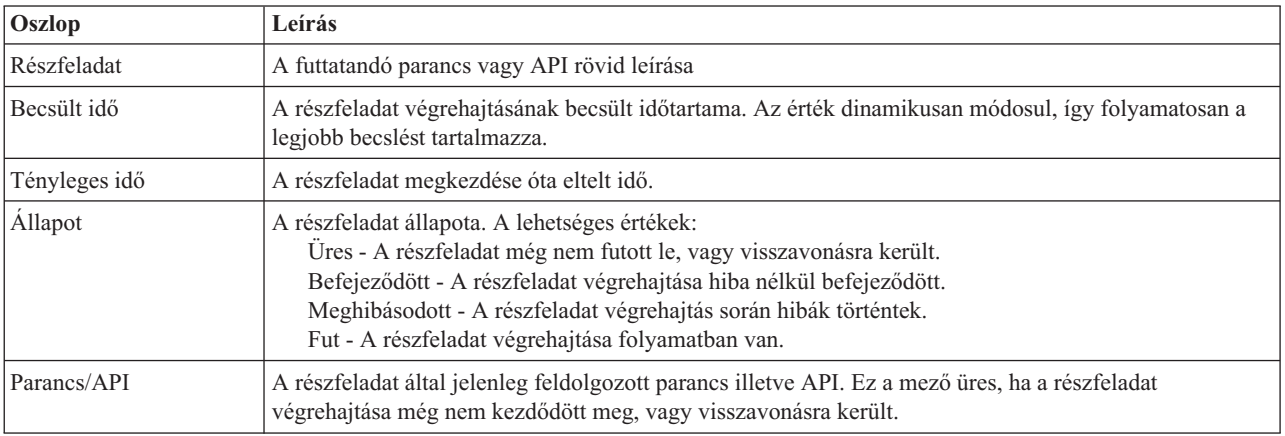

A **Futtatás most** gombra kattintva megkezdheti a **negen a** nyíllal jelölt részfeladat végrehajtását.

A **Mégse** gombra kattintva a telepítés befejezése nélkül visszaléphet a Magas szintű rendelkezésre állású megoldás beállítása oldalra.

Ha a részfeladatok végrehajtása közben kattint a **Mégse** gombra, akkor a végrehajtás a jelenlegi részfeladat végrehajtása után, de a következő végrehajtása előtt szakad meg. A feldolgozás megszakítása után a következő lehetőségek állnak rendelkezésére:

- v Az első befejezetlen részfeladat végrehajtásához kattintson a **Futtatás most** gombra.
- v A **Mégse** gombra kattintva visszaléphet a Magas szintű rendelkezésre állású megoldás oldalra. Ha a jövőben ismét megnyitja a magas szintű rendelkezésre állású megoldás beállítását, akkor a folyamat onnan folytatódik, ahol most abbahagyta.

Ha minden részfeladat sikeresen lefutott, akkor a **Bezár** gombra kattintva térjen vissza a Magas szintű rendelkezésre állású megoldás beállítása oldalra.

A részfeladatokat tartalmazó táblázat alatti üzenetterület a részfeladatok végrehajtása során keletkezett információs- és hibaüzeneteket tartalmazza.

## **Üzenetek**

A kiválasztott magas szintű rendelkezésre állású megoldáshoz a következő információs és hibaüzenetek jelenhetnek meg:

#### **hat006f**

A magas szintű rendelkezésre állású megoldás beállítása befejeződött. Ha a szokásos biztonsági stratégia

szerint a QSECOFR profil tiltott, és csak a magas szintű rendelkezésre állású megoldás beállításához engedélyezte ezt a profilt, akkor most térjen vissza a normál biztonsági házirendhez, és tiltsa le ismét a QSECOFR profilt.

Az üzenetek teljes listáját az információs központ "Üzenetek kezelése" [oldalszám:](#page-40-0) 35 témakörében találja.

## **Magas szintű rendelkezésre állású megoldás kezelése - Csomópontok**

A Magas szintű rendelkezésre állású megoldás kezelése oldalon megfigyelés alatt tarthatja és kezelheti a magas szintű rendelkezésre állású megoldást. Erről az oldalról kezelheti a magas szintű rendelkezésre állású megoldás által használt fürtcsomópontokat is.

Megfigyelés alatt tarthatja és kezelheti a megoldás-szintű műveleteket és erőforrásokat, és megfigyelheti a megoldáshoz kapcsolódó eseményeket az eseménynaplóban. A dinamikusan változó ikonok miatt ez az oldal kiválóan használható *műszerfalként*.

A Magas szintű rendelkezésre állású megoldás kezelése oldal három részből áll:

- v A **Magas szintű rendelkezésre állású megoldás kezelése** részben áttekintheti a megoldás állapotát, és gyorsan hozzáférhet a megoldás-szintű műveletekhez.
- v A **Magas szintű rendelkezésre állású megoldás erőforrásai** rész a megoldás erőforrásainak listáját tartalmazza. Az egyes füleken megtalálja az adott erőforrás részletes nézetét, és a hozzá tartozó műveleteket.
- v Az **Eseménynapló** rész a magas szintű rendelkezésre állású megoldásban történt események listáját tartalmazza.

A **Magas szintű rendelkezésre állás kezelése** rész a megoldás állapotáról közöl információkat grafikus formában. A lehetséges állapotokat az alábbi táblázatban találja.

*11. táblázat: A magas szintű rendelkezésre állású megoldás állapota*

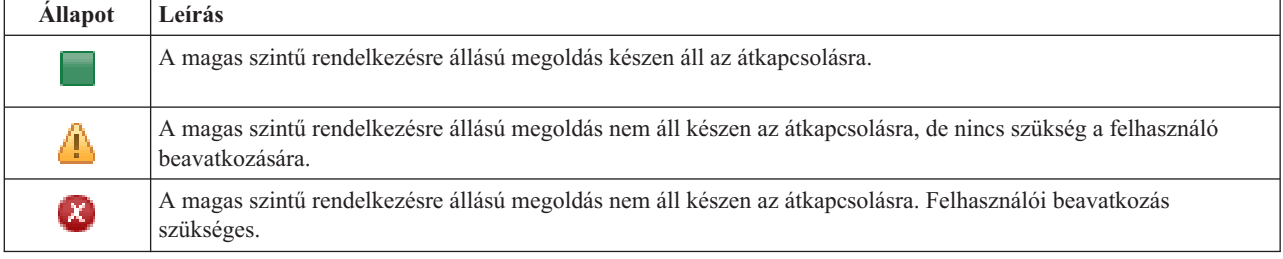

A legördülő menü az alábbi megoldás-szintű műveleteket tartalmazza. A műveletek végrehajtásához válassza ki azokat a listából, majd kattintson az **Ugrás** gombra.

#### **Átkapcsolás**

A magas szintű rendelkezésre állású megoldás áthelyezése a tartalék csomópontra. A művelet hatására a korábbi tartalék csomópontot lesz az új elsődleges csomópont. A műveletet végrehajtására az elsődleges csomópont tervezett leállása előtt lehet szükség, ha az alkalmazásoknak elérhetőnek kell maradniuk.

#### **Leállítás - Az adatok elérhetőek maradnak**

Hajtsa végre ezt a műveletet a rendszer karbantartása vagy biztonsági mentése előtt. A művelet hatására a rendszer továbbra is használható, de nem biztosít magas szintű rendelkezésre állást. Az alkalmazás elérhető marad ugyan, de egy tervezett vagy váratlan leállás esetén elérhetetlen lesz.

#### **Leállítás - Adatok elérhetetlenné tétele**

Ez a művelet jellemzően karbantartás illetve rendszerleállítás előtt kerül végrehajtásra. A művelet következtében a rendszer csak az adminisztrátor felhasználók számára elérhető. Az alkalmazások sem az elsődleges, sem a tartalék csomóponton nem elérhetőek.

#### **Folytatás**

A művelettel a leállított magas szintű rendelkezésre állású megoldást indíthatja újra.

#### **Szervizinformációk**

Ezzel a művelettel állíthatja összes a szerviz képviselő számára elküldendő adatokat. A magas szintű rendelkezésre állású megoldás összes csomópontján létrejön egy QGPL/QHASMSDATA nevű mentési fájl. Ha a szerviz képviselő a szervizinformációkat kéri, akkor az összes mentési fájlt küldje el.

#### **Partíció helyreállítása**

A művelet segítségével helyreállíthatja egy a particionálódott fürt állapotát. A Fürt erőforrás szolgáltatások nem képes érzékelni bizonyos hibákat, például egy csomópont meghibásodását. A particionált állapot helyreállítása művelet esetében az operátorra hárul az a feladat, hogy megállapítsa a particionálódás okát. Erre a műveletre csak nagyon ritka esetekben van szükség. A feladathoz tartozó súgó segít annak eldöntésében, hogy szükség van-e a feladat végrehajtására.

A felsoroltakon kívül az Átkapcsolható lemez földrajzi tükrözéssel megoldások az alábbi műveletekkel rendelkeznek:

#### **Telephelyek közti átkapcsolás**

Ezzel a művelettel a magas szintű rendelkezésre állású megoldást egy másik telephelyen található tartalék csomópontra kapcsolhatja át. Erre általában akkor kerül sor, ha egy adott telephely összes csomópontját le kell állítani karbantartás miatt.

#### **Telephelyen belüli átkapcsolás**

Ezzel a művelettel a magas szintű rendelkezésre állású megoldást az elsődleges csomópontot is tartalmazó telephely egyik tartalék csomópontjára kapcsolhatja át. A művelet hatására a telephelyen korábban tartalék szerepet betöltő csomópontok egyike lesz az új elsődleges csomópont.

A **Magas szintű rendelkezésre állású megoldás erőforrásai** részben az erőforrások, például csomópontok, fürt erőforráscsoportok, megfigyelt erőforrások, független lemeztárak, TCP/IP csatolók és házirendek listáját találja. A lista bejárásához kattintson a szakasz bal oldalán található fülre.

### **Csomópontok**

A Magas szintű rendelkezésre állású megoldás kezelése oldal **Csomópontok** fülén a megoldásban szereplő csomópontok listáját találja, az aktuális állapotukkal és szerepkörükkel együtt.

A táblázat Név oszlopa tartalmazza az egyes csomópontok nevét. Közvetlenül a név mellett található a **B** gomb. Kattintson erre a gombra a csomóponton végrehajtható műveletek listájának megjelenítéséhez. Az elérhető műveleteket a csomópont állapota határozza meg. Ha például a csomópont már el van indítva, akkor az **Elindítás** művelet nem elérhető. A lehetséges műveletek:

**Indítás** A csomópont elindítása.

#### **Leállítás**

A csomópont leállítása.

#### **Összes csomópont kezelése**

Az összes csomópont megjelenítése és kezelése, beleérve azokat is, melyek nem vesznek részt a magas szintű rendelkezésre állású megoldásban.

#### **Tulajdonságok**

A csomópont attribútumainak megtekintése és módosítása.

A táblázat Állapot oszlopa tartalmazza a csomópont állapotát jelképező ikont. Az alábbi táblázat az egyes ikonokat és az általuk képviselt állapotokat tartalmazza. Az ikonok jelentését úgy is megismerheti, ha az egérmutatót megállítja a kérdéses ábra fölött. Ekkor az ikon jelentése megjelenik egy előugró leírásban.

*12. táblázat: Csomópont állapotjelzők*

| <b>Ikon</b> | <b>Allapot</b> | Leírás                                                                                                    |
|-------------|----------------|----------------------------------------------------------------------------------------------------|
|             | Aktív          | A csomópont elindult a Fürt létrehozása, majd a Fürt csomópont bejegyzés hozzáadása, esetleg a<br>Fürtcsomópont elindítása művelet hatására. A Fürt erőforrás szolgáltatások aktív a csomóponton. |

#### *12. táblázat: Csomópont állapotjelzők (Folytatás)*

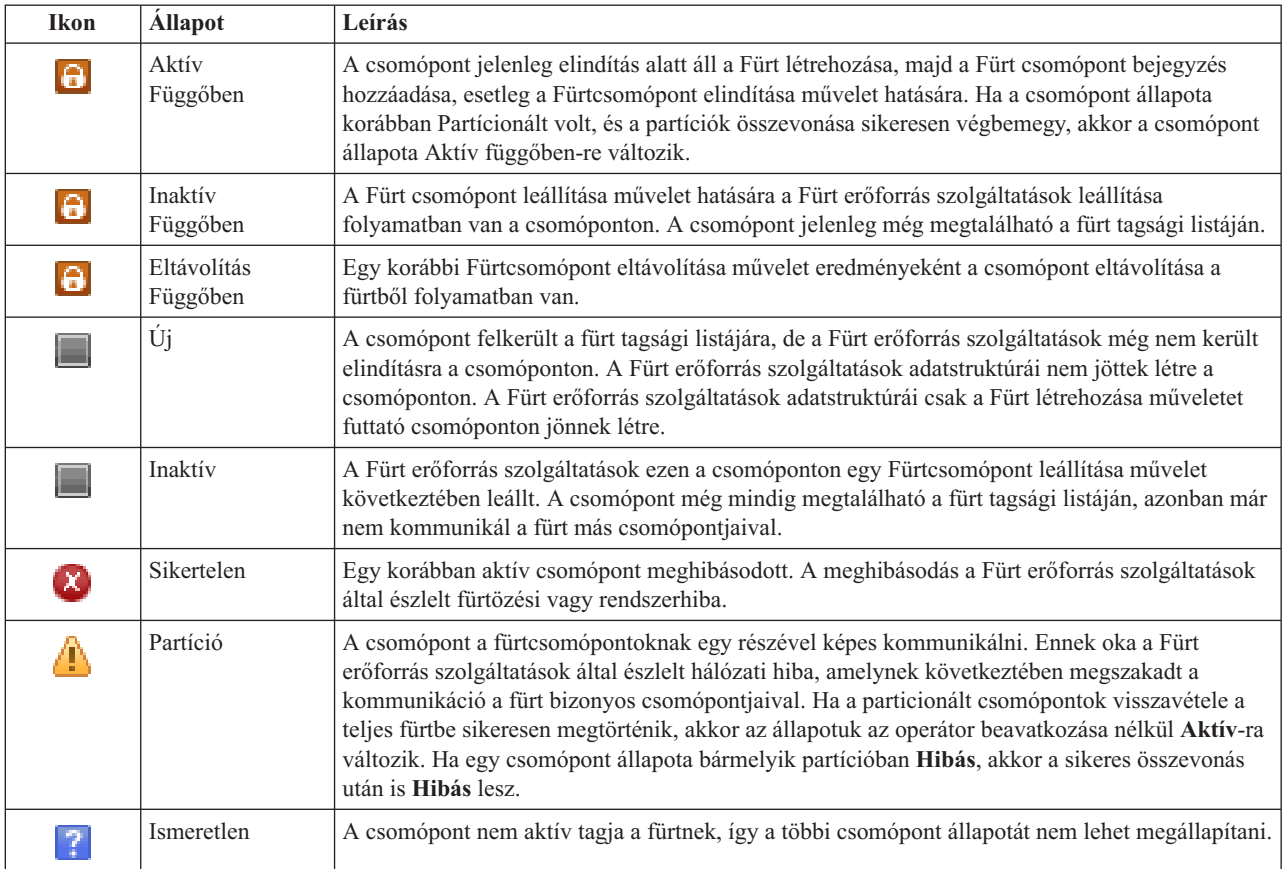

A táblázat Megoldás szerep oszlopa a csomópont aktuális szerepkörét jelzi a megoldáson belül. A lehetséges szerepeket és leírásukat az alábbi táblázatban találja.

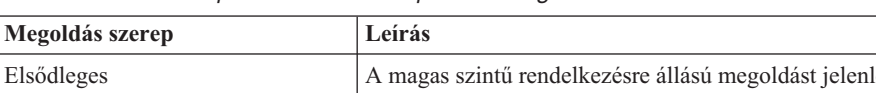

*13. táblázat: Csomópont aktuális szerepköre a megoldásban*

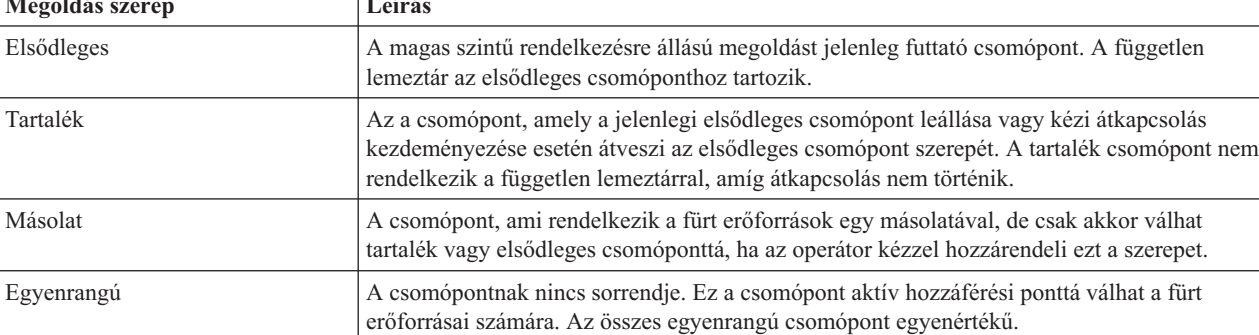

### **Eseménynapló információk**

Az **Eseménynapló** részben megadhatja, hogy hány napra visszamenőleg kívánja tárolni a rendszer eseményeit, és megtekintheti az ez idő alatt bekövetkezett rendszeresemények listáját. A naplóbejegyzések táblázata az Idő, Súlyosság és Információk oszlopokat tartalmazza.

**Idő** Megmutatja az esemény naplózásának dátumát és időpontját. Az időpont mellett a **D** gomb látható. Az eseménnyel kapcsolatos részleteket tartalmazó információs központ témakör megnyitásához kattintson erre a gombra, majd válassza ki a **Részletek megjelenítése** menüpontot.

#### **Fontosság**

Az esemény sürgősségét jelképező ikon. Az alábbi táblázat tartalmazza az egyes ikonok leírását.

#### **Információk**

Az esemény rövid leírása.

A *Magas szintű rendelkezésre állás megvalósítása a Magas szintű rendelkezésre állású megoldáskezelő segítségével - Operátor kézikönyve* című PDF kiadvány megtekintéséhez vagy letöltéséhez kattintson a **Magas szintű rendelkezésre állás operátori kézikönyv** hivatkozásra.

A **Bezár** gombra kattintva térjen vissza a Magas szintű rendelkezésre állású megoldáskezelő üdvözlőoldalára.

*14. táblázat: Eseménynapló állapotjelző*

| Fontosság                          | Leírás                                                                               |
|------------------------------------|--------------------------------------------------------------------------------------|
| Ħ.                                 | A napló információs üzeneteket tartalmaz.                                            |
| ч                                  | A napló figyelmeztető üzeneteket tartalmaz, amelyeket feltétlenül ki kell vizsgálni. |
| $\left\vert \mathbf{x}\right\vert$ | A napló hibaüzeneteket tartalmaz, amelyeket feltétlenül ki kell vizsgálni.           |

További információkat az információs központ alábbi témaköreiben talál:

- v "Magas szintű [rendelkezésre](#page-19-0) állású megoldás kezelése" oldalszám: 14
- v "Magas szintű rendelkezésre állással kapcsolatos [állapotüzenetek](#page-20-0) kezelése" oldalszám: 15
- v ["Csomópontok](#page-26-0) kezelése" oldalszám: 21

## **Magas szintű rendelkezésre állású megoldás kezelése - Fürt erőforráscsoportok**

A Magas szintű rendelkezésre állású megoldás kezelése oldalon megfigyelés alatt tarthatja és kezelheti a magas szintű rendelkezésre állású megoldást. Erről az oldalról kezelheti a magas szintű rendelkezésre állású megoldás által használt fürt erőforráscsoportokat is.

Megfigyelés alatt tarthatja és kezelheti a megoldás-szintű műveleteket és erőforrásokat, és megfigyelheti a megoldáshoz kapcsolódó eseményeket az eseménynaplóban. A dinamikusan változó ikonok miatt ez az oldal kiválóan használható *műszerfalként*.

A Magas szintű rendelkezésre állású megoldás kezelése oldal három részből áll:

- v A **Magas szintű rendelkezésre állású megoldás kezelése** részben áttekintheti a megoldás állapotát, és gyorsan hozzáférhet a megoldás-szintű műveletekhez.
- v A **Magas szintű rendelkezésre állású megoldás erőforrásai** rész a megoldás erőforrásainak listáját tartalmazza. Az egyes füleken megtalálja az adott erőforrás részletes nézetét, és a hozzá tartozó műveleteket.
- v Az **Eseménynapló** rész a magas szintű rendelkezésre állású megoldásban történt események listáját tartalmazza.

A **Magas szintű rendelkezésre állás kezelése** rész a megoldás állapotáról közöl információkat grafikus formában. A lehetséges állapotokat az alábbi táblázatban találja.

*15. táblázat: A magas szintű rendelkezésre állású megoldás állapota*

| <b>Allapot</b> | Leírás                                                                                                    |
|----------------|----------------------------------------------------------------------------------------------------|
|                | A magas szintű rendelkezésre állású megoldás készen áll az átkapcsolásra.                                                       |
| 4              | A magas szintű rendelkezésre állású megoldás nem áll készen az átkapcsolásra, de nincs szükség a felhasználó<br>beavatkozására. |

#### *15. táblázat: A magas szintű rendelkezésre állású megoldás állapota (Folytatás)*

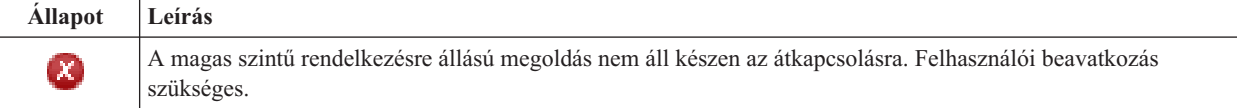

A legördülő menü az alábbi megoldás-szintű műveleteket tartalmazza. A műveletek végrehajtásához válassza ki azokat a listából, majd kattintson az **Ugrás** gombra.

#### **Átkapcsolás**

A magas szintű rendelkezésre állású megoldás áthelyezése a tartalék csomópontra. A művelet hatására a korábbi tartalék csomópontot lesz az új elsődleges csomópont. A műveletet végrehajtására az elsődleges csomópont tervezett leállása előtt lehet szükség, ha az alkalmazásoknak elérhetőnek kell maradniuk.

#### **Leállítás - Az adatok elérhetőek maradnak**

Hajtsa végre ezt a műveletet a rendszer karbantartása vagy biztonsági mentése előtt. A művelet hatására a rendszer továbbra is használható, de nem biztosít magas szintű rendelkezésre állást. Az alkalmazás elérhető marad ugyan, de egy tervezett vagy váratlan leállás esetén elérhetetlen lesz.

#### **Leállítás - Adatok elérhetetlenné tétele**

Ez a művelet jellemzően karbantartás illetve rendszerleállítás előtt kerül végrehajtásra. A művelet következtében a rendszer csak az adminisztrátor felhasználók számára elérhető. Az alkalmazások sem az elsődleges, sem a tartalék csomóponton nem elérhetőek.

#### **Folytatás**

A művelettel a leállított magas szintű rendelkezésre állású megoldást indíthatja újra.

#### **Szervizinformációk**

Ezzel a művelettel állíthatja összes a szerviz képviselő számára elküldendő adatokat. A magas szintű rendelkezésre állású megoldás összes csomópontján létrejön egy QGPL/QHASMSDATA nevű mentési fájl. Ha a szerviz képviselő a szervizinformációkat kéri, akkor az összes mentési fájlt küldje el.

#### **Partíció helyreállítása**

A művelet segítségével helyreállíthatja egy a particionálódott fürt állapotát. A Fürt erőforrás szolgáltatások nem képes érzékelni bizonyos hibákat, például egy csomópont meghibásodását. A particionált állapot helyreállítása művelet esetében az operátorra hárul az a feladat, hogy megállapítsa a particionálódás okát. Erre a műveletre csak nagyon ritka esetekben van szükség. A feladathoz tartozó súgó segít annak eldöntésében, hogy szükség van-e a feladat végrehajtására.

A felsoroltakon kívül az Átkapcsolható lemez földrajzi tükrözéssel megoldások az alábbi műveletekkel rendelkeznek:

#### **Telephelyek közti átkapcsolás**

Ezzel a művelettel a magas szintű rendelkezésre állású megoldást egy másik telephelyen található tartalék csomópontra kapcsolhatja át. Erre általában akkor kerül sor, ha egy adott telephely összes csomópontját le kell állítani karbantartás miatt.

#### **Telephelyen belüli átkapcsolás**

Ezzel a művelettel a magas szintű rendelkezésre állású megoldást az elsődleges csomópontot is tartalmazó telephely egyik tartalék csomópontjára kapcsolhatja át. A művelet hatására a telephelyen korábban tartalék szerepet betöltő csomópontok egyike lesz az új elsődleges csomópont.

A **Magas szintű rendelkezésre állású megoldás erőforrásai** részben az erőforrások, például csomópontok, fürt erőforráscsoportok, megfigyelt erőforrások, független lemeztárak, TCP/IP csatolók és házirendek listáját találja. A lista bejárásához kattintson a szakasz bal oldalán található fülre.

### **Fürt erőforráscsoportok**

A Magas szintű rendelkezésre állású megoldás kezelése oldal **Fürt erőforráscsoportok** fülén a megoldásban szereplő fürt erőforráscsoportok listáját találja, az aktuális állapotukkal és szerepkörükkel együtt.

A táblázat Név oszlopa tartalmazza az egyes fürt erőforráscsoportok nevét. Közvetlenül a név mellett található a gomb. Kattintson erre a gombra a fürt erőforráscsoporton végrehajtható műveletek listájának megjelenítéséhez. Az elérhető műveleteket a fürt erőforráscsoport állapota határozza meg. Ha például a fürt erőforráscsoport már el van indítva, akkor az **Elindítás** művelet nem elérhető. A lehetséges műveletek:

**Indítás** Elindítja a fürt erőforráscsoportot.

#### **Eljárás vége**

Leállítja a fürt erőforráscsoportot.

#### **Összes fürt erőforráscsoport kezelése**

Az összes fürt erőforráscsoport megjelenítése és kezelése, beleérve azokat is, melyek nem vesznek részt a magas szintű rendelkezésre állású megoldásban.

#### **Tulajdonságok**

A fürt erőforráscsoport attribútumainak megtekintése és módosítása.

A táblázat Állapot oszlopa tartalmazza a fürt erőforráscsoport állapotát jelképező ikont. Az alábbi táblázat az egyes ikonokat és az általuk képviselt állapotokat tartalmazza. Az ikonok jelentését úgy is megismerheti, ha az egérmutatót megállítja a kérdéses ábra fölött. Ekkor az ikon jelentése megjelenik egy előugró leírásban.

*16. táblázat: Fürt erőforráscsoport állapotjelzők*

| <b>Ikon</b>         | <b>Állapot</b>            | Leírás                                                                                                    |
|---------------------|---------------------------|----------------------------------------------------------------------------------------------------|
|                     | Aktív                     | A fürt erőforráscsoport által jelenleg felügyelt erőforrások jelenleg hibatűrőek.                                                                                                    |
|                     | Inaktív                   | A fürt erőforráscsoport által jelenleg felügyelt erőforrások jelenleg nem hibatűrőek.                                                                                                    |
| $\boldsymbol{\chi}$ | Kétséges                  | A fürt erőforráscsoportban található információk valószínűleg pontatlanok. Ez az állapot akkor<br>következik be, ha egy végprogram visszavonás tevékenységgel került meghívásra, de a<br>befejezése sikertelen volt.                                                                                                    |
| $[\mathbf{v}]$      | Visszaállt                | A fürt erőforráscsoport objektum visszaállításra került ezen a csomóponton, ezért nem<br>másolódik át a helyreállítási tartomány többi csomópontjára. Amikor a Fürt erőforrás<br>szolgáltatások elindul a csomóponton, a fürt erőforráscsoport szinkronizálásra kerül a<br>helyreállítási tartomány többi csomópontjával, és az állapota Inaktív lesz.            |
| $\bullet$           | Hozzáadás<br>Függőben     | Egy új csomópont felvétele a fürt erőforráscsoport helyreállítási tartományába folyamatban van.<br>Ha a végprogram sikeresen lefut, akkor a fürt erőforráscsoport állapota visszáll az API<br>meghívása előtti értékére. Ha a végprogram hibával lép ki, és a fürt erőforráscsoport nem<br>állítható vissza eredeti állapotába, akkor az állapota Kétséges lesz.  |
| $\Theta$            | Törlés<br>Függőben        | A fürt erőforráscsoport törlése folyamatban van. Ha a végprogram sikeresen lefut, akkor a fürt<br>erőforráscsoport törlődik a helyreállítási tartomány összes csomópontjáról.                                                                                                    |
| $\Theta$            | Módosítás<br>Függőben     | A fürt erőforráscsoport módosítása folyamatban van. Ha a végprogram sikeresen lefut, akkor a<br>fürt erőforráscsoport állapota visszáll az API meghívása előtti értékére. Ha a végprogram hibával<br>lép ki, és a fürt erőforráscsoport nem állítható vissza eredeti állapotába, akkor az állapota<br>Kétséges lesz.                                              |
| $\Theta$            | Befejezés<br>Függőben     | A fürt erőforráscsoport hibatűrésének leállítása folyamatban van. Ha a végprogram sikeresen<br>lefut, akkor az állapot Inaktív lesz. Ha a végprogram hibával lép ki, és a fürt erőforráscsoport<br>nem állítható vissza eredeti állapotába, akkor az állapota Kétséges lesz.                                                                                      |
| $\Theta$            | Inicializálás<br>Függőben | A fürt erőforráscsoport létrehozása és inicializálása folyamatban van. Ha a végprogram sikeresen<br>lefut, akkor az állapot Inaktív lesz. Ha a végprogram nem fut le sikeresen, akkor a fürt<br>erőforráscsoport törlődik az összes csomópontról.                                                                                                    |
| $\Theta$            | Eltávolítás<br>Függőben   | Egy csomópont eltávolítása folyamatban van a fürt erőforráscsoport helyreállítási tartományából.<br>Ha a végprogram sikeresen lefut, akkor a fürt erőforráscsoport állapota visszáll az API<br>meghívása előtti értékére. Ha a végprogram hibával lép ki, és a fürt erőforráscsoport nem<br>állítható vissza eredeti állapotába, akkor az állapota Kétséges lesz. |

#### *16. táblázat: Fürt erőforráscsoport állapotjelzők (Folytatás)*

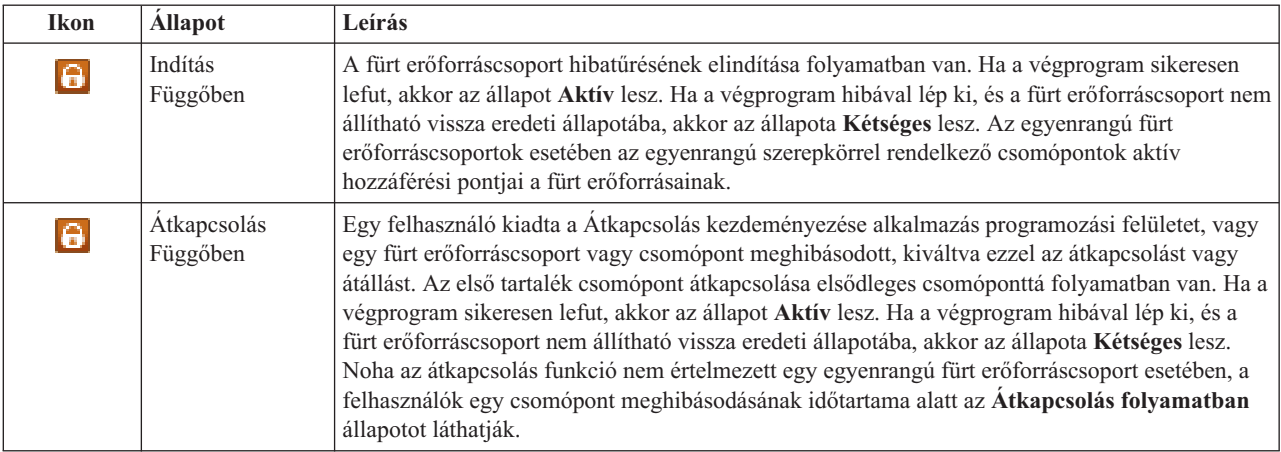

A táblázat Típus oszlopa tartalmazza a fürt erőforráscsoportok típusát. A fürt erőforráscsoportok lehetséges típusait az alábbi táblázatban találja.

| <b>Tipus</b>              | Leírás                                                                                                    |
|---------------------------|----------------------------------------------------------------------------------------------------|
| Adminisztrációs tartomány | Az adminisztrációs tartományok speciális egyenrangú fürt erőforráscsoportok. Az<br>adminisztrációs tartományok lehetővé teszik objektumok, például felhasználói profilok<br>és rendszerváltozók szinkronizálását a tartomány csomópontjai között.                       |
| Alkalmazás                | Az alkalmazás hibatűrés lehetővé teszi az alkalmazásprogram újraindítását a fürt azonos<br>vagy másik csomópontján.                                                                                                    |
| Adat                      | Az adatok hibatűrése lehetővé teszi, hogy az adatok több példánya is megtalálható<br>legyen a fürt csomópontjain, így biztosítva a hozzáférési pont tartalékcsomópontra<br>helyezését.                                                                                  |
| Eszköz                    | Az eszköz hibatűrés lehetővé teszi az eszköz erőforrásának áthelyezését (átkapcsolását)<br>egy tartalékcsomópontra.                                                                                                    |
| Egyenrangú                | Az egyenrangú hibatűrés lehetővé tesz, hogy a fürt erőforráscsoport összes csomópontja<br>ugyanazokkal az adatokkal rendelkezzen. Hiba esetén a hibapont továbbítódik a fürt<br>erőforráscsoport többi csomópontjára, így ezek a hibaponttól folytathatják a műveletet. |

*17. táblázat: Fürt erőforráscsoport típusok*

### **Eseménynapló információk**

Az **Eseménynapló** részben megadhatja, hogy hány napra visszamenőleg kívánja tárolni a rendszer eseményeit, és megtekintheti az ez idő alatt bekövetkezett rendszeresemények listáját. A naplóbejegyzések táblázata az Idő, Súlyosság és Információk oszlopokat tartalmazza.

**Idő** Megmutatja az esemény naplózásának dátumát és időpontját. Az időpont mellett a **D** gomb látható. Az eseménnyel kapcsolatos részleteket tartalmazó információs központ témakör megnyitásához kattintson erre a gombra, majd válassza ki a **Részletek megjelenítése** menüpontot.

#### **Fontosság**

Az esemény sürgősségét jelképező ikon. Az alábbi táblázat tartalmazza az egyes ikonok leírását.

#### **Információk**

Az esemény rövid leírása.

A *Magas szintű rendelkezésre állás megvalósítása a Magas szintű rendelkezésre állású megoldáskezelő segítségével - Operátor kézikönyve* című PDF kiadvány megtekintéséhez vagy letöltéséhez kattintson a **Magas szintű rendelkezésre állás operátori kézikönyv** hivatkozásra.

A **Bezár** gombra kattintva térjen vissza a Magas szintű rendelkezésre állású megoldáskezelő üdvözlőoldalára.

| Fontosság                 | Leírás                                                                               |
|---------------------------|--------------------------------------------------------------------------------------|
| t.                        | A napló információs üzeneteket tartalmaz.                                            |
| Ф                         | A napló figyelmeztető üzeneteket tartalmaz, amelyeket feltétlenül ki kell vizsgálni. |
| $\boldsymbol{\mathsf{x}}$ | A napló hibaüzeneteket tartalmaz, amelyeket feltétlenül ki kell vizsgálni.           |

*18. táblázat: Eseménynapló állapotjelző*

További információkat az információs központ alábbi témaköreiben talál:

- v "Magas szintű [rendelkezésre](#page-19-0) állású megoldás kezelése" oldalszám: 14
- v "Magas szintű rendelkezésre állással kapcsolatos [állapotüzenetek](#page-20-0) kezelése" oldalszám: 15
- v "Fürt [erőforráscsoportok](#page-28-0) kezelése" oldalszám: 23

## **Magas szintű rendelkezésre állású megoldás kezelése - Megfigyelt erőforrások**

A Magas szintű rendelkezésre állású megoldás kezelése oldalon megfigyelés alatt tarthatja és kezelheti a magas szintű rendelkezésre állású megoldást. Erről az oldalról kezelheti a magas szintű rendelkezésre állású megoldás által használt megfigyelt erőforrásokat is.

Megfigyelés alatt tarthatja és kezelheti a megoldás-szintű műveleteket és erőforrásokat, és megfigyelheti a megoldáshoz kapcsolódó eseményeket az eseménynaplóban. A dinamikusan változó ikonok miatt ez az oldal kiválóan használható *műszerfalként*.

A Magas szintű rendelkezésre állású megoldás kezelése oldal három részből áll:

- v A **Magas szintű rendelkezésre állású megoldás kezelése** részben áttekintheti a megoldás állapotát, és gyorsan hozzáférhet a megoldás-szintű műveletekhez.
- v A **Magas szintű rendelkezésre állású megoldás erőforrásai** rész a megoldás erőforrásainak listáját tartalmazza. Az egyes füleken megtalálja az adott erőforrás részletes nézetét, és a hozzá tartozó műveleteket.
- v Az **Eseménynapló** rész a magas szintű rendelkezésre állású megoldásban történt események listáját tartalmazza.

A **Magas szintű rendelkezésre állás kezelése** rész a megoldás állapotáról közöl információkat grafikus formában. A lehetséges állapotokat az alábbi táblázatban találja.

*19. táblázat: A magas szintű rendelkezésre állású megoldás állapota*

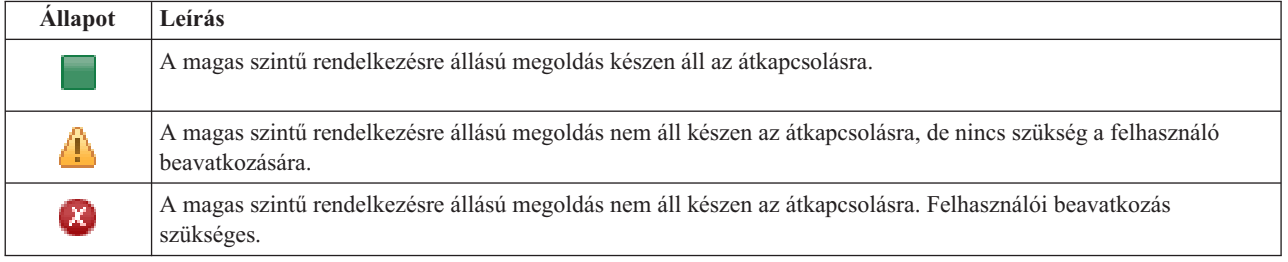

A legördülő menü az alábbi megoldás-szintű műveleteket tartalmazza. A műveletek végrehajtásához válassza ki azokat a listából, majd kattintson az **Ugrás** gombra.

#### **Átkapcsolás**

A magas szintű rendelkezésre állású megoldás áthelyezése a tartalék csomópontra. A művelet hatására a korábbi tartalék csomópontot lesz az új elsődleges csomópont. A műveletet végrehajtására az elsődleges csomópont tervezett leállása előtt lehet szükség, ha az alkalmazásoknak elérhetőnek kell maradniuk.

#### **Leállítás - Az adatok elérhetőek maradnak**

Hajtsa végre ezt a műveletet a rendszer karbantartása vagy biztonsági mentése előtt. A művelet hatására a rendszer továbbra is használható, de nem biztosít magas szintű rendelkezésre állást. Az alkalmazás elérhető marad ugyan, de egy tervezett vagy váratlan leállás esetén elérhetetlen lesz.

#### **Leállítás - Adatok elérhetetlenné tétele**

Ez a művelet jellemzően karbantartás illetve rendszerleállítás előtt kerül végrehajtásra. A művelet következtében a rendszer csak az adminisztrátor felhasználók számára elérhető. Az alkalmazások sem az elsődleges, sem a tartalék csomóponton nem elérhetőek.

#### **Folytatás**

A művelettel a leállított magas szintű rendelkezésre állású megoldást indíthatja újra.

#### **Szervizinformációk**

Ezzel a művelettel állíthatja összes a szerviz képviselő számára elküldendő adatokat. A magas szintű rendelkezésre állású megoldás összes csomópontján létrejön egy QGPL/QHASMSDATA nevű mentési fájl. Ha a szerviz képviselő a szervizinformációkat kéri, akkor az összes mentési fájlt küldje el.

#### **Partíció helyreállítása**

A művelet segítségével helyreállíthatja egy a particionálódott fürt állapotát. A Fürt erőforrás szolgáltatások nem képes érzékelni bizonyos hibákat, például egy csomópont meghibásodását. A particionált állapot helyreállítása művelet esetében az operátorra hárul az a feladat, hogy megállapítsa a particionálódás okát. Erre a műveletre csak nagyon ritka esetekben van szükség. A feladathoz tartozó súgó segít annak eldöntésében, hogy szükség van-e a feladat végrehajtására.

A felsoroltakon kívül az Átkapcsolható lemez földrajzi tükrözéssel megoldások az alábbi műveletekkel rendelkeznek:

#### **Telephelyek közti átkapcsolás**

Ezzel a művelettel a magas szintű rendelkezésre állású megoldást egy másik telephelyen található tartalék csomópontra kapcsolhatja át. Erre általában akkor kerül sor, ha egy adott telephely összes csomópontját le kell állítani karbantartás miatt.

#### **Telephelyen belüli átkapcsolás**

Ezzel a művelettel a magas szintű rendelkezésre állású megoldást az elsődleges csomópontot is tartalmazó telephely egyik tartalék csomópontjára kapcsolhatja át. A művelet hatására a telephelyen korábban tartalék szerepet betöltő csomópontok egyike lesz az új elsődleges csomópont.

A **Magas szintű rendelkezésre állású megoldás erőforrásai** részben az erőforrások, például csomópontok, fürt erőforráscsoportok, megfigyelt erőforrások, független lemeztárak, TCP/IP csatolók és házirendek listáját találja. A lista bejárásához kattintson a szakasz bal oldalán található fülre.

### **Megfigyelt erőforrások**

A Magas szintű rendelkezésre állású megoldás kezelése oldal **Megfigyelt erőforrások** fülén a megoldásban szereplő megfigyelt erőforrások listáját találja, az aktuális állapotukkal és szerepkörükkel együtt.

A táblázat Név oszlopa tartalmazza az egyes megfigyelt erőforrások nevét. Közvetlenül a név mellett található a gomb. Kattintson erre a gombra a fürt erőforráscsoporton végrehajtható műveletek listájának megjelenítéséhez. Az elérhető műveleteket a fürt erőforráscsoport állapota határozza meg. A lehetséges műveletek:

#### **Összes megfigyelt erőforrás kezelése**

Az összes megfigyelt erőforrás megjelenítése és kezelése.

#### **Tulajdonságok**

A megfigyelt erőforrás attribútumainak megtekintése és módosítása.

A táblázat Globális állapot oszlopa tartalmazza a megfigyelt erőforrás állapotát jelképező ikont. Az alábbi táblázat az egyes ikonokat és az általuk képviselt állapotokat tartalmazza. Az ikonok jelentését úgy is megismerheti, ha az egérmutatót megállítja a kérdéses ábra fölött. Ekkor az ikon jelentése megjelenik egy előugró leírásban.

#### *20. táblázat: Globális állapot*

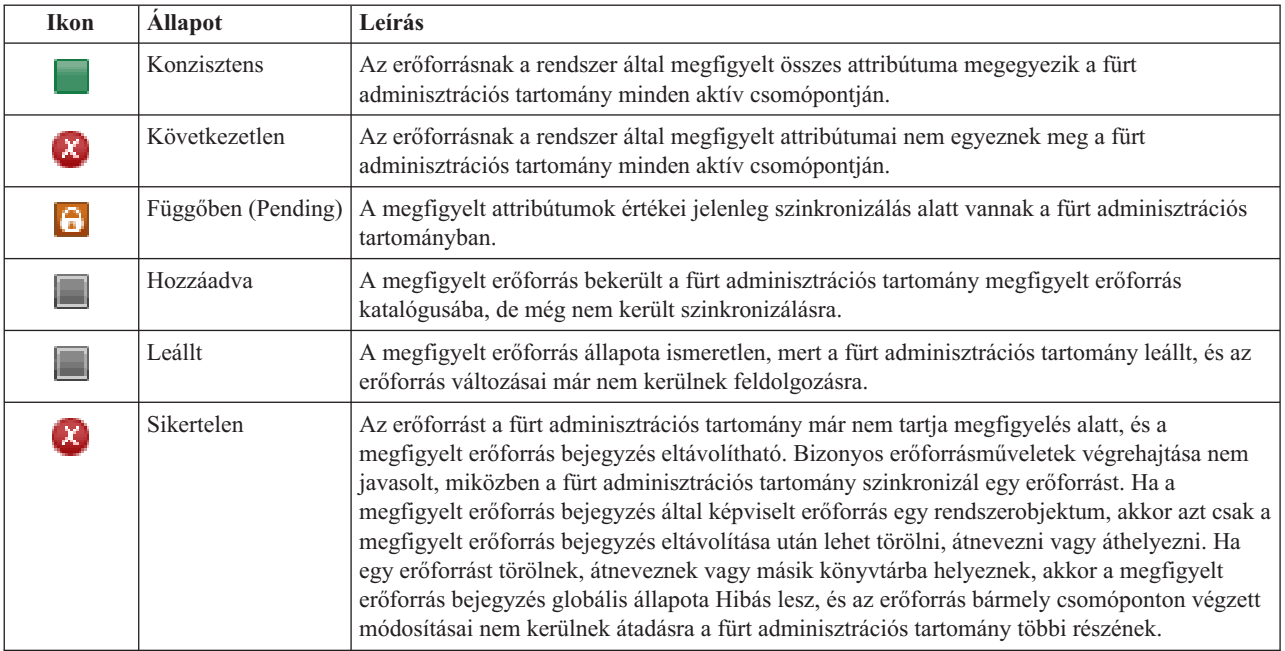

A táblázat Típus oszlopa tartalmazza a megfigyelt erőforrások típusát. A megfigyelt erőforrások lehetséges típusait az alábbi táblázat foglalja össze.

*21. táblázat: Megfigyelt erőforrások típusai*

| ASP eszközök           | Optikai eszközök             |
|------------------------|------------------------------|
| Osztályok              | Alrendszerleírások           |
| Ethernet vonalak       | Rendszer környezeti változók |
| Jobleírások            | Rendszerváltozók             |
| Hálózati attribútumok  | Felhasználói profilok        |
| Hálózati hosztcsatolók | Szalageszközök               |
| Hálózati szerverek     | TCP/IP attribútumok          |
| NWS beállítások        | Token ring vonalak           |
| NWS tárterületek       |                              |

### **Eseménynapló információk**

Az **Eseménynapló** részben megadhatja, hogy hány napra visszamenőleg kívánja tárolni a rendszer eseményeit, és megtekintheti az ez idő alatt bekövetkezett rendszeresemények listáját. A naplóbejegyzések táblázata az Idő, Súlyosság és Információk oszlopokat tartalmazza.

**Idő** Megmutatja az esemény naplózásának dátumát és időpontját. Az időpont mellett a **D** gomb látható. Az eseménnyel kapcsolatos részleteket tartalmazó információs központ témakör megnyitásához kattintson erre a gombra, majd válassza ki a **Részletek megjelenítése** menüpontot.

#### **Fontosság**

Az esemény sürgősségét jelképező ikon. Az alábbi táblázat tartalmazza az egyes ikonok leírását.

#### **Információk**

Az esemény rövid leírása.

A *Magas szintű rendelkezésre állás megvalósítása a Magas szintű rendelkezésre állású megoldáskezelő segítségével - Operátor kézikönyve* című PDF kiadvány megtekintéséhez vagy letöltéséhez kattintson a **Magas szintű rendelkezésre állás operátori kézikönyv** hivatkozásra.

A **Bezár** gombra kattintva térjen vissza a Magas szintű rendelkezésre állású megoldáskezelő üdvözlőoldalára.

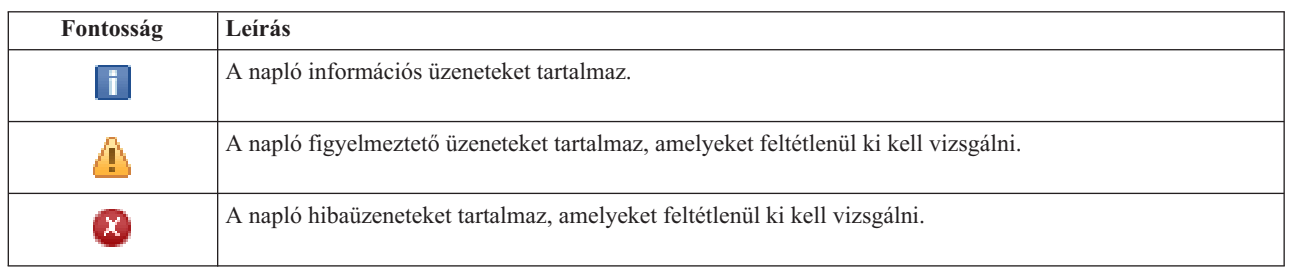

*22. táblázat: Eseménynapló állapotjelző*

További információkat az információs központ alábbi témaköreiben talál:

- v "Magas szintű [rendelkezésre](#page-19-0) állású megoldás kezelése" oldalszám: 14
- v "Magas szintű rendelkezésre állással kapcsolatos [állapotüzenetek](#page-20-0) kezelése" oldalszám: 15
- v ["Megfigyelt](#page-32-0) erőforrások kezelése" oldalszám: 27

## **Magas szintű rendelkezésre állású megoldás kezelése - Független lemeztárak**

A Magas szintű rendelkezésre állású megoldás kezelése oldalon megfigyelés alatt tarthatja és kezelheti a magas szintű rendelkezésre állású megoldást. Erről az oldalról kezelheti a magas szintű rendelkezésre állású megoldás által használt független lemeztárakat is.

Megfigyelés alatt tarthatja és kezelheti a megoldás-szintű műveleteket és erőforrásokat, és megfigyelheti a megoldáshoz kapcsolódó eseményeket az eseménynaplóban. A dinamikusan változó ikonok miatt ez az oldal kiválóan használható *műszerfalként*.

A Magas szintű rendelkezésre állású megoldás kezelése oldal három részből áll:

- v A **Magas szintű rendelkezésre állású megoldás kezelése** részben áttekintheti a megoldás állapotát, és gyorsan hozzáférhet a megoldás-szintű műveletekhez.
- v A **Magas szintű rendelkezésre állású megoldás erőforrásai** rész a megoldás erőforrásainak listáját tartalmazza. Az egyes füleken megtalálja az adott erőforrás részletes nézetét, és a hozzá tartozó műveleteket.
- v Az **Eseménynapló** rész a magas szintű rendelkezésre állású megoldásban történt események listáját tartalmazza.

A **Magas szintű rendelkezésre állás kezelése** rész a megoldás állapotáról közöl információkat grafikus formában. A lehetséges állapotokat az alábbi táblázatban találja.

*23. táblázat: A magas szintű rendelkezésre állású megoldás állapota*

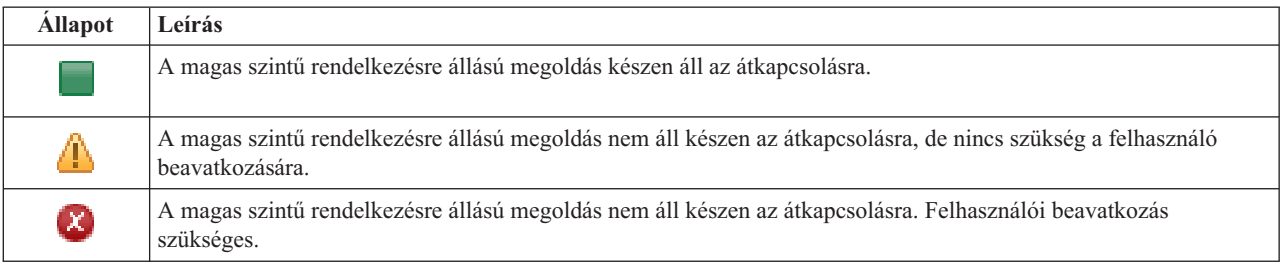

A legördülő menü az alábbi megoldás-szintű műveleteket tartalmazza. A műveletek végrehajtásához válassza ki azokat a listából, majd kattintson az **Ugrás** gombra.

#### **Átkapcsolás**

A magas szintű rendelkezésre állású megoldás áthelyezése a tartalék csomópontra. A művelet hatására a korábbi tartalék csomópontot lesz az új elsődleges csomópont. A műveletet végrehajtására az elsődleges csomópont tervezett leállása előtt lehet szükség, ha az alkalmazásoknak elérhetőnek kell maradniuk.

#### **Leállítás - Az adatok elérhetőek maradnak**

Hajtsa végre ezt a műveletet a rendszer karbantartása vagy biztonsági mentése előtt. A művelet hatására a rendszer továbbra is használható, de nem biztosít magas szintű rendelkezésre állást. Az alkalmazás elérhető marad ugyan, de egy tervezett vagy váratlan leállás esetén elérhetetlen lesz.

#### **Leállítás - Adatok elérhetetlenné tétele**

Ez a művelet jellemzően karbantartás illetve rendszerleállítás előtt kerül végrehajtásra. A művelet következtében a rendszer csak az adminisztrátor felhasználók számára elérhető. Az alkalmazások sem az elsődleges, sem a tartalék csomóponton nem elérhetőek.

#### **Folytatás**

A művelettel a leállított magas szintű rendelkezésre állású megoldást indíthatja újra.

#### **Szervizinformációk**

Ezzel a művelettel állíthatja összes a szerviz képviselő számára elküldendő adatokat. A magas szintű rendelkezésre állású megoldás összes csomópontján létrejön egy QGPL/QHASMSDATA nevű mentési fájl. Ha a szerviz képviselő a szervizinformációkat kéri, akkor az összes mentési fájlt küldje el.

#### **Partíció helyreállítása**

A művelet segítségével helyreállíthatja egy a particionálódott fürt állapotát. A Fürt erőforrás szolgáltatások nem képes érzékelni bizonyos hibákat, például egy csomópont meghibásodását. A particionált állapot helyreállítása művelet esetében az operátorra hárul az a feladat, hogy megállapítsa a particionálódás okát. Erre a műveletre csak nagyon ritka esetekben van szükség. A feladathoz tartozó súgó segít annak eldöntésében, hogy szükség van-e a feladat végrehajtására.

A felsoroltakon kívül az Átkapcsolható lemez földrajzi tükrözéssel megoldások az alábbi műveletekkel rendelkeznek:

#### **Telephelyek közti átkapcsolás**

Ezzel a művelettel a magas szintű rendelkezésre állású megoldást egy másik telephelyen található tartalék csomópontra kapcsolhatja át. Erre általában akkor kerül sor, ha egy adott telephely összes csomópontját le kell állítani karbantartás miatt.

#### **Telephelyen belüli átkapcsolás**

Ezzel a művelettel a magas szintű rendelkezésre állású megoldást az elsődleges csomópontot is tartalmazó telephely egyik tartalék csomópontjára kapcsolhatja át. A művelet hatására a telephelyen korábban tartalék szerepet betöltő csomópontok egyike lesz az új elsődleges csomópont.

A **Magas szintű rendelkezésre állású megoldás erőforrásai** részben az erőforrások, például csomópontok, fürt erőforráscsoportok, megfigyelt erőforrások, független lemeztárak, TCP/IP csatolók és házirendek listáját találja. A lista bejárásához kattintson a szakasz bal oldalán található fülre.

### **Független lemeztárak**

A Magas szintű rendelkezésre állású megoldás kezelése oldal **Független lemeztárak** fülén a megoldásban található független lemeztárak listáját találja, az aktuális állapotukkal és szerepkörükkel együtt.

A táblázat Név oszlopa tartalmazza az egyes független lemeztárak nevét. Közvetlenül a név mellett található a gomb. Kattintson erre a gombra a független lemeztáron végrehajtható műveletek listájának megjelenítéséhez. Az elérhető műveleteket a független lemeztár állapota határozza meg. A lehetséges műveletek:

#### **Összes független lemeztár kezelése**

Az összes független lemeztár megjelenítése és kezelése, beleérve azokat is, melyek nem vesznek részt a magas szintű rendelkezésre állású megoldásban.

#### **Tulajdonságok**

A független lemeztár attribútumainak megtekintése és módosítása.

A fent felsoroltakon kívül az alábbi műveletek állnak rendelkezésre, ha a megoldás tartalmaz földrajzi tükrözést.

#### **Tükrözés elindítása**

Válassza ezt a lehetőséget, ha a tükrözés leállt. A lehetőség csak akkor elérhető, ha a független lemeztár jelenleg tükrözött.

#### **Tükrözés leállítása**

Ez a művelet leállítja a tükrözést. A lehetőség csak akkor elérhető, ha a független lemeztár jelenleg nem tükrözött.

A táblázat Állapot oszlopa tartalmazza a független lemeztár állapotát jelképező ikont. Az alábbi táblázat az egyes ikonokat és az általuk képviselt állapotokat tartalmazza. Az ikonok jelentését úgy is megismerheti, ha az egérmutatót megállítja a kérdéses ábra fölött. Ekkor az ikon jelentése megjelenik egy előugró leírásban.

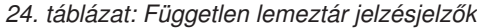

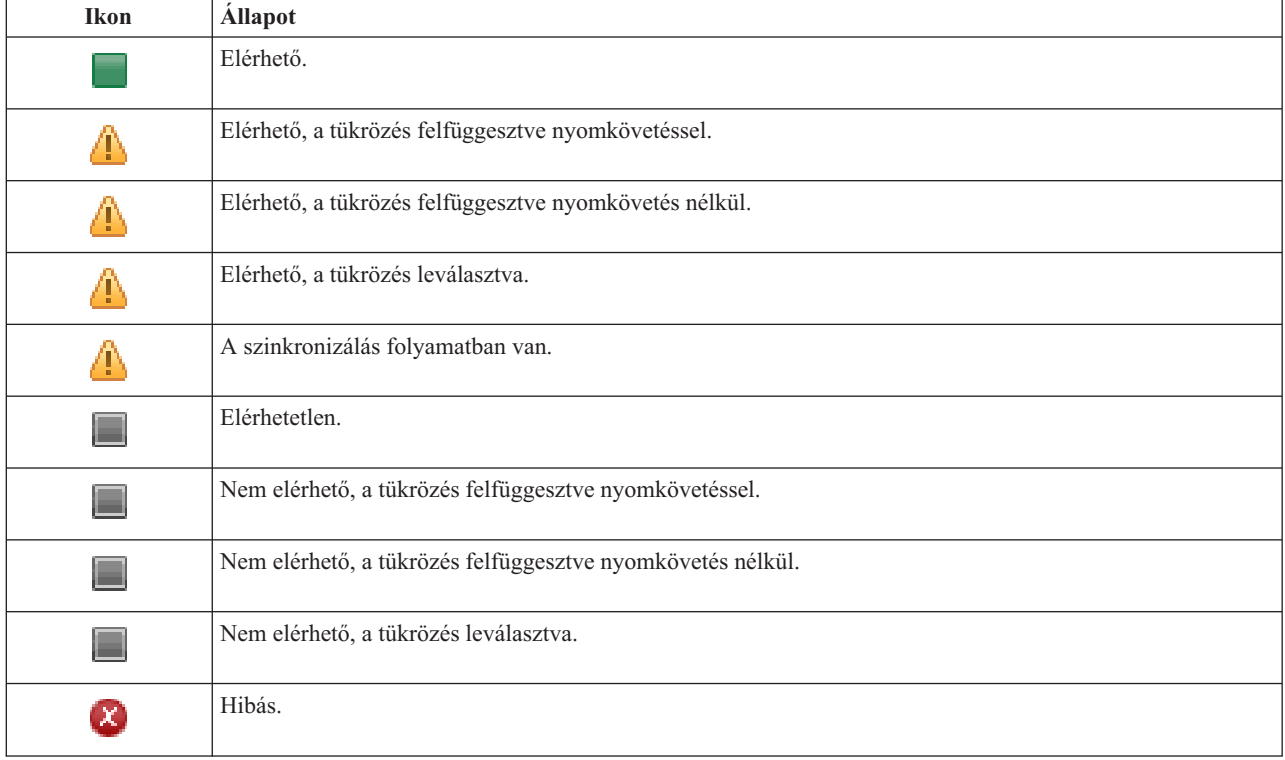

A táblázat Kapacitás oszlopa tartalmazza a független lemeztár jelenlegi kapacitását gigabyte-okban megadva.

### **Eseménynapló információk**

Az **Eseménynapló** részben megadhatja, hogy hány napra visszamenőleg kívánja tárolni a rendszer eseményeit, és megtekintheti az ez idő alatt bekövetkezett rendszeresemények listáját. A naplóbejegyzések táblázata az Idő, Súlyosság és Információk oszlopokat tartalmazza.

**Idő** Megmutatja az esemény naplózásának dátumát és időpontját. Az időpont mellett a **D** gomb látható. Az eseménnyel kapcsolatos részleteket tartalmazó információs központ témakör megnyitásához kattintson erre a gombra, majd válassza ki a **Részletek megjelenítése** menüpontot.

#### **Fontosság**

Az esemény sürgősségét jelképező ikon. Az alábbi táblázat tartalmazza az egyes ikonok leírását.

#### **Információk**

Az esemény rövid leírása.

A *Magas szintű rendelkezésre állás megvalósítása a Magas szintű rendelkezésre állású megoldáskezelő segítségével - Operátor kézikönyve* című PDF kiadvány megtekintéséhez vagy letöltéséhez kattintson a **Magas szintű rendelkezésre állás operátori kézikönyv** hivatkozásra.

A **Bezár** gombra kattintva térjen vissza a Magas szintű rendelkezésre állású megoldáskezelő üdvözlőoldalára.

*25. táblázat: Eseménynapló állapotjelző*

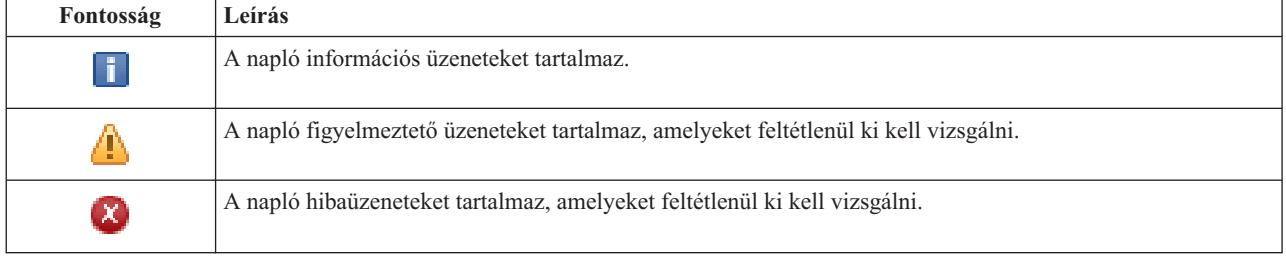

További információkat az információs központ alábbi témaköreiben talál:

- v "Magas szintű [rendelkezésre](#page-19-0) állású megoldás kezelése" oldalszám: 14
- v "Magas szintű rendelkezésre állással kapcsolatos [állapotüzenetek](#page-20-0) kezelése" oldalszám: 15
- v ["Független](#page-33-0) lemeztárak kezelése" oldalszám: 28

## **Magas szintű rendelkezésre állású megoldás kezelése - TCP/IP csatolók**

A Magas szintű rendelkezésre állású megoldás kezelése oldalon megfigyelés alatt tarthatja és kezelheti a magas szintű rendelkezésre állású megoldást. Erről az oldalról kezelheti a magas szintű rendelkezésre állású megoldás által használt TCP/IP csatolókat is.

Megfigyelés alatt tarthatja és kezelheti a megoldás-szintű műveleteket és erőforrásokat, és megfigyelheti a megoldáshoz kapcsolódó eseményeket az eseménynaplóban. A dinamikusan változó ikonok miatt ez az oldal kiválóan használható *műszerfalként*.

A Magas szintű rendelkezésre állású megoldás kezelése oldal három részből áll:

- v A **Magas szintű rendelkezésre állású megoldás kezelése** részben áttekintheti a megoldás állapotát, és gyorsan hozzáférhet a megoldás-szintű műveletekhez.
- v A **Magas szintű rendelkezésre állású megoldás erőforrásai** rész a megoldás erőforrásainak listáját tartalmazza. Az egyes füleken megtalálja az adott erőforrás részletes nézetét, és a hozzá tartozó műveleteket.
- v Az **Eseménynapló** rész a magas szintű rendelkezésre állású megoldásban történt események listáját tartalmazza.

A **Magas szintű rendelkezésre állás kezelése** rész a megoldás állapotáról közöl információkat grafikus formában. A lehetséges állapotokat az alábbi táblázatban találja.

*26. táblázat: A magas szintű rendelkezésre állású megoldás állapota*

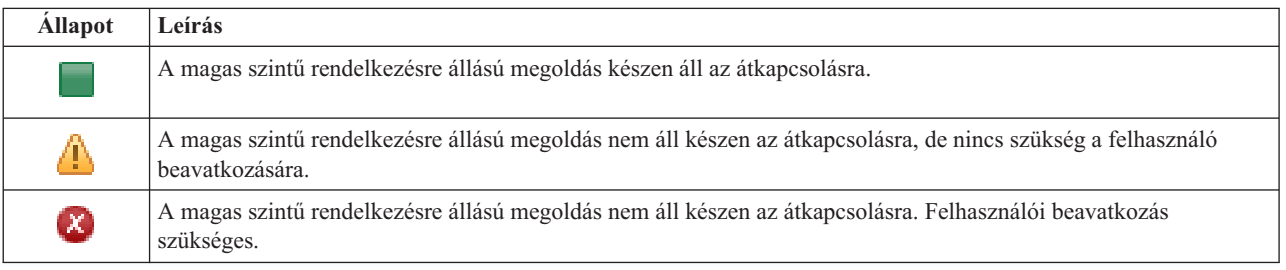

A legördülő menü az alábbi megoldás-szintű műveleteket tartalmazza. A műveletek végrehajtásához válassza ki azokat a listából, majd kattintson az **Ugrás** gombra.

#### **Átkapcsolás**

A magas szintű rendelkezésre állású megoldás áthelyezése a tartalék csomópontra. A művelet hatására a korábbi tartalék csomópontot lesz az új elsődleges csomópont. A műveletet végrehajtására az elsődleges csomópont tervezett leállása előtt lehet szükség, ha az alkalmazásoknak elérhetőnek kell maradniuk.

#### **Leállítás - Az adatok elérhetőek maradnak**

Hajtsa végre ezt a műveletet a rendszer karbantartása vagy biztonsági mentése előtt. A művelet hatására a rendszer továbbra is használható, de nem biztosít magas szintű rendelkezésre állást. Az alkalmazás elérhető marad ugyan, de egy tervezett vagy váratlan leállás esetén elérhetetlen lesz.

#### **Leállítás - Adatok elérhetetlenné tétele**

Ez a művelet jellemzően karbantartás illetve rendszerleállítás előtt kerül végrehajtásra. A művelet következtében a rendszer csak az adminisztrátor felhasználók számára elérhető. Az alkalmazások sem az elsődleges, sem a tartalék csomóponton nem elérhetőek.

#### **Folytatás**

A művelettel a leállított magas szintű rendelkezésre állású megoldást indíthatja újra.

#### **Szervizinformációk**

Ezzel a művelettel állíthatja összes a szerviz képviselő számára elküldendő adatokat. A magas szintű rendelkezésre állású megoldás összes csomópontján létrejön egy QGPL/QHASMSDATA nevű mentési fájl. Ha a szerviz képviselő a szervizinformációkat kéri, akkor az összes mentési fájlt küldje el.

#### **Partíció helyreállítása**

A művelet segítségével helyreállíthatja egy a particionálódott fürt állapotát. A Fürt erőforrás szolgáltatások nem képes érzékelni bizonyos hibákat, például egy csomópont meghibásodását. A particionált állapot helyreállítása művelet esetében az operátorra hárul az a feladat, hogy megállapítsa a particionálódás okát. Erre a műveletre csak nagyon ritka esetekben van szükség. A feladathoz tartozó súgó segít annak eldöntésében, hogy szükség van-e a feladat végrehajtására.

A felsoroltakon kívül az Átkapcsolható lemez földrajzi tükrözéssel megoldások az alábbi műveletekkel rendelkeznek:

#### **Telephelyek közti átkapcsolás**

Ezzel a művelettel a magas szintű rendelkezésre állású megoldást egy másik telephelyen található tartalék csomópontra kapcsolhatja át. Erre általában akkor kerül sor, ha egy adott telephely összes csomópontját le kell állítani karbantartás miatt.

#### **Telephelyen belüli átkapcsolás**

Ezzel a művelettel a magas szintű rendelkezésre állású megoldást az elsődleges csomópontot is tartalmazó telephely egyik tartalék csomópontjára kapcsolhatja át. A művelet hatására a telephelyen korábban tartalék szerepet betöltő csomópontok egyike lesz az új elsődleges csomópont.

A **Magas szintű rendelkezésre állású megoldás erőforrásai** részben az erőforrások, például csomópontok, fürt erőforráscsoportok, megfigyelt erőforrások, független lemeztárak, TCP/IP csatolók és házirendek listáját találja. A lista bejárásához kattintson a szakasz bal oldalán található fülre.

### **TCP/IP csatolók**

A Magas szintű rendelkezésre állású megoldás kezelése oldal **TCP/IP csatolók** fülén a megoldás TCP/IP csatolóinak listáját találja, az aktuális állapotukkal és szerepkörükkel együtt.

A táblázat Internetcím oszlopa tartalmazza az egyes csatolók IP címét. Közvetlenül az IP cím mellett található a gomb. Kattintson erre a gombra a TCP/IP csatolón végrehajtható műveletek listájának megjelenítéséhez. Az elérhető műveleteket a TCP/IP csatoló állapota határozza meg. Ha például a csatoló már el van indítva, akkor az **Elindítás** művelet nem elérhető. A lehetséges műveletek:

#### **TCP/IP csatoló indítása**

A TCP/IP csatoló elindítása.

#### **TCP/IP csatoló leállítása**

A TCP/IP csatoló leállítása.

#### **Összes TCP/IP csatoló kezelése**

Az összes TCP/IP csatoló megjelenítése és kezelése, beleérve azokat is, melyek nem vesznek részt a magas szintű rendelkezésre állású megoldásban.

#### **Tulajdonságok**

A TCP/IP csatolók attribútumainak megtekintése és módosítása.

A táblázat Állapot oszlopa tartalmazza a TCP/IP csatoló állapotát jelképező ikont. Az alábbi táblázat az egyes ikonokat és az általuk képviselt állapotokat tartalmazza. Az ikonok jelentését úgy is megismerheti, ha az egérmutatót megállítja a kérdéses ábra fölött. Ekkor az ikon jelentése megjelenik egy előugró leírásban.

| <b>Ikon</b>                | <b>Allapot</b>          | Leírás                                                                                                    |
|----------------------------|-------------------------|----------------------------------------------------------------------------------------------------|
|                            | Aktív                   | A csatoló el van indítva és fut.                                                                                                    |
|                            | Inaktív                 | A csatoló nincs elindítva. A csatoló nem aktív.                                                                                                |
| $\bullet$                  | Indítás                 | A csatoló indítására vonatkozó kérés feldolgozás alatt áll.                                                                                    |
| $\boldsymbol{\chi}$        | Megoldás<br>Függőben    | A rendszer hibát észlelt a csatolóhoz tartozó fizikai vonalon. A csatolóhoz tartozó vonalleírás<br>függőben lévő helyreállítás állapotban van. |
| $\left[ \mathsf{x}\right]$ | Megoldás<br>megszakítva | Hardverhiba történt. A csatolóhoz tartozó vonalleírás megszakított helyreállítás állapotban<br>van.                                            |
| $\left[\chi\right]$        | Sikertelen              | A csatolóhoz tartozó vonalleírás hibás állapotba lépett.                                                                                       |
| $\boldsymbol{\chi}$        | Sikertelen (TCP)        | Hiba történt az IBM TCP/IP vertikális Licenc belső kódban.                                                                                     |

*27. táblázat: TCP/IP csatoló állapotjelzők*

A táblázat Megoldás szerep oszlopa a TCP/IP csatoló aktuális szerepkörét jelzi a megoldáson belül. A lehetséges szerepeket és leírásukat az alábbi táblázatban találja.

*28. táblázat: TCP/IP csatoló aktuális szerepköre*

| Megoldás szerep            | Leírás                                                                                                    |
|----------------------------|----------------------------------------------------------------------------------------------------|
| Eszköz átvételi IP         | A TCP/IP csatoló egy alkalmazás fürt erőforráscsoport része.                                                                                                    |
| Adatport IP                | A TCP/IP csatoló egy eszköz fürt erőforráscsoport része, és földrajzi<br>tükrözésben vesz részt.                                                                                                    |
| Csomópont kommunikációs IP | A TCP/IP csatoló a fürtcsomópont kommunikációban vesz részt.                                                                                                    |
| Szerver átvételi IP-       | A TCP/IP csatolót lemeztárak eszközleírásában szereplő relációs adatbázis<br>nevéhez társított rendszerek használják. A megadott címnek a helyreállítás<br>tartomány minden csomópontján léteznie kell, ha a fürt erőforráscsoport<br>aktív. |

### **Eseménynapló információk**

Az **Eseménynapló** részben megadhatja, hogy hány napra visszamenőleg kívánja tárolni a rendszer eseményeit, és megtekintheti az ez idő alatt bekövetkezett rendszeresemények listáját. A naplóbejegyzések táblázata az Idő, Súlyosság és Információk oszlopokat tartalmazza.

**Idő** Megmutatja az esemény naplózásának dátumát és időpontját. Az időpont mellett a **D** gomb látható. Az eseménnyel kapcsolatos részleteket tartalmazó információs központ témakör megnyitásához kattintson erre a gombra, majd válassza ki a **Részletek megjelenítése** menüpontot.

#### **Fontosság**

Az esemény sürgősségét jelképező ikon. Az alábbi táblázat tartalmazza az egyes ikonok leírását.

#### **Információk**

Az esemény rövid leírása.

A *Magas szintű rendelkezésre állás megvalósítása a Magas szintű rendelkezésre állású megoldáskezelő segítségével - Operátor kézikönyve* című PDF kiadvány megtekintéséhez vagy letöltéséhez kattintson a **Magas szintű rendelkezésre állás operátori kézikönyv** hivatkozásra.

A **Bezár** gombra kattintva térjen vissza a Magas szintű rendelkezésre állású megoldáskezelő üdvözlőoldalára.

*29. táblázat: Eseménynapló állapotjelző*

| Fontosság                  | Leírás                                                                               |
|----------------------------|--------------------------------------------------------------------------------------|
| $\mathbf{I}$               | A napló információs üzeneteket tartalmaz.                                            |
| Ч                          | A napló figyelmeztető üzeneteket tartalmaz, amelyeket feltétlenül ki kell vizsgálni. |
| $\left[ \mathsf{x}\right]$ | A napló hibaüzeneteket tartalmaz, amelyeket feltétlenül ki kell vizsgálni.           |

További információkat az információs központ alábbi témaköreiben talál:

- v "Magas szintű [rendelkezésre](#page-19-0) állású megoldás kezelése" oldalszám: 14
- v "Magas szintű rendelkezésre állással kapcsolatos [állapotüzenetek](#page-20-0) kezelése" oldalszám: 15
- v "TCP/IP csatolók kezelése" [oldalszám:](#page-35-0) 30

## **Magas szintű rendelkezésre állású megoldás kezelése - Házirendek**

A Magas szintű rendelkezésre állású megoldás kezelése oldalon megfigyelés alatt tarthatja és kezelheti a magas szintű rendelkezésre állású megoldást. Erről az oldalról kezelheti a magas szintű rendelkezésre állású megoldás által használt házirendeket is.

Megfigyelés alatt tarthatja és kezelheti a megoldás-szintű műveleteket és erőforrásokat, és megfigyelheti a megoldáshoz kapcsolódó eseményeket az eseménynaplóban. A dinamikusan változó ikonok miatt ez az oldal kiválóan használható *műszerfalként*.

A Magas szintű rendelkezésre állású megoldás kezelése oldal három részből áll:

- v A **Magas szintű rendelkezésre állású megoldás kezelése** részben áttekintheti a megoldás állapotát, és gyorsan hozzáférhet a megoldás-szintű műveletekhez.
- v A **Magas szintű rendelkezésre állású megoldás erőforrásai** rész a megoldás erőforrásainak listáját tartalmazza. Az egyes füleken megtalálja az adott erőforrás részletes nézetét, és a hozzá tartozó műveleteket.
- v Az **Eseménynapló** rész a magas szintű rendelkezésre állású megoldásban történt események listáját tartalmazza.

A **Magas szintű rendelkezésre állás kezelése** rész a megoldás állapotáról közöl információkat grafikus formában. A lehetséges állapotokat az alábbi táblázatban találja.

*30. táblázat: A magas szintű rendelkezésre állású megoldás állapota*

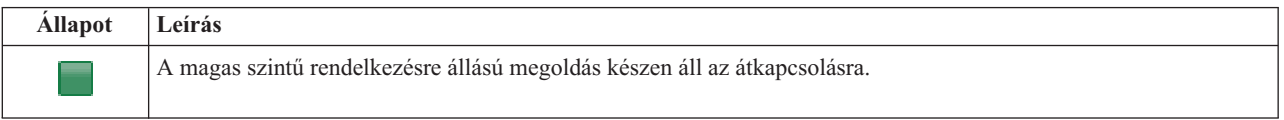

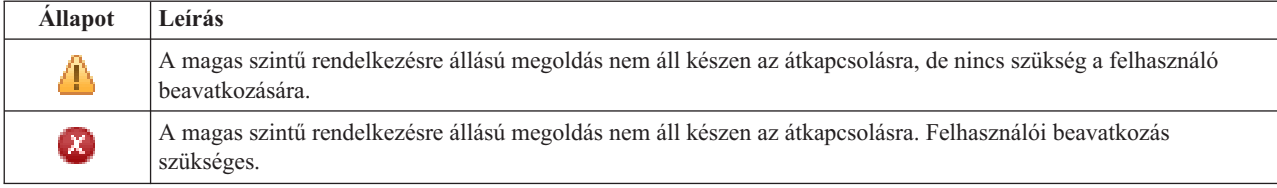

*30. táblázat: A magas szintű rendelkezésre állású megoldás állapota (Folytatás)*

A legördülő menü az alábbi megoldás-szintű műveleteket tartalmazza. A műveletek végrehajtásához válassza ki azokat a listából, majd kattintson az **Ugrás** gombra.

#### **Átkapcsolás**

A magas szintű rendelkezésre állású megoldás áthelyezése a tartalék csomópontra. A művelet hatására a korábbi tartalék csomópontot lesz az új elsődleges csomópont. A műveletet végrehajtására az elsődleges csomópont tervezett leállása előtt lehet szükség, ha az alkalmazásoknak elérhetőnek kell maradniuk.

#### **Leállítás - Az adatok elérhetőek maradnak**

Hajtsa végre ezt a műveletet a rendszer karbantartása vagy biztonsági mentése előtt. A művelet hatására a rendszer továbbra is használható, de nem biztosít magas szintű rendelkezésre állást. Az alkalmazás elérhető marad ugyan, de egy tervezett vagy váratlan leállás esetén elérhetetlen lesz.

#### **Leállítás - Adatok elérhetetlenné tétele**

Ez a művelet jellemzően karbantartás illetve rendszerleállítás előtt kerül végrehajtásra. A művelet következtében a rendszer csak az adminisztrátor felhasználók számára elérhető. Az alkalmazások sem az elsődleges, sem a tartalék csomóponton nem elérhetőek.

#### **Folytatás**

A művelettel a leállított magas szintű rendelkezésre állású megoldást indíthatja újra.

#### **Szervizinformációk**

Ezzel a művelettel állíthatja összes a szerviz képviselő számára elküldendő adatokat. A magas szintű rendelkezésre állású megoldás összes csomópontján létrejön egy QGPL/QHASMSDATA nevű mentési fájl. Ha a szerviz képviselő a szervizinformációkat kéri, akkor az összes mentési fájlt küldje el.

#### **Partíció helyreállítása**

A művelet segítségével helyreállíthatja egy a particionálódott fürt állapotát. A Fürt erőforrás szolgáltatások nem képes érzékelni bizonyos hibákat, például egy csomópont meghibásodását. A particionált állapot helyreállítása művelet esetében az operátorra hárul az a feladat, hogy megállapítsa a particionálódás okát. Erre a műveletre csak nagyon ritka esetekben van szükség. A feladathoz tartozó súgó segít annak eldöntésében, hogy szükség van-e a feladat végrehajtására.

A felsoroltakon kívül az Átkapcsolható lemez földrajzi tükrözéssel megoldások az alábbi műveletekkel rendelkeznek:

#### **Telephelyek közti átkapcsolás**

Ezzel a művelettel a magas szintű rendelkezésre állású megoldást egy másik telephelyen található tartalék csomópontra kapcsolhatja át. Erre általában akkor kerül sor, ha egy adott telephely összes csomópontját le kell állítani karbantartás miatt.

#### **Telephelyen belüli átkapcsolás**

Ezzel a művelettel a magas szintű rendelkezésre állású megoldást az elsődleges csomópontot is tartalmazó telephely egyik tartalék csomópontjára kapcsolhatja át. A művelet hatására a telephelyen korábban tartalék szerepet betöltő csomópontok egyike lesz az új elsődleges csomópont.

A **Magas szintű rendelkezésre állású megoldás erőforrásai** részben az erőforrások, például csomópontok, fürt erőforráscsoportok, megfigyelt erőforrások, független lemeztárak, TCP/IP csatolók és házirendek listáját találja. A lista bejárásához kattintson a szakasz bal oldalán található fülre.

### **Házirendek**

A Magas szintű rendelkezésre állású megoldás kezelése panel **Házirendek** fülén bármikor módosíthatja a magas szintű rendelkezésre állású megoldásban megadott házirendeket.

A kívánt beállítás módosításához jelölje ki a megfelelő választógombot.

Kattintson az **OK** gombra az új beállítások elmentéséhez.

A magas szintű rendelkezésre állású házirendekről további információkat a ["Házirendek](#page-38-0) kezelése" oldalszám: 33 helyen talál.

### **Eseménynapló információk**

Az **Eseménynapló** részben megadhatja, hogy hány napra visszamenőleg kívánja tárolni a rendszer eseményeit, és megtekintheti az ez idő alatt bekövetkezett rendszeresemények listáját. A naplóbejegyzések táblázata az Idő, Súlyosság és Információk oszlopokat tartalmazza.

**Idő** Megmutatja az esemény naplózásának dátumát és időpontját. Az időpont mellett a **k** gomb látható. Az eseménnyel kapcsolatos részleteket tartalmazó információs központ témakör megnyitásához kattintson erre a gombra, majd válassza ki a **Részletek megjelenítése** menüpontot.

#### **Fontosság**

Az esemény sürgősségét jelképező ikon. Az alábbi táblázat tartalmazza az egyes ikonok leírását.

#### **Információk**

Az esemény rövid leírása.

A *Magas szintű rendelkezésre állás megvalósítása a Magas szintű rendelkezésre állású megoldáskezelő segítségével - Operátor kézikönyve* című PDF kiadvány megtekintéséhez vagy letöltéséhez kattintson a **Magas szintű rendelkezésre állás operátori kézikönyv** hivatkozásra.

A **Bezár** gombra kattintva térjen vissza a Magas szintű rendelkezésre állású megoldáskezelő üdvözlőoldalára.

*31. táblázat: Eseménynapló állapotjelző*

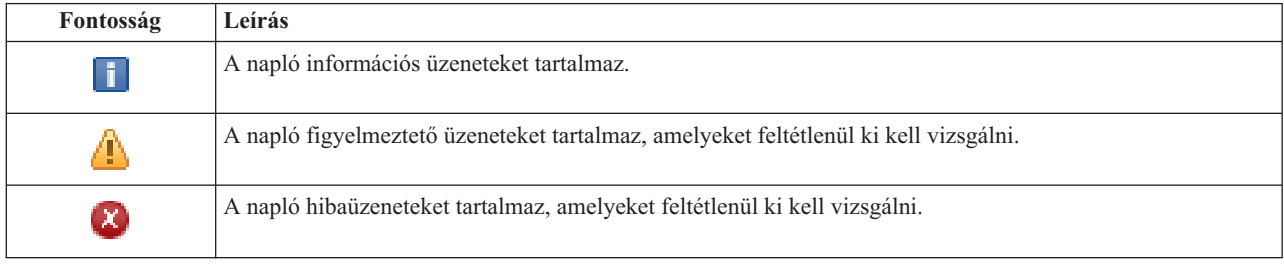

További információkat az információs központ alábbi témaköreiben talál:

- v "Magas szintű [rendelkezésre](#page-19-0) állású megoldás kezelése" oldalszám: 14
- v "Magas szintű rendelkezésre állással kapcsolatos [állapotüzenetek](#page-20-0) kezelése" oldalszám: 15

## **Szervizinformációk összegyűjtése**

Magas szintű rendelkezésre állású megoldáskezelő Szervizinformációk összegyűjtése oldalán található részfeladatok végrehajtásával a magas szintű rendelkezésre állású megoldás összes csomópontjáról begyűjtheti a szervizinformációkat, beleértve a nyomkövetések, a naplók és a fekete dobozok tartalmát is.

Az összegyűjtött információkat elmentheti egy fájlba, melyet elküldhet az IBM szerviz képviselőnek. Amikor adatokat küld az IBM-nek, hagyatkozzon a kialakított szervizeljárásokra. Ezt a feladatot csak akkor végezze el, ha az IBM szerviz képviselő megkéri a szervizinformációk összegyűjtésére.

## **A szervizinformációk begyűjtéséhez szükséges részfeladatok**

A Magas szintű rendelkezésre állású megoldáskezelő a magas szintű rendelkezésre állású csomópontjaira vonatkozó szervizinformációk az alábbi lépésekben végzi el:

- Létrehozza a QHASMTEMP katalógust.
- v Ha a QHASMTEMP könyvtár már létezik, akkor törli a tartalmát, és a feldolgozás folytatódik.
- v zárolja a QHASMTEMP könyvtárat. A könyvtár zárolása biztosítja, hogy egyidőben csak egy személy gyűjthet szervizinformációkat.
- v A Fürt nyomkövetés kiíratása (DMPCLUTRC) parancs segítségével kiíratja a fürt nyomkövetési sorokat egy adatbázisfájlba QHASMTEMP könyvtárban.
- v Elmenti a fürt nyomkövetés kiíratás fájlt egy mentési fájlba a QHASMTEMP könyvtárban.
- v Elmenti az 1. szintű Integrated Solutions Console kimenetét egy mentési fájlba.
- v Elmenti a Magas szintű rendelkezésre állású megoldáskezelő grafikus felületének fekete dobozát egy mentési fájlba.
- v A magas szintű rendelkezésre állású megoldás belső infrastruktúrájával kapcsolatos összes többi adatot elmenti egy külön mentési fájlba.
- v Elmenti a QHASMTEMP könyvtárat a QGPL könyvtárban található QHASMSDATA mentési fájlba. Ha ez a mentési fájl már létezik, akkor az új adatok mentése előtt törli a tartalmát.
- v Törli a QHASMTEMP könyvtárat.

Ezen a ponton az összes csomópontról gyűjtse össze a QHASMSDATA könyvtárban létrejött mentési fájlokat, és küldje el az IBM-nek.

### **Mezőinformációk**

**Oszlop Leírás** Részfeladat A futtatandó parancs vagy API rövid leírása Becsült idő A részfeladat végrehajtásának becsült időtartama. Az érték dinamikusan módosul, így folyamatosan a legjobb becslést tartalmazza. Tényleges idő A részfeladat megkezdése óta eltelt idő. Állapot A részfeladat állapota. A lehetséges értékek: Üres - A részfeladat még nem futott le, vagy visszavonásra került. Befejeződött - A részfeladat végrehajtása hiba nélkül befejeződött. Meghibásodott - A részfeladat végrehajtás során hibák történtek. Fut - A részfeladat végrehajtása folyamatban van. Visszavonás - A részfeladat visszavonása folyamatban van. Parancs/API A részfeladat által jelenleg feldolgozott parancs illetve API. Ez a mező üres, ha a részfeladat végrehajtása még nem kezdődött meg, vagy visszavonásra került.

A részfeladat táblázat az alábbi oszlopokat tartalmazza:

A részfeladatok végrehajtása során keletkező figyelmeztető- és hibaüzenetek a **Futtatás most**, **Mégse**, **Visszavonás**, és **Bezár** gombok fölötti üzenetterületen jelennek meg.

A **Futtatás most** gombra kattintva megkezdheti a **negelepül** nyíllal jelölt részfeladat végrehajtását.

A **Mégse** gombra kattintva a szervizinformációk összegyűjtése nélkül visszaléphet a Magas szintű rendelkezésre állású megoldás kezelése oldalra.

Ha a részfeladatok végrehajtása közben kattint a **Mégse** gombra, akkor a végrehajtás a jelenlegi részfeladat végrehajtása után, de a következő végrehajtása előtt szakad meg. A feldolgozás megszakítása után a következő lehetőségek állnak rendelkezésére:

- v A befejezett részfeladatok visszavonásához kattintson a **Visszavonás** gombra.
- v A következő részfeladat végrehajtásához kattintson a **Futtatás most** gombra.
- v A **Mégse** gombra kattintva lépjen vissza a Magas szintű rendelkezésre állású megoldás kezelése oldalra anélkül, hogy folytatná a megkezdett feladatot vagy visszavonná az eddig végrehajtott részfeladatokat.

Ha minden részfeladat sikeresen lefutott, akkor a **Bezár** gombra kattintva térjen vissza a Magas szintű rendelkezésre állású megoldás kezelése oldalra.

További információkat az információs központ következő témakörében talál: ["Szervizinformációk](#page-25-0) összegyűjtése" [oldalszám:](#page-25-0) 20.

## **Adminisztrációs átkapcsolás ellenőrzése**

A Magas szintű rendelkezésre állású megoldáskezelő felületén végrehajthatja az adminisztrációs átkapcsoláshoz szükséges lépéseket. Az oldal címe lehet Adminisztrációs átkapcsolás ellenőrzése telephelyen belül, vagy Adminisztrációs átkapcsolás ellenőrzése telephelyek között.

**Fontos:** Győződjön meg róla, hogy a TCP/IP \*INETD szerver az átkapcsolásban résztvevő összes csomóponton fut.

### **Az adminisztrációs átkapcsoláshoz végrehajtásához szükséges részfeladatok**

A Magas szintű rendelkezésre állású megoldáskezelő az alábbi lépésekben hajtja végre az adminisztrációs átkapcsolást:

- v Az adminisztrációs átkapcsolásban érintett csomópontok aktív állapotának ellenőrzése.
- v Az eszköz fürt erőforráscsoport aktív állapotának ellenőrzése.
- v A független lemeztár aktív állapotának ellenőrzése.
- v Többször szereplő könyvtárak ellenőrzése a tartalék csomóponton.
- v Az eszköz fürt erőforráscsoport elsődleges csomópontjának megváltoztatása a CHGCRGPRI paranccsal. A CHGCRGPRI paranccsal kapcsolatos részleteket az információs központ Fürt [erőforráscsoport](http://publib14.boulder.ibm.com/infocenter/systems/scope/i5os/index.jsp?topic=/cl/chgcrgpri.htm) elsődleges [csomópontjának](http://publib14.boulder.ibm.com/infocenter/systems/scope/i5os/index.jsp?topic=/cl/chgcrgpri.htm) megváltoztatása című témakörében találja. A CHGCRGPRI működése:
	- Érvényteleníti a független lemeztárat. Meghívja a QIBM\_QDC\_VRYEXIT kilépési pont végprogramját. A kilépési pont végprogramját a telepítés Magas szintű rendelkezésre állású környezet beállítása lépésében adhatja meg.
	- Leállítja a független lemeztárhoz tartozó szerver átvételi IP címet.
	- Az új elsődleges csomóponton érvényesíti a független lemeztárat.
	- Elindítja az új elsődleges csomópont független lemeztárához tartozó TCP/IP csatolót.
	- Az eszköz fürt erőforráscsoport végprogramja meghívja a QUSRHASM/QSTARTAPP adatterület által meghatározott programot, ami a telepítés Magas szintű rendelkezésre állású környezet beállítása lépésében került megadásra. Ez a program indítja el a független lemeztárra hivatkozó alkalmazásokat.
	- Ha az átkapcsolás sikeres volt, akkor a fürt erőforráscsoport állapotát aktívra állítja.
- v Az Átkapcsolható lemez földrajzi tükrözéssel megoldás esetében az eszköz fürt erőforráscsoport helyreállítási tartománya módosításra kerül a magas szintű rendelkezésre állású házirendekben leírtak szerint. Tegyük fel például, hogy a házirend telephelyen belüli átkapcsolást ír elő. Sikeres átkapcsolás után a helyreállítási tartomány úgy módosul, hogy az első elérhető tartalék csomópont az új csomóponttal megegyező telephelyen található másik csomópont lesz.

A sikeres adminisztrációs átkapcsolás eredménye a telepített magas szintű rendelkezésre állású megoldástól függ.

Ha Logikai partíciók között átkapcsolható lemez vagy Két rendszer között átkapcsolható lemez megoldást telepített, akkor a független lemeztár átkerül a másik csomópontra. Tegyük fel például, hogy az elsődleges csomópont és a független lemeztár birtokosa a CSOMOPONT1, míg a tartalék csomópont a CSOMOPONT2. Az átkapcsolás következtében a független lemeztár átkerül a CSOMOPONT2 birtokába, és a CSOMOPONT1 lesz az új tartalék csomópont, a CSOMOPONT2 pedig az elsődleges csomópont.

A Telephelyek közti tükrözés földrajzi tükrözéssel megoldás esetében a független lemeztárak szerepköre változik meg. Tegyük fel például, hogy a megoldás két csomópontot tartalmaz: CSOMOPONT1 és CSOMOPONT2. A CSOMOPONT1 csomóponthoz tartozik az éles független lemeztár, a CSOMOPONT2 pedig a tükrözött példányt birtokolja. Az átkapcsolás következtében a független lemeztár tükrözött példánya lesz az elsődleges, az éles lemeztárból pedig tartalék példány lesz. Így a CSOMOPONT2 tartalmazza az éles példányt, a CSOMOPONT1 pedig a tükrözött példány.

Ha Átkapcsolható lemez földrajzi tükrözéssel megoldást telepített, és az átkapcsolás telephelyen belül történik, akkor a hardver átkapcsolása az Logikai partíciók között átkapcsolható lemez vagy Két rendszer között átkapcsolható lemez megoldásokhoz hasonlóan megy végbe. Ha az átkapcsolás telephelyek között megy végbe, a független lemeztár tükrözött példányából éles példány lesz, de hardver átkapcsolás történik. Tegyük fel például, hogy a CSOMOPONT1 és CSOMOPONT1 a BUDAPEST telephely részei. A CSOMOPONT1 az elsődleges csomópont, és hozzá tartozik a független lemeztár éles példánya. A CSOMOPONT3 a DEBRECEN telephely része, és a független lemeztár tükrözött példányát tartalmazza. Az átkapcsolás következtében a CSOMOPONT3 lesz az elsődleges csomópont, a CSOMOPONT1 által birtokolt éles lemeztárból tükrözött példány lesz, a CSOMOPONT3 csomóponthoz csatlakoztatott tükrözött példányból pedig a független lemeztár éles példánya lesz.

Ha az adminisztrációs átkapcsolás során hiba történik, akkor a független lemeztár visszakapcsolódik az eredeti elsődleges rendszerre, és az üzenetterületen egy hibaüzenet jelenik meg.

### **Mezőinformációk**

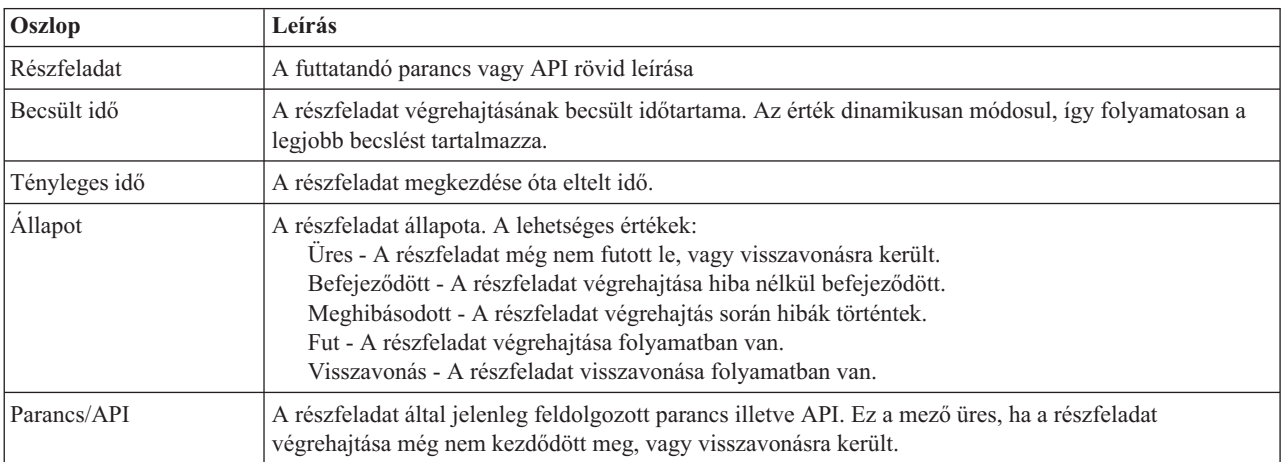

A részfeladat táblázat az alábbi oszlopokat tartalmazza:

A részfeladatok végrehajtása során keletkező figyelmeztető- és hibaüzenetek a **Futtatás most**, **Mégse**, **Visszavonás**, és **Bezár** gombok fölötti üzenetterületen jelennek meg. Ilyen esetben az üzenetek alapján kísérelje meg kijavítani a hibát, majd próbálja meg újra az átkapcsolás végrehajtását.

A **Futtatás most** gombra kattintva megkezdheti a **v** nyíllal jelölt részfeladat végrehajtását.

Az adminisztrációs átkapcsolás megszakításához és a kilépéshez kattintson **Mégse** gombra.

Ha a részfeladatok végrehajtása közben kattint a **Mégse** gombra, akkor a végrehajtás a jelenlegi részfeladat végrehajtása után, de a következő végrehajtása előtt szakad meg. A feldolgozás megszakítása után a következő lehetőségek állnak rendelkezésére:

- v A befejezett részfeladatok visszavonásához kattintson a **Visszavonás** gombra.
- v Az első befejezetlen részfeladat végrehajtásához kattintson a **Futtatás most** gombra.

v A **Mégse** gombra kattintva lépjen vissza az előző oldalra anélkül, hogy folytatná a megkezdett feladatot vagy visszavonná az eddig végrehajtott részfeladatokat. Ha a jövőben ismét megnyitja a magas szintű rendelkezésre állású megoldás beállítását, akkor a folyamat onnan folytatódik, ahol most abbahagyta.

Miután az összes részfeladat végrehajtása sikerrel befejeződött, a kilépéshez kattintson a **Bezár** gombra.

További információkat az információs központ következő témakörében talál: ["Átkapcsolások](#page-24-0) végrehajtása" oldalszám: [19.](#page-24-0)

## **Helyreállítás particionálódott állapotból**

A Magas szintű rendelkezésre állású megoldáskezelő Helyreállítás particionálódott állapotból oldala azon lépések listáját tartalmazza, melyek segítségével helyreállíthat egy meghibásodott és **Particionált** állapotba került csomópontot. A particionált állapot helyreállítása művelet esetében az operátorra hárul az a feladat, hogy megállapítsa a particionálódás okát.

- **Fontos:** A helyreállítás particionálódot állapotból lépések végrehajtására csak ritka esetekben van szükség. A megfelelő működés helyreállításához tegye a következőket:
	- 1. A particionált állapot akkor következik be, ha a fürt nem tudja megállapítani, hogy egy rendszer leállt, vagy elérhetetlen. Lehetséges, hogy a kábellel van probléma; ebben az esetben csatlakoztassa újból a kábelt. A rendszer automatikusan feloldja a particionált állapotot, amint a kommunikációs probléma megszűnik. A helyreállítás 1-15 percet vesz igénybe, a paraméterbeállításoktól függően.
	- 2. Ha az elsődleges csomópontra van bejelentkezve, és egy tartalék csomópont van particionálódott állapotban, akkor ellenőrizze a tartalékrendszer állapotát. Amikor a tartalékrendszer visszaáll használható állapotba, és a két rendszer közötti kommunikációs vonal aktívvá válik, akkor a particionált állapot az operátor beavatkozása nélkül helyreáll. Amennyiben mégsem, úgy az alábbi részfeladatok végrehajtásával hozza a magas szintű rendelkezésre állású megoldást olyan állapotba, hogy ismét készen álljon az esetleges átkapcsolások illetve átállások kezelésére.
	- 3. Ha a tartalék csomópontra van bejelentkezve, és az elsődleges csomópont van particionálódott állapotban, akkor ellenőrizze az elsődleges csomópont állapotát. Ha az elsődleges csomópont működik, de nem kommunikál a tartalék csomóponttal, akkor kísérelje meg a kapcsolat helyreállítását. Amint a kapcsolat helyreállt, megkezdődik az automatikus helyreállítás. Ha az elsődleges csomópont nem működik, akkor el kell döntenie, hogy kikényszerít-e egy átkapcsolást a tartalék csomópontra. Vigyázzon azonban az átkapcsolás kikényszerítésével. Ha lehetséges, érvénytelenítse a független lemezt az elsődleges csomóponton, mielőtt végrehajtaná az alábbi részfeladatokat. Ha az elsődleges csomópont nem működik, és az átkapcsolás kikényszerítése mellett döntött, akkor hajtsa végre az alábbi részfeladatokat.

A fürtök particionálódásáról, a particionálódáshoz vezető hibák elkerüléséről és helyreállításáról bővebb információkat az információs központ [Particionálódáshoz](rzaigtroubleshootpartitionerrors.htm) vezető hibák és a [Particionálódott](#page-25-0) állapot helyreállítása témaköreiben olvashat.

### **Particionálódott állapot helyreállítása**

Ha egy tartalék csomópont állapota **Particionálódott**, a Magas szintű rendelkezésre állású megoldáskezelő az alábbi részfeladatokat hajtja végre:

- v A csomópont állapotát **Hibás**-ra állítja. További részleteket a [Particionálódott](rzaigtroubleshootchangepartitionednodes.htm) csomópontok megjelölése hibásként című témakörben talál.
- v Elindítja a csomópontot a Fürtcsomópont indítása (STRCLUNOD) paranccsal.

Ha az elsődleges csomópont állapota **Particionálódott**, a Magas szintű rendelkezésre állású megoldáskezelő az alábbi részfeladatokat hajtja végre:

- v A csomópont állapotát **Hibás**-ra állítja. További részleteket a [Particionálódott](rzaigtroubleshootchangepartitionednodes.htm) csomópontok megjelölése hibásként című témakörben talál.
- v Elindítja a csomópontot a STRCLUNOD paranccsal.
- v A Fürt erőforráscsoport módosítása (CHGCRG) parancs hatására az első tartalék csomópontot átveszi az elsődleges csomópont szerepét. A szerepkörök megváltoznak, és a tartalék csomópont átveszi a hardver tulajdonjogát.
- v Elindítja a fürt erőforráscsoportot a Fürt erőforráscsoport elindítása (STRCRG) paranccsal.
- A független lemeztár érvényesítése.
- **Fontos:** Ha a csomópont állapota nem változik **Aktív**-vá, akkor további helyreállítási lépések végrehajtására lesz szükség. A Helyreállítás particionált állapotból művelet eltűnik a Magas szintű rendelkezésre állású megoldás kezelése oldalról, mivel az állapot **Hibás**-ra változott a helyreállítási részfeladatok végrehajtása közben. Ha a csomópont teljes rendszerkiesés miatt került particionált állapotba, például a rendszer lemeztárat újra kellett tölteni, akkor olvassa el a Fürt helyreállítása teljes [rendszerkiesés](rzaigtroubleshootrecoversystemloss.htm) után című témakört. Ha a rendszert nem kell újtatölteni, akkor kézzel adja ki a STRCLUNOD parancsot a particionált rendszeren.

### **Mezőinformációk**

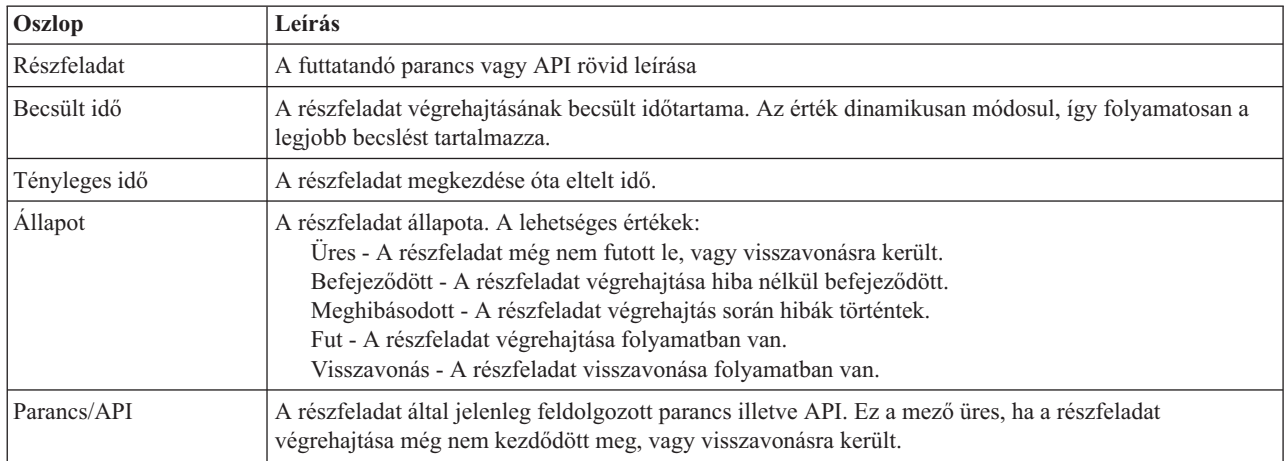

A részfeladat táblázat az alábbi oszlopokat tartalmazza:

A részfeladatok végrehajtása során keletkező figyelmeztető- és hibaüzenetek a **Futtatás most**, **Mégse**, **Visszavonás**, és **Bezár** gombok fölötti üzenetterületen jelennek meg.

A **Futtatás most** gombra kattintva megkezdheti a **negelepül** nyíllal jelölt részfeladat végrehajtását.

A **Mégse** gombra kattintva a particionált állapot helyreállítása nélkül visszaléphet a Magas szintű rendelkezésre állású megoldás kezelése oldalra.

Ha a részfeladatok végrehajtása közben kattint a **Mégse** gombra, akkor a végrehajtás a jelenlegi részfeladat végrehajtása után, de a következő végrehajtása előtt szakad meg. A feldolgozás megszakítása után a következő lehetőségek állnak rendelkezésére:

- v A befejezett részfeladatok visszavonásához kattintson a **Visszavonás** gombra.
- v A következő részfeladat végrehajtásához kattintson a **Futtatás most** gombra.
- v A **Mégse** gombra kattintva lépjen vissza a Magas szintű rendelkezésre állású megoldás kezelése oldalra anélkül, hogy folytatná a megkezdett feladatot vagy visszavonná az eddig végrehajtott részfeladatokat.

Ha minden részfeladat sikeresen lefutott, akkor a **Bezár** gombra kattintva térjen vissza a Magas szintű rendelkezésre állású megoldás kezelése oldalra.

## **Magas szintű rendelkezésre állású megoldás leállítása - Adatok elérhetőségének megőrzése**

A Magas szintű rendelkezésre állású megoldáskezelő Magas szintű rendelkezésre állású megoldás leállítása - Adatok elérhetőségének megőrzése oldal tartalmazza a magas szintű rendelkezésre állású környezet leállításához és a független lemeztár elérhetőségének megőrzéséhez végrehajtandó részfeladatok listáját. Erre jellemzően akkor van szükség, ha teljes rendszermentést vagy adatmentést kell végezni. A művelet eredményeképpen nem történik átkapcsolás.

### **A magas szintű rendelkezésre állás környezet leállításához és az adatok elérhetőségének megőrzéséhez szükséges részfeladatok**

A magas szintű rendelkezésre állású környezet leállítása és a független lemeztár elérhetőségének megőrzése az alábbi lépésekben történik:

- v Ha az Átkapcsolható lemez földrajzi tükrözéssel vagy a Telephelyek közti tükrözés földrajzi tükrözéssel megoldások egyikét választotta, akkor a földrajzi tükrözés felfüggesztése.
- v Az eszköz fürt erőforráscsoport leállítása.
- v A magas szintű rendelkezésre állású megoldás összes fürt csomópontjának leállítása.

Ha az összes részfeladat sikerrel befejeződött, akkor a magas szintű rendelkezésre állású megoldás leállt, és a független lemeztár továbbra is elérhető.

### **Mezőinformációk**

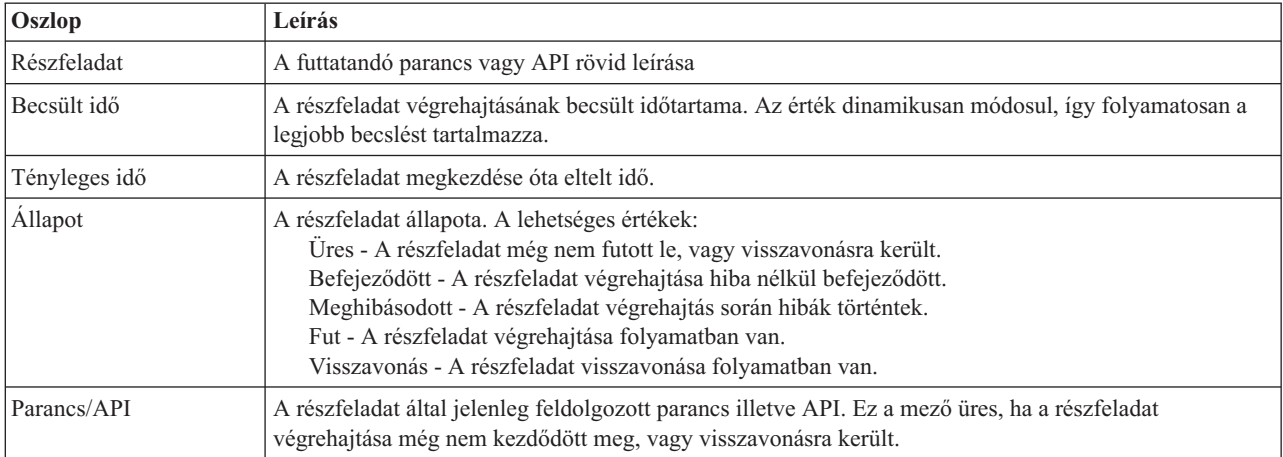

A részfeladat táblázat az alábbi oszlopokat tartalmazza:

A részfeladatok végrehajtása során keletkező figyelmeztető- és hibaüzenetek a **Futtatás most**, **Mégse**, **Visszavonás**, és **Bezár** gombok fölötti üzenetterületen jelennek meg.

A **Futtatás most** gombra kattintva megkezdheti a **negelepül** nyíllal jelölt részfeladat végrehajtását.

A **Mégse** gombra kattintva a magas szintű rendelkezésre állású környezet leállítása nélkül visszaléphet a Magas szintű rendelkezésre állású megoldás kezelése oldalra.

Ha a részfeladatok végrehajtása közben kattint a **Mégse** gombra, akkor a végrehajtás a jelenlegi részfeladat végrehajtása után, de a következő végrehajtása előtt szakad meg. A feldolgozás megszakítása után a következő lehetőségek állnak rendelkezésére:

- v A befejezett részfeladatok visszavonásához kattintson a **Visszavonás** gombra.
- v A következő részfeladat végrehajtásához kattintson a **Futtatás most** gombra.

v A **Mégse** gombra kattintva lépjen vissza a Magas szintű rendelkezésre állású megoldás kezelése oldalra anélkül, hogy folytatná a megkezdett feladatot vagy visszavonná az eddig végrehajtott részfeladatokat.

Ha minden részfeladat sikeresen lefutott, akkor a **Bezár** gombra kattintva térjen vissza a Magas szintű rendelkezésre állású megoldás kezelése oldalra.

További információkat az információs központ következő témakörében talál: "Magas szintű [rendelkezésre](#page-22-0) állású megoldás elérhető adatokkal" [oldalszám:](#page-22-0) 17.

## **Magas szintű rendelkezésre állású megoldás leállítása - Adatok elérhetetlenné tétele**

A Magas szintű rendelkezésre állású megoldás leállítása - Adatok elérhetetlenné tétele oldal tartalmazza a magas szintű rendelkezésre állású környezet leállításához és a független lemeztár elérhetetlenné tételéhez végrehajtandó részfeladatok listáját. Erre általában az elsődleges csomóponton végrehajtandó IPL előkészítéséhez van szükség, amikor nincs szükség adminisztrációs átkapcsolás végrehajtására.

### **A magas szintű rendelkezésre állás környezet leállításához szükséges részfeladatok**

A magas szintű rendelkezésre állású környezet leállítása és a független lemeztár elérhetetlenné tétele az alábbi lépésekben történik:

- **Megjegyzés:** A magas szintű rendelkezésre állású megoldással kapcsolatos házirendeket a feladat során nem tárgyaljuk. A független lemeztár nem kapcsolódik át a tartalék csomópontra. Ha át kívánja kapcsolni a magas szintű rendelkezésre állású megoldást, akkor nem ez a megfelelő feladat.
- A független lemeztár érvénytelenítése.
	- A részfeladat végrehajtása automatikusan leállítja a független lemeztárhoz rendelt felhasználói jobokat.
	- A részfeladat végrehajtása meghívja a QIBM\_QDC\_VRYEXIT kilépési pont végprogramját. Ez a végprogram meghívja a QUSRHASM/QSHUTDOWN adatterületen meghatározott programot.
- v Az eszköz fürt erőforráscsoport leállítása.
- v A magas szintű rendelkezésre állású megoldás összes fürt csomópontjának leállítása.

Ha az összes részfeladat sikerrel befejeződött, akkor a magas szintű rendelkezésre állású megoldás leállt, és a független lemeztár egyetlen csomóponton sem elérhető.

### **Mezőinformációk**

A részfeladat táblázat az alábbi oszlopokat tartalmazza:

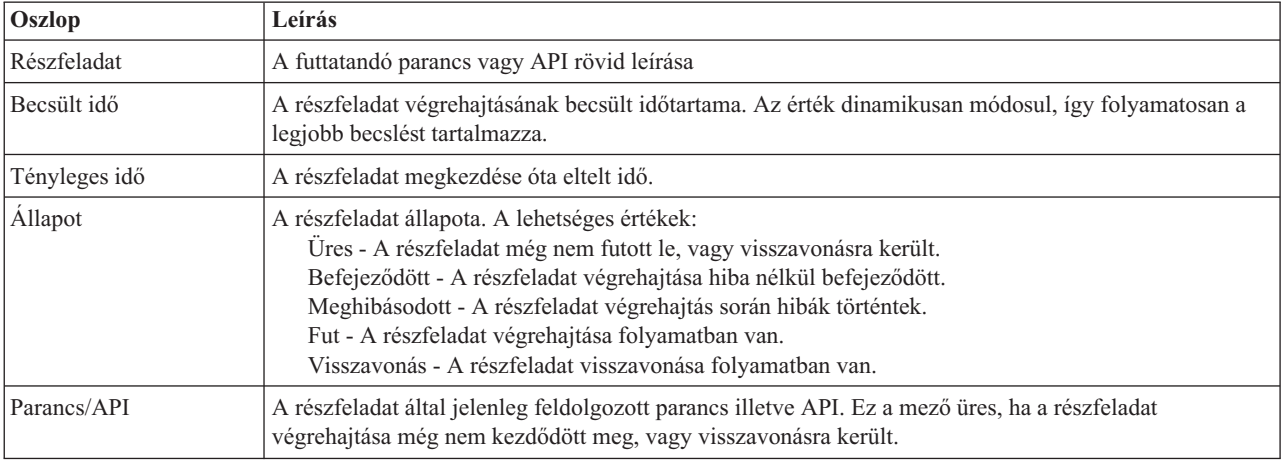

A részfeladatok végrehajtása során keletkező figyelmeztető- és hibaüzenetek a **Futtatás most**, **Mégse**, **Visszavonás**, és **Bezár** gombok fölötti üzenetterületen jelennek meg.

A **Futtatás most** gombra kattintva megkezdheti a **negelepül** nyíllal jelölt részfeladat végrehajtását.

A **Mégse** gombra kattintva a magas szintű rendelkezésre állású környezet leállítása nélkül visszaléphet a Magas szintű rendelkezésre állású megoldás kezelése oldalra.

Ha a részfeladatok végrehajtása közben kattint a **Mégse** gombra, akkor a végrehajtás a jelenlegi részfeladat végrehajtása után, de a következő végrehajtása előtt szakad meg. A feldolgozás megszakítása után a következő lehetőségek állnak rendelkezésére:

- v A befejezett részfeladatok visszavonásához kattintson a **Visszavonás** gombra.
- v A következő részfeladat végrehajtásához kattintson a **Futtatás most** gombra.
- v A **Mégse** gombra kattintva lépjen vissza a Magas szintű rendelkezésre állású megoldás kezelése oldalra anélkül, hogy folytatná a megkezdett feladatot vagy visszavonná az eddig végrehajtott részfeladatokat.

Ha minden részfeladat sikeresen lefutott, akkor a **Bezár** gombra kattintva térjen vissza a Magas szintű rendelkezésre állású megoldás kezelése oldalra.

További információkat az információs központ következő témakörében talál: "Magas szintű [rendelkezésre](#page-23-0) állású megoldás [elérhetetlen](#page-23-0) adatokkal" oldalszám: 18.

## **Magas szintű rendelkezésre állású megoldás újraindítása**

A Magas szintű rendelkezésre állású megoldáskezelő felület Magas szintű rendelkezésre állású megoldás helyreállítása oldala tartalmazza a magas szintű rendelkezésre állású megoldás újraindításához és az adatok elérhetővé tételéhez szükséges részfeladatok listáját. A magas szintű rendelkezésre állású megoldás úgy van beállítva, hogy automatikusan helyreálljon, amikor a rendszer újraindul egy IPL után. Erre a feladatra jellemzően akkor van szükség, ha leállította a magas szintű rendelkezésre állású megoldást, és kézzel kell újraindítani.

### **A magas szintű rendelkezésre állású környezet újraindításához szükséges részfeladatok**

A Magas szintű rendelkezésre állású megoldáskezelő a magas szintű rendelkezésre állású megoldás újraindítását az alábbi lépésekben végzi el:

- v A fürtcsomópontok újraindulnak a leállításukkal ellentétes sorrendben.
- v A fürt erőforráscsoportok elindítása.
- v Ha a független lemeztár érvénytelenítve van, akkor érvényesítésre kerül.
- v Az átkapcsolható lemez földrajzi tükrözéssel és telephelyek közti tükrözés földrajzi tükrözéssel megoldások esetében a független lemeztárak is újraindulnak.

### **Mezőinformációk**

**Oszlop Leírás** Részfeladat A futtatandó parancs vagy API rövid leírása Becsült idő **A részfeladat végrehajtásának becsült időtartama**. Az érték dinamikusan módosul, így folyamatosan a legjobb becslést tartalmazza. Tényleges idő  $A$  részfeladat megkezdése óta eltelt idő.

A részfeladat táblázat az alábbi oszlopokat tartalmazza:
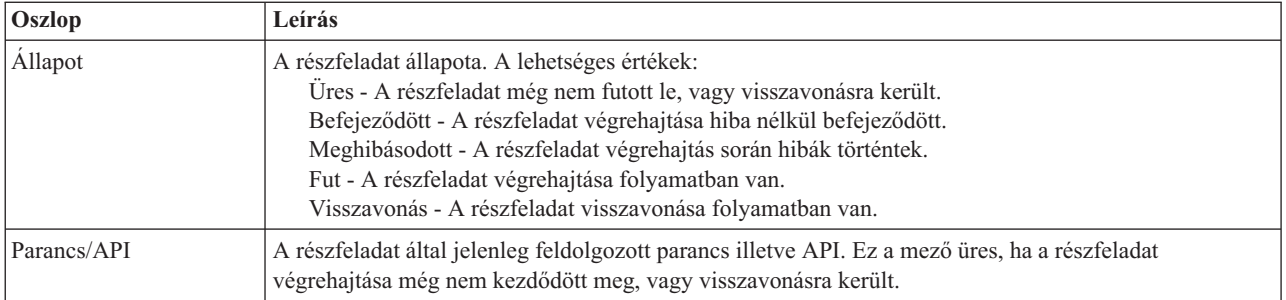

A részfeladatok végrehajtása során keletkező figyelmeztető- és hibaüzenetek a **Futtatás most**, **Mégse**, **Visszavonás**, és **Bezár** gombok fölötti üzenetterületen jelennek meg.

A **Futtatás most** gombra kattintva megkezdheti a **v** nyíllal jelölt részfeladat végrehajtását.

A **Mégse** gombra kattintva a magas szintű rendelkezésre állású környezet újraindítása nélkül visszaléphet a Magas szintű rendelkezésre állású megoldás kezelése oldalra.

Ha a részfeladatok végrehajtása közben kattint a **Mégse** gombra, akkor a végrehajtás a jelenlegi részfeladat végrehajtása után, de a következő végrehajtása előtt szakad meg. A feldolgozás megszakítása után a következő lehetőségek állnak rendelkezésére:

- v A befejezett részfeladatok visszavonásához kattintson a **Visszavonás** gombra.
- v A következő részfeladat végrehajtásához kattintson a **Futtatás most** gombra.
- v A **Mégse** gombra kattintva lépjen vissza a Magas szintű rendelkezésre állású megoldás kezelése oldalra anélkül, hogy folytatná a megkezdett feladatot vagy visszavonná az eddig végrehajtott részfeladatokat.

Ha minden részfeladat sikeresen lefutott, akkor a **Bezár** gombra kattintva térjen vissza a Magas szintű rendelkezésre állású megoldás kezelése oldalra.

További információkat az információs központ következő témakörében talál: "Magas szintű [rendelkezésre](#page-23-0) állású megoldás [újraindítása"](#page-23-0) oldalszám: 18.

# **Nyilatkozatok**

Ezek az információk az Egyesült Államokban forgalmazott termékekre és szolgáltatásokra vonatkoznak.

Elképzelhető, hogy a dokumentumban szereplő termékeket, szolgáltatásokat vagy lehetőségeket az IBM más országokban nem forgalmazza. Az adott országokban rendelkezésre álló termékekről és szolgáltatásokról a helyi IBM képviseletek szolgálnak felvilágosítással. Az IBM termékekre, programokra vagy szolgáltatásokra vonatkozó hivatkozások sem állítani, sem sugallni nem kívánják, hogy az adott helyzetben csak az IBM termékeit, programjait vagy szolgáltatásait lehet alkalmazni. Minden olyan működésében azonos termék, program vagy szolgáltatás alkalmazható, amely nem sérti az IBM szellemi tulajdonjogát. A nem IBM termékek, programok és szolgáltatások működésének megítélése és ellenőrzése természetesen a felhasználó felelőssége.

A dokumentum tartalmával kapcsolatban az IBM-nek bejegyzett vagy bejegyzés alatt álló szabadalmai lehetnek. Ezen dokumentum nem ad semmiféle licencet ezen szabadalmakhoz. A licenckérelmeket írásban a következő címre küldheti:

IBM Director of Licensing IBM Corporation North Castle Drive Armonk, NY 10504-1785 U.S.A.

Ha duplabyte-os (DBCS) információkkal kapcsolatban van szüksége licencre, akkor lépjen kapcsolatba saját országában az IBM szellemi tulajdon osztályával, vagy írjon a következő címre:

IBM World Trade Asia Corporation Licensing 2-31 Roppongi 3-chome, Minato-ku Tokyo 106-0032, Japan

**A következő bekezdés nem vonatkozik az Egyesült Királyságra, valamint azokra az országokra, amelyeknek jogi szabályozása ellentétes a bekezdés tartalmával:** AZ INTERNATIONAL BUSINESS MACHINES CORPORATION JELEN KIADVÁNYT "JELENLEGI FORMÁJÁBAN", BÁRMIFÉLE KIFEJEZETT VAGY VÉLELMEZETT GARANCIA NÉLKÜL ADJA KÖZRE, IDEÉRTVE, DE NEM KIZÁRÓLAG A JOGSÉRTÉS KIZÁRÁSÁRA, A KERESKEDELMI ÉRTÉKESÍTHETŐSÉGRE ÉS BIZONYOS CÉLRA VALÓ ALKALMASSÁGRA VONATKOZÓ VÉLELMEZETT GARANCIÁT. Bizonyos államok nem engedélyezik egyes tranzakciók kifejezett vagy vélelmezett garanciáinak kizárását, így elképzelhető, hogy az előző bekezdés Önre nem vonatkozik.

Ez a publikáció tartalmazhat technikai pontatlanságokat és nyomdahibákat. Az itt található információk rendszeres időközönként módosításra kerülnek; a módosításokat a kiadvány új kiadásai tartalmazzák. A kiadványban ismertetett terméke(ke)t és/vagy a programo(ka)t az IBM értesítés nélkül, bármikor tökéletesítheti és/vagy megváltoztathatja.

A kiadványban a nem IBM webhelyek megjelenése csak kényelmi célokat szolgál, és semmilyen módon nem jelenti ezen webhelyek előnyben részesítését másokhoz képest. Az ilyen webhelyeken található anyagok nem képezik az adott IBM termék dokumentációjának részét, így ezek használata csak saját felelősségre történhet.

Az IBM legjobb belátása szerint bármilyen formában felhasználhatja és továbbadhatja a felhasználóktól származó információkat anélkül, hogy a felhasználó felé ebből bármilyen kötelezettsége származna.

A programlicenc azon birtokosainak, akik információkat kívánnak szerezni a programról (i) a függetlenül létrehozott programok vagy más programok (beleértve ezt a programot is) közti információcseréhez, illetve (ii) a kicserélt információk kölcsönös használatához, fel kell venniük a kapcsolatot az alábbi címmel:

IBM Corporation Software Interoperability Coordinator, Department YBWA 3605 Highway 52 N Rochester, MN 55901 U.S.A.

Elképzelhező, hogy az ilyen információk bizonyos feltételek és kikötések mellett állnak rendelkezésre, ideértve azokat az eseteket is, amikor ez díjfizetéssel jár.

A dokumentumban tárgyalt licencprogramokat és a hozzájuk tartozó licenc anyagokat az IBM az IBM Vásárlói | megállapodás, az IBM Nemzetközi programlicenc szerződés, az IBM Gépi kódra vonatkozó licencszerződés vagy a |

felek azonos tartalmú megállapodása alapján biztosítja. |

A dokumentumban található teljesítményadatok ellenőrzött környezetben kerültek meghatározásra. Ennek következtében a más működési körülmények között kapott adatok jelentősen különbözhetnek a dokumentumban megadottaktól. Egyes mérések fejlesztői szintű rendszereken kerültek végrehajtásra, így nincs garancia arra, hogy ezek a mérések azonosak az általánosan hozzáférhető rendszerek esetében is. Bizonyos mérések eredményei becslés és következtetés útján jöttek létre. A valós eredmények ezektől eltérhetnek. A dokumentum felhasználóinak ellenőrizniük kell az adatok alkalmazhatóságát az adott környezetben.

A nem IBM termékekre vonatkozó információk a termékek szállítóitól, illetve azok publikált dokumentációiból, valamint egyéb nyilvánosan hozzáférhető forrásokból származnak. Az IBM nem tesztelte ezeket a termékeket, így a nem IBM termékek esetében nem tudja megerősíteni a teljesítményre és kompatibilitásra vonatkozó, valamint az egyéb állítások pontosságát. A nem IBM termékekkel kapcsolatos kérdéseivel forduljon az adott termék szállítóihoz.

Az IBM jövőbeli elképzeléseire és szándékaira vonatkozó állításokat az IBM mindennemű értesítés nélkül módosíthatja vagy visszavonhatja, kizárólag célkitűzéseknek tekinthetők.

A feltüntetett árak az IBM által ajánlott végfelhasználói árat jelzik a dokumentum készültének időpontjában. Az árak bármikor figyelmeztetés nélkül módosíthatók. Az egyes forgalmazók árai eltérhetnek ezektől.

Ezek az információk csak tervezési célokat szolgálnak. Az információk a tárgyalt termékek elérhetővé válása előtt megváltozhatnak.

Ez a dokumentum a napi üzleti tevékenységekből vett, példaként használt mintaadatokat és jelentéseket tartalmaz. A valóságot a lehető legjobban megközelítő illusztráláshoz a példákban egyének, vállalatok, márkák és termékek nevei szerepelnek. Minden ilyen név a képzelet szüleménye, és valódi üzleti vállalkozások neveivel és címeivel való bármilyen hasonlóságuk teljes egészében a véletlen műve.

### SZERZŐI JOGI LICENC:

A kiadvány forrásnyelvi alkalmazásokat tartalmaz, amelyek a programozási technikák bemutatására szolgálnak a különböző működési környezetekben. A példaprogramokat tetszőleges formában, az IBM-nek való díjfizetés nélkül másolhatja, módosíthatja és terjesztheti fejlesztési, használati, marketing célból, illetve olyan alkalmazási programok terjesztése céljából, amelyek megfelelnek azon operációs rendszer alkalmazásprogram illesztőjének, ahol a példaprogramot írta. Ezek a példák nem kerültek minden körülmények között tesztelésre. Az IBM így nem tudja garantálni a megbízhatóságukat, szervizelhetőségüket, de még a programok funkcióit sem.

Jelen példaprogramok minden másolatának, leszármazottjának vagy kódrészletének tartalmaznia kell a következő szerzői jogi megjegyzést:

© (cégnév) (évszám). A kód bizonyos részei az IBM Corp. példaprogramjaiból származnak. © Copyright IBM Corp. (évszám vay évszámok). Minden jog fenntartva.

Ha az információkat elektronikus formában tekinti meg, akkor elképzelhető, hogy a fotók és a színes ábrák nem jelennek meg.

#### **Programozási felületre vonatkozó információk** |

Jelen "Magas szintű rendelkezésre állás megvalósítása megoldás-alapú megközelítéssel" kiadvány olyan programozási felületeket dokumentál, amelyek segítségével a felhasználók az IBM i5/OS szolgáltatásait kihasználó programokat írhatnak.

## **Védjegyek**

Az alábbi kifejezések az International Business Machines Corporation védjegyei az Egyesült Államokban és/vagy más országokban:

i5/OS IBM IBM (logó) System i System i5 IBM Systems Storage TotalStorage FlashCopy

Az Adobe, az Adobe logó, a PostScript, és a PostScript logó az Adobe Systems Incorporated védjegyei vagy bejegyzett |

- védjegyei az Egyesült Államokban és/vagy más országokban. |
- A Microsoft, a Windows, a Windows NT és a Windows embléma a Microsoft Corporation védjegye az Egyesült | Államokban és/vagy más országokban.
- A Java és az összes Java alapú védjegy a Sun Microsystems, Inc. védjegye az Egyesült Államokban és/vagy más |országokban.

Más vállalatok, termékek vagy szolgáltatások nevei mások védjegyei vagy szolgáltatás védjegyei lehetnek.

### **Feltételek és kikötések**

A kiadványok használata az alábbi feltételek és kikötések alapján lehetséges.

**Személyes használat:** A kiadványok másolhatók személyes, nem kereskedelmi célú felhasználásra, feltéve, hogy valamennyi tulajdonosi feljegyzés megmarad. Az IBM kifejezett engedélye nélkül nem szabad a kiadványokat vagy azok részeit terjeszteni, megjeleníteni, illetve belőlük származó munkát készíteni.

**Kereskedelmi használat:** A kiadványok másolhatók, terjeszthetők és megjeleníthetők, de kizárólag a vállalaton belül, és csak az összes tulajdonosi feljegyzés megtartásával. Az IBM kifejezett hozzájárulása nélkül nem készíthetők olyan munkák, amelyek a kiadványokból származnak, továbbá nem másolhatók, nem terjeszthetők és nem jeleníthetők meg, még részben sem, a vállalaton kívül.

A jelen engedélyben foglalt, kifejezetten megadott hozzájáruláson túlmenően a kiadványokra, illetve a bennük található információkra, adatokra, szoftverekre vagy egyéb szellemi tulajdonra semmilyen más kifejezett vagy vélelmezett engedély nem vonatkozik.

Az IBM fenntartja magának a jogot, hogy jelen engedélyeket saját belátása szerint bármikor visszavonja, ha úgy ítéli meg, hogy a kiadványokat az IBM érdekeit sértő módon használják fel, vagy a fenti útmutatásokat nem megfelelően követik.

Jelen információk kizárólag valamennyi vonatkozó törvény és előírás betartásával tölthetők le, exportálhatók és reexportálhatók, beleértve az Egyesült Államok exportra vonatkozó törvényeit és előírásait is.

AZ IBM A KIADVÁNYOK TARTALMÁRA VONATKOZÓAN SEMMIFÉLE GARANCIÁT NEM NYÚJT. A KIADVÁNYOK ″ÖNMAGUKBAN″, BÁRMIFÉLE KIFEJEZETT VAGY VÉLELMEZETT GARANCIA VÁLLALÁSA NÉLKÜL KERÜLNEK KÖZREADÁSRA, IDEÉRTVE, DE NEM KIZÁRÓLAG A KERESKEDELMI ÉRTÉKESÍTHETŐSÉGRE, A SZABÁLYOSSÁGRA ÉS AZ ADOTT CÉLRA VALÓ ALKALMASSÁGRA VONATKOZÓ VÉLELMEZETT GARANCIÁKAT IS.

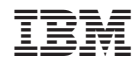

Nyomtatva Dániában